# **User Manual**

# **Tektronix**

TDS 684A and TDS 744 Digitizing Oscilloscopes 070-8991-01

This document applies for firmware version 1.0 and above.

Please check for change information at the rear of this manual.

Second Edition: July 1994

Copyright © Tektronix, Inc. 1994. All rights reserved. Licensed software products are owned by Tektronix or its suppliers and are protected by United States copyright laws and international treaty provisions.

Use, duplication, or disclosure by the Government is subject to restrictions as set forth in subparagraph (c)(1)(ii) of the Rights in Technical Data and Computer Software clause at DFARS 252.227-7013, or subparagraphs (c)(1) and (2) of the Commercial Computer Software – Restricted Rights clause at FAR 52.227-19, as applicable.

Tektronix products are covered by U.S. and foreign patents, issued and pending. Information in this publication supercedes that in all previously published material. Specifications and price change privileges reserved.

Printed in the U.S.A.

Tektronix, Inc., P.O. Box 1000, Wilsonville, OR 97070-1000

TEKTRONIX, TEK, and FastFrame are registered trademarks of Tektronix, Inc.

#### WARRANTY

Tektronix warrants that this product will be free from defects in materials and workmanship for a period of three (3) years from the date of shipment. If any such product proves defective during this warranty period, Tektronix, at its option, either will repair the defective product without charge for parts and labor, or will provide a replacement in exchange for the defective product.

In order to obtain service under this warranty, Customer must notify Tektronix of the defect before the expiration of the warranty period and make suitable arrangements for the performance of service. Customer shall be responsible for packaging and shipping the defective product to the service center designated by Tektronix, with shipping charges prepaid. Tektronix shall pay for the return of the product to Customer if the shipment is to a location within the country in which the Tektronix service center is located. Customer shall be responsible for paying all shipping charges, duties, taxes, and any other charges for products returned to any other locations.

This warranty shall not apply to any defect, failure or damage caused by improper use or improper or inadequate maintenance and care. Tektronix shall not be obligated to furnish service under this warranty a) to repair damage resulting from attempts by personnel other than Tektronix representatives to install, repair or service the product; b) to repair damage resulting from improper use or connection to incompatible equipment; or c) to service a product that has been modified or integrated with other products when the effect of such modification or integration increases the time or difficulty of servicing the product.

THIS WARRANTY IS GIVEN BY TEKTRONIX WITH RESPECT TO THIS PRODUCT IN LIEU OF ANY OTHER WARRANTIES, EXPRESSED OR IMPLIED. TEKTRONIX AND ITS VENDORS DISCLAIM ANY IMPLIED WARRANTIES OF MERCHANTABILITY OR FITNESS FOR A PARTICULAR PURPOSE. TEKTRONIX' RESPONSIBILITY TO REPAIR OR REPLACE DEFECTIVE PRODUCTS IS THE SOLE AND EXCLUSIVE REMEDY PROVIDED TO THE CUSTOMER FOR BREACH OF THIS WARRANTY. TEKTRONIX AND ITS VENDORS WILL NOT BE LIABLE FOR ANY INDIRECT, SPECIAL, INCIDENTAL, OR CONSEQUENTIAL DAMAGES IRRESPECTIVE OF WHETHER TEKTRONIX OR THE VENDOR HAS ADVANCE NOTICE OF THE POSSIBILITY OF SUCH DAMAGES.

#### German Postal Information

#### Certificate of the Manufacturer/Importer

We hereby certify that the TDS 684A & TDS 744 Digitizing Oscilloscopes and all factory-installed options comply with the RF Interference Suppression requirements of Postal Regulation Vfg. 243/1991, amended per Vfg. 46/1992.

The German Postal Service was notified that the equipment is being marketed.

The German Postal Service has the right to re-test the series and to verify that it complies.

#### **TEKTRONIX**

### Bescheinigung des Herstellers/Importeurs

Hiermit wird bescheinigt, daß das TDS 684A & TDS 744 Digitizing Oscilloscopes und alle fabrikinstallierten Optionen in Übereinstimmung mit den Bestimmungen der Amtsblatt-Verfügung Vfg. 243/1991 und Zusatzverfügung 46/1992 funkentstört sind.

Der Deutschen Bundespost wurde das Inverkehrbringen dieses Gerätes angezeigt und die Berechtigung zur Überprüfung der Serie auf Einhalten der Bestimmungen eingeräumt.

#### **TEKTRONIX**

#### NOTICE to the user/operator:

The German Postal Service requires that systems assembled by the operator/user of this instrument must also comply with Postal Regulation, Vfg. 243/1991, Par. 2, Sect. 1.

HINWEIS für den Benutzer/Betreiber:

Die vom Betreiber zusammengestellte Anlage, innerhalb derer dieses Gerät eingesetzt wird, muß ebenfalls den Voraussetzungen nach Par. 2, Ziff. 1 der Vfg. 243/1991, genügen.

#### NOTICE to the user/operator:

The German Postal Service requires that this equipment, when used in a test setup, may only be operated if the requirements of Postal Regulation, Vfg. 243/1991, Par. 2, Sect. 1.8.1 are complied with.

HINWEIS für den Benutzer/Betreiber:

Dieses Gerät darf in Meßaufbauten nur betrieben werden, wenn die Voraussetzungen des Par. 2, Ziff. 1. 8.1 der Vfg. 243/1991 eingehalten werden.

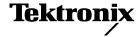

### **EC Declaration of Conformity**

We

Tektronix Holland N.V. Marktweg 73A 8444 AB Heerenveen The Netherlands

declare under sole responsibility that the

#### TDS 684A & TDS 744 Digitizing Oscilloscopes

meet the intent of Directive 89/336/EEC for Electromagnetic Compatibility. Compliance was demonstrated to the following specifications as listed in the official Journal of the European Communities:

#### EN 50081–1 Emissions:

EN 55022 Radiated, Class B EN 55022 Radiated, Class B EN 60555–2 Power Harmonics

#### EN 50082–1 Immunity:

IEC 801–2 Electrostatic Discharge
 IEC 801–3 RF Radiated
 IEC 801–4 Fast Transients
 IEC 801–5 Surge

# **Table of Contents**

|                  | General Safety Summary                                                                                                    | iy                                                        |
|------------------|----------------------------------------------------------------------------------------------------|-----------------------------------------------------------|
|                  | Preface Related Manuals Conventions Default Model                                                                                                    | <b>xii</b><br>xii<br>xiv<br>xiv                           |
| Getting Started  |                                                                                                    |                                                           |
|                  | Product Description                                                                                                    | <b>1–1</b><br>1–2                                         |
|                  | Start Up                                                                                                    | 1-3<br>1-3<br>1-4                                         |
| Operating Basics |                                                                                                    |                                                           |
|                  | Overview                                                                                                    | 2–1                                                       |
|                  | Operating Interface Maps                                                                                                    | 2–3                                                       |
|                  | Tutorial Setting Up for the Examples Example 1: Displaying a Waveform Example 2: Displaying Multiple Waveforms Example 3: Taking Automated Measurements Example 4: Saving Setups                                                                                                    | 2-9<br>2-9<br>2-13<br>2-15<br>2-19<br>2-24                |
| Reference        |                                                                                                    |                                                           |
|                  | Overview                                                                                                    | 3–1                                                       |
|                  | Acquiring and Displaying Waveforms  Coupling Waveforms to the Oscilloscope Setting up Automatically: Autoset and Reset Selecting Channels Scaling and Positioning Waveforms Choosing an Acquisition Mode Customizing the Display Customizing the Display Color Zooming on Waveforms Using FastFrame <sup>TM</sup> (TDS 744 Only) | 3-3<br>3-3<br>3-5<br>3-16<br>3-27<br>3-31<br>3-36<br>3-39 |
|                  | Triggering on Waveforms Triggering Concepts Triggering from the Front Panel Triggering on a Waveform Edge Triggering Based on Logic Triggering on Pulses Delayed Triggering                                                                                                    | 3-43<br>3-43<br>3-47<br>3-51<br>3-54<br>3-64<br>3-74      |
|                  | Measuring Waveforms                                                                                                    | 3-81                                                      |

| Taking Automated Measurements Taking Cursor Measurements Taking Graticule Measurements Optimizing Measurement Accuracy: SPC and Probe Cal             | 3–81<br>3–91<br>3–95                               |
|----------------------------------------------------------------------------------------------------|----------------------------------------------------|
| Saving Waveforms and Setups Saving and Recalling Setups Saving and Recalling Waveforms Managing the File System Communicating with Remote Instruments | <b>3–105</b> 3–108 3–108 3–111 3–122               |
| Determining Status and Accessing Help                                                                                                    | <b>3–127</b> 3–127 3–129                           |
| Using Features for Advanced Applications Limit Testing Waveform Math Fast Fourier Transforms Waveform Differentiation Waveform Integration            | 3-131<br>3-131<br>3-136<br>3-138<br>3-155<br>3-159 |
| Appendix A: Options and Accessories                                                                                                    | <b>A</b> -1 <b>B</b> -1                            |
| Appendix C: Packaging for Shipment                                                                                                    | C-1<br>D-1                                         |

# Glossary Index

**Appendices** 

# **List of Figures**

| Figure 1–1: Rear Panel Controls Used in Start Up                | 1–4          |
|-----------------------------------------------------------------|--------------|
| Figure 1–2: ON/STBY Button                                      | 1–5          |
| Figure 2–1: Connecting a Probe for the Examples (P6245 shown)   | 2–9          |
| Figure 2–2: SETUP Button Location                               | 2–10         |
| Figure 2–2: SETOT Button Location                               | 2–10<br>2–10 |
| Figure 2–4: Trigger Controls                                    | 2–10<br>2–11 |
| Figure 2–4. Trigger Controls                                    | 2–11         |
| Figure 2–6: The VERTICAL and HORIZONTAL Controls                | 2–12         |
|                                                                 | 2–13<br>2–14 |
| Figure 2–7: TRIGGER Controls                                    | 2–14<br>2–14 |
| Figure 2–8: AUTOSET Button Location                             |              |
| Figure 2–9: The Display After Pressing Autoset                  | 2–15         |
| Figure 2–10: Display Signals Requiring Probe Compensation       | 2–15         |
| Figure 2–11: The Channel Buttons and Lights                     | 2–16         |
| Figure 2–12: The Vertical Main Menu and Coupling Side Menu      | 2–17         |
| Figure 2–13: The Menus After Changing Channels                  | 2–18         |
| Figure 2–14: Measure Main Menu and Select Measurement Side Menu | 2–20         |
| Figure 2–15: Four Simultaneous Measurement Readouts             | 2–21         |
| Figure 2–16: General Purpose Knob Indicators                    | 2–21         |
| Figure 2–17: Snapshot of Channel 1                              | 2–22         |
| -                                                               |              |
| Figure 2–18: Save/Recall Setup Menu                             | 2–25         |
| Figure 3–1: How Probe Compensation Affects Signals              | 3–4          |
| Figure 3–2: P6139A Probe Adjustment                             | 3–4          |
| Figure 3–3: The Channel Readout                                 | 3–8          |
| Figure 3–4: Waveform Selection Priority                         | 3–9          |
| Figure 3–5: Scaling and Positioning                             | 3–10         |
| Figure 3–6: Vertical Readouts and Channel Menu                  | 3–11         |
| Figure 3–7: Record View and Time Base Readouts                  | 3–13         |
| Figure 3–8: Horizontal Controls                                 | 3–14         |
| Figure 3–9: Acquisition: Input Analog Signal, Sample,           |              |
| and Digitize                                                    | 3–17         |
| Figure 3–10: Several Points May be Acquired for                 |              |
| Each Point Used                                                 | 3–17         |

| Figure 3–11: Real-Time Sampling                               | 3–17 |
|---------------------------------------------------------------|------|
| Figure 3–12: Equivalent-Time Sampling                         | 3–18 |
| Figure 3–13: How the Acquisition Modes Work                   | 3–21 |
| Figure 3–14: Acquisition Menu and Readout                     | 3–23 |
| Figure 3–15: Acquire Menu — Stop After                        | 3–25 |
| Figure 3–16: Aliasing                                         | 3–26 |
| Figure 3–17: Display Menu — Style                             | 3–28 |
| Figure 3–18: Trigger Point and Level Indicators               | 3–29 |
| Figure 3–19: Display Menu — Setting                           | 3–32 |
| Figure 3–20: Display Menu — Palette Colors                    | 3–33 |
| Figure 3–21: Display Menu — Map Reference Colors              | 3–35 |
| Figure 3–22: Display Menu — Restore Colors                    | 3–36 |
| Figure 3–23: Zoom Mode with Horizontal Lock Set to None       | 3–38 |
| Figure 3–24: Fast Frame                                       | 3–39 |
| Figure 3–25: Horizontal Menu — FastFrame Setup                | 3–40 |
| Figure 3–26: Triggered Versus Untriggered Displays            | 3–43 |
| Figure 3–27: Trigger Holdoff Time Ensures Valid Triggering    | 3–46 |
| Figure 3–28: Slope and Level Controls Help Define the Trigger | 3–47 |
| Figure 3–29: TRIGGER Controls and Status Lights               | 3–48 |
| Figure 3–30: Example Trigger Readouts — Edge Trigger          |      |
| Selected                                                      | 3–50 |
| Figure 3–31: Record View, Trigger Position, and Trigger Level |      |
| Bar Readouts                                                  | 3–50 |
| Figure 3–32: Edge Trigger Readouts                            | 3–51 |
| Figure 3–33: Main Trigger Menu — Edge Type                    | 3–52 |
| Figure 3–34: Violation Zones for Setup/Hold Triggering        | 3–57 |
| Figure 3–35: Logic Trigger Readouts — State Class Selected    | 3–58 |
| Figure 3–36: Logic Trigger Menu                               | 3–59 |
| Figure 3–37: Logic Trigger Menu — Time Qualified TRUE         | 3–61 |
| Figure 3–38: Triggering on a Setup/Hold Time Violation        | 3–64 |
| Figure 3–39: Pulse Trigger Readouts                           | 3–65 |
| Figure 3–40: Main Trigger Menu — Glitch Class                 | 3–67 |
| Figure 3–41: Main Trigger Menu — Runt Class                   | 3–69 |
| Figure 3–42: Main Trigger Menu — Slew Rate Class              | 3–73 |
| Figure 3–43: Delayed Runs After Main                          | 3–75 |
| Figure 3–44: Delayed Triggerable                              | 3–75 |
| Figure 3–45: How the Delayed Triggers Work                    | 3–76 |
| Figure 3–46: Delayed Trigger Menu                             | 3–78 |
| Figure 3–47: Graticule, Cursor and Automated Measurements     | 3_81 |

| Figure 3–48: Measurement Readouts                            | 3–84  |
|--------------------------------------------------------------|-------|
| Figure 3–49: Measure Menu                                    | 3–85  |
| Figure 3–50: Measure Menu — Gating                           | 3–86  |
| Figure 3-51: Measure Menu — Reference Levels                 | 3–87  |
| Figure 3–52: Measure Delay Menu — Delay To                   | 3–88  |
| Figure 3–53: Snapshot Menu and Readout                       | 3-90  |
| Figure 3–54: Cursor Types                                    | 3–91  |
| Figure 3–55: Cursor Modes                                    | 3–92  |
| Figure 3–56: H Bars Cursor Menu and Readouts                 | 3–93  |
| Figure 3-57: Paired Cursor Menu and Readouts                 | 3–94  |
| Figure 3–58: Performing a Signal Path Compensation           | 3–98  |
| Figure 3–59: Probe Cal Menu and Gain Compensation Display    | 3–100 |
| Figure 3–60: Re-use Probe Calibration Data Menu              | 3–102 |
| Figure 3–61: Save/Recall Setup Menu                          | 3–106 |
| Figure 3–62: Save Waveform Menu                              | 3–109 |
| Figure 3-63: More Menu                                       | 3–110 |
| Figure 3–64: File Utilities                                  | 3–112 |
| Figure 3–65: File System — Labeling Menu                     | 3–113 |
| Figure 3–66: Utility Menu — System I/O                       | 3–116 |
| Figure 3–67: Hardcopy Formats                                | 3–117 |
| Figure 3–68: Date and Time Display                           | 3–118 |
| Figure 3–69: Connecting the Oscilloscope Directly            |       |
| to the Hardcopy Device                                       | 3–119 |
| Figure 3–70: Connecting the Oscilloscope and Hardcopy Device |       |
| Via a PC                                                     | 3–121 |
| Figure 3–71: Typical GPIB Network Configuration              | 3–123 |
| Figure 3–72: Stacking GPIB Connectors                        | 3–124 |
| Figure 3–73: Connecting the Oscilloscope to a Controller     | 3–125 |
| Figure 3–74: Utility Menu                                    | 3–126 |
| Figure 3–75: Status Menu — System                            | 3–128 |
| Figure 3–76: Banner Display                                  | 3–128 |
| Figure 3–77: Initial Help Screen                             | 3–129 |
| Figure 3–78: Comparing a Waveform to a Limit Template        | 3–131 |
| Figure 3–79: Acquire Menu — Create Limit Test Template       | 3–133 |
| Figure 3–80: More Menu                                       | 3–136 |
| Figure 3–81: Dual Waveform Math Main and Side Menus          | 3–137 |
| Figure 3–82: System Response to an Impulse                   | 3–140 |
| Figure 3–83: Define FFT Waveform Menu                        | 3–141 |
| Figure 3–84: FFT Math Waveform in Math1                      | 3_142 |

| Figure 3–85: Cursor Measurement of an FFT Waveform          | 3–144       |
|-------------------------------------------------------------|-------------|
| Figure 3–86: Waveform Record vs. FFT Time Domain Record     | 3–146       |
| Figure 3–87: FFT Time Domain Record vs. FFT Frequency       |             |
| Domain Record                                               | 3–146       |
| Figure 3–88: How Aliased Frequencies Appear in an FFT       | 3–150       |
| Figure 3–89: Windowing the FFT Time Domain Record           | 3–153       |
| Figure 3–90: FFT Windows and Bandpass Characteristics       | 3–155       |
| Figure 3–91: Derivative Math Waveform                       | 3–157       |
| Figure 3–92: Peak-Peak Amplitude Measurement of a           |             |
| Derivative Waveform                                         | 3–158       |
| Figure 3–93: Integral Math Waveform                         | 3–161       |
| Figure 3–94: H Bars Cursors Measure an Integral             |             |
| Math Waveform                                               | 3–162       |
| Figure B-1: MCross Calculations                             | <b>B</b> –4 |
| Figure B–2: Fall Time                                       | B-7         |
| Figure B–3: Rise Time                                       | B-11        |
| Figure B–4: Choosing Minima or Maxima to Use for            |             |
| Envelope Measurements                                       | B-13        |
| Figure E-1: Typical High Voltage Probes                     | E-2         |
| Figure E–2: A6303 Current Probe Used in the AM 503S Opt. 03 | E-4         |

# **List of Tables**

| Table 1–1: Fuse and Fuse Cap Part Numbers                    | 1–5   |
|--------------------------------------------------------------|-------|
| Table 3–1: Autoset Defaults                                  | 3–6   |
| Table 3–2: How Interleaving Affects Sample Rate              | 3–19  |
| Table 3–3: Additional Resolution Bits                        | 3–22  |
| Table 3–4: Sampling Mode Selection — 100 ns/Div to 50 ns/Div |       |
| TDS 744 Oscilloscope only (When Fit to Screen is Off)        | 3–24  |
| Table 3–5: XY Format Pairs                                   | 3–31  |
| Table 3–6: Zoom Defaults                                     | 3–39  |
| Table 3–7: Pattern and State Logic                           | 3–55  |
| Table 3–8: Pulse Trigger Definitions                         | 3–65  |
| Table 3–9: Measurement Definitions                           | 3-82  |
| Table 3–10: Probe Cal Status                                 | 3–103 |
| Table A-1: Options                                           | A-1   |
| Table A-2: Standard Accessories                              | A-3   |
| Table A-3: Optional Accessories                              | A-4   |
| Table A-4: Accessory Software                                | A-5   |
| Table D-1: Factory Initialization Defaults                   | D_1   |

# **General Safety Summary**

Review the following safety precautions to avoid injury and prevent damage to this product or any products connected to it.

Only qualified personnel should perform service procedures.

### **Injury Precautions**

**Use Proper Power Cord** To avoid fire hazard, use only the power cord specified for this product.

**Avoid Electric Overload** To avoid electric shock or fire hazard, do not apply a voltage to a terminal that is

outside the range specified for that terminal.

**Ground the Product** This product is grounded through the grounding conductor of the power cord. To

avoid electric shock, the grounding conductor must be connected to earth ground. Before making connections to the input or output terminals of the

product, ensure that the product is properly grounded.

**Do Not Operate Without** To avoid electric shock or fire hazard, do not operate this product with covers or

**Covers** panels removed.

**Use Proper Fuse** To avoid fire hazard, use only the fuse type and rating specified for this product.

**Do Not Operate in** To avoid electric shock, do not operate this product in wet or damp conditions.

Wet/Damp Conditions

Do Not Operate in To avoid injury or fire hazard, do not operate this product in an explosive

**Explosive Atmosphere** atmosphere.

**Keep Probe Surface Clean** To avoid electric shock and erroneous readings, keep probe surface clean.

### **Product Damage Precautions**

**Use Proper Power Source** Do not operate this product from a power source that applies more than the

voltage specified.

**Provide Proper Ventilation** To prevent product overheating, provide proper ventilation.

Do Not Operate With Suspected Failures If you suspect there is damage to this product, have it inspected by qualified service personnel.

**Do Not Immerse in Liquids** Clean the probe using only a damp cloth. Refer to cleaning instructions.

### Safety Terms and Symbols

**Terms in This Manual** 

These terms may appear in this manual:

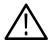

**WARNING.** Warning statements identify conditions or practices that could result in injury or loss of life.

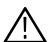

**CAUTION**. Caution statements identify conditions or practices that could result in damage to this product or other property.

Terms on the Product

These terms may appear on the product:

DANGER indicates an injury hazard immediately accessible as you read the marking.

WARNING indicates an injury hazard not immediately accessible as you read the marking.

CAUTION indicates a hazard to property including the product.

Symbols on the Product

The following symbols may appear on the product:

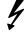

DANGER High Voltage

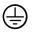

Protective Ground (Earth) Terminal

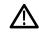

ATTENTION Refer to Manual

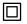

Double Insulated

# **Certifications and Compliances**

CSA Certified Power Cords

CSA Certification includes the products and power cords appropriate for use in the North America power network. All other power cords supplied are approved for the country of use. General Safety Summary

# **Preface**

This is the User Manual for the TDS 684A & TDS 744 Digitizing Oscilloscopes.

The chapter *Getting Started* briefly describes the oscilloscope, prepares you to install it, and tells you how to put it into service.

The chapter *Operating Basics* covers basic principles of the operation of the oscilloscope. The operating interface illustrations and the tutorial examples rapidly help you understand how your oscilloscope operates.

The chapter *Reference* teaches you how to perform specific tasks. See page 3–1 for a complete list of operating tasks covered in that chapter.

The *Appendices* provide an options listing, an accessories listing, and other useful information.

#### **Related Manuals**

The following documents are related to the use or service of the oscilloscope.

- The *TDS Family Digitizing Oscilloscopes Programmer Manual* (Tektronix part number 070-8709-xx) describes using a computer to control the oscilloscope through the GPIB interface.
- The *TDS 684A & TDS 744 Reference* (Tektronix part number 070-8999-xx) gives you a quick overview of how to operate the oscilloscope.
- The *TDS 684A & TDS 744 Performance Verification and Specifications* (Tektronix part number 070-8990-xx) tells how to verify the performance of the oscilloscope and lists its specifications.
- The *TDS Family Option 05 Video Trigger Instruction Manual* (Tektronix part number 070-8748-xx) describes use of the video trigger option (for TDS oscilloscopes equipped with that option only).
- The *TDS 684A & TDS 744 Service Manual* (Tektronix part number 070-8992-xx) provides information for maintaining and servicing the oscilloscope to the module level.

#### Conventions

In this manual, you will find various procedures which contain steps of instructions for you to perform. To keep those instructions clear and consistent, this manual uses the following conventions:

- In procedures, names of front panel controls and menu labels appear in boldface print.
- Names also appear in the same case (initial capitals, all uppercase, etc.) in the manual as is used on the oscilloscope front panel and menus. Front panel names are all upper case letters, for example, VERTICAL MENU, CH 1, etc.
- Instruction steps are numbered. The number is omitted if there is only one step.
- When steps require that you make a sequence of selections using front panel controls and menu buttons, an arrow (→) marks each transition between a front panel button and a menu, or between menus. Also, whether a name is a main menu or side menu item is clearly indicated: Press VERTICAL MENU → Coupling (main) → DC (side) → Bandwidth (main) → 250 MHz (side).

Using the convention just described results in instructions that are graphically intuitive and simplifies procedures. For example, the instruction just given replaces these five steps:

- 1. Press the front panel button **VERTICAL MENU**.
- **2.** Press the main menu button **Coupling**.
- **3.** Press the side-menu button **DC**.
- **4.** Press the main menu button **Bandwidth**.
- 5. Press the side menu button 250 MHz.

Sometimes you may have to make a selection from a pop-up menu: Press **TRIGGER MENU**  $\rightarrow$  **Type** (main)  $\rightarrow$  **Edge** (pop-up). In this example, you repeatedly press the main menu button **Type** until **Edge** is highlighted in the pop-up menu.

#### **Default Model**

This manual documents both the TDS 684A and TDS 744 Oscilloscope. The TDS 684A display screen appears as the default screen wherever it is illustrated in this manual.

# **Product Description**

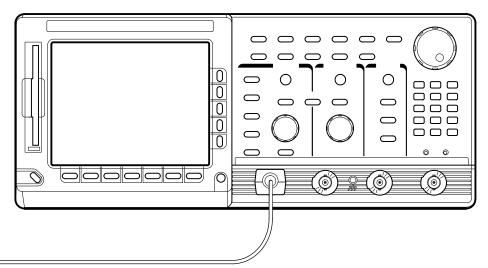

The Tektronix TDS Oscilloscope is a superb tool for acquiring, displaying, and measuring waveforms. Its performance addresses the needs of both benchtop lab and portable applications with the following features:

- TDS 684A: 1 GHz maximum analog bandwidth, 5 Gigasamples/second maximum digitizing rate with all channels displayed, and eight-bit digitizers
- TDS 744: 500 MHz maximum analog bandwidth, 2 Gigasamples/second maximum digitizing rate with one channel displayed (1 Gigasamples/second with two channels; 500 Megasamples/second with three or four channels displayed), and eight-bit digitizers
- TDS 684A: Up to a 15,000-sample record length per channel TDS 744: Up to a 50,000-sample record length per channel; up to a 130,000-sample with Option 1M.
- Waveform Math invert a single waveform or add, subtract, multiply, or divide two waveforms; integrate or differentiate a single waveform or perform an FFT (Fast Fourier Transform) to display its magnitude (or phase) versus its frequency
- Full GPIB software programmability and Hardcopy output using GPIB, RS-232, or Centronics ports
- Complete measurement and documentation capability
- Intuitive operation using graphic icons on screen and traditional buttons and knobs on the front panel
- On-line help at the touch of a button

# **Product Specification**

The product specification is found in the technical reference *TDS 684A & TDS 744 Performance Verification and Specifications* that is shipped as a standard accessory with the TDS Oscilloscope.

# Start Up

Before you use the TDS Oscilloscope, ensure that it is properly installed and powered on.

### **Preparation**

To ensure maximum accuracy for your most critical measurements, you should know about signal path compensation and the proper use of the probe you choose to use with your oscilloscope.

#### Signal Path Compensation

Be sure you compensate your oscilloscope for the surrounding temperature. This action, called *Signal Path Compensation (SPC)*, ensures maximum possible accuracy for your most critical measurements. See *Signal Path Compensation* on page 3–96 for a description of and operating information on this feature.

#### **Recommended Probes**

The TDS 744 Oscilloscope ships with four general-purpose, P6139A 500 MHz passive probes. The TDS 684A Oscilloscope ships without probes. To take advantage of the higher bandwidth of the TDS 684A Oscilloscope, order the P6245 Active Probe. See *Appendix A: Options and Accessories* in this manual for more information on optional-accessory probes for both model oscilloscopes.

#### **Probe Usage**

Be sure you use the appropriate probe for the measurement. For instance, do not use the P6245 Active Probe to measure signals greater than  $\pm 8$  volts or with more than  $\pm 10$  volts of offset since errors in signal measurement will result. (See the User manual for the probe for more information.) Instead, use a passive probe, such as P6139A passive probe, that allows higher voltage measurements. The P6139A probe is for measurements up to  $\pm 500$  volts.

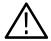

**CAUTION.** Using the P6245 Active Probe to measure signals greater than ±40 volts may damage the probe.

#### Input Coupling

Be sure to choose the proper input coupling and impedance for the probe or other cabling you use to couple signals to your oscilloscope. You should read *Input Impedance Considerations* on page 3–5 for information needed to ensure proper coupling of your input signals.

### **Putting into Service**

To learn how to install, access the front panel, power on, do a self test, and power off the oscilloscope, do the following procedures:

#### Installation

To properly install and power oscilloscope, do the following steps:

- **1.** Be sure you have the appropriate operating environment. Specifications for temperature, relative humidity, altitude, vibrations, and emissions are included in the *TDS 684A & TDS 744 Performance Verification and Specifications* manual (Tektronix part number 070-8990-xx).
- **2.** Leave space for cooling. Do this by verifying that the air intake and exhaust holes on the sides of the cabinet (where the fan operates) are free of any airflow obstructions. Leave at least 5.1 cm (2 inches) free on each side.

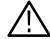

**WARNING**. To avoid electrical shock, be sure that the power cord is disconnected before checking the fuse.

- 3. Check the fuse to be sure it is the proper type and rating (see Figure 1–1). You can use either of two fuses. Each fuse requires its own cap (see Table 1–1). The oscilloscope is shipped with the UL approved fuse installed.
- **4.** Check that you have the proper electrical connections. The oscilloscope requires 90 to 250 VAC<sub>RMS</sub>, continuous range, 45 Hz to 440 Hz, and may require up to 300 W.
- **5.** Connect the proper power cord from the rear-panel power connector (see Figure 1–1) to the power system.

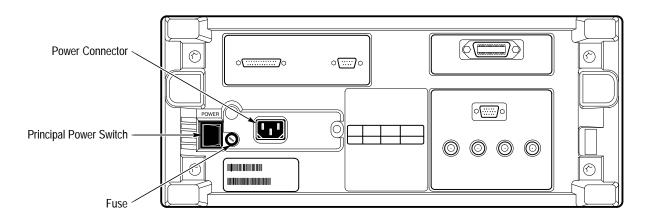

Figure 1–1: Rear Panel Controls Used in Start Up

Table 1-1: Fuse and Fuse Cap Part Numbers

| Fuse                                                    | Fuse Part Number | Fuse Cap<br>Part Number |
|---------------------------------------------------------|------------------|-------------------------|
| 0.25 inch × 1.25 inch (UL 198.6, 3AG): 6 A FAST, 250 V. | 159-0013-00      | 200-2264-00             |
| 5 mm × 20 mm (IEC 127): 5 A (T), 250 V.                 | 159-0210-00      | 200-2265-00             |

#### **Front Cover Removal**

To remove the front cover, grasp its left and right edges and snap it off of the front subpanel. (To reinstall it, align it to the front subpanel and snap it back on.)

#### **Power On** To power on the oscilloscope, do the following steps:

- 1. Check that the rear-panel principal power switch is on (see Figure 1–1). The principal power switch controls all AC power to the instrument.
- **2.** If the oscilloscope is not powered on (the screen is blank), push the front-panel **ON/STBY** button to toggle it on (see Figure 1–2).

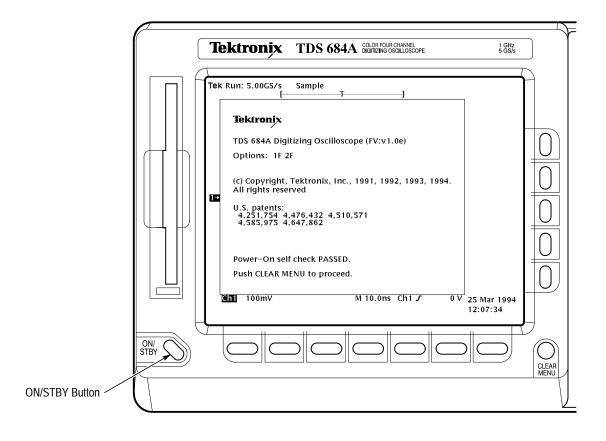

Figure 1-2: ON/STBY Button

The ON/STBY button controls power to most of the instrument circuits. Power continues to go to certain parts even when this switch is set to STBY.

Once the oscilloscope is installed, it is typical to leave the principal power switch on and use the ON/STBY button as the power switch.

#### **Self Test**

The oscilloscope automatically performs power-up tests each time it is turned on. It will come up with a display screen that states whether or not it passed the self test. To determine the self test results, check the screen. (If the self test passed, the status display screen will be removed after a few seconds.)

If the self test fails, call your local Tektronix Service Center. Depending on the type of failure, you may still be able to use the oscilloscope before it is serviced.

#### **Power Off**

To power off the oscilloscope, toggle the **ON/STBY** switch.

## **Overview**

This chapter describes the basic concepts of operating the TDS Oscilloscope. Understanding the basic concepts of your oscilloscope will help you use it much more effectively.

The first section, *Operating Interface Maps*, quickly shows you how the oscilloscope controls are organized and where you can read about them. It also illustrates the general procedures for operating the menu system. This section includes the titles:

- Front Panel Map
- Rear Panel Map
- Display Map
- To Operate a Menu
- To Operate a Pop-Up Menu

The second section, *Tutorial*, contains example procedures that lead you through the fundamental tasks needed to display a waveform measurement. It also includes an example procedure that teaches you how to store a setup of the oscilloscope controls for later use. This section includes the following tutorial examples:

- *Setting Up for the Examples*
- Example 1: Displaying a Waveform
- Example 2: Displaying Multiple Waveforms
- Example 3: Taking Automated Measurements
- Example 4: Saving Setups

To explore these topics in more depth and to read about topics not covered in this section, see *Reference*. Page 3–1 lists the topics covered.

# **Operating Interface Maps**

This section contains illustrations, or maps, of the display, the front and rear panels, and the menu system of the TDS Oscilloscope. These maps will help you understand and operate the oscilloscope. This section also contains a visual guide to using the menu system.

## Front Panel Map — Left Side

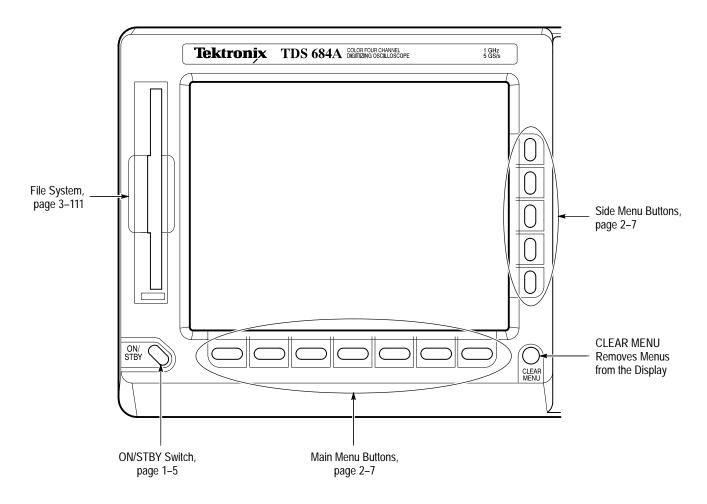

## Front Panel Map — Right Side

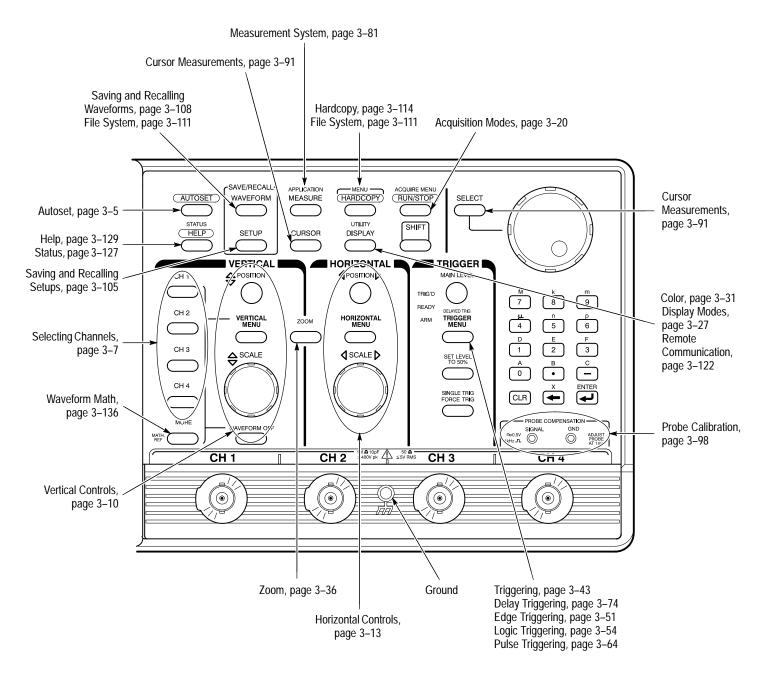

# **Rear Panel Map**

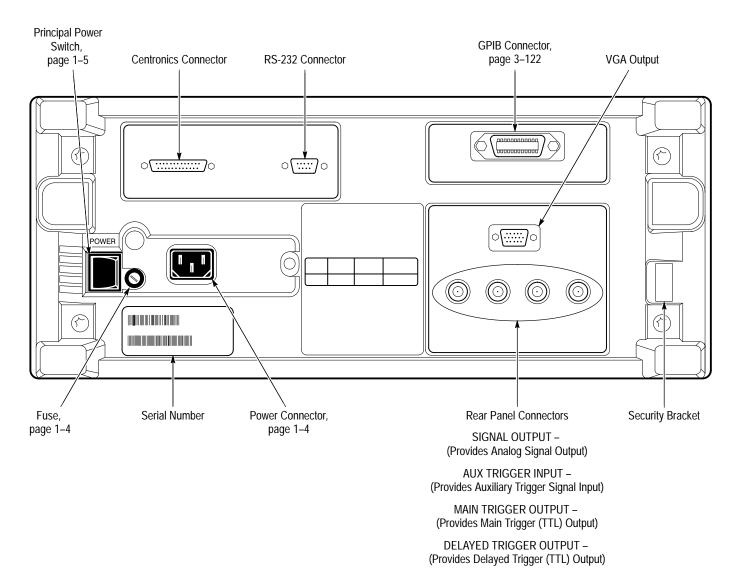

## **Display Map**

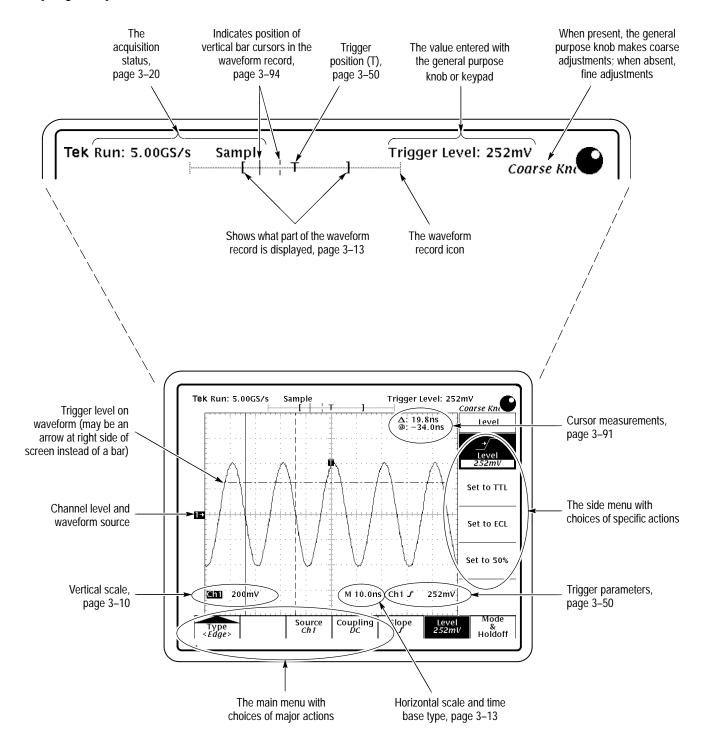

# To Operate a Menu

1 Press front-panel menu button. (Press SHIFT first if button label is blue.)

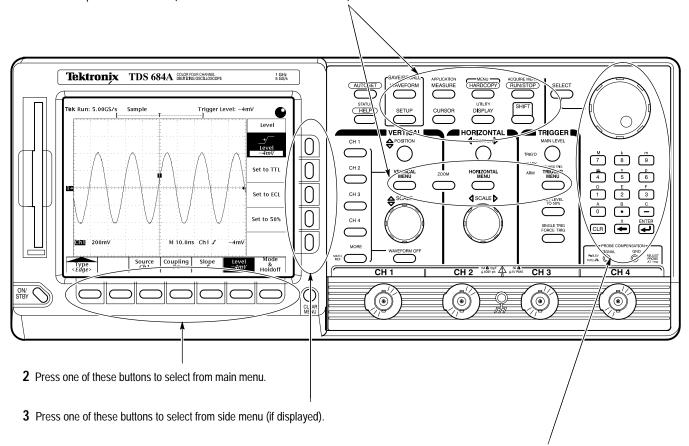

4 If side menu item has an adjustable value (shown in reverse video), adjust it with the general purpose knob or keypad.

# To Operate a Pop-Up Menu

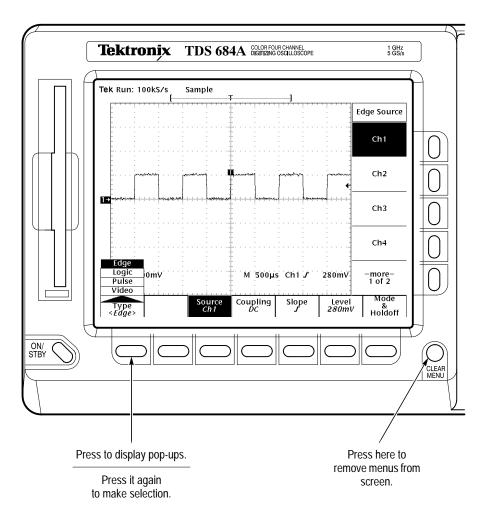

Alternatively, press SHIFT first to make selection in the opposite direction.

A pop-up selection changes the other main menu titles.

## **Tutorial**

This section quickly makes you acquainted with some of the fundamental operations required to use the TDS Oscilloscope to take measurements. Start this tutorial by doing *Setting Up for the Examples* on this page.

## **Setting Up for the Examples**

Perform the following tasks to connect input signals to the TDS Oscilloscope, to reset it, and to become acquainted with its display screen. Once completed, these tasks ready the oscilloscope for use in the examples that follow.

#### **Connect the Input Signal**

Remove all probes and signal inputs from the input BNC connectors along the lower right of the front panel. Then, using an appropriate probe (such as the P6245), connect from the **CH 1** connector of the oscilloscope the **PROBE COMPENSATION** connectors. (See Figure 2–1.)

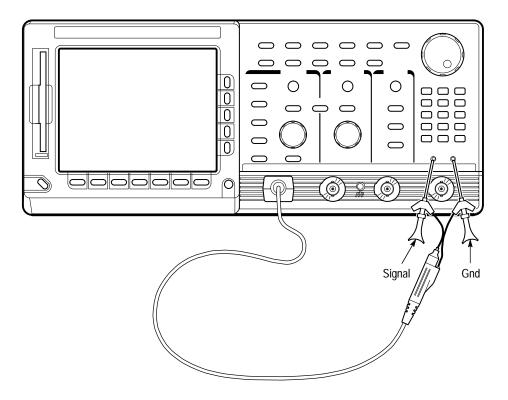

Figure 2–1: Connecting a Probe for the Examples (P6245 shown)

**NOTE**. See Appendix A: Options and Accessories for optional probes you can order and use with this product.

#### Reset the Oscilloscope

Do the following steps to reset the oscilloscope to a known factory default state before doing the examples. (You can reset the oscilloscope anytime you begin a new task and need to "start fresh" with known default settings.)

**1.** Press the save/recall **SETUP** button to display the Setup menu. (See Figure 2–2.)

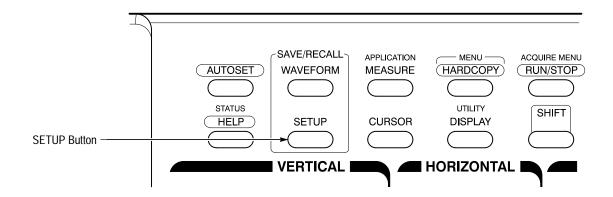

Figure 2-2: SETUP Button Location

The oscilloscope displays *main menus* along the bottom of the screen. Figure 2–3 shows the Setup main menu.

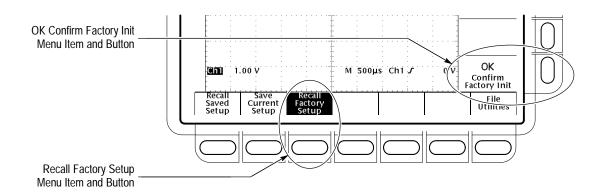

Figure 2–3: The Setup Menu

2. Press the button directly below the **Recall Factory Setup** menu item.

The display shows *side menus* along the right side of the screen. The buttons to select these side menu items are to the right of the side menu.

Because an accidental instrument reset could destroy a setup that took a long time to create, the oscilloscope asks you to verify the Recall Factory Setup selection. (See Figure 2–3.)

3. Press the button to the right of the **OK Confirm Factory Init** side menu item.

**NOTE.** This manual uses the following notation to represent the sequence of selections you made in steps 1, 2 and 3: Press save/recall **SETUP**  $\rightarrow$  **Recall Factory Setup** (main)  $\rightarrow$  **OK Confirm Factory Init** (side).

Note that a clock icon appears on screen. The oscilloscope displays this icon when performing operations that take longer than several seconds.

**4.** Press **SET LEVEL TO 50%** (see Figure 2–4) to be sure the oscilloscope triggers on the input signal.

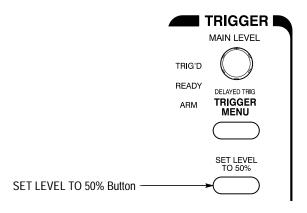

Figure 2–4: Trigger Controls

### Examine the Display Elements

Read the following information to become familiar with the oscilloscope display before doing the examples.

Figure 2–5 shows the display that results from the oscilloscope reset. There are several important points to observe:

- The *trigger level bar* shows that the waveform is triggered at a level near 50% of its amplitude (from step 4).
- The *trigger position indicator* shows that the trigger position of the waveform is located at the horizontal center of the graticule.

- The *channel reference indicator* shows the vertical position of channel 1 with no input signal. This indicator points to the ground level for the channel when its vertical offset is set to 0 V in the vertical menu; when vertical offset is *not* set to 0 V, it points to the vertical offset level.
- The *trigger readout* shows that the oscilloscope is triggering on channel 1 (Ch1) on a rising edge, and that the trigger level is about 200–300 mV.
- The *time base readout* shows that the main time base is set to a horizontal scale of 500 μs/div.
- The *channel readout* indicates that channel 1 (Ch1) is displayed with DC coupling. (In AC coupling, ~ appears after the volts/div readout.) The oscilloscope always displays channel 1 at reset.

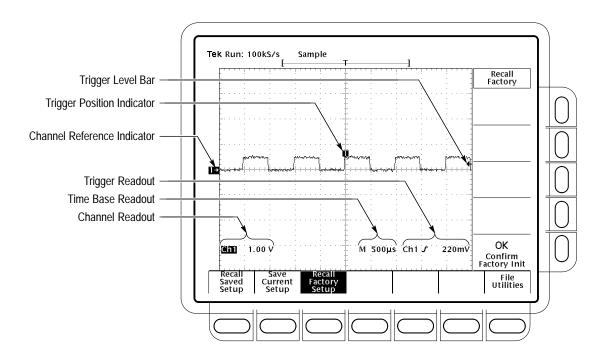

Figure 2–5: The Display After Factory Initialization

Right now, the channel, time base, and trigger readouts appear in the graticule area because a menu is displayed. You can press the CLEAR MENU button at any time to remove any menus and to move the readouts below the graticule.

## **Example 1: Displaying a Waveform**

The TDS Oscilloscope provides front panel knobs for you to adjust a waveform, or it can automatically set up its controls to display a waveform. Do the following tasks to learn how to adjust a waveform and how to autoset the TDS Oscilloscope.

# Adjust the Waveform Display

The display shows the probe compensation signal. It is a 1 kHz square wave of approximately 0.5 V amplitude.

Figure 2–6 shows the main VERTICAL and HORIZONTAL sections of the front panel. Each has SCALE and POSITION knobs. Do the following steps to adjust the size and placement of the waveform using the front-panel knobs:

1. Turn the vertical **SCALE** knob clockwise. Observe the change in the displayed waveform and the channel readout at the bottom of the display.

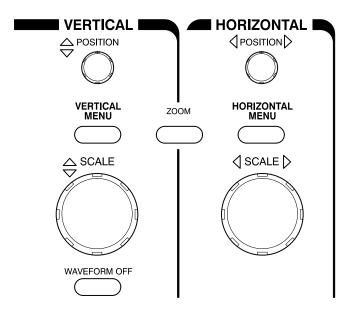

Figure 2–6: The VERTICAL and HORIZONTAL Controls

- **2.** Turn the vertical **POSITION** knob first one direction, and then the other. Observe the change in the displayed waveform. Then return the waveform to the center of the graticule.
- 3. Turn the horizontal **SCALE** knob one click clockwise. Observe the time base readout at the bottom of the display. The time base should be set to 200 µs/div now, and you should see two complete waveform cycles on the display.

### **Autoset the Oscilloscope**

When you first connect a signal to a channel and display it, the signal displayed may not be scaled and triggered correctly. Use the autoset function and you should quickly get a meaningful display.

You should have a stable display of the probe compensation waveform from the last step. Do the following steps to first create an unstable display and then to autoset the display:

1. To create an unstable display, slowly turn the trigger MAIN LEVEL knob (see Figure 2–7) first one direction, and then the other. Observe what happens when you move the trigger level above the highest part of the waveform. Leave the trigger level in that untriggered state.

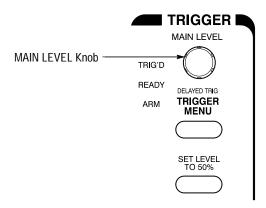

Figure 2–7: TRIGGER Controls

2. Press AUTOSET (see Figure 2–8) and observe the stable waveform display.

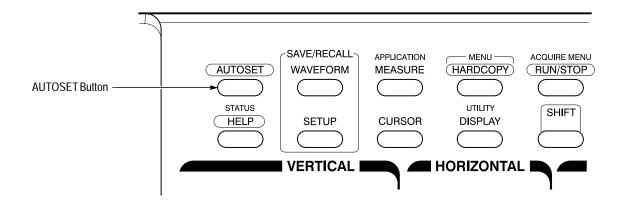

Figure 2–8: AUTOSET Button Location

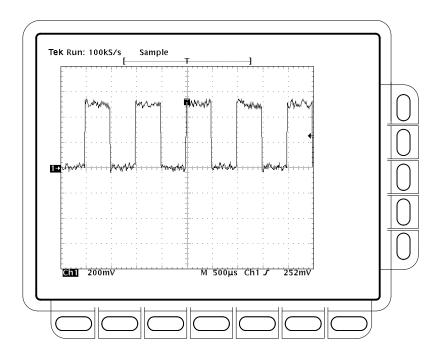

Figure 2–9 shows the display after pressing AUTOSET. If necessary, you can adjust the waveform now by using the knobs discussed earlier in this example.

Figure 2-9: The Display After Pressing Autoset

**NOTE.** If you are using a passive probe, such as the P6139A probe, the corners on your displayed signal may look rounded or pointed. (See Figure 2–10.) If so, then you may need to compensate your probe. See To Compensate Passive Probes on page 3–3.

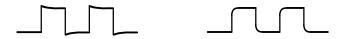

Figure 2–10: Display Signals Requiring Probe Compensation

## **Example 2: Displaying Multiple Waveforms**

The TDS Oscilloscope can display up to four channels, three math waveforms, and four reference waveforms at one time. Do the following tasks to learn how to display and control more than one waveform at a time.

### Add a Waveform

The VERTICAL section of the front panel contains the channel selection buttons. These buttons are CH 1, CH 2, CH 3, CH 4, and MORE. (See Figure 2–11.)

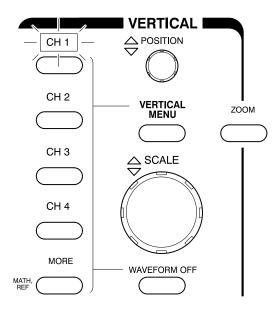

Figure 2–11: The Channel Buttons and Lights

Each of the channel (CH) buttons has a light above its label. Right now, the CH 1 light is on. That light indicates that the vertical controls are set to adjust channel 1. Do the following steps add a waveform to the display:

- **1.** If you are not continuing from the previous example, follow the instructions on page 2–9 under the heading *Setting Up for the Examples*.
- 2. Press SETUP → Recall Factory Setup (main) → OK Confirm Factory Init (side).
- 3. Press AUTOSET.
- 4. Press CH 2.

The display shows a second waveform, which represents the signal on channel 2. Since there is nothing connected to the CH 2 input connector, this waveform is a flat line. There are several other important things to observe:

- The channel readout on the display now shows the settings for both Ch1 and Ch2.
- There are two channel indicators at the left edge of the graticule. Right now, they overlap.

- The light next to the CH 2 button is now on, and the CH 1 light is off. Because the knobs control only one channel at a time, the vertical controls are now set to adjust channel 2.
- The trigger readout still indicates that the trigger is detecting trigger events on Ch1. The trigger source is not changed simply by adding a channel. (You can change the trigger source by using the TRIGGER MENU button to display the trigger menu.)
- **5.** Turn the vertical **POSITION** knob clockwise to move the channel 2 waveform up on the graticule. You will notice that the channel reference indicator for channel 2 moves with the waveform.
- **6.** Press **VERTICAL MENU** → **Coupling** (main).

The VERTICAL MENU button displays a menu that gives you control over many vertical channel parameters. (See Figure 2–12.) Although there can be more than one channel displayed, the vertical menu and buttons only adjust the selected channel.

Each menu item in the Vertical menu displays a side menu. Right now, the Coupling item in the main menu is highlighted, which means that the side menu shows the coupling choices. At the top of the side menu, the menu title shows the channel affected by the menu choices. That channel always matches the lighted channel button.

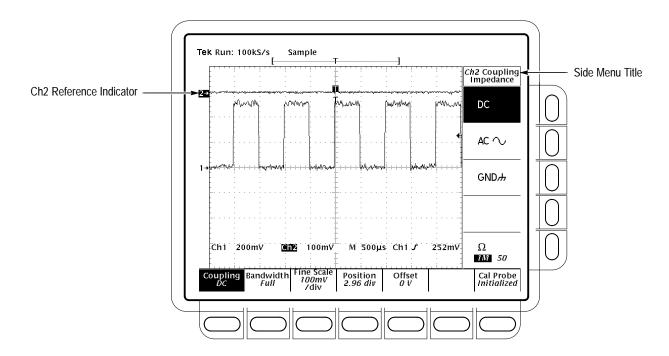

Figure 2–12: The Vertical Main Menu and Coupling Side Menu

7. Press  $\Omega$  (side) to toggle the selection to 50  $\Omega$ . That changes the input coupling of channel 2 from 1 M $\Omega$  to 50  $\Omega$ . The channel readout for channel 2 (near the bottom of the graticule) now shows an  $\Omega$  indicator.

### Assign Controls to Another Channel

Pressing a channel (CH) button sets the vertical controls to that channel. It also adds the channel to the display if that waveform is not already displayed. To explore assigning controls to different channels, do the following steps:

#### 1. Press CH 1.

Observe that now the side menu title shows Ch1. (See Figure 2–13), and that the light above CH 1 is lighted. The highlighted menu item in the side menu has changed from the 50  $\Omega$  channel 2 setting to the 1 M $\Omega$  impedance setting of channel 1.

2. Press CH  $2 \rightarrow \Omega$  (side) to toggle the selection to 1 M $\Omega$ . That returns the coupling impedance of channel 2 to its initial state.

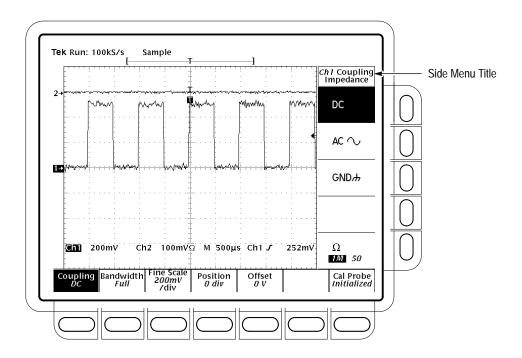

Figure 2–13: The Menus After Changing Channels

#### Remove a Waveform

Pressing the WAVEFORM OFF button removes the waveform for the currently selected channel. If the waveform you want to remove is not already selected, select that channel using the channel (CH) button.

1. Press WAVEFORM OFF (under the vertical SCALE knob).

Since the CH 2 light was on when you pressed the WAVEFORM OFF button, the channel 2 waveform was removed.

The channel (CH) lights now indicate channel 1. Channel 1 has become the selected channel. When you remove the last waveform, all the CH lights are turned off.

**2.** Press **WAVEFORM OFF** again to remove the channel 1 waveform.

## **Example 3: Taking Automated Measurements**

The TDS Oscilloscope can measure many waveform parameters automatically and read out the results on screen. Do the following tasks to discover how to set up the oscilloscope to measure waveforms automatically.

# Display Measurements Automatically

To use the automated measurement system, you must have a stable display of your signal. Also, the waveform must have all the segments necessary for the measurement you want. For example, a rise time measurement requires at least one rising edge, and a frequency measurement needs at least one complete cycle. To take automated measurements, do the following steps:

- **1.** If you are not continuing from the previous example, follow the instructions on page 2–9 under the heading *Setting Up for the Examples*.
- 2. Press SETUP → Recall Factory Setup (main) → OK Confirm Factory Init (side).
- 3. Press AUTOSET.
- **4.** Press **MEASURE** to display the Measure main menu. (See Figure 2–14.)
- 5. If it is not already selected, press **Select Measrmnt** (main). The readout for that menu item indicates which channel the measurement will be taken from. All automated measurements are made on the selected channel.

The Select Measurement side menu lists some of the measurements that can be taken on waveforms. There are many different measurements available; up to four can be taken and displayed at any one time. Pressing the button next to the **–more**– menu item brings up the other measurement selections.

6. Press Frequency (side). If the Frequency menu item is not visible, press –more– (side) repeatedly until the Frequency item appears. Then press Frequency (side).

Observe that the frequency measurement appears within the right side of the graticule area. The measurement readout includes the notation **Ch1**, meaning that the measurement is taken on the channel 1 waveform. (To take a

\* |

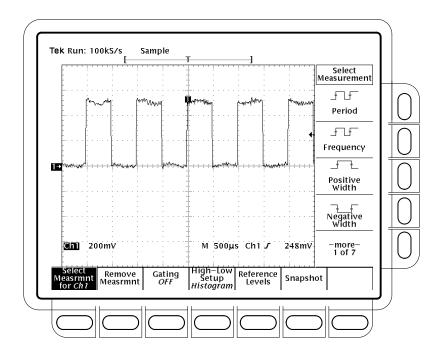

measurement on another channel, select that channel, and then select the measurement.)

Figure 2–14: Measure Main Menu and Select Measurement Side Menu

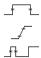

7. Press Positive Width (side) → -more- (side) → Rise Time (side) → Positive Duty Cycle (side).

All four measurements are displayed. Right now, they cover a part of the graticule area, including the displayed waveforms.

**8.** To move the measurement readouts outside the graticule area, press **CLEAR MENU**. (See Figure 2–15.)

# Remove Measurement Readouts

Use the Measure menu to remove waveforms you no longer want. To remove a measurement individually (you can also remove them, as a group), do the following step:

Press MEASURE → Remove Measurem (main) → Measurement 1,
 Measurement 2, and Measurement 4 (side) to remove those measurements.
 Leave the rise time measurement displayed.

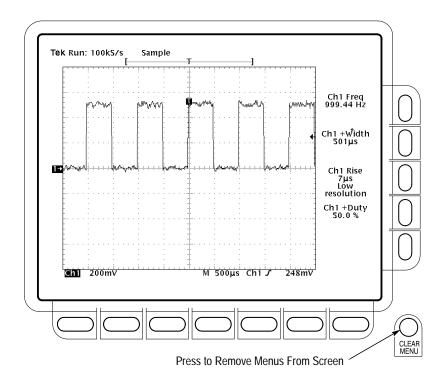

Figure 2–15: Four Simultaneous Measurement Readouts

# Change the Measurement Reference Levels

By default, the measurement system will use the 10% and 90% levels of the waveform for taking the rise time measurement. You can change these values to other percentages or change them to absolute voltage levels.

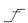

To examine the current values, press **Reference Levels** (main)  $\rightarrow$  **High Ref** (side).

**The General Purpose Knob.** The general purpose knob, the large knob, is now set to adjust the high reference level (Figure 2–16.)

There are several important things to observe on the screen:

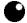

- The knob icon appears at the top of the screen. The knob icon indicates that the general purpose knob has just been set to adjust a parameter.
- The upper right corner of the screen shows the readout High Ref: 90%.
- The High Ref side menu item is highlighted, and a box appears around the 90% readout in the High Ref menu item. The box indicates that the general purpose knob is currently set to adjust that parameter.

Turn the general purpose knob left and right, and then use it to adjust the high level to 80%. That sets the high measurement reference to 80%.

Hint: To make large changes quickly with the general purpose knob, press the **SHIFT** button before turning the knob. When the light above the **SHIFT** button is on and the display says *Coarse Knobs* in the upper-right corner, the general purpose knob speeds up significantly.

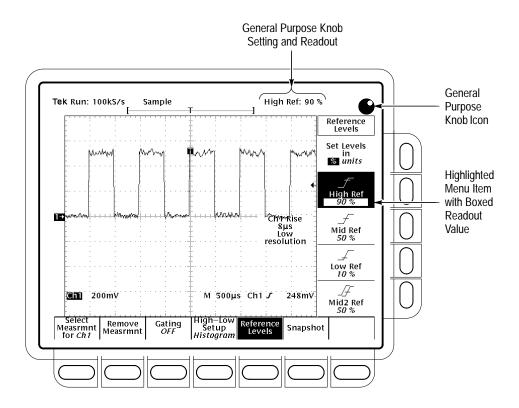

Figure 2–16: General Purpose Knob Indicators

The Numeric Keypad. Any time the general purpose knob is set to adjust a numeric parameter, you can enter the value as a number using the keypad instead of using the knob. Always end the entry of a number by pressing ENTER (←).

The numeric keypad also provides multipliers for engineering exponents, such as m for milli, M for mega, and  $\mu$  for micro. To enter these multiplier values, press the SHIFT button, and then press the multiplier.

- 1. Press Low Ref (side).
- 2. On the numeric keypad, press the 2, the 0, and the ENTER (←) buttons, which sets the low measurement reference to 20%. Observe that the rise-time value has changed.
- 3. Press Remove Measrmnt (main) → All Measurements (side). That returns the display to its original state.

2–22

\_\_

### Displaying a Snapshot of Automated Measurements

You have seen how to display up to four individual automated measurements on screen. You can also pop up a display of almost all of the automated measurements available in the Select Measrmnts side menus. This snapshot of measurements is taken on the waveform currently selected using the channel selection buttons.

As when displaying individual measurements, you must have a stable display of your signal, and that signal must have all the segments necessary for the measurement you want.

1. Press **Snapshot** (main) to pop up a snapshot of all available single waveform measurements. (See Figure 2–17.)

The snapshot display includes the label Ch 1, meaning that the measurements displayed are taken on the channel 1 waveform. You take a snapshot of a waveform in another channel by first selecting that channel using the channel selection buttons.

The snapshot measurements do not continuously update. Snapshot executes a one-time capture of all measurements and does not update those measurements unless it is performed again.

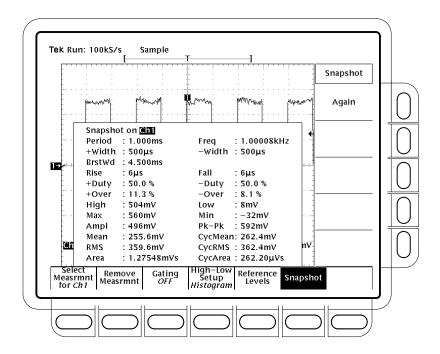

Figure 2–17: Snapshot of Channel 1

**2.** Press **Again** (side) to do another snapshot and update the snapshot measurements.

**3.** Press **Remove Measrmnt** (main) to remove the snapshot display. (You can also press **CLEAR MENU**, but a new snapshot will be executed the next time you display the Measure menu.)

## **Example 4: Saving Setups**

The TDS Oscilloscope can save its controls settings and recall them later to quickly re—establish a setup. It provides ten storage locations to store up to ten setups. It also provides a file system, so that you can also save setups to a floppy disk. Do the following procedures to learn how to save, and then recall, a setup.

**NOTE**. Besides being able to save several complete setups, the oscilloscope remembers all the parameter settings when you power it off. That feature lets you power on and continue where you left off without having to reconstruct the setup in effect when you powered off the oscilloscope.

### Save a Setup

First, you need to create an instrument setup you want to save. Perform the following steps to create and save a setup that is complex enough that you might prefer not to go through all these steps each time you want that display:

- 1. If you are not continuing from the previous example, follow the instructions on page 2–9 under the heading *Setting Up for the Examples*.
- 2. Press SETUP → Recall Factory Setup (main) → OK Confirm Factory Init (side).
- 3. Press  $\rightarrow$  AUTOSET.

\* \*

- **4.** Press **MEASURE** → **Select Measrmnt** (main) → **Frequency** (side). (Press the –**more** side menu item if the **Frequency** selection does not appear in the side menu.)
- 5. Press CH  $2 \rightarrow$  CLEAR MENU.
- 6. Press SAVE/RECALL SETUP → Save Current Setup (main) to display the Setup main menu. (See Figure 2–18.)

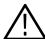

**CAUTION.** Setup locations in the side menu appear with the label user if they contain a stored setup or with the label factory if they do not. To avoid overwriting (and losing forever) a saved setup, choose a setup location labeled factory. (Setup locations labeled factory have the factory setup stored as a default and can be used to store current setups without disturbing previously stored setups.)

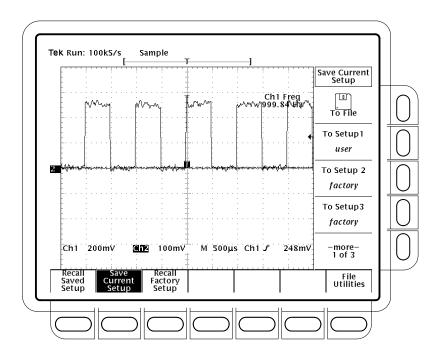

Figure 2-18: Save/Recall Setup Menu

7. Press one of the **To Setup** side menu buttons to store the current instrument settings into that setup location. Remember which setup location you selected for use later.

There are more setup locations than can be listed at one time in the side menu. The -more- side menu item gives you access to all the setup locations.

Once you have saved a particular setup, you can change the settings as you wish, knowing that you can come back to that setup at any time.

8. Press MEASURE → Positive Width (side) to add that measurement to the display.

Recall a Setup

To recall the setup, press SAVE/RECALL SETUP  $\rightarrow$  Recall Saved Setup (main)  $\rightarrow$  Recall Setup (side) for the setup location you used in the last exercise. The positive width measurement is now removed from the display because you selected it after you saved the setup.

The step just performed completes the examples. You can restore the default settings by pressing **SETUP**  $\rightarrow$  **Recall Factory Setup** (main)  $\rightarrow$  **OK Confirm Factory Init** (side).

\* \*

## **Overview**

This chapter describes in detail how to perform the operating tasks you must do to measure, test, process, or save and document your waveforms. It leads with three sections on the fundamental tasks of acquiring, stably displaying, and taking measurements on waveforms:

- Acquiring and Displaying Waveforms
- Triggering on Waveforms
- Measuring Waveforms

Once you have acquired and measured waveforms, you may want to save and restore them or the control setups used to acquire and measure them. Or you may want to save the display screen, complete with waveform and setup information, to include them with the documents you produce with your desk top publishing system. You may even want to digitally process them (add, multiply, or divide them; integrate, differentiate or take an FFT of them). The following two topics cover these tasks:

- Saving Waveforms and Setups
- Using Features for Advanced Applications

When performing any operation task, you might want to display a comprehensive listing of its current control settings on screen. Or you may find it handy to display operating information about front panel controls and menus instead of looking them up in this manual. The following topic tells you how to do both:

■ Determining Status and Accessing Help

The topics just listed contain steps that you perform to accomplish the task that the topic defines. You should read *Conventions* on page xiv of *Preface* before reading about these tasks.

Each topic just listed comprises more basic operation tasks and topics. A list of these tasks follows.

### Acquiring and Displaying Waveforms

| Coupling Waveforms to the Oscilloscope      | 3–3  |
|---------------------------------------------|------|
| Setting up Automatically: Autoset and Reset | 3–5  |
| Selecting Channels                          | 3–7  |
| Scaling and Positioning Waveforms           | 3–9  |
| Choosing an Acquisition Mode                | 3–16 |
| Customizing the Display                     | 3-27 |
| Customizing the Display Color               | 3-31 |

|                         | Zooming on Waveforms                               | 3–36<br>3–39 |
|-------------------------|----------------------------------------------------|--------------|
| Triggering on Waveforms | Triggering Concepts                                | 3–43         |
|                         | Triggering from the Front Panel                    | 3–47         |
|                         | Triggering on a Waveform Edge                      | 3–51         |
|                         | Triggering Based on Logic                          | 3–54         |
|                         | Triggering on Pulses                               | 3–64         |
|                         | Delayed Triggering                                 | 3–74         |
| Measuring Waveforms     | Taking Automated Measurements                      | 3–81         |
| -                       | Taking Cursor Measurements                         | 3–91         |
|                         | Taking Graticule Measurements                      | 3–95         |
|                         | Optimizing Measurement Accuracy: SPC and Probe Cal | 3–96         |
| Saving Waveforms and    | Saving and Recalling Setups                        | 3–105        |
| Setups                  | Saving and Recalling Waveforms                     | 3–108        |
| ·                       | Managing the File System                           | 3–111        |
|                         | Communicating with Remote Instruments              | 3–122        |
| Determining Status and  | Displaying Status                                  | 3–127        |
| Accessing Help          | Displaying the Banner                              | 3–127        |
| 3 1                     | Displaying Help                                    | 3–129        |
| Using Features for      | Limit Testing                                      | 3–131        |
| Advanced Applications   | Waveform Math                                      | 3–131        |
|                         | Fast Fourier Transforms                            | 3–138        |
|                         | Waveform Differentiation                           | 3–155        |
|                         | Waveform Integration                               | 3–159        |
|                         | marenenni integration                              | J-1JJ        |

## **Acquiring and Displaying Waveforms**

To use the TDS Oscilloscope to measure or monitor waveforms, you need to know how acquire, select, and display those waveforms. In short, you need to acquire and display it properly. To help you do so, this section describes how to do the following tasks:

- How to couple waveforms to the oscilloscope channels
- How to select channels to turn on and off their display
- How to size and position the selected channel on screen
- How to use the menus to set vertical (coupling, offset, and bandwidth) and horizontal (time base, record length, and so on) parameter

This section also describes how to choose the appropriate acquisition mode for acquiring your waveform, how to customize the display (including selecting the color of the display elements), and how to use the *Zoom* and *FastFrame* display features.

## Coupling Waveforms to the Oscilloscope

Tektronix produces a variety of probes and cables suitable for connecting various types of signals to the input channels of this product. This subsection covers two topics important to coupling: *Probe Compensation* and *Input Impedance Considerations*.

Tektronix ships the P6139A passive probe with the TDS 744 Oscilloscope as a standard accessory. The TDS 684A ships without standard probes but recommends you order the P6245 active probe to take advantage of the 1 GHz bandwidth of the TDS 684A Oscilloscope.

Tektronix also offers a variety of BNC cabling and connectors to couple a variety of signal sources to its input channels. See your Tektronix Sales representative for the specific items offered for signal coupling.

### To Compensate Passive Probes

When using a *passive* probe with any product, compensate it to ensure maximum distortion-free input to the oscilloscope and to avoid high frequency amplitude errors (see Figure 3–1). To compensate your probe, do the following steps:

- 1. Connect the probe to the probe compensation signal on the front panel.
- 2. Press AUTOSET.
- 3. Press VERTICAL MENU  $\rightarrow$  Bandwidth (main)  $\rightarrow$  20 MHz (side).

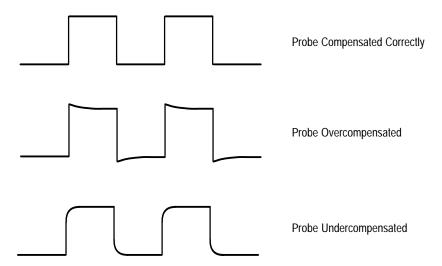

Figure 3–1: How Probe Compensation Affects Signals

- **4.** If you need to change the input impedance, press **Coupling** (main). Then toggle the side menu selection  $\Omega$  to get the correct impedance.
- **5.** TDS 744 Only: Press **SHIFT ACQUIRE MENU** → **Mode** (main) → **Hi Res** (side).
- **6.** TDS 684A Only: Press **SHIFT ACQUIRE MENU** → **Mode** (main) → **Average** (side). Use the keypad to set Averages to 5.
- **7.** Adjust the probe until you see a perfectly flat top square wave on the display. Figure 3–2 shows where the adjustment is located.

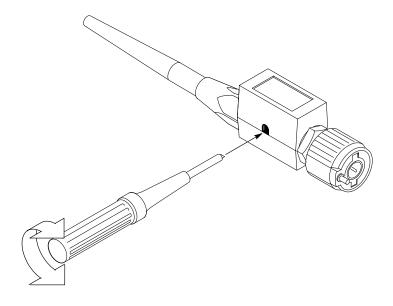

Figure 3-2: P6139A Probe Adjustment

# Input Impedance Considerations

To ensure proper coupling of your input signals to the oscilloscope, consider the following points when you use 50  $\Omega$  coupling with any channel:

- The oscilloscope does not accurately display frequencies under 200 kHz *if* AC coupling is selected.
- The oscilloscope reduces the maximum volts/division setting for the channel to 1 V from 10 V (to 10 V from 100 V with a X10 probe attached) since input amplitudes appropriate for the higher settings would overload the 50 Ω input.
- The oscilloscope switches to 50  $\Omega$  and disables AC coupling (and switches coupling to DC if AC is selected) if you connect an active probe, such as the P6245 probe. Such probes also reduce the maximum volts/div to 10 V as just described. This behavior results in 50  $\Omega$ , non-AC coupling, which is appropriate for such probes.

**NOTE**. If you remove an active probe, the oscilloscope does not switch coupling back to  $1~M\Omega$  (nor AC if it was previously selected). Nor does it restore a volts/division setting limited due to  $50~\Omega$  selection when you restore  $1~M\Omega$  coupling. In general, you must set channel scale, input coupling, and impedance appropriate for your input coupling scheme. Be sure to switch to  $1~M\Omega$  for any input signal not from a  $50~\Omega$  system.

#### To Find More Information

To find a procedure for changing the coupling and input impedance settings, see *To Change Vertical Parameters* on page 3–12.

To find a list of available probes, see *Accessory Probes*, on page A–4.

To find a guide for selecting probes for a variety of applications, see *Appendix E: Probe Selection*, on page E-1.

## Setting up Automatically: Autoset and Reset

The TDS Oscilloscope can automatically obtain and display a stable waveform of usable size. It can also be reset to its factory default settings. This subsection describes how to execute autoset and reset, and lists the default settings in effect after an autoset.

Autoset automatically sets up the front panel controls based on the characteristics of the input signal. It is much faster and easier than a manual control-by-control setup. Autoset adjusts controls in these categories: *Acquisition, Display, Horizontal, Trigger,* and *Vertical.* 

# To Autoset the Oscilloscope

Do the following steps to automatically setup the oscilloscope:

1. Press the Channel Selection button (such as **CH 1**) corresponding to your input channel to make it active.

#### 2. Press AUTOSET.

If you use autoset when one or more channels are displayed, the oscilloscope selects the lowest numbered channel for horizontal scaling and triggering. Vertically, all channels in use are individually scaled. If you use autoset when no channels are displayed, the oscilloscope will turn on channel one (CH 1) and scale it.

**NOTE**. Autoset may change vertical position in order to position the waveform appropriately. It always sets vertical offset to 0 V.

#### **List of Autoset Defaults**

Table 3–1 lists the autoset defaults.

Table 3–1: Autoset Defaults

| Control                                  | Changed by Autoset to                        |
|------------------------------------------|----------------------------------------------|
| Selected channel                         | Numerically lowest of the displayed channels |
| Acquire Mode                             | Sample                                       |
| Acquire Repetitive Signal (TDS 744 Only) | On                                           |
| Acquire Stop After                       | RUN/STOP button only                         |
| Display Style                            | Vectors                                      |
| Display Intensity — Overall              | If less than 50%, set to 75%                 |
| Display Format                           | YT                                           |
| FastFrame <sup>TM</sup> (TDS 744 Only)   | Off                                          |
| Horizontal Position                      | Centered within the graticule window         |
| Horizontal Scale                         | As determined by the signal frequency        |
| Horizontal Time Base                     | Main Only                                    |
| Horizontal Record Length                 | Unchanged                                    |
| Limit Test                               | Off                                          |
| Trigger Position                         | Unchanged                                    |
| Trigger Type                             | Edge                                         |

Table 3-1: Autoset Defaults (Cont.)

| Control            | Changed by Autoset to                                                                                                 |
|--------------------|----------------------------------------------------------------------------------------------------|
| Trigger Source     | Numerically lowest of the displayed channels (the selected channel)                                                   |
| Trigger Level      | Midpoint of data for the trigger source                                                                               |
| Trigger Slope      | Positive                                                                                                    |
| Trigger Coupling   | DC                                                                                                    |
| Trigger Holdoff    | Default Holdoff: Set equal to 5 horizontal divisions                                                                  |
|                    | Adjustable Holdoff: 250 ns                                                                                            |
|                    | Selection in Mode and Holdoff menu determines whether the default holdoff value or the adjustable hold value is used. |
| Vertical Scale     | As determined by the signal level                                                                                     |
| Vertical Coupling  | DC unless AC was previously set. AC remains unchanged.                                                                |
| Vertical Bandwidth | Full                                                                                                    |
| Vertical Offset    | 0 volts                                                                                                    |
| Zoom               | Off                                                                                                    |

# To Reset the Oscilloscope

Do the following steps to reset the oscilloscope to its factory default settings:

- 1. Press the Save/Recall **SETUP** button to display the Setup menu (see Figure 3–3). Press the button directly below the **Recall Factory Setup** menu item.
- 2. Press the button to the right of the **OK Confirm Factory Init** side menu item.
- **3.** Press the **SET LEVEL TO 50%** button (front panel) to be sure the oscilloscope triggers on the input signal.

## **Selecting Channels**

The TDS Oscilloscope applies all actions based on a *specific* waveform, such as taking measurements or applying any changes it receives to the vertical control settings, to the *selected waveform*. You can select a *channel waveform*, a *math waveform*, or a *reference waveform*. This subsection describes how to select a waveform and how you can turn the display of a waveform off.

# To Identify the Selected Channel

To determine which channel is currently selected, check the *channel readout*. It shows the selected channel in inverse video in the lower left corner of the display. The *channel reference indicator* for the selected channel also appears in reverse video along the left side of the display. (See Figure 3–3.)

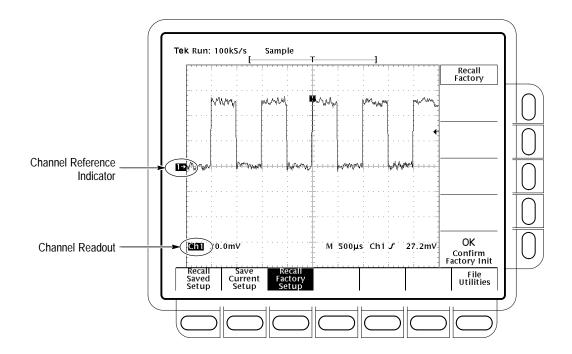

Figure 3-3: The Channel Readout

# To Select and Remove Waveforms

To select a channel, use the *channel selection* buttons on the right of the display. These buttons labeled **CH 1**, **CH 2**, **CH 3**, **CH 4**, and **MORE** select a channel and display it if its off. (The **MORE** button allows you to select internally stored *Math* and *Ref* waveforms for display and manipulation.) The selected channel is indicated by the lighting the LED above the button of the selected channel.

Do the following steps to first display and then remove waveforms from the display:

1. Press CH 1, CH 2, CH 3, or CH 4 to turn as many of these channels as desired. The one you select last (or first if you only select one) becomes the selected channel. Selecting a channel turns it on if it is not already on.

You do not use the channel selection buttons to select the trigger source. Instead you select the trigger source in the Main Trigger menu or Delayed Trigger menu.

- **2.** Press **WAVEFORM OFF** to turn OFF the display of the selected channel waveform. It will also remove from the display any automated measurements being made on that waveform.
- **3.** To select a math waveform you have created or a reference waveform you have stored, press **MORE** and select the waveform from the More menu. Press **WAVEFORM OFF** while the MORE button is lit to remove display of the waveform selected in the More menu.

#### **Waveform Priority**

When you turn off a waveform, the oscilloscope automatically selects the next highest priority waveform. Figure 3–4 shows the order of priority.

| 1. CH1 | 1. MATH1 |
|--------|----------|
| 2. CH2 | 2. MATH2 |
| 3. CH3 | 3. MATH3 |
| 4. CH4 | 4. REF1  |
|        | 5. REF2  |
|        | 6. REF3  |
|        | 7. REF4  |
|        |          |

Figure 3-4: Waveform Selection Priority

Note Figure 3–4 shows two orders of priority due to the following rules: if you are turning off more than one waveform and you start by turning off a channel waveform, all channels will be turned off before going to the MORE waveforms. If you start by turning off the MORE waveforms, all the MORE waveforms will be turned off before going to the channel waveforms.

If you turn off a channel that is a trigger source, it continues to be the trigger source even though the waveform is not displayed.

#### To Find More Information

To read about selecting reference waveforms, see *Saving and Recalling Waveforms* on page 3–108.

To read about selecting (and creating) math waveforms, see *Waveform Math* on page 3–136.

## **Scaling and Positioning Waveforms**

The TDS Oscilloscope allows you to scale (change the vertical or horizontal size) and position (move up, down, left, or right) waveforms on screen for best display. (Figure 3–5 shows the results of both vertical and horizontal scaling and positioning.) This subsection first tells you how to quickly check and set vertical and horizontal scales, positions, and other parameters, such as vertical bandwidth and horizontal record length.

#### To Check Position

To quickly see the position of the waveform in the display, check the *channel reference indicator* and the *record view* icons. (See Figure 3–5.)

■ The channel reference icon, at the left side of the display, points to ground on the waveform record when offset is set to 0 V. The oscilloscope contracts or expands the selected waveform around this point when you change the vertical scale.

Channel Reference Icon

Original Position

Original Scale

Original Scale

Scaled Vertically

Scaled Horizontally

• The record view, at the top of the display, indicates where the trigger occurs and what part of the waveform record is displayed.

Figure 3-5: Scaling and Positioning

## To Check the Vertical Scale

Check the *Vertical readout* at the bottom-left part of the display to the volts/division setting for each displayed channel (the selected channel is in inverse video). (See Figure 3–6.)

# To Change Vertical Scale and Position

The TDS Oscilloscope permits you to change vertical scale and position quickly from the front panel using dedicated control knobs. To change the vertical scale and position:

**1.** Turn the vertical **SCALE** knob. Note only the scale of the *selected* waveform changes.

As you turn the vertical SCALE knob clockwise, the value decreases resulting in higher resolution because you see a smaller part of the waveform. As you turn it counter-clockwise the scale increases allowing you to see more of the waveform but with lower resolution.

- **2.** Turn the vertical **POSITION** knob. Again, note that only the selected waveform changes position.
- **3.** To make positioning faster, press the **SHIFT** button. When the light above the **SHIFT** button is on and the display says **Coarse Knobs** in the upper right corner, the **POSITION** knob speeds up significantly.

The POSITION knob simply adds screen divisions to the reference point of the selected waveform. Adding divisions moves the waveform up and subtracting them moves the waveform down. You also can adjust the waveform position using the offset option in the Vertical menu (discussed later in this section).

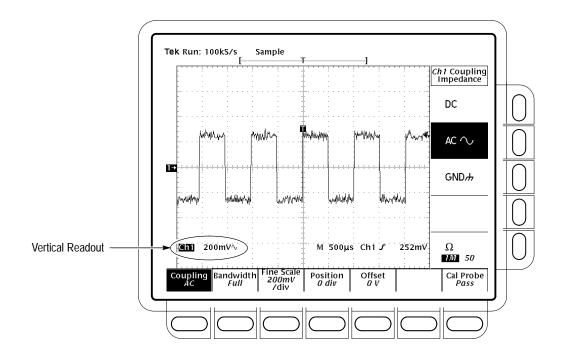

Figure 3-6: Vertical Readouts and Channel Menu

By changing the vertical scale, you can focus on a particular portion of a waveform. By adjusting the vertical position, you can move the waveform up or down on the display. Adjustment of vertical position is particularly useful when you are comparing two or more waveforms.

### To Change Vertical Parameters

To select the coupling, bandwidth, and offset for the selected waveform, use the *Vertical menu* (Figure 3–6). This menu also lets you numerically change the position or scale instead of using the vertical knobs. To make such changes, do the following procedures:

**Coupling.** To choose the type of coupling for attaching the input signal to the vertical attenuator for the selected channel and to set its input impedance:

Press **VERTICAL MENU**  $\rightarrow$  **Coupling** (main)  $\rightarrow$  **DC**, **AC**, **GND**, or  $\Omega$  (side).

DC

■ **DC** coupling shows both the AC and DC components of an input signal.

AC  $\sim$ 

■ **AC** coupling shows only the alternating components of an input signal.

GND/h

■ Ground (**GND**) coupling disconnects the input signal from the acquisition.

Ω

■ Input impedance lets you select either 1 M $\Omega$  or 50  $\Omega$  impedance.

**NOTE**. If you select 50  $\Omega$  impedance with AC coupling, the digitizing oscilloscope will not accurately display frequencies under 200 kHz.

Also, when you connect an active probe to the oscilloscope (such as the P6245), the input impedance of the oscilloscope automatically becomes 50  $\Omega$ . If you then connect a passive probe (like the P6139A), you need to set the input impedance back to 1  $M\Omega$ .

The maximum volts/div setting is reduced from 10 V to 1 V when you select 50  $\Omega$  impedance. See the discussion Input Impedance Considerations on page 3–5.

**Bandwidth**. *Bandwidth* refers to the range of frequencies that an oscilloscope can acquire and display accurately (that is, with less than 3 dB attenuation). To select the upper limit for the higher frequency components, change the bandwidth of the selected channel:

Press VERTICAL MENU  $\rightarrow$  Bandwidth (main)  $\rightarrow$  Full, 250 MHz, or 20 MHz (side).

Fine Scale. To make fine adjustments to the vertical scale, press VERTICAL MENU → Fine Scale (main) and use the general purpose knob or the keypad.

**Position**. To adjust the vertical position to a specific number of divisions, press **VERTICAL MENU** → **Position** (main) and use the general purpose knob or the keypad to set the offset value. Press **Set to 0 divs** (side) if you want to reset the reference point of the selected waveform to the center of the display.

**Offset**. Offset is useful when you want to subtract DC bias before examining a waveform. For example, you might be trying to look at a small ripple (for example, a 100 mV of ripple) on a power supply output (for example, a +15 V output). Using offset, you can display the ripple and scale it to best display the ripple.

To adjust offset, press **VERTICAL MENU**  $\rightarrow$  **Offset** (main). Then use the general purpose knob or keypad to set control the vertical offset. Press **Set to 0 V** (side) if you want to reset the offset to zero.

## To Check the Horizontal Status

Check the *Record View* to determine the size and location of the waveform record and the location of the trigger relative to the display. (See Figure 3–7.)

Check the *Time Base readout* at the lower right of the display to see the time/division settings and the time base (main or delayed) being referred to. (See Figure 3–7. Also see Figure 3–5 on page 3–10.) Since all live waveforms use the same time base, the oscilloscope only displays one time base and time/division setting for all the active channels.

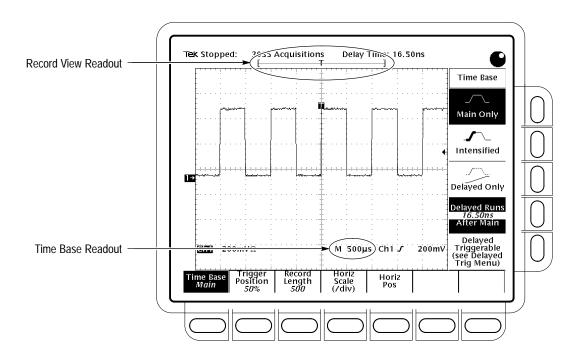

Figure 3–7: Record View and Time Base Readouts

# To Change Horizontal Scale and Position

The TDS Oscilloscope provides control of horizontal position and scale using either the horizontal front panel knobs.

By changing the horizontal scale, you can move the waveform right or left to see different portions of the waveform. That is particularly useful when you are using larger record sizes and cannot view the entire waveform on one screen. To change the horizontal scale and position:

- **1.** Turn the horizontal **POSITION** and horizontal **SCALE** knobs. (See Figure 3–8.)
- 2. If you want the **POSITION** knob to move faster, press the **SHIFT** button. When the light above the shift button is on and the display says **Coarse Knobs** in the upper right corner, the **POSITION** knob speeds up significantly.

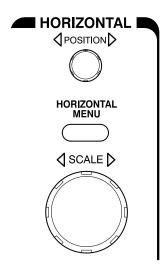

Figure 3–8: Horizontal Controls

When you use the horizontal **SCALE** knob and select a channel, you scale all channel waveforms displayed at the same time. If you select a math or reference waveform, you scale only the selected waveform.

When you use the horizontal **POSITION** knob and select a channel, you position all channel, reference, and math waveforms displayed at the same time *when* Horizontal Lock is set to Lock in the Zoom menu. See *Zoom a Waveform* on page 3–37.

### To Change Horizontal Parameters

To select the waveform record length and the trigger position, use the *Horizontal menu*. You can also use this menu to change the horizontal position or scale instead of using the horizontal knobs. You can select the delayed time base (see *Delayed Triggering* on page 3–74) or choose the *frames* on the waveform that you want to see (see *Using FastFrame* on page 3–39).

**Trigger Position.** The trigger point marks time zero in a waveform record. All record points before the trigger event make up the pretrigger portion of the waveform record. Every record point after the trigger event is part of the

posttrigger portion. All timing measurements in the waveform record are made relative to the trigger event. To define the trigger point position:

Press HORIZONTAL MENU  $\rightarrow$  Trigger Position (main)  $\rightarrow$  Set to 10%, Set to 50%, or Set to 90% (side), or use the general purpose knob or the keypad to change the value.

**Record Length.** The number of points that make up the waveform record is defined by the record length. To set the waveform record length:

- 1. Press **HORIZONTAL MENU** → **Record Length** (main). Select the record length desired from the side menu. Press –**more** to see additional choices. The available record lengths are as follows:
- The TDS 684A Oscilloscope provides record lengths of 500, 1000, 2500, 5000, and 15000 points.
- The TDS 744 Oscilloscope provides record lengths of 500, 1,000, 2,500, 5000, 15,000, and 50,0000 plus, with option 1M, 75,000, 100,000, and 130,000. Option 1M is available only at the time of original purchase and is not available for the TDS 684A.

**NOTE**. TDS 744: Hi Res acquisition mode requires twice the acquisition memory of other acquisition modes, therefore, the maximum record length available is 150000 for TDS 744 Oscilloscopes without option 1M and 50000 points with option 1M. Turning Hi Res on switches the setting for record length accordingly, thereby keeping the oscilloscope from running out of memory.

2. To fit an acquired waveform to the visible screen, regardless of record length, press HORIZONTAL MENU → Record Length (main). Then toggle Fit to Screen to ON from the side menu. This provides similar functionality to being in zoom mode and changing the time/division until the waveform fits the screen. To turn off this feature, toggle Fit to Screen to OFF.

**Horizontal Scale.** To change the horizontal scale (time per division) numerically in the menu instead of using the Horizontal **SCALE** knob:

Press **HORIZONTAL MENU** → **Horiz Scale** (main) → **Main Scale** or **Delayed Scale** (side), and use the keypad or the general purpose knob to change the scale values.

**Horizontal Position**. To set the horizontal position to specific values in the menu instead of using the Horizontal **POSITION** knob:

Press HORIZONTAL MENU  $\rightarrow$  Horiz Pos (main)  $\rightarrow$  Set to 10%, Set to 50% or Set to 90% (side) to choose how much of the waveform will be displayed to the left of the display center.

You can also control whether changing the horizontal position setting affects all displayed waveforms, just the live waveforms, or only the selected waveform. See *Zoom a Waveform*, on page 3–37 for the steps to set the horizontal lock feature.

## To Select the Delayed Time Base

You also can select Delayed Runs After Main or Delayed Triggerable. Use the main time base for most applications. Use the delayed time base when you want to delay an acquisition so it captures and displays events that follow other events. See *To Find More Information* below.

#### To Find More Information

To perform tutorials that teach selecting, scaling, and positioning of waveforms, see *Example 1: Displaying a Waveform* on page 2–13 and *Example 2: Multiple Waveforms* on page 2–15.

To learn how to use delay with waveforms, see *Delayed Triggering* on page 3–74.

To learn how to magnify waveforms, see *Zooming on Waveforms*, on page 3–36.

## **Choosing an Acquisition Mode**

The TDS Oscilloscopes are digital products that can acquire and process your input signal in a variety of modes. To help you choose the best mode to use for your signal measurement task, this subsection first describes:

- How the oscilloscope sample and digitizes an input signal
- How the different acquisition modes (such as *interpolation*) affect this process
- How to select among these modes

Following these descriptions are the procedures for selecting the sampling and acquisitions modes, beginning with *Checking the Acquisition Readout* on page 3–23.

### Sampling and Digitizing

Acquisition is the process of sampling the analog input signal, digitizing it to convert it into digital data, and assembling it into a waveform record. (See Figure 3–9.) The oscilloscope creates a digital representation of the input signal by sampling the voltage level of the signal at regular time intervals. The digitized, sampled points are stored in memory along with corresponding timing information. You can use this digital representation of the signal for display, measurements, or further processing.

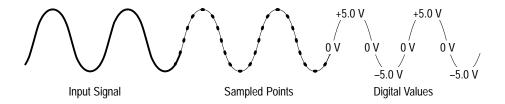

Figure 3-9: Acquisition: Input Analog Signal, Sample, and Digitize

The oscilloscope uses the samples it takes (see Figure 3–11) to create a waveform record containing a user-specified number of data or record points. Each record point represents a certain voltage level that occurs a determined amount of time from the trigger event.

The oscilloscope may take more samples than the number of points in your waveform record. In fact, the oscilloscope may take several samples for each record point (see Figure 3–10). The digitizer can use any extra samples to perform additional processing, such as averaging or looking for minimum and maximum values. The methods of sampling and acquisition modes you choose determine how the oscilloscope assembles the sample points it acquires into the waveform record.

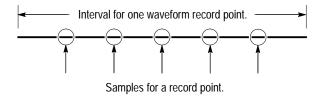

Figure 3-10: Several Points May be Acquired for Each Point Used

#### **Real-time Sampling**

The two general methods of sampling are *real-time* and *equivalent-time*. The TDS 684A Oscilloscope uses only real-time sampling; the TDS 744 Oscilloscope uses both real- and equivalent-time sampling.

In real-time sampling, the oscilloscope digitizes all the points it acquires after *one* trigger event (see Figure 3–11). Always use real-time sampling to capture single-shot or transient events.

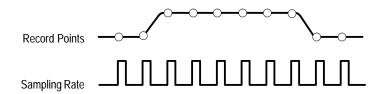

Figure 3-11: Real-Time Sampling

#### **Equivalent-Time Sampling**

The TDS 744 Oscilloscope (the TDS 684A uses only real time sampling) uses equivalent time sampling to extend its sample rate over its real-time maximum sampling rate, but only under two conditions:

- You must have set equivalent-time on in the Acquisition menu.
- You must have set the oscilloscope to a sampling rate that is too fast to allow it to get enough samples with which to create a waveform record using real-time sampling.

If such is the case, the oscilloscope takes a few samples with each trigger event and eventually obtains enough samples to construct a waveform record. In other words, it makes *multiple* acquisitions of a *repetitive* waveform to obtain the sample density required for a waveform record. (See Figure 3–12.) By doing so, the oscilloscope lets you accurately acquire signals with frequencies much higher than its maximum real-time bandwidth would allow. Equivalent-time sampling should only be used on repetitive signals.

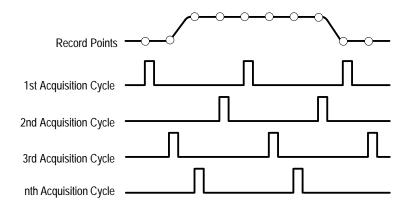

Figure 3–12: Equivalent-Time Sampling

The type of equivalent-time sampling the oscilloscope uses is called *random equivalent-time sampling*. Although it takes the samples sequentially in time, it takes them randomly with respect to the trigger. Random sampling occurs because the oscilloscope sample clock runs asynchronously with respect to the input signal and the signal trigger. The oscilloscope takes samples independently of the trigger position and displays them based on the time difference between the sample and the trigger.

#### Interpolation

Either model oscilloscope can interpolate between the samples it acquires. It does so when it cannot obtain all the *real* samples it needs to fill up its waveform record. For instance, setting the horizontal SCALE to progressively faster acquisition rates leaves progressive shorter time periods for the waveform record. Therefore, the oscilloscope must sample faster to acquire the samples (record points) needed to fill up the record. Eventually the time period established by

scale setting does not allow enough time to get all the real samples needed to fill the record.

The situation just described occurs if you set the Horizontal SCALE knob to a time base setting that is faster than 10 ns (TDS 684A) or 50 ns (TDS 744). The oscilloscope then interpolates to create the intervening points in the waveform record. There are two options for interpolation: linear or  $\sin(x)/x$ . (The TDS can also equivalent time sample to acquire more samples; see *Equivalent-Time Sampling* on page 3–18.)

Linear interpolation computes record points between actual acquired samples by using a straight line fit. It assumes all the interpolated points fall in their appropriate point in time on that straight line. Linear interpolation is useful for many waveforms such as pulse trains.

Sin(x)/x interpolation computes record points using a curve fit between the actual values acquired. It assumes all the interpolated points fall along that curve. That is particularly useful when acquiring more rounded waveforms such as sine waves. Actually, it is appropriate for general use, although it may introduce some overshoot or undershoot in signals with fast rise times.

**NOTE**. When using either type of interpolation, you may wish to set the display style so that the real samples are displayed intensified relative to the interpolated samples. The instructions under Select the Display Style on page 3–27 explain how to turn on intensified samples.

#### Interleaving

The TDS 744 Oscilloscope can use interleaving of its channels to attain higher digitizing rates without equivalent time sampling or interpolating. The oscilloscope applies the digitizing resources of unused channels (that is, channels that are turned off) to sample those that are in use (turned on). Table 3–2 lists how interleaving multiple channels when acquiring in only one channel extends the maximum digitizing rate.

Table 3-2: How Interleaving Affects Sample Rate

| No. of Channels On | Digitizers Used Per Channel | Maximum Digitizing Rate <sup>1</sup> |
|--------------------|-----------------------------|--------------------------------------|
| One                | Four                        | 2 Gigasamples/second                 |
| Two                | Two                         | 1 Gigasamples/second                 |
| Three or Four      | One                         | 500 Megasamples/second               |

When real-time sampling.

Once you set horizontal scale to exceed the maximum digitizing rate for the number of channels in use (see Table 3–2), the TDS 744 Oscilloscope will not be

able to get enough samples to create a waveform record. At that point, the oscilloscope will either *interpolate* to calculate additional samples or it will switch from real to equivalent time sampling to obtain additional samples. (See *Interpolation* on page 3–18 and *Equivalent-Time Sampling* on page 3–18.)

#### The Acquisition Modes

Both the TDS 684A Oscilloscope and TDS 744 Oscilloscope support the following three acquisition modes: *Sample, Envelope,* and *Average.* The TDS 744 Oscilloscope supports two additional acquisition modes: *Peak Detect* and *Hi Res.* Keep in mind which modes apply to your model oscilloscope as you read the following descriptions.

Sample (the mode most commonly used), Peak Detect, and Hi Res modes operate in real time on a single trigger event, provided that the oscilloscope can acquire enough samples for each trigger event. Envelope and Average modes operate on multiple acquisitions; the oscilloscope averages or envelopes several waveforms on a point-by-point basis.

Figure 3–13 illustrates the different modes and lists the benefits of each. It will help you select the appropriate mode for your application. Refer to it as your read the following descriptions of each mode.

- Sample Mode. In Sample mode, the oscilloscope creates a record point by saving the first sample (of perhaps many) during each acquisition interval. (An acquisition interval is the time covered by the waveform record divided by the record length.) Sample mode is the default mode.
- Envelope Mode. Envelope mode lets you acquire and display a waveform record that shows the extremes in variation over several acquisitions. You specify the number of acquisitions over which to accumulate the data. The oscilloscope saves the highest and lowest values in two adjacent intervals similar to the Peak Detect mode. But Envelope mode, unlike Peak Detect, gathers peaks over many trigger events.

After each trigger event, the oscilloscope acquires data and then compares the min/max values from the current acquisition with those stored from previous acquisitions. The final display shows the most extreme values for all the acquisitions for each point in the waveform record.

Average Mode. Average mode lets you acquire and display a waveform record that is the averaged result of several acquisitions. This mode reduces random noise. The oscilloscope acquires data after each trigger event using Sample mode. It then averages the record point from the current acquisition with those stored from previous acquisitions.

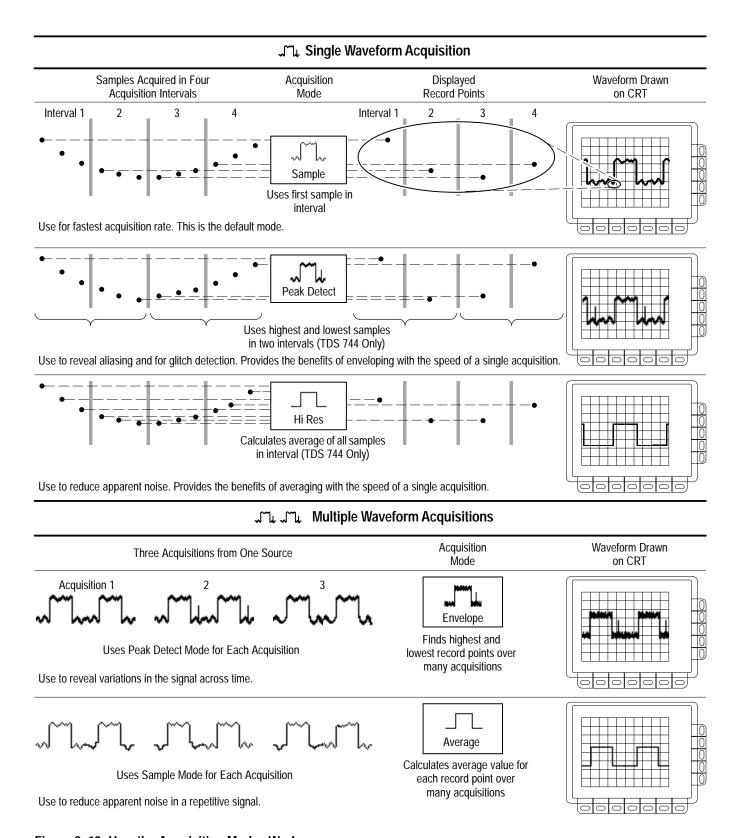

Figure 3–13: How the Acquisition Modes Work

J.

**Peak Detect Mode.** TDS 744 only: Peak Detect mode alternates between saving the highest sample in one acquisition interval and lowest sample in the next acquisition interval. Peak Detect mode only works with real-time, non-interpolated sampling.

If you set the time base so fast that it requires real-time interpolation or equivalent-time sampling, the mode automatically changes from Peak Detect to Sample, although the menu selection will not change.

**Hi Res Mode**. TDS 744 only: Hi Res mode averages all samples taken during an acquisition interval to create a record point. The average results in a higher-resolution, lower-bandwidth waveform.

A key advantage of Hi Res is its potential for increasing resolution regardless of the input signal. Table 3–3 and the equations shown below illustrate how you can obtain up to 15 significant bits with Hi res mode. Note that the resolution improvements are limited to speeds slower than 100 ns/div. Also, resolutions above 15 bits are not allowed by internal hardware and computation limitations.

 $Si = Sampling \ Interval \ for \ TDS \ 744 = 1 \ ns$   $\Delta t = Sample \ Interval = \frac{Time/Div}{Number \ Of \ Points/Div} = \frac{5 \ \mu s/Div}{50 \ Points/Div} = 100 \ ns$   $Nd = Number \ of \ points \ per \ decimation \ interval = \frac{\Delta t}{Si} = 100$   $Resolution \ Enhancement \ (bits) = 0.5 \times LOG_2(Nd) \approx 3 \ extra \ bits$ 

Bits of Resolution = Resolution Enhancement (3 bits) + 8 bits  $\approx$  11 bits

Table 3-3: Additional Resolution Bits

| Time Base Speed   | Bits of Resolution |
|-------------------|--------------------|
| 100 ns and faster | 8 bits             |
| 200 ns to 500 ns  | 9 bits             |
| 1 μs to 2 μs      | 10 bits            |
| 5 μs to 10 μs     | 11 bits            |
| 20 μs to 50 μs    | 12 bits            |
| 100 μs to 200 μs  | 13 bits            |
| 500 μs            | 14 bits            |
| 1 ms and slower   | 15 bits            |

Hi Res mode only works with real-time, non-interpolated sampling. If you set the time base so fast that it requires real-time interpolation or equivalent-time sampling, the mode automatically becomes Sample even though the menu selection will not change.

# Checking the Acquisition Readout

To determine the acquisition sampling rate, the acquisition state (running or stopped), and the acquisition mode, check the acquisition readout at the top of the display. (See Figure 3–14.) The "running" state shows the sample rate and acquisition mode. The "stopped" state shows the number of acquisitions acquired since the last stop or major change.

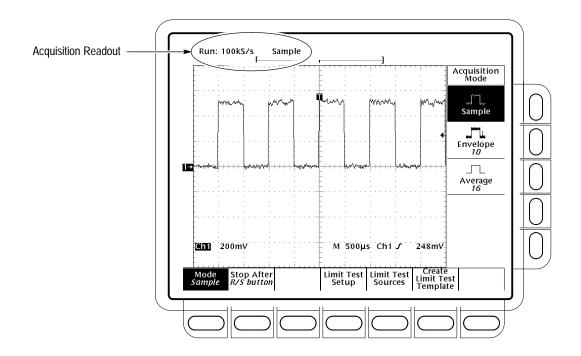

Figure 3-14: Acquisition Menu and Readout

# Selecting an Acquisition Mode

The oscilloscope provides several modes (see *The Acquisition Modes* on page 3–20) for acquiring and converting analog data into digital form. To choose how the oscilloscope will create points in the waveform record:

- 1. Press SHIFT ACQUIRE MENU  $\rightarrow$  Mode (main). (See Figure 3–14.)
- TDS 684A: Press Sample, Envelope, or Average (side) or ...
   TDS 744: Press Sample, Peak Detect, Hi Res, Envelope, or Average (side).
- **3.** If you selected Envelope or Average, enter the number of waveform records to be enveloped or averaged using the keypad or the general purpose knob.

**NOTE**. TDS 744 only: If you select a record length longer than 50,0000 samples in the Horizontal and later switch to Hi Res mode in the Acquire Menu, the oscilloscope will automatically reduce the record length to 50,0000 samples. Because Hi Res mode uses twice the acquisition memory that the other acquisition modes use, allowing selection of the longest horizontal record length at the same time would cause the oscilloscope to run out of memory.

## Selecting Repetitive Sampling

TDS 744 only: To limit the TDS 744 Oscilloscope to real-time sampling or let it choose between real-time or equivalent-time sampling:

Press SHIFT ACQUIRE MENU  $\rightarrow$  Repetitive Signal (main)  $\rightarrow$  ON or OFF (side).

- **ON (Enable ET)** uses both the real-time and the equivalent-time sampling as appropriate.
- **OFF** (**Real Time Only**) limits the oscilloscope to real-time sampling. If the oscilloscope cannot accurately get enough samples for a complete waveform, it will interpolate.

The sampling speeds and the number of channels you choose affect the mode the oscilloscope uses to sample waveforms. If the time base is set to 100 ns or slower, the oscilloscope uses real-time sampling; if set faster than 25 ns, it uses equivalent-time sampling or interpolation. For speeds between 50 ns and 25 ns, the digitizing oscilloscope creates waveform records differently depending on the number of input channels turned on. See Table 3–4.

Table 3–4: Sampling Mode Selection — 100 ns/Div to 50 ns/Div TDS 744 Oscilloscope only (When Fit to Screen is Off)

| No. of Channels      | 50 ns/Div                                 | 25 ns/Div                                 |
|----------------------|-------------------------------------------|-------------------------------------------|
| Any One              | Real-time                                 | Real-time                                 |
| Any Two              | Real-time                                 | Equivalent-time or interpolated real-time |
| Any Three or<br>Four | Equivalent-time or interpolated real-time | Equivalent-time or interpolated real-time |

**NOTE.** The oscilloscope will use the interpolation method selected in the display menu to fill in the missing record points — either linear or  $\sin(x)/x$  interpolation. See Interpolation on page 3–18 for a discussion of interpolation.

#### **Stop After**

To choose the event that signals the oscilloscope to stop acquiring waveforms, do the following step:

Press SHIFT ACQUIRE MENU  $\rightarrow$  Stop After (main)  $\rightarrow$  RUN/STOP button only, Single Acquisition Sequence, or Limit Test Condition Met (side). (See Figure 3–15.)

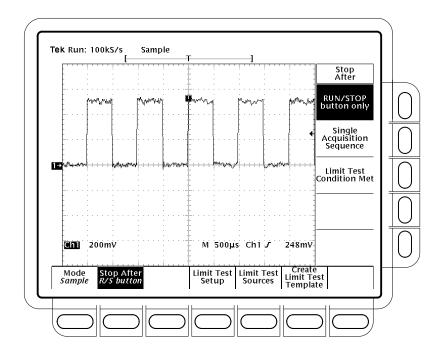

Figure 3–15: Acquire Menu — Stop After

- Press RUN/STOP button only (side) to use the RUN/STOP button to start or stop acquiring. Pressing the RUN/STOP button once will stop the acquisitions. The upper left hand corner in the display will say "Stop" and show the number of acquisitions. If you press the button again, the oscilloscope will resume taking acquisitions.
- Press Single Acquisition Sequence (side). That selection lets you run a single sequence of acquisitions by pressing the RUN/STOP button. In Sample, Peak Detect, or Hi Res mode, the oscilloscope will acquire a waveform record with the first valid trigger event and stop. (Peak Detect and Hi Res are only available on the TDS 744 Oscilloscope.)

In Envelope or Average mode, the oscilloscope will make the specified number of acquisitions to complete the averaging or enveloping task.

TDS 744: If the oscilloscope is in equivalent-time mode and you press **Single Acquisition Sequence** (side), it will continue to recognize trigger events and acquire samples until the waveform record is filled.

**NOTE**. To quickly select Single Acquisition Sequence without displaying the Acquire and Stop After menus, press SHIFT FORCE TRIG. Now the RUN/STOP button operates as just described. (You still must display the Acquire menu and then the Stop After menu to leave Single Acquisition Sequence operation.)

■ Press Limit Test Condition Met (side) to acquire waveforms until waveform data exceeds the limits specified in the limit test. Then acquisition stops. At that point, you can also specify other actions for the oscilloscope to take, using the selections available in the Limit Test Setup main menu.

**NOTE**. In order for the oscilloscope to stop an acquisition when limit test conditions have been met, limit testing must be turned ON using the Limit Test Setup main menu.

Setting up limit testing requires several more steps. See *Limit Testing*, on page 3–131.

#### **Preventing Aliasing**

Under certain conditions, a waveform may be aliased on screen. Read the following description about aliasing and the suggestions for preventing it.

**About Aliasing.** When a waveform aliases, it appears on screen with a frequency lower than the actual waveform being input or it appears unstable even though the light next to **TRIG'D** is lit. Aliasing occurs because the oscilloscope cannot sample the signal fast enough to construct an accurate waveform record. (See Figure 3–16.)

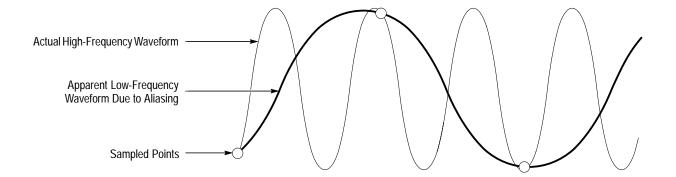

Figure 3–16: Aliasing

**Methods to Check and Eliminate.** To quickly check for aliasing, slowly increase the horizontal scale (time per division setting). If the shape of the displayed

waveform changes drastically or becomes stable at a faster time base setting, your waveform was probably aliased.

To avoid aliasing, be sure to sample the input signal at rate more than twice as fast as the highest frequency component. For example, a signal with frequency components of 500 MHz would need to be sampled at a rate faster than 1 Gigasamples/second to represent it accurately and avoid to aliasing. The following tips may help you eliminate aliasing on a signal:

- Try adjusting the horizontal scale.
- Try pressing the **AUTOSET** button.
- Try switching the acquisition mode (in the acquisition menu) to Envelope (both TDS models) or peak detect (TDS 744 only). Envelope searches for samples with the highest and lowest values over multiple acquisitions; peak detect mode does the same but in a single acquisition. Either can detect faster signal components over time.

# Customizing the Display

The TDS Oscilloscope can display waveform records and other display elements in different ways. This subsection describes how to adjust the oscilloscope display style, intensity level, graticule, and format.

### **Change Display Settings**

To bring up the Display menu:

Press **DISPLAY** → **Settings** (main) → **Display** (pop-up).

The **Display** menu allows you to adjust the style, intensity level, graticule, and format features described below. The **Color** menu allows you to alter color settings for various display components such as waveforms and text. To find more information on color, see *Customizing the Display Color* on page 3–31.

#### Select the Display Style

Press **DISPLAY** → **Style** (main) → **Vectors**, **Intensified Samples**, **Dots**, **Infinite Persistence**, or **Variable Persistence** (side) (See Figure 3–17.)

*Vectors* style displays vectors (lines) between the record points.

*Dots* style displays waveform record points as dots.

*Intensified Samples* style also displays waveform record points as dots. However, the points actually sampled are displayed in the color labeled "Zone" in the Display Colors menus.

In addition to choosing Intensified Samples in the side menu, the oscilloscope must be interpolating (equivalent time must be off for TDS 744 models) or

Zoom must be on with its horizontal expansion greater that 1X. See *Interpolation* on page 3–18; see *Zooming on Waveforms* on page 3–36.

*Variable Persistence* style accumulates the record points on screen and displays them only for a specific time interval. In that mode, the display behaves like that of an analog oscilloscope. You enter the time for that option with the keypad or the general purpose knob. Record points are also displayed with colors that vary depending on the persistence of the point. See *Choose a Palette* on page 3–32.

*Infinite Persistence* style accumulates the record points until you change some control (such as scale factor) causing the display to be erased.

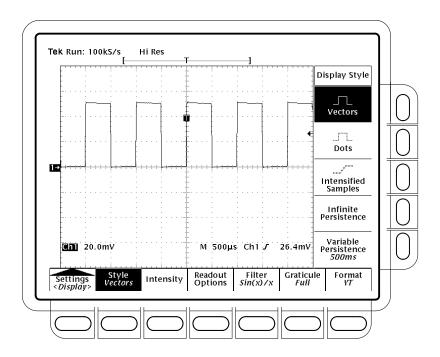

Figure 3–17: Display Menu — Style

### Adjust Intensity

Intensity lets you set text/graticule and waveform intensity (brightness) levels. To set the intensity:

Press **DISPLAY** → **Intensity** (main) → **Text/Grat** or **Waveform** (side). Enter the intensity percentage values with the keypad or the general purpose knob.

All intensity adjustments operate over a range from 20% (close to fully off) to 100% (fully bright).

# Set Display Readout Options

Readout options control whether the trigger indicator, trigger level bar, and current date and time appear on the display. The options also control what style trigger level bar, long or short, is displayed.

- 1. Press **DISPLAY** → **Readout** (main).
- 2. Toggle **Display 'T'** @ **Trigger Point** (side) to select whether or not to display 'T' indicating the trigger point. You can select **ON** or **OFF**. (The trigger point indicates the position of the trigger in the waveform record.)
- **3.** Press **Trigger Bar Style** (side) to select either the short or the long trigger bar or to turn the trigger bar off. (See Figure 3–18. Note that both styles are shown for illustrating purposes, but you can only display one style at a time.)

The trigger bar is only displayed if the trigger source is an active, displayed waveform. Also, two trigger bars are displayed when delay triggerable acquisitions are displayed — one for the main and one for the delayed timebase. The trigger bar is a visual indicator of the trigger level.

Sometimes, especially when using the hardcopy feature, you may wish to display the current date and time on screen. (To find more information displaying and setting date and time, see *Date/Time Stamp the Hardcopy* on page 3–117.)

**4.** Press **Display Date/Time** (side) to turn it on or off. Push **Clear Menu** to see the current date and time.

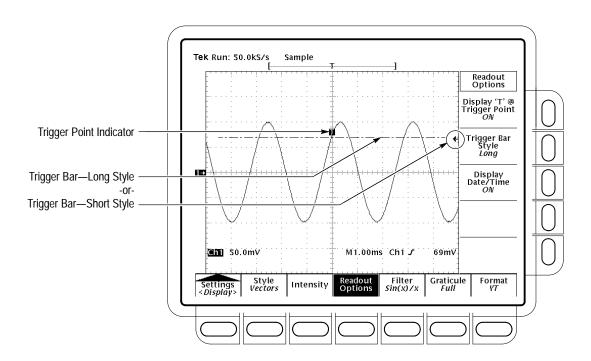

Figure 3–18: Trigger Point and Level Indicators

#### Select Interpolation Filter

The display filter types are  $\sin(x)/x$  interpolation and linear interpolation. To switch between interpolation filters:

Press **DISPLAY**  $\rightarrow$  **Filter** (main)  $\rightarrow$  **Sin**(x)/x **Interpolation** or **Linear Interpolation** (side).

**NOTE**. When the horizontal scale is set to rates faster than 10 ns/div (TDS 684A) or 50 ns/div (TDS 744) or when using the ZOOM feature to expand waveforms horizontally, interpolation occurs. (The filter type, linear or  $\sin(x)/(x)$ , depends on which is set in the Display menu.) Otherwise, interpolation is not used. See Interpolation on page 3–18 for a discussion of interpolation.

#### **Select the Graticule Type**

To change the graticule:

Press **DISPLAY** → **Graticule** (main) → **Full**, **Grid**, **Cross Hair**, **Frame**, **NTSC** or **PAL** (side).

Full provides a grid, cross hairs and a frame.

Grid displays a frame and a grid.

Cross Hair provides cross hairs, and a frame.

Frame displays just a frame.

NTSC provides a grid useful for measuring NTSC-class waveforms.

PAL provides a grid useful for measuring PAL-class waveforms.

**NOTE**. Selecting either NTSC or PAL graticules automatically changes the vertical scale, position settings, coupling, and sets to zero any vertical offset of any channel displayed. These settings are not restored after switching to other graticule types. Therefore, you might wish to recall the factory setup or other stored setup after selecting a different graticule.

#### Select the Format

The oscilloscope displays waveforms in either of two formats: YT and XY. To set the display axis format:

Press **DISPLAY**  $\rightarrow$  **Format** (main)  $\rightarrow$  **XY** or **YT** (side).

YT is the conventional oscilloscope display format. It shows a signal voltage (the vertical axis) as it varies over time (the horizontal axis).

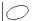

XY format compares the voltage levels of two waveform records point by point. That is, the oscilloscope displays a graph of the voltage of one waveform record against the voltage of another waveform record. This mode is particularly useful for studying phase relationships.

When you choose the XY format, any channel or reference displayed is assigned to the axis indicated in Table 3–5 and displayed as part of an XY pair. If only one source in an XY pair is displayed, the oscilloscope automatically turns on the other source to complete the XY pair when you select XY. Moreover, once XY is on, selecting either source in a pair turns the pair on, pressing WAVEFORM OFF for either source in the pair removes both sources from the display.

Table 3-5: XY Format Pairs

| XY Pair         | X-Axis Source | Y-Axis Source |
|-----------------|---------------|---------------|
| Ch 1 and Ch 2   | Ch 1          | Ch 2          |
| Ch 3 and Ch 4   | Ch 3          | Ch 4          |
| Ref 1 and Ref 2 | Ref 1         | Ref 2         |
| Ref 3 and Ref 4 | Ref 3         | Ref 4         |

Since selecting YT or XY affects only the display, the horizontal and vertical scale and position knobs and menus control the same parameters regardless of the mode selected. Specifically, in XY mode, the horizontal scale will continue to control the time base and the horizontal position will continue to control which portion of the waveforms are displayed.

XY format is a dot-only display, although it can have persistence. The Vector style selection has no effect when you select XY format.

You cannot display Math waveforms in XY format. They will disappear from the display when you select XY.

**NOTE**. Use of XY at higher room temperatures or with higher intensity display formats, such as the white fields in the Hardcopy palette, can temporarily degrade display quality.

# **Customizing the Display Color**

The TDS Oscilloscope can display information in different colors. This subsection describes how to use the Color menu to choose the colors in which the various display objects appear.

#### **Change the Display Color**

To bring up the Color menu:

- 1. Press **DISPLAY** to show the Display menu.
- **2.** Press **Settings** in the main menu until you select **Color** from the pop-up menu. (See Figure 3–19.)

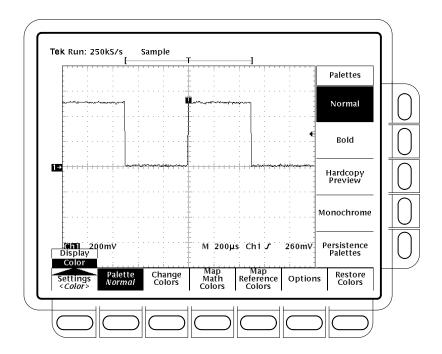

Figure 3–19: Display Menu — Setting

The Color menu allows you to alter color settings for various display components such as waveforms and text. The Display menu allows you to adjust the style, intensity level, graticule, and format features. To find more information on display, see *Change the Display Settings* on page 3–27.

#### Choose a Palette

To choose a palette of 13 colors from a menu of pre-set palettes:

- 1. Choose the starting palette by selecting **Palette** from the main menu.
- 2. Select one of the available palettes in the side menu. Choose from **Normal**, **Bold**, **Hardcopy Preview** or **Monochrome**.
- 3. If you are using a persistence display and wish to vary the color of each point depending on its persistence, choose **Persistence Palettes**. Then choose **Temperature**, **Spectral**, or **Gray Scale** from the resulting side menu. Choose **View Palette** to preview your selection on the display. Press

**Persistence Palette** to quit preview mode. Press **Clear Menu** to return to the Palette menu.

**NOTE**. Use at higher room temperatures or with higher intensity display formats, such as the white fields in the Hardcopy Preview palette, can temporarily degrade display quality.

You can select the Hardcopy Preview palette when using certain color hardcopy formats. The default colors in the this palette comprise a white background and fully saturated primary colors which generally produce the best result.

#### **Change the Palette Colors**

To change the color of the current palette, select a color and vary these attributes:

*Hue* which is the wavelength of light reflected from the surface. It varies continuously along the color spectrum as produced by a rainbow.

*Lightness* which is the amount of light reflected from the surface. It varies from black, to the nominal color, to white.

*Saturation* which is the intensity of color. Completely desaturated color is gray. Completely saturated color of any hue is that color at its most intense level.

1. Select the main menu **Change Colors** item. (See Figure 3–20.)

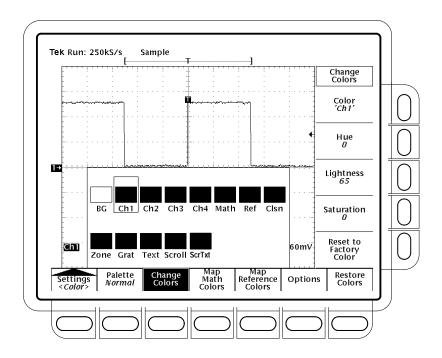

Figure 3-20: Display Menu — Palette Colors

- **2.** Select one of the 13 colors by pressing (repeatedly) **Color** in the side menu.
- **3.** If you want to use the factory default for this color, press the side menu **Reset to Factory Color**.
- **4.** Choose **Hue** from the side menu and use the general purpose knob or keypad to select the desired hue. Values range from 0 to 359. Sample values are: 0 = blue, 60 = magenta, 120 = red, 180 = yellow, 240 = green, and 359 = cyan.
- **5.** Choose **Lightness** from the side menu and use the general purpose knob or keypad to select the lightness you desire. A value of 0 results in black. A value of 50 provides the nominal color. A value of 100 results in white.
- **6.** Choose **Saturation** from the side menu and use the general purpose knob or keypad to select the saturation you desire. A value of 100 provides a pure color. A value of 0 provides gray.

#### Set Math Waveform Color

To define math waveform colors:

- 1. Choose to define math waveform colors by selecting the main menu **Map Math** item.
- 2. Select one of the three math waveforms by pressing **Math** in the side menu.
- **3.** If you want to assign the selected math waveform to a specific color, press **Color** and cycle through the choices.
- **4.** If you want the selected math waveform to be the same color as the waveform it is based on, select **Color Matches Contents**. If the math waveform is based on dual waveforms, the math waveform will use the color of the first constituent waveform.

To return to the factory defaults, select **Reset to Factory Color**.

# Set Reference Waveform Color

To define reference waveform colors:

- 1. Press Map Reference in the main menu. (See Figure 3–21.)
- 2. Select one of the four reference waveforms by pressing **Ref** in the side menu.
- **3.** To assign the selected reference waveform to a specific color, press (repeatedly) **Color** and choose the value.
- **4.** To make the selected reference waveform the same color as the waveform it is based on, select **Color Matches Contents**.

To return to the factory defaults, select **Reset to Factory Color**.

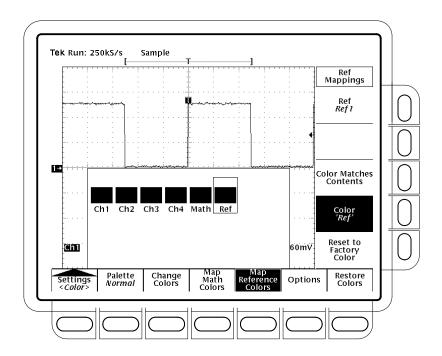

Figure 3–21: Display Menu — Map Reference Colors

#### **Select Options**

To define what color to show where a waveform crosses another waveform:

- **1.** Press the **Options** main menu item.
- 2. Select that you wish to use a special color to mark collision zones by toggling Collision Contrast in the side menu to ON.

#### **Restore Colors**

To restore colors to their factory default settings:

- 1. Press the main menu **Restore Colors** item. (See Figure 3–22.)
- 2. Select what you wish to restore by pressing Reset Current Palette To Factory, Reset All Palettes To Factory or Reset All Mappings To Factory in the side menu.

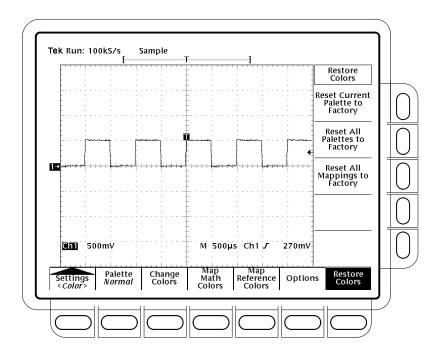

Figure 3–22: Display Menu — Restore Colors

# **Zooming on Waveforms**

The TDS Oscilloscope can expand or compress (zoom in or out) on a waveform without changing the acquisition parameters (sample rate, record length, and so on). This subsection describes how to use zoom and how it interacts with the selected waveform. It also describes how interpolation can affect zoom.

Use Zoom (press the ZOOM button) when you wish to temporarily expand a waveform to inspect small feature(s) on that waveform. For example, to temporarily expand the front corner of a pulse to inspect its aberrations, use zoom to expand it horizontally and vertically. After you are finished, you can return to your original horizontal scale setting by pressing one menu button. (The zoom feature is also handy if you have acquired a waveform at the fastest time per division and want to further expand the waveform horizontally.)

### **Using with Waveforms**

To help you use zoom effectively, consider how it operates on waveforms. When zooming vertically, the oscilloscope expands or contracts the *selected* waveform only. Also, the oscilloscope only positions the selected waveform when in zoom.

When zooming horizontally, zoom expands either the selected waveform, all live waveforms, or all live and reference waveforms depending on the setting for Horizontal Lock in the Zoom menu.

When zooming horizontally or vertically, zoom expands or contracts the waveform by the zoom factor in 1X, 2X, and 5X steps.

#### Interpolation and Zoom

To help you use zoom effectively, consider how it is affected by interpolation. When you zoom on a waveform, you expand a portion of it. If the expansion requires the oscilloscope to show more points for that portion than it has acquired, it interpolates.

The method the oscilloscope uses to interpolate, linear or  $\sin(x)/x$ , can affect the way zoom displays your waveform. If you selected  $\sin(x)/x$  (the default), it may introduce some overshoot or undershoot to the waveform edges. If that happens, change the interpolation method to linear, following the instructions on page 3–38.

To read about the two interpolation methods, see *Interpolation* on page 3–18. To differentiate between the real and interpolated samples, set the display style to **Intensified Samples**. (See *Select the Display Style* on page 3–27.)

#### **Checking the Zoom Factor**

To quickly determine the zoom factor of a zoomed waveform, select it and check the zoom readout. It shows the selected waveform by number, along with the horizontal and vertical expansion factors.

The zoom readout appears at the top of the display when zoom is on. See Figure 3–23 on page 3–38.

#### **Zoom a Waveform**

To use Zoom, select a waveform, turn zoom on, and magnify it using the vertical and horizontal scale knobs:

- 1. Press any of waveform selection buttons **CH 1** through **CH 4** on the right side of the display. Or press **MORE** and select a math or reference waveform from the More menu.
- **2.** Press **ZOOM**. Press **ON** (side) in the zoom menu. The ZOOM front-panel button should light up.
- **3.** Adjust the vertical zoom factor for the selected waveform using the vertical **SCALE** knob. Adjust the vertical position of the zoomed waveform using the vertical **POSITION** knob.
- **4.** Adjust the horizontal zoom factor using the horizontal **SCALE** knob. Adjust the horizontal position of the zoomed waveform using the horizontal **POSITION** knob.

Depending on the selection for Horizontal Lock in the side menu, zoom affects the displayed waveforms as follows:

*None* — only the waveform currently selected can be magnified and positioned horizontally (Figure 3–23).

Live — all "live" (as opposed to reference) waveforms can be magnified and positioned horizontally at the same time. If a *reference* or *math* waveform is selected and Horizontal Lock set to Live, only the selected reference or math waveform is magnified and positioned.

*All* — all waveforms displayed (live, math, and reference) can be magnified and positioned horizontally at the same time.

**5.** Press **Horizontal Lock** (side) to choose which waveforms to zoom horizontally. Repeated press **Horizontal Lock** (side) to cycle through the three choices.

**NOTE**. Although zoom must be turned on to control which waveforms zoom affects, the setting for Horizontal Lock affects which waveforms the horizontal control positions whether zoom is on or off. The rules for the three settings are listed in step 4.

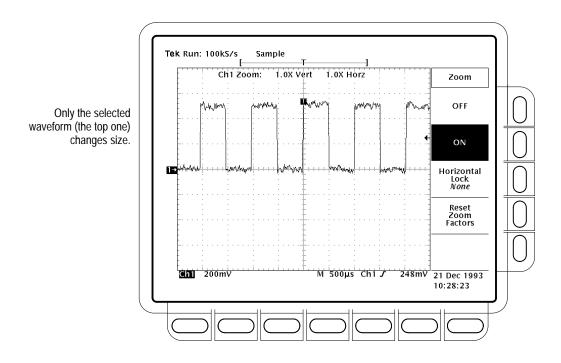

Figure 3–23: Zoom Mode with Horizontal Lock Set to None

Set Interpolation

To change the interpolation method used, press **DISPLAY**  $\rightarrow$  **Settings** (main)  $\rightarrow$  **Display** (pop-up)  $\rightarrow$  **Filter** (main)  $\rightarrow$  **Sin**(x)/x **Interpolation** or **Linear Interpolation** (side).

#### **Reset Zoom**

To reset all zoom factors to their defaults (see Table 3–6), press **ZOOM**  $\rightarrow$  **Reset Zoom Factors** (side). Press **ZOOM**  $\rightarrow$  **Off** (side) to return to normal oscilloscope (not zoom) operation.

Table 3-6: Zoom Defaults

| Parameter                | Setting                      |
|--------------------------|------------------------------|
| Zoom Vertical Position   | 0                            |
| Zoom Vertical Gain       | 1X                           |
| Zoom Horizontal Position | Tracking Horizontal Position |
| Zoom Horizontal Gain     | 1X                           |

# Using FastFrame<sup>™</sup> (TDS 744 Only)

You can define and enable FastFrame<sup>TM</sup> (also called "segmented memory"). This feature lets you capture multiple acquisitions in the acquisition memory of a single channel. Figure 3–24 shows how FastFrame combines the desired captured records into one larger record. For example, FastFrame would let you store 10 records of 500 samples each into one record with a 5000 sample length.

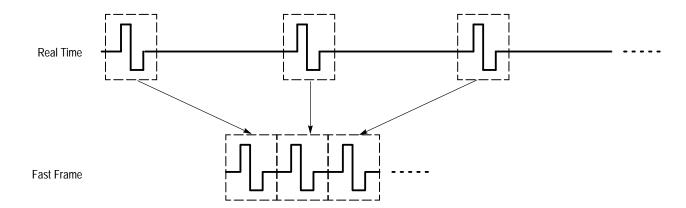

Figure 3-24: Fast Frame

If you are using the FastFrame mode, you can jump to the desired frame. To use FastFrame, do the following steps:

1. Press HORIZONTAL MENU  $\rightarrow$  FastFrame Setup (main)  $\rightarrow$  FastFrame (side) to toggle on or off the use of FastFrame (see Figure 3–25).

- **2.** Press **Frame Length** or **Frame Count** (side) and use the general purpose knob to enter FastFrame parameters.
- Frame Length refers to the number of samples in each acquisition.
- Frame count refers to the number of acquisitions to store in the acquisition memory of the channel. The oscilloscope will set the record length to a value greater than or equal to the product of the frame count and the frame length. If the product exceeds the maximum available record length, the oscilloscope will reduce the frame length or frame count in size such that the product will fit the record length.
- **3.** Press **Horiz Pos** (main), then **Frame** (side), and use the general purpose knob to enter the number of a specific frame to view. After you press **Enter**, that frame should appear on the display.

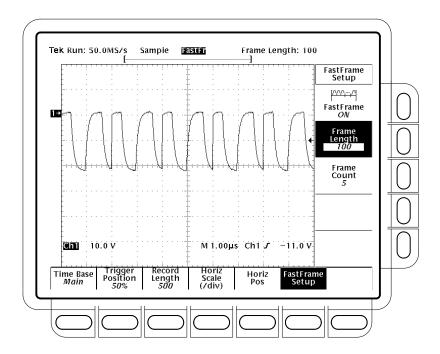

Figure 3–25: Horizontal Menu — FastFrame Setup

If you shift the waveform right or left with the front-panel **HORIZONTAL POSITION** knob, the window next to the side-menu **Frame** button will indicate the frame number of the waveform at the center of the screen.

**FastFrame Operating Characteristics.** Consider the following operating characteristics when using FastFrame:

- Envelope, Average, and Hi Res form the envelope or average following the last frame of the concatenated record. For example, if average or Hi Res acquisition modes are selected and the frame count is 10, segments 1 through 10 will show sample or HiRes frames, and frame 11 will show the average of frames 1 through 10. If there is not room for one additional frame, the envelope or average of the frames replaces the display of the last acquired frame. Average and envelope counts have no affect in FastFrame.
- You can press **RUN/STOP** to terminate a FastFrame sequence. If any frames were acquired, they are displayed. If no frames were acquired, the previous FastFrame waveform is displayed.
- Because FastFrame waveforms contain many triggers, trigger position indicators are removed from both the waveform and the record view when the selected channel, reference, or math waveform is a FastFrame waveform.
- In Equivalent Time, the oscilloscope ignores FastFrame mode.
- Because FastFrame introduces additional processing time into the operation cycle of acquire, process, and display, its best to use Single Sequence Acquisition (see Acquire menu, Stop After menu). With Single Sequence selected, you will see the current acquisition sequence; otherwise, the display lags the current sequence by one sequence. You can also see the current sequence by pressing the RUN/STOP button to stop the acquisition.

# **Triggering on Waveforms**

To use the TDS Oscilloscope to measure or monitor waveforms, you need to know how to trigger a stable display of those waveforms. Toward that end, this section first covers the following topics:

- *Trigger Concepts* which details some basic principles of triggering and describes triggering elements: *type*, *source*, *coupling*, *holdoff*, *mode*, and so on
- *Triggering from the Front Panel* which describes how to use the front-panel triggering controls each of which is common to most, if not all, the trigger types the oscilloscope provides

Once these basics are covered, this section describes how to trigger using the various trigger types provided by the Main trigger system: *edge*, *logic*, and *pulse*.

- To use the "general purpose" trigger type, edge, see *Triggering on a Waveform Edge* on page 3–51.
- To logic trigger based on an input pattern, state, or setup/hold violation, see *Triggering Based on Logic* on page 3–54.
- To pulse trigger based on various pulses types (glitch, runt) or their parameters (width, slew rate) see *Triggering on Pulses* on page 3–64.

This section concludes with details about and instructions for using the *Delayed time base* and *Delayed trigger system* to delay the acquisition of a waveform relative to a trigger event. (See *Delayed Triggering* on page 3–74.)

# **Triggering Concepts**

Triggers determine when the oscilloscope starts acquiring and displaying a waveform. They help create meaningful waveforms from unstable jumbles or blank screens. (See Figure 3–26.) The oscilloscope has four types of triggers: edge, logic, pulse, and, with option 5, video.

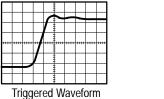

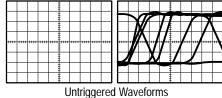

Figure 3–26: Triggered Versus Untriggered Displays

### The Trigger Event

The trigger event establishes the time-zero point in the waveform record. All points in the record are located in time with respect to that point. The oscilloscope continuously acquires and retains enough sample points to fill the pretrigger portion of the waveform record (that part of the waveform that is displayed *before*, or to the left of, the triggering event on screen). When a trigger event occurs, the oscilloscope starts acquiring samples to build the posttrigger portion of the waveform record (displayed *after*, or to the right of, the trigger event). Once a trigger is recognized, the digitizing oscilloscope will not accept another trigger until the acquisition is complete.

### **Trigger Sources**

You can derive your trigger from the following sources:

*Input channels* provide the most commonly used trigger source. You can select any one of the four input channels. The channel you select as a trigger source will function whether it is displayed or not.

AC へ

AC Line Voltage is the trigger source most often used when you are looking at signals related to the power line frequency. Examples include devices such as lighting equipment and power supplies. Because the oscilloscope generates the trigger, you do not have to input a signal to create the trigger.

Auxiliary Trigger is the trigger source most often used in doing digital design and repair. For example, you might want to trigger with an external clock or with a signal from another part of the circuit. To use the auxiliary trigger, connect the external triggering signal to the Auxiliary Trigger input connector on the oscilloscope rear panel.

#### **Trigger Types**

The digitizing oscilloscope provides three standard triggers for the main trigger system: edge, pulse, and logic. Option 05 provides a video trigger. The standard triggers are described individually starting on page 3–51. A brief definition of each type follows:

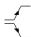

*Edge* is the "basic" trigger. You can use it with both analog and digital test circuits. An edge trigger event occurs when the trigger *source* (the signal the trigger circuit is monitoring) passes through a specified voltage level in the specified direction (the trigger slope).

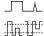

*Pulse* is a special-purpose trigger primarily used on digital circuits. The four classes of pulse triggers are *glitch*, *runt*, *width*, and *slew rate*. Pulse triggering is available on the main trigger only.

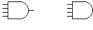

Logic is a special-purpose trigger primarily used on digital logic circuits. Two of the classes, *pattern* and *state*, trigger based on the Boolean operator you select for the trigger sources. Triggering occurs when the Boolean conditions are satisfied. A third class, *setup/hold*, triggers when data in one trigger source changes state within the setup and hold times that you specify relative to a clock

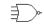

in another trigger source. Logic triggers are available on the main trigger system only.

<sub>℃</sub>,

*Video* (available as option 05) is a special trigger used on video circuits. It helps you investigate events that occur when a video signal generates a horizontal or vertical sync pulse. Supported classes of video triggers include *NTSC*, *PAL*, *SECAM*, and high definition TV signals.

#### Trigger Modes

The trigger mode determines how the oscilloscope behaves in the absence of a trigger event. The oscilloscope provides two trigger modes, *normal* and *automatic*.

*Normal* trigger mode enables the oscilloscope to acquire a waveform only when it is triggered. If no trigger occurs, the oscilloscope will not acquire a waveform. (You can push FORCE TRIGGER to force the oscilloscope to make a single acquisition.)

Automatic trigger mode (auto mode) enables the oscilloscope to acquire a waveform even if a trigger does not occur. Auto mode uses a timer that starts after a trigger event occurs. If another trigger event is not detected before the timer times out, the oscilloscope forces a trigger anyway. The length of time it waits for a trigger event depends on the time base setting.

Be aware that auto mode, when forcing triggers in the absence of valid triggering events, does not sync the waveform on the display. In other words, successive acquisitions will not be triggered at the same point on the waveform; therefore, the waveform will appear to roll across the screen. Of course, if valid triggers occur the display will become stable on screen.

Since auto mode will force a trigger in the absence of one, auto mode is useful in observing signals where you are only concerned with monitoring amplitude level. Although the unsynced waveform may "roll" across the display, it will not freeze as it would in normal trigger mode. Monitoring of a power supply output is an example of such an application.

### **Trigger Holdoff**

When the oscilloscope recognizes a trigger event, it disables the trigger system until acquisition is complete. In addition, the trigger system remains disabled during the holdoff period that follows each acquisition. You can set holdoff time to help ensure a stable display.

For example, the trigger signal can be a complex waveform with many possible trigger points on it. Though the waveform is repetitive, a simple trigger might get you a series of patterns on the screen instead of the same pattern each time.

A digital pulse train is a good example of a complex waveform. (See Figure 3–27.) Each pulse looks like any other, so many possible trigger points exist. Not all of these will result in the same display. The holdoff period allows the oscilloscope to trigger on the correct edge, resulting in a stable display.

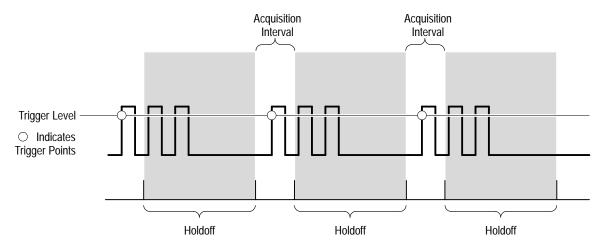

Triggers are not recognized during holdoff time.

Figure 3–27: Trigger Holdoff Time Ensures Valid Triggering

Holdoff is settable from 250 ns (minimum holdoff available) to 12 seconds (maximum holdoff available). To see how to set holdoff, see *To Set Mode & Holdoff* on page 3–53.

You can also set a default holdoff. The default hold is the "general purpose" holdoff for most triggering signals and varies with the horizontal scale. It is equal to 5 divisions times the current time/division settings.

#### **Trigger Coupling**

Trigger coupling determines what part of the signal is passed to the trigger circuit. All trigger types except edge triggering use only DC coupling; edge triggering can use all available coupling types: AC, DC, Low Frequency Rejection, High Frequency Rejection, and Noise Rejection: See *To Specify Coupling* on page 3–52 for a description of each coupling mode.

#### **Trigger Position**

The adjustable feature *trigger position* defines where on the waveform record the trigger occurs. It lets you properly align and measure data within records. The part of the record that occurs *before* the trigger is the pretrigger portion. The part that occurs *after* the trigger is the posttrigger portion.

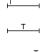

To help you visualize the trigger position setting, the top part of the display has an icon indicating where the trigger occurs in the waveform record. You select in the Horizontal menu what percentage of the waveform record will contain pretrigger information.

Displaying pretrigger information can be valuable when troubleshooting. For example, if you are trying to find the cause of an unwanted glitch in your test circuit, it might trigger on the glitch and make the pretrigger period large enough

to capture data before the glitch. By analyzing what happened before the glitch, you may uncover clues about its source.

#### Slope and Level

The slope control determines whether the oscilloscope finds the trigger point on the rising or the falling edge of a signal. (See Figure 3–28.)

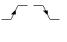

You set trigger slope by first selecting Slope in the Main Trigger menu and then selecting between the rising or falling slope icons in the side menu that appears.

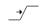

The level control determines where on that edge the trigger point occurs. (See Figure 3–28.) The oscilloscope lets you set the main trigger level with the trigger MAIN LEVEL knob.

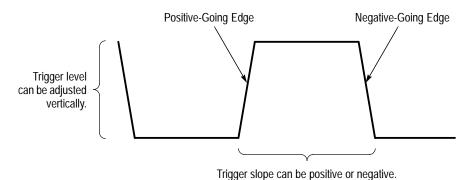

Figure 3-28: Slope and Level Controls Help Define the Trigger

#### **Delayed Trigger System**

The oscilloscope also has a delayed trigger system that provides an edge trigger (no pulse or logic triggers). When using the delayed time base, you can also delay the acquisition of a waveform for a user-specified time or a user-specified number of delayed trigger events (or both) after a main trigger event. See *Delayed Triggering* on page 3–74 to learn how to use delay.

# **Triggering from the Front Panel**

The trigger buttons and knob let you quickly adjust the trigger level or force a trigger. (See Figure 3–29.) The trigger readout and status screen lets you quickly determine the state of the trigger system. You use the following trigger controls and readouts for all trigger types except where noted.

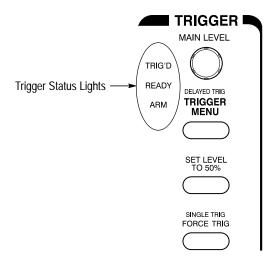

Figure 3–29: TRIGGER Controls and Status Lights

#### To set MAIN LEVEL

To manually change the trigger level when edge triggering (or certain threshold levels when logic or pulse triggering), turn the **MAIN LEVEL** knob. It adjusts the trigger level (or threshold level) instantaneously no matter what menu, if any, is displayed.

#### To Set to 50%

To quickly obtain an edge trigger or a glitch or width pulse trigger, press **SET LEVEL TO 50%**. The oscilloscope sets the trigger level to the halfway point between the peaks of the trigger signal. Set Level to 50% has no effect when trigger type is logic or video.

You can also set the level to 50% in the Trigger menu under the main menu item Level if edge trigger or glitch or width pulse trigger is selected.

Note that the MAIN LEVEL knob and menu items apply only to the main trigger level. To modify the delayed trigger level, use the Level item in the Delayed Trigger menu.

# To Force a Trigger

To force the oscilloscope to immediately start acquiring a waveform record even without a trigger event, press the **FORCE TRIG** front panel button.

Forcing a trigger is useful when in normal trigger mode and the input signal is not supplying a valid trigger. By pressing FORCE TRIG, you can quickly confirm that there is a signal present for the oscilloscope to acquire. Once that is established, you can determine how to trigger on it (press **SET LEVEL TO 50%**, check trigger source setting, and so on).

The oscilloscope recognizes and acts upon FORCE TRIG even when you press it before the end of pretrigger holdoff. However, the button has no effect if the acquisition system is stopped.

#### To Single Trigger

To trigger on the next valid trigger event and then stop, press **SHIFT FORCE TRIG**. Now press the **RUN/STOP** button each time you want to initiate the single sequence of acquisitions.

To leave Single Trig mode, press **SHIFT ACQUIRE MENU**  $\rightarrow$  **Stop After** (main)  $\rightarrow$  **RUN/STOP Button Only** (side).

See the description under *Stop After* on page 3–25 for further discussion of single sequence acquisitions.

#### **To Check Trigger Status**

To ascertain the state and setup of the triggering circuit, use the *trigger status lights*, *readout*, and *screen*.

**Trigger Status Lights.** To quickly determine trigger status, check the three status lights **TRIG'D**, **READY**, and **ARM** in the Trigger control area. (See Figure 3–29.)

- When TRIG'D is lighted, it means the oscilloscope has recognized a valid trigger and is filling the posttrigger portion of the waveform.
- When READY is lighted, it means the oscilloscope can accept a valid trigger event and the oscilloscope is waiting for that event to occur.
- When ARM is lighted, it means the trigger circuitry is filling the pretrigger portion of the waveform record.
- When both TRIG'D and READY are lighted, it means the oscilloscope has recognized a valid main trigger and is waiting for a delayed trigger. When the oscilloscope recognizes a delayed trigger, it will fill in the posttrigger portion of the delayed waveform.
- When ARM, TRIG'D, and READY are all off, the digitizer is stopped.
- When ARM, TRIG'D, and READY are all lighted (TDS 744 only), FastFrame is in effect. No trigger status monitoring is taking place.

**Trigger Readout**. To quickly determine the settings of some key trigger parameters, check the Trigger readout at the bottom of the display. (See Figure 3–30.) The readouts differ for edge, logic, and pulse triggers.

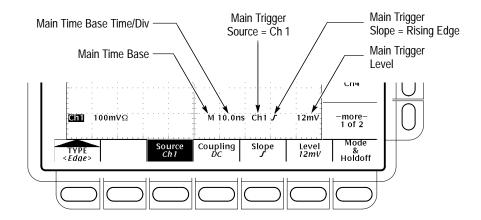

Figure 3–30: Example Trigger Readouts — Edge Trigger Selected

**Record View.** To determine where the trigger point is located in the waveform record and with respect to the display, check the record view at the top of the display. (See Figure 3–31.)

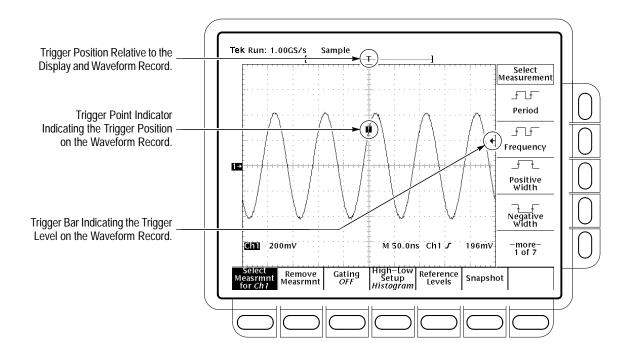

Figure 3-31: Record View, Trigger Position, and Trigger Level Bar Readouts

**Trigger Position and Level Indicators.** To see the trigger point and level on the waveform display, check the graphic indicators *Trigger Position* and *Trigger Bar*. Figure 3–31 shows the trigger point indicator and trigger level bar.

Both the trigger point indicator and level bar are displayed from the Display menu. See *Set Display Readout Options* on page 3–28 for more information.

The trigger point indicator shows position. It can be positioned horizontally off screen, especially with long record length settings. The trigger level bar shows only the trigger level. It remains on screen, regardless of the horizontal position, as long as the channel providing the trigger source is displayed.

**Trigger Status Screen.** To see a more comprehensive status listing of the settings for the main and delayed trigger systems, press **SHIFT STATUS**  $\rightarrow$  **STA-TUS** (main)  $\rightarrow$  **Trigger** (side).

#### Trigger Menu

Each trigger type (edge, logic, and pulse) has its own main trigger menu, which is described as each type is discussed in this section. To select the trigger type, press **TRIGGER MENU**  $\rightarrow$  **Type** (main)  $\rightarrow$  **Edge**, **Logic**, or **Pulse** (pop-up).

# Triggering on a Waveform Edge

The TDS Oscilloscope can trigger on an edge of a waveform. An *edge trigger* event occurs when the trigger source passes through a specified voltage level in a specified direction (the trigger slope). You will likely use edge triggering for most of your measurements. This subsection describes how use edge triggering — how to select edge type, source, coupling, slope, and level. It also details how to select trigger mode, auto or normal, for *all* trigger types.

# To Check Edge Trigger Status

To quickly check if edge triggers are selected, check the Trigger readout. When edge triggers are selected, the trigger readout displays the trigger source, as well as the trigger slope and level. (See Figure 3–32.)

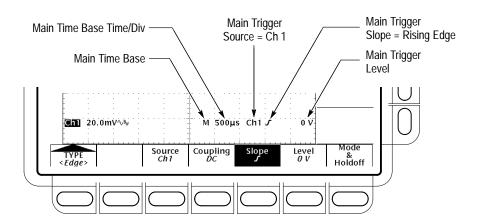

Figure 3–32: Edge Trigger Readouts

### To Select Edge Triggering

Use the edge trigger menu to select edge triggering and to perform the procedures for source, coupling, slope, trigger level, mode, and holdoff that follow.

To bring up the Edge Trigger menu, press **TRIGGER MENU** → **Type** (main) → **Edge** (pop-up). (See Figure 3–33.)

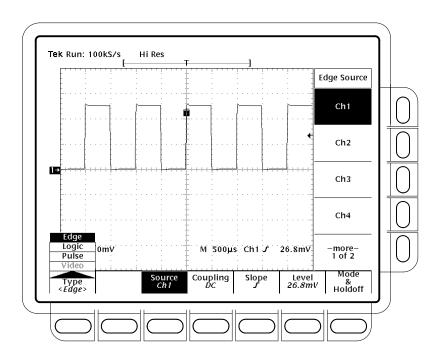

Figure 3–33: Main Trigger Menu — Edge Type

To Select a Source

To select which source you want for the trigger:

Press TRIGGER MENU → Type (main) → Edge (pop-up) → Source (main) → Ch1, Ch2, Ch3, Ch4, AC Line, or DC Aux (side).

To Specify Coupling

DC

To select the coupling you want, press **TRIGGER MENU**  $\rightarrow$  **Type** (main)  $\rightarrow$  **Edge** (pop-up)  $\rightarrow$  **Coupling** (main)  $\rightarrow$  **DC**, **AC**, **HF Rej**, **LF Rej**, or **Noise Rej** (side).

DC passes all of the input signal. In other words, it passes both AC and DC components to the trigger circuit.

AC passes only the alternating components of an input signal. It removes the DC component from the trigger signal.

HF Rej removes the high frequency portion of the triggering signal. That allows only the low frequency components to pass on to the triggering system to start an acquisition. High frequency rejection attenuates signals above 30 kHz.

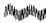

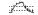

LF Rej removes the low frequency portion of the triggering signal. Low frequency rejection attenuates signals below 80 kHz.

Noise Rej provides lower sensitivity. Noise Rej requires additional signal amplitude for stable triggering, reducing the chance of falsely triggering on noise.

**NOTE**. When you select Line as the trigger source, the oscilloscope uses AC coupling to couple a sample of the AC line voltage to the trigger circuits. Although trigger coupling can be set to other than AC when in Line, the oscilloscope ignores the setting until another source (one of Ch1 through Ch4) is selected.

In similar fashion, when you select DC Aux (Rear Panel) as the trigger source, the oscilloscope uses DC coupling to couple an auxiliary signal to the trigger circuits. Although trigger coupling can be set to other than DC when in DC Aux, the oscilloscope ignores the setting until one of Ch1 through Ch4 is selected.

#### To Set Mode & Holdoff

You can change the holdoff time and select the trigger mode using this menu item. See *Trigger Modes* and *Trigger Holdoff* beginning on page 3–45 for a description of these features. To set mode and holdoff, do the following steps:

- 1. Press the TRIGGER MENU → Mode & Holdoff (main) → Auto or Normal (side). The modes operate as follows:
- In Auto mode the oscilloscope acquires a waveform after a specific time has elapsed even if a trigger does not occur. The amount of time the oscilloscope waits depends on the time base setting.
- In Normal mode the oscilloscope acquires a waveform only if there is a valid trigger.
- **2.** To change the holdoff time, press **Holdoff** (side). Enter the value in time using the general purpose knob or the keypad.

If you want to enter a large number using the general purpose knob, press the **SHIFT** button before turning the knob. When the light above the **SHIFT** button is on and the display says **Coarse Knobs** in the upper right corner, the general purpose knob speeds up significantly.

You can set holdoff from 250 ns (minimum holdoff available) to 12 seconds (maximum available). See *Holdoff, Variable, Main Trigger* in the *TDS 684A & TDS 774 Performance Verification and Specifications* manual for typical minimum and maximum values.

**3.** To change to the factory default holdoff setting for the current horizontal scale setting, press **Default Holdoff** (side).

**NOTE**. If you select Default Holdoff, the default holdoff time will vary with the horizontal scale setting to maintain a good value for general purpose triggering at that scale. However, if you select Holdoff (as opposed to Default Holdoff), the time set in the Holdoff menu item is used at all horizontal scale settings.

#### To Set Slope

To select the slope that the edge trigger will occur on:

1. Press the TRIGGER MENU → Type (main) → Edge (pop-up) → Slope (main).

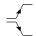

2. Select the rising or falling edge from the side menu.

#### To Set Level

Press the **TRIGGER MENU** → **Type** (main) → **Edge** (pop-up) → **Level** (main) → **Level**, **Set to TTL**, **Set to ECL**, or **Set to 50%** (side).

**Level** lets you enter the trigger level using the general purpose knob or the keypad.

**Set to TTL** fixes the trigger level at +1.4 V.

**Set to ECL** fixes the trigger level at –1.3 V.

**NOTE**. When you set the volts/div smaller than 200 mV, the oscilloscope reduces the **Set to TTL** or **Set to ECL** trigger levels below standard TTL and ECL levels. This reduction occurs because the trigger level range is fixed at  $\pm 12$  divisions from the center. At 100 mV (the next smaller setting after 200 mV) the trigger range is  $\pm 1.2$  V, which is smaller than the typical TTL ( $\pm 1.4$  V) or ECL ( $\pm 1.3$  V) level.

**Set to 50%** fixes the trigger level to approximately 50% of the peak-to-peak value of the trigger source signal.

## **Triggering Based on Logic**

The TDS Oscilloscope can trigger on a logic or binary pattern and on the state of a logic pattern at the time it is clocked. It can also trigger on data that violates setup and hold times relative to a clock. This subsection describes how to use these three classes of logic triggering: *pattern*, *state*, and *setup/hold*.

A *pattern* trigger occurs when the logic inputs to the logic function you select cause the function to become TRUE (or at your option FALSE). When you use a pattern trigger, you define:

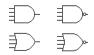

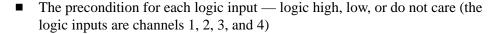

- The Boolean logic function select from AND, NAND, OR, and NOR
- The condition for triggering whether the trigger occurs when the Boolean function becomes TRUE (logic high) or FALSE (logic low), and whether the TRUE condition is time qualified

A *state* trigger occurs when the logic inputs to the logic function cause the function to be TRUE (or at your option FALSE) *at the time* the clock input changes state. When you use a state trigger, you define:

- The precondition for each logic input, channels 1, 2, and 3
- The direction of the state change for the clock input, channel 4
- The Boolean logic function select from clocked AND, NAND, OR, and NOR
- The condition for triggering whether the trigger occurs when the Boolean function becomes TRUE (logic high) or FALSE (logic low)

A *setup/hold* trigger occurs when a logic input changes state inside of the setup and hold times relative to the clock. When you use setup/hold triggering, you define:

- The channel containing the logic input (the data source) and the channel containing the clock (the clock source)
- The direction of the clock edge to use
- The clocking level and data level that the oscilloscope uses to determine if a clock or data transition has occurred
- The setup and hold times that together define a time range relative to the clock

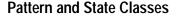

Pattern and state triggers apply boolean logic functions to the logic inputs. Table 3–7 defines these four logic functions.

Table 3–7: Pattern and State Logic

| Pattern |      | State        | Definition <sup>1, 2</sup>                                                                                                  |
|---------|------|--------------|----------------------------------------------------------------------------------------------------|
|         | AND  | Clocked AND  | If <i>all</i> the preconditions selected for the logic inputs <sup>3</sup> are TRUE, then the oscilloscope triggers.        |
|         | NAND | Clocked NAND | If <i>not all</i> of the preconditions selected for the logic inputs <sup>3</sup> are TRUE, then the oscilloscope triggers. |

| Pattern | State    |             | Definition <sup>1, 2</sup>                                                                                               |
|---------|----------|-------------|----------------------------------------------------------------------------------------------------|
| OR      | <b>₹</b> | Clocked OR  | If <i>any</i> of the preconditions selected for the logic inputs <sup>3</sup> are TRUE, then the oscilloscope triggers.  |
| ■ NOR   | <b>₽</b> | Clocked NOR | If <i>none</i> of the preconditions selected for the logic inputs <sup>3</sup> are TRUE, then the oscilloscope triggers. |

- Note that for state class triggers, the definition must be met at the time the clock input changes state.
- The definitions given here are correct for the Goes TRUE setting in the Trigger When menu. If that menu is set to Goes False, swap the definition for AND with that for NAND and for OR with NOR for both pattern and state classes.
- The logic inputs are channels 1, 2, 3, and 4 when using pattern logic triggers. For State Logic Triggers, channel 4 becomes the clock input, leaving the remaining channels as logic inputs.

For *pattern* triggering, the oscilloscope waits until the end of trigger holdoff and then samples the inputs from all the channels. The oscilloscope then triggers if the conditions defined in Table 3–7 are met. (Goes TRUE or Goes FALSE must be set in the Trigger When menu. The other settings in that menu are described in *To Define a Time Qualified Pattern Trigger* on page 3–60.)

For *state* triggering, the oscilloscope waits until the end of trigger holdoff and then waits until the edge of channel 4 transitions in the specified direction. At that point, the oscilloscope samples the inputs from the other channels and triggers if the conditions defined in Table 3–7 are met.

#### **Setup and Hold Class**

Setup/hold triggering uses the setup and hold times to define a "setup/hold violation zone" relative to the clock. Data that changes state within this zone triggers the oscilloscope. Figure 3–34 shows how the setup and hold times you choose positions this zone relative to the clock.

Setup/hold triggering uses the setup/hold violation zone to detect when data is unstable too near the time it is clocked. Each time trigger holdoff ends, the oscilloscope monitors the data and clock sources. When a clock edge occurs, the oscilloscope checks the data stream it is processing (from the data source) for transitions occurring within the setup/hold violation zone. If any occur, the oscilloscope triggers with the trigger point located at the clock edge.

*Positive* settings for both setup and hold times (the most common application) locate the setup/hold violation zone so it *spans* the clocking edge. (See the top waveform in Figure 3–34.) The oscilloscope detects and triggers on data that

Setup/Hold Violation  $T_S$  = Setup Time Zone  $T_H = Hold Time$ Setup/Hold Violation Zone = T<sub>S</sub> + T<sub>H</sub> +T<sub>H</sub>  $T_S + T_H$  must be  $\geq +2$  ns Clock Level Clock Signal Setup/Hold Violation Zone  $-T_S$ +T<sub>H</sub> Clock Level Clock Signal Setup/Hold Violation Zone  $-T_H$  $+T_S$ Clock Level Clock Signal

does not become stable long enough before the clock (setup time violation) or that does not stay stable long enough after the clock (hold time violation).

Figure 3–34: Violation Zones for Setup/Hold Triggering

*Negative* settings for setup or hold times skew the setup/hold violation zone to locate it before or after the clocking edge. (See the bottom and center waveforms

Positive  $T_S$ ; Negative  $T_H$  | Negative  $T_S$ ; Positive  $T_H$ 

of Figure 3–34.) The oscilloscope can then detect and trigger on violations of a time *range* that occurs *before* or one that occurs *after* the clock.

**NOTE**. Keep hold time to at least 2 ns less than the clock period or the oscilloscope cannot trigger.

### To Check Logic Trigger Status

To quickly check if logic triggers are selected and if so, what class, check the Trigger readout. When logic triggers are selected, the trigger readout displays the selected logic trigger class: *Pattern, State*, or *StlHld* (Setup/Hold). (See Figure 3–35.)

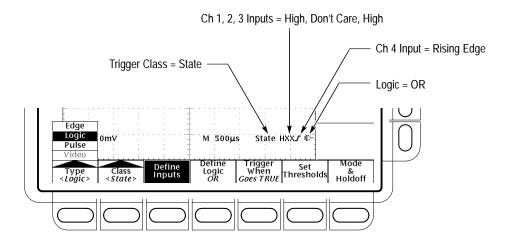

Figure 3–35: Logic Trigger Readouts — State Class Selected

**NOTE**. When the trigger type Logic is selected, the trigger levels must be set for each channel individually in the Set Thresholds menu (pattern and state classes) or the Levels (setup/hold class) menu. Therefore, the Trigger Level readout will disappear on the display and the Trigger Level knob can be used to set the selected level while the Main Trigger menu is set to Logic.

#### To Trigger on a Pattern

When you select the logic class Pattern, the oscilloscope will trigger on a specified logic combination of the four input channels. (Pages 3–54 through 3–56 describe how pattern triggers work.) To use pattern triggering, do the procedures that follow:

Select Pattern Triggering. Press TRIGGER MENU  $\rightarrow$  Type (main)  $\rightarrow$  Logic (pop-up)  $\rightarrow$  Class (main)  $\rightarrow$  Pattern (pop-up).

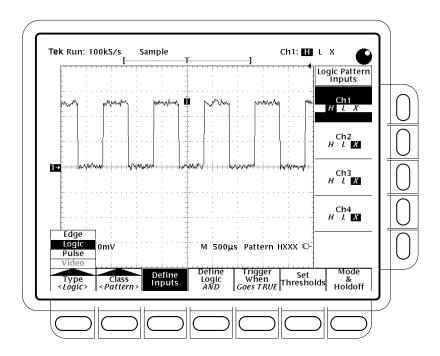

Figure 3-36: Logic Trigger Menu

**To Define Pattern Inputs.** To set the logic state for each of the input channels (**Ch1**, **Ch2**, ...):

- 1. Press TRIGGER MENU → Type (main) → Logic (pop-up) → Class (main) → Pattern (pop-up) → Define Inputs (main) → Ch1, Ch2, Ch3, or Ch4 (side).
- **2.** Repeatedly press each input selected in step 1 to choose either High (H), Low (L), or Don't Care (X) for each channel.

**To Set Thresholds.** To set the logic threshold for each channel:

- 1. Press TRIGGER MENU → Type (main) → Logic (pop-up) → Class (main) → Pattern (pop-up) → Set Thresholds (main) → Ch1, Ch2, Ch3, or Ch4 (side).
- **2.** Use the **MAIN TRIGGER LEVEL** knob, the general purpose knob, or the keypad to set each threshold.

**To Define the Logic.** To choose the logic function you want applied to the input channels (see page 3–55 for definitions of the logic functions for both pattern and state triggers):

Press TRIGGER MENU  $\rightarrow$  Type (main)  $\rightarrow$  Logic (pop-up)  $\rightarrow$  Class (main)  $\rightarrow$  Pattern (pop-up)  $\rightarrow$  Define Logic (main)  $\rightarrow$  AND, OR, NAND, or NOR (side).

**Set Trigger When.** To choose to trigger when the logic condition is met (**Goes TRUE**) or when the logic condition is not met (**Goes FALSE**), do the following step:

Press TRIGGER MENU → Type (main) → Logic (pop-up) → Class (main) → Pattern (pop-up) → Trigger When (main) → Goes TRUE or Goes FALSE (side).

The side menu items TRUE for less than and TRUE for greater than are used to time qualify a pattern trigger. See the procedure *Define a Time Qualified Pattern Trigger* that follows for instructions.

**To Set Mode and Holdoff.** Mode and holdoff can be set for all standard trigger types and classes. To set mode and holdoff, refer to *To Set Mode & Holdoff* on page 3–53. To learn more about trigger mode and holdoff, see the descriptions *Trigger Modes* and *Trigger Holdoff* on page 3–45.

### To Define a Time Qualified Pattern Trigger

You can also time qualify a pattern logic trigger. That is, you specify a time that the boolean logic function (AND, NAND, OR, or NOR) must be TRUE (logic high). To specify the time limit as well as the type of time qualification (greater or less than the time limit specified) for a pattern trigger, do the following steps:

- Press TRIGGER MENU → Type (main) → Logic (pop-up) →
   Class (main) → Pattern (pop-up) → Trigger When (main) → TRUE for less than or TRUE for more than (side).
- 2. Use the knob and keypad to set the time in the side menu.

When you select TRUE for less than and specify a time, the input conditions you specify must drive the logic function high (TRUE) for less than the time you specify. Conversely, the TRUE for more than menu item requires the boolean function to be TRUE for longer than the time you specify.

Note the position of the trigger indicator in Figure 3–37. Triggering occurs at the point that the oscilloscope *determines* that the logic function you specify is TRUE within the time you specify. The oscilloscope determines the trigger point in the following manner:

- It waits for the logic condition to become TRUE.
- It starts timing and waits for the logic function to become FALSE.
- It compares the times and, if the time TRUE is longer (for TRUE for more than) or shorter (for TRUE for less than), then it triggers a waveform display at the point the logic condition became FALSE. This time can be, and usually

is, different from the time set for TRUE for more than or TRUE for less than.

In Figure 3–37, the delay between the vertical bar cursors is the time the logic function is TRUE. Since this time is more (216  $\mu$ s) than that set in the TRUE for more than menu item (150  $\mu$ s), the oscilloscope issues the trigger at that point, not at the point at which it has been TRUE for 150  $\mu$ s.

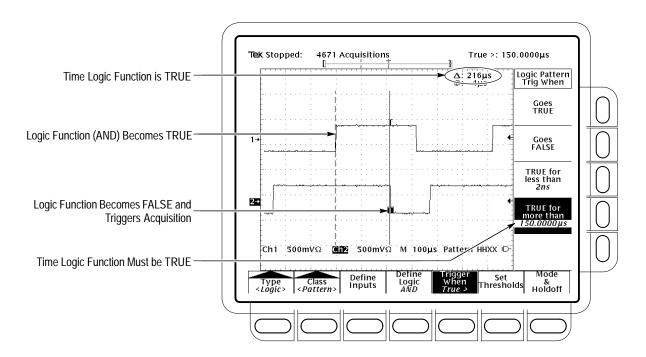

Figure 3–37: Logic Trigger Menu — Time Qualified TRUE

#### To State Trigger

When you select the logic class State, the oscilloscope uses channel 4 as a clock and triggers on a logic circuit made from the rest of the channels (pages 3–54 through 3–56 describe how state triggers work). To use state triggering, do the following procedures.

Select State Triggering. Press TRIGGER MENU  $\rightarrow$  Type (main)  $\rightarrow$  Logic (pop-up)  $\rightarrow$  Class (main)  $\rightarrow$  State (pop-up).

**Define Inputs.** To set the logic state for each of the input channels (Ch1, Ch2, ...):

- 1. Press TRIGGER MENU → Type (main) → Logic (pop-up) → Class (main) → State (pop-up) → Define Inputs (main).
- **2.** Choose either High (*H*), Low (*L*), or Don't Care (*X*) (side) for the first three channels. The choices for **Ch4** are rising edge and falling edge.

**Set Thresholds.** To set the logic threshold for each channel:

- 1. Press TRIGGER MENU → Type (main) → Logic (pop-up) → Class (main) → State (pop-up) → Set Thresholds (main) → Ch1, Ch2, Ch3, or Ch4 (side).
- **2.** Use the **MAIN TRIGGER LEVEL** knob, the general purpose knob, or the keypad to set each threshold.

**Define Logic.** To choose the type of logic function you want applied to the input channels:

Press TRIGGER MENU  $\rightarrow$  Type (main)  $\rightarrow$  Logic (pop-up)  $\rightarrow$  Class (main)  $\rightarrow$  State (pop-up)  $\rightarrow$  Define Logic (main)  $\rightarrow$  AND, OR, NAND, or NOR (side).

**Set Trigger When.** To choose to trigger when the logic condition is met (Goes TRUE) or when the logic condition is not met (Goes FALSE):

Press TRIGGER MENU  $\rightarrow$  Type (main)  $\rightarrow$  Logic (pop-up)  $\rightarrow$  Class (main)  $\rightarrow$  State (pop-up)  $\rightarrow$  Trigger When (main)  $\rightarrow$  Goes TRUE or Goes FALSE (side).

**To Set Mode and Holdoff.** Mode and holdoff can be set for all standard trigger types and classes. To set mode and holdoff, refer to *To Set Mode & Holdoff* on page 3–53. To learn more about trigger mode and holdoff, see the descriptions *Trigger Modes* and *Trigger Holdoff* on page 3–45.

#### To Trigger on Setup/ Hold Time Violations

When you select the logic class Setup/Hold, the oscilloscope uses one channel as a data channel (the factory default setting is Ch1), another channel as a clock channel (default is Ch2), and triggers if the data transitions within the setup or hold time of the clock. (Pages 3–54 and 3–56 describe how setup/hold triggers work). To use setup and hold triggering, do the following procedures.

Select Setup/Hold Triggering. Press TRIGGER MENU  $\rightarrow$  Type (main)  $\rightarrow$  Logic (pop-up)  $\rightarrow$  Class (main)  $\rightarrow$  Setup/Hold (pop-up).

**Define the Data Source.** To select the channel that is to contain the data signal:

- 1. Press TRIGGER MENU → Type (main) → Logic (pop-up) → Class (main) → Setup/Hold (pop-up) → Data Source (main).
- **2.** Press any one of **Ch1**, **Ch2**, **Ch3**, or **Ch4** (side). Do *not* select the same channel for both the data and clock sources.

**Define the Clock Source and Edge.** To select the channel that is to contain the clock signal and the edge to use to clock:

- 1. Press TRIGGER MENU → Type (main) → Logic (pop-up) → Class (main) → Setup/Hold (pop-up) → Clock Source (main) → Ch1, Ch2, Ch3, or Ch4 (side).
- **2.** Press any one of **Ch1**, **Ch2**, **Ch3**, or **Ch4** (side). Do *not* select the same channel that you selected for the clock source.
- **3.** Press **Clock Edge** (side) to toggle between the rising and falling edges.

**Set the Data and Clock Levels.** To set the transition levels that the clock and data must cross to be recognized by the oscilloscope:

- Press TRIGGER MENU → Type (main) → Logic (pop-up) →
   Class (main) → Setup/Hold (pop-up) → Levels (main) → Clock Level or
   Data Level (side).
- **2.** Turn the general purpose knob or use the keypad to set values for the clock level and for the data level you select.

If you prefer, you can set both clock levels to a value appropriate to either of two logic families. To do so:

3. Press TRIGGER MENU → Type (main) → Logic (pop-up) → Class (main) → Setup/Hold (pop-up) → Levels (main) → Set Both to TTL or Set Both to ECL (side).

The oscilloscope uses the clock level you set to determine when a clock edge (rising or falling, depending on which you select) occurs. The oscilloscope uses the point the clock crosses the clock level as the reference point from which it measures setup and hold time settings.

**Set the Setup and Hold Times.** To set the setup time and the hold time relative to the clock:

- 1. Press TRIGGER MENU → Type (main) → Logic (pop-up) → Class (main) → Setup/Hold (pop-up) → Set/Hold Times (main) → Setup Time or Hold Time (side). See Figure 3–38.
- **2.** Turn the general purpose knob or use the keypad to set values for the setup and for the hold times.

**NOTE**. Keep hold time to at least 2 ns less than the clock period or the oscilloscope cannot trigger.

Positive setup time always leads the clock edge; positive hold time always follows the clocking edge. Setup time always leads the hold time by at least 2 ns

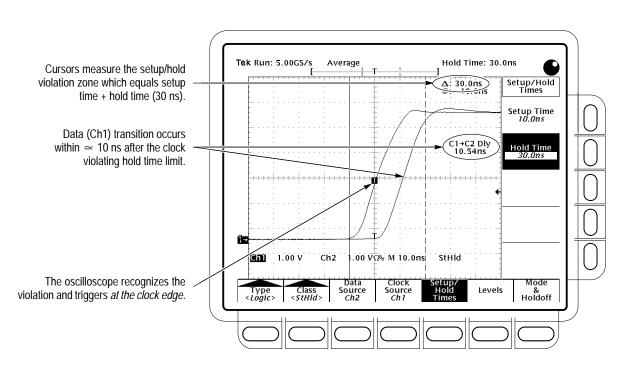

 $(T_S + T_H \ge 2 \text{ ns})$ . Attempting to set either time to reduce the 2 ns limit adjusts the other time to maintain the limit.

Figure 3–38: Triggering on a Setup/Hold Time Violation

In most cases, you will enter positive values for both setup and hold time. Positive values set the oscilloscope to trigger if the data source is still settling inside the setup time before the clock or if it switches inside the hold time after the clock. You can skew this "setup/hold violation zone" that the setup and hold times form by entering negative values. See Figure 3–34 on page 3–57.

**To Set Mode and Holdoff.** Mode and holdoff can be set for all standard trigger types and classes. To set mode and holdoff, refer to *To Set Mode & Holdoff* on page 3–53. To learn more about trigger mode and holdoff, see the descriptions *Trigger Modes* and *Trigger Holdoff* on page 3–45.

## **Triggering on Pulses**

The TDS Oscilloscope can trigger on glitch or runt pulses, or it can trigger based on the width or slew rate of a pulse. These capabilities makes the oscilloscope suitable for such tasks as unattended monitoring for, and capturing of, a power supply glitch or GO/NO GO slew rate testing of operational amplifiers. This subsection describes how to use each of the four classes of pulse triggers: *glitch*, *runt*, *width*, and *slew rate* triggering.

A *glitch* trigger occurs when the trigger source detects a pulse narrower (or wider) in width than some specified time. It can trigger on glitches of either polarity. Or you can set the glitch trigger to reject glitches of either polarity.

A *runt* trigger occurs when the trigger source detects a short pulse that crosses one threshold but fails to cross a second threshold before recrossing the first. You can set the oscilloscope to detect positive or negative runt pulses.

A *width* trigger occurs when the trigger source detects a pulse that is inside or, optionally, outside some specified time range (defined by the upper limit and lower limit). The oscilloscope can trigger on positive or negative width pulses.

A *slew rate* trigger occurs when the trigger source detects a pulse edge that traverses (slews) between two amplitude levels at a rate faster than or slower than you specify. The oscilloscope can trigger on positive or negative slew rates. You can also think of slew rate triggering as triggering based on the slope (change in voltage/change in time) of a pulse edge.

Figure 3–39 shows the pulse trigger readout. Table 3–8, on page 3–65, describes the choices for pulse triggers.

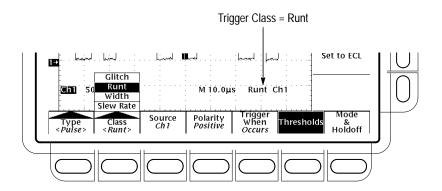

Figure 3–39: Pulse Trigger Readouts

Table 3–8: Pulse Trigger Definitions

| Name |                 | Definition                                                                                                    |
|------|-----------------|----------------------------------------------------------------------------------------------------|
|      | Glitch positive | Triggering occurs if the oscilloscope detects positive spike widths less than the specified glitch time.       |
|      | Glitch negative | Triggering occurs if the oscilloscope detects negative spike widths less than the specified glitch time.       |
| UYJV | Glitch either   | Triggering occurs if the oscilloscope detects positive or negative widths less than the specified glitch time. |

Table 3–8: Pulse Trigger Definitions (Cont.)

| Name        |                | Definition                                                                                                    |
|-------------|----------------|----------------------------------------------------------------------------------------------------|
|             | Runt positive  | Triggering occurs if the oscilloscope detects a positive pulse that crosses one threshold going positive but fails to cross a second threshold before recrossing the first going negative.                                                                                                    |
| ]][         | Runt negative  | Triggering occurs if the oscilloscope detects a negative going pulse that crosses one threshold going negative but fails to cross a second threshold before recrossing the first going positive.                                                                                                    |
|             | Runt either    | Triggering occurs if the oscilloscope detects a positive or negative going pulse that crosses one threshold but fails to cross a second threshold before recrossing the first.                                                                                                    |
|             | Width positive | Triggering occurs if the oscilloscope finds a positive pulse with a width between, or optionally outside, the user-specified lower and upper time limits.                                                                                                    |
| ~~          | Width negative | Triggering occurs if the oscilloscope finds a negative pulse with a width between, or optionally outside, the user-specified lower and upper time limits.                                                                                                    |
|             | Slew Positive  | Triggering occurs if the oscilloscope detects a positive pulse edge that after first crossing the lower threshold then crosses the upper threshold. The pulse must travel between the two levels at a rate faster or slower than (user specifies) the user-specified slew rate for triggering to occur.    |
|             | Slew Negative  | Triggering occurs if the oscilloscope detects a negative pulse edge that after first crossing the upper threshold then crosses the lower threshold. The pulse must travel between the two levels at a rate faster or slower than (user specifies) the user-specified slew rate for triggering to occur.    |
| <i>5</i> \\ | Slew either    | Triggering occurs if the oscilloscope detects a positive or negative pulse edge that first crosses one threshold and then crosses the other threshold. The pulse must travel between the two levels at a rate faster or slower than (user specifies) the user-specified slew rate for triggering to occur. |

## To Trigger on a Glitch

When you select the pulse class **Glitch**, the oscilloscope will trigger on a pulse narrower (or wider) in width than some specified time. To set up for glitch triggering, do the following procedures.

Select Glitch Triggering. Press TRIGGER MENU  $\rightarrow$  Type (main)  $\rightarrow$  Pulse (pop-up)  $\rightarrow$  Class (main)  $\rightarrow$  Glitch (pop-up).

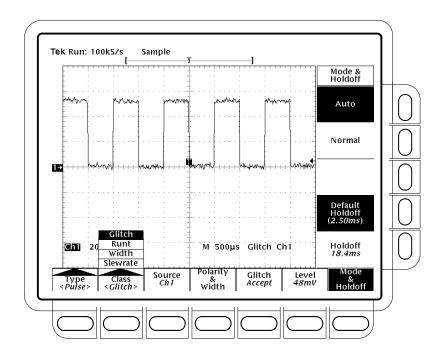

Figure 3-40: Main Trigger Menu — Glitch Class

**Select the Source**. To specify which channel becomes the pulse trigger source:

Press **TRIGGER MENU** → **Type** (main) → **Pulse** (pop-up) → **Source** (main) → **Ch1**, **Ch2**, **Ch3**, or **Ch4** (side). The source selected becomes the trigger source for all four trigger classes.

**Select the Polarity & Width.** To specify polarity (positive, negative, or either) and width of the glitch, do the following steps:

1. Press TRIGGER MENU → Type (main) → Pulse (pop-up) → Polarity & Width (main) → Positive, Negative, or Either (side).

**Positive** looks at positive-going pulses.

**Negative** looks at negative-going pulses.

**Either** looks at both positive and negative pulses.

**2.** Press **Width** (side), and set the glitch width using the general purpose knob or keypad.

Set to Accept or Reject Glitch. To specify whether to trigger on glitches or ignore glitches, press TRIGGER MENU → Type (main) → Pulse (pop-up) → Class (main) → Glitch (pop-up) → Glitch (main) → Accept Glitch or Reject Glitch (side).

 If you choose **Accept Glitch**, the oscilloscope will trigger only on pulses narrower than the width you specified. If you select **Reject Glitch**, it will trigger only on pulses wider than the specified width.

Set the Level. To set the trigger level with the Level main menu (or the front panel trigger LEVEL knob), press TRIGGER MENU → Type (main) → Pulse (pop-up) → Level (main) → Level, Set to TTL, Set to ECL, or Set to 50% (side).

- If you select **Level**, you set the trigger level by entering a value with the general purpose knob or the keypad.
- If you select Set to TTL, the oscilloscope sets the trigger level to the TTL switching threshold.
- If you select **Set to ECL**, the oscilloscope sets the trigger level to the ECL switching threshold.
- If you select **Set to 50%**, the oscilloscope searches for the point halfway between the peaks of the trigger source signal and sets the trigger level to that point.

**To Set Mode and Holdoff.** Mode and holdoff can be set for all standard trigger types and classes. To set mode and holdoff, refer to *To Set Mode & Holdoff* on page 3–53. To learn more about trigger mode and holdoff, see the descriptions *Trigger Modes* and *Trigger Holdoff* on page 3–45.

#### To Trigger on a Runt Pulse

When you select the pulse class **Runt**, the oscilloscope will trigger on a short pulse that crosses one threshold but fails to cross a second threshold before recrossing the first. To set up for runt triggering, do the following procedures.

Select Runt Triggering. Press TRIGGER MENU  $\rightarrow$  Type (main)  $\rightarrow$  Pulse (pop-up)  $\rightarrow$  Class (main)  $\rightarrow$  Runt (pop-up). (See Figure 3–41.)

**Select the Source**. To specify which channel becomes the pulse trigger source:

Press **TRIGGER MENU** → **Type** (main) → **Pulse** (pop-up) → **Source** (main) → **Ch1**, **Ch2**, **Ch3**, or **Ch4** (side). The source selected becomes the trigger source for all four trigger classes.

**Select the Polarity.** To specify the direction of the runt pulse:

Press TRIGGER MENU  $\rightarrow$  Type (main)  $\rightarrow$  Pulse (pop-up)  $\rightarrow$  Class (main)  $\rightarrow$  Runt (pop-up)  $\rightarrow$  Polarity (main)  $\rightarrow$  Positive, Negative, or Either (side).

**Positive** looks for positive-going runt pulses.

**Negative** looks for negative-going runt pulses.

**Either** looks for both positive and negative runt pulses.

**Set to Trig When**. To determine how wide a runt pulse the oscilloscope will trigger on:

- 1. Press TRIGGER MENU  $\rightarrow$  Type (main)  $\rightarrow$  Pulse (pop-up)  $\rightarrow$  Class (main)  $\rightarrow$  Runt (pop-up)  $\rightarrow$  Trig When (main).
- 2. Press Occurs to trigger on all runt pulses regardless of width.
- **3.** Press **Runt is Wider Than** (side) to trigger only on runt pulses that exceed the width you set. Enter the width using the general purpose knob or keypad.

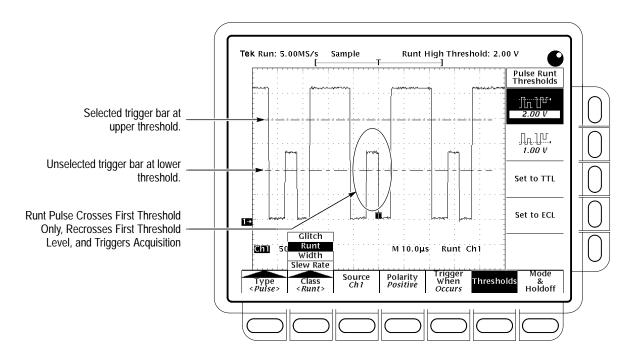

Figure 3–41: Main Trigger Menu — Runt Class

**Set the Thresholds.** To set the two threshold levels used in detecting a runt pulse:

- 1. Press TRIGGER MENU → Type (main) → Pulse (pop-up) → Class (main) → Runt (pop-up) → Thresholds (main).
- **2.** Use the general purpose knob or keypad to set the values for the high and low thresholds.

Hint: To use the Trigger Bar feature to set the threshold levels on the pulse train, press **DISPLAY** → **Readout Options** (main) → **Trigger Bar Style** (side) until **Long** appears in that menu item.

Note the position of the trigger indicator in Figure 3–41 on page 3–69. Triggering occurs at the point the pulse returns over the first (lower) threshold going negative without crossing the second threshold level (upper). The polarity selected in the Polarity side menu determines the order that the threshold must be crossed for a runt trigger to occur:

**Positive** requires that the *lower* threshold must be first crossed going *positive*, then recrossed going *negative* without the *upper* threshold being crossed at all.

**Negative** requires that the *upper* threshold must be first crossed going *negative*, then recrossed going *positive* without the *lower* threshold being crossed at all.

**Either** requires only that either *one* of the thresholds must be first crossed going in *either* direction, then recrossed going in the *opposite* direction without the *other* threshold being crossed at all.

For all three polarity settings, triggering occurs at the point the runt pulse *recrosses* its first threshold.

**Set the Mode and Holdoff.** Mode and holdoff can be set for all standard trigger types and classes. To set mode and holdoff, refer to *Set Mode & Holdoff* on page 3–53. To learn more about trigger mode and holdoff, see *Triggering on Waveforms* on page 3–43.

#### Trigger Based on Pulse Width

When you select the pulse class **Width**, the oscilloscope will trigger on a pulse narrower (or wider) than some specified *range* of time (defined by the upper limit and lower limit). To set up for width triggering, do the following procedures.

Select Width Triggering. Press TRIGGER MENU  $\rightarrow$  Type (main)  $\rightarrow$  Pulse (pop-up)  $\rightarrow$  Class (main)  $\rightarrow$  Width (pop-up).

Select the Source. Press TRIGGER MENU  $\rightarrow$  Type (main)  $\rightarrow$  Pulse (pop-up)  $\rightarrow$  Source (main)  $\rightarrow$  Ch1, Ch2, Ch3, or Ch4 (side). The source selected becomes the trigger source for all four trigger classes.

Select the Polarity. Press TRIGGER MENU  $\rightarrow$  Type (main)  $\rightarrow$  Pulse (pop-up)  $\rightarrow$  Class (main)  $\rightarrow$  Width (pop-up)  $\rightarrow$  Polarity (main)  $\rightarrow$  Positive or Negative (side).

**Set to Trig When.** To set the range of widths (in units of time) the trigger source will search for and to specify whether to trigger on pulses that are outside this range or within this range, do the following steps:

- 1. Press TRIGGER MENU → Type (main) → Pulse (pop-up) → Class (main) → Width (pop-up) → Trig When (main).
- 2. Press Within Limits (side) if you want the oscilloscope to trigger on pulses that fall within the specified range. If you want it to trigger on pulses that are outside the range, then press Out of Limits (side).
- 3. To set the range of pulse widths in units of time, press Upper Limit (side) and Lower Limit (side). Enter the values with the general purpose knob or keypad. The Upper Limit is the maximum valid pulse width the trigger source will look for. The Lower Limit is the minimum valid pulse width. The oscilloscope will always force the Lower Limit to be less than or equal to the Upper Limit.

Set the Level . Press TRIGGER MENU  $\rightarrow$  Type (main)  $\rightarrow$  Pulse (pop-up)  $\rightarrow$  Class (main)  $\rightarrow$  Width (pop-up)  $\rightarrow$  Level (main)  $\rightarrow$  Level, Set to TTL, Set to ECL, or Set to 50% (side).

**Set the Mode and Holdoff.** Mode and holdoff can be set for all standard trigger types and classes. To set mode and holdoff, refer to *Set Mode & Holdoff* on page 3–53. To learn more about trigger mode and holdoff, see *Triggering on Waveforms* on page 3–43.

# To Trigger Based on Slew Rate

When you select the pulse class Slew Rate, the oscilloscope will trigger on a pulse edge that traverses between an upper and lower threshold faster or slower than a slew rate you specify. To set up for slew rate triggering, do the following procedures.

Select Slew Rate Triggering. Press TRIGGER MENU → Type (main) → Pulse (pop-up) → Class (main) → Slew Rate (pop-up). (See Figure 3–42 on page 3–73.)

Select the Source. Press TRIGGER MENU  $\rightarrow$  Type (main)  $\rightarrow$  Pulse (pop-up)  $\rightarrow$  Source (main)  $\rightarrow$  Ch1, Ch2, Ch3, or Ch4 (side). The source selected becomes the trigger source for all four trigger classes.

Select Polarity. To specify the direction of the pulse edge, press TRIGGER MENU  $\rightarrow$  Type (main)  $\rightarrow$  Pulse (pop-up)  $\rightarrow$  Class (main)  $\rightarrow$  Slew Rate (pop-up)  $\rightarrow$  Polarity (main)  $\rightarrow$  Positive, Negative, or Either (side).

**Positive** monitors the slew rate of the positive-going edges of pulses. The edge must first cross the lower threshold and then cross the upper threshold.

**Negative** monitors the slew rate of the negative-going edges of pulses. The edge must first cross the upper threshold and then cross the lower threshold.

**Either** monitors positive- and negative-going edges of pulses. The edge may first cross either threshold and then cross the other.

**Set the Slew Rate.** The threshold levels and the delta time setting determine the slew rate setting. To set these parameters:

- 1. Press TRIGGER MENU → Type (main) → Pulse (pop-up) → Class (main) → Slew Rate (pop-up) → Thresholds (main).
- **2.** Press **Set to TTL** or **Set to ECL** (side) to set the upper and lower thresholds to levels appropriate for those to logic families. ... *OR*...
- **3.** Press the upper threshold button and, in turn, lower threshold button (side) Use the general purpose knob or keypad to set the values for the high and low thresholds.

Hint: To use the Trigger Bar feature to set the threshold levels on the pulse edge, press **DISPLAY** → **Readout Options** (main) → **Trigger Bar Style** (side) until **Long** appears in that menu item.

The threshold settings determine the voltage component of slew rate (Volts/Second). To finish specifying the slew rate, set the time component by doing the following steps:

- 4. Press TRIGGER MENU → Type (main) → Pulse (pop-up) → Class (main) → Slew Rate (pop-up) → Trigger When (main) → Delta Time (side).
- 5. Use the general purpose knob or keypad to set the delta time value for slew

**NOTE**. The menu item Slew Rate in the side menu is not a button label; rather it is a readout of the slew rate setting. This readout varies as you vary the Delta Time setting this side menu and as you vary either of the threshold settings from the Thresholds menu. You adjust those parameters to adjust slew rate; you can't adjust slew rate directly.

**Set to Trig When.** The oscilloscope compares the pulse edge of the trigger source against the slew rate setting read out in the Trigger When menu. To select

whether to trigger on edges with slew rates faster than or slower than that indicated in readout, do the following step:

Press **TRIGGER MENU**  $\rightarrow$  **Type** (main)  $\rightarrow$  **Pulse** (pop-up)  $\rightarrow$  **Class** (main)  $\rightarrow$  **Slew Rate** (pop-up)  $\rightarrow$  **Trigger When** (main)  $\rightarrow$  **Trigger if Faster Than** or **Trigger if Slower Than** (side). (See Figure 3–42.)

**NOTE**. If you select **Trigger** if **Faster** Than and the oscilloscope does not trigger, it may be because the pulse edge is too fast rather than too slow. To check the edge speed, switch to edge triggering. Then trigger on the pulse edge and determine the time the edge takes to travel between the levels set in the slew rate Thresholds menu. The oscilloscope cannot slew rate trigger on pulse edges that traverse between threshold levels in 600 ps or less.

Also, to reliably slew rate trigger, a pulse must have a width of 7.5 ns or more. A pulse of less width may trigger on the wrong slope or not trigger at all. Switch to edge triggering and check the pulse width if you can't slew rate trigger as expected.

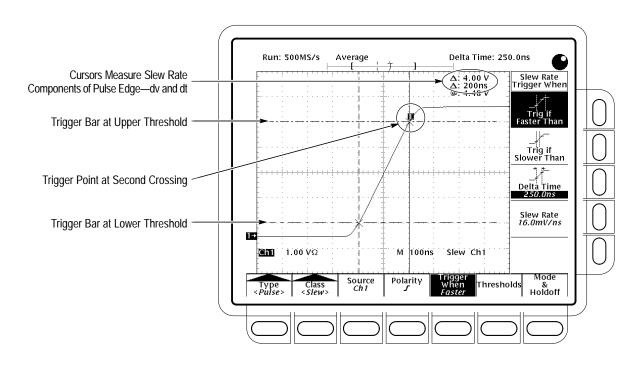

Figure 3–42: Main Trigger Menu — Slew Rate Class

To understand what happens when you slew rate trigger, study Figure 3–42 as you consider the following points:

- The main menu shows the oscilloscope is set to trigger based on the slew rate of a pulse input to the trigger source, Ch 1. It is set to monitor the positive-polarity pulse edges of the trigger source and to trigger on any edge with a slew rate faster than the slew rate setting.
- The Trigger When side menu displays the readout *Slew Rate* that indicates the slew rate setting. The slew rate setting is *not* the slew rate of the pulse; instead, it is the slew rate against which the oscilloscope *compares* the slew rate of pulse (see above). You set the slew rate setting indirectly by setting the ratio of delta voltage to delta time as:

$$Slew \ Rate \ Setting = \frac{Upper \ Threshold \ Setting - Lower \ Threshold \ Setting}{Delta \ Time \ Setting}$$

Substituting the threshold and delta time settings for the setup in Figure 3–42:

Slew Rate Setting = 
$$\frac{4.5 \ V - 0.5 \ V}{250 \ ns}$$
 = 16.0 mV/ns

■ The trigger bar indicators (long horizontal bars) point to the upper and lower thresholds. The pair cursors, which are aligned to threshold levels, read out a delta voltage of approximately 4 V and a delta time of 200 ns between the threshold levels. Therefore, the slew rate of the pulse edge triggered on is:

Slew Rate Measured = 
$$\frac{dv}{dt} = \frac{4 \text{ Volts}}{200 \text{ ns}} = 20 \text{ mV/ns}$$

- The Trigger When side menu indicates the oscilloscope will trigger on pulses with slew rates slower than the slew rate setting. Since the pulse edge slews at 20 mV/ns, which is faster than the slew rate setting of 16 mV/ns, the oscilloscope triggers.
- The trigger point indicator shows where the oscilloscope triggers. For a slew rate triggered waveform, the trigger point is always at the threshold crossed last (the upper threshold for positive polarity settings; the lower for negative settings).

**Set the Mode and Holdoff.** Mode and holdoff can be set for all standard trigger types and classes. To set mode and holdoff, refer to *Set Mode & Holdoff* on page 3–53. To learn more about trigger mode and holdoff, see *Triggering on Waveforms* on page 3–43.

## **Delayed Triggering**

The TDS Oscilloscope provides a main time base and a delayed time base. The delayed time base, like the main time base, requires a trigger signal and an input source dedicated to that signal. You can only use delay with respect to the main edge trigger and certain classes of main pulse triggers. This subsection describes how to delay the acquisition of waveforms.

There are two different ways to delay the acquisition of waveforms: *delayed runs after main* and *delayed triggerable*. Only delayed triggerable uses the delayed trigger system.

Delayed runs after main looks for a main trigger, then waits a user-defined time, and then starts acquiring. (See Figure 3–43.)

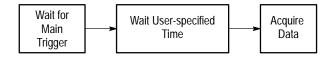

Figure 3-43: Delayed Runs After Main

Delayed triggerable looks for a main trigger and then, depending on the type of delayed trigger selected, makes one of the three types of delayed triggerable mode acquisitions: After Time, After Events, or After Events/Time. Study Figure 3–44 to understand the sequence the oscilloscope goes through for each delayed mode.

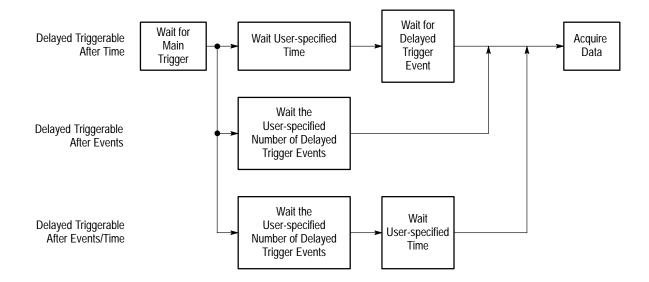

Figure 3–44: Delayed Triggerable

The oscilloscope is always acquiring samples to fill the pretrigger part of the waveform record. When and if delay criteria are met, it takes enough posttrigger samples to complete the delayed waveform record and then displays it. Refer to Figure 3–45 for a more detailed look at how delayed records are placed in time relative to the main trigger.

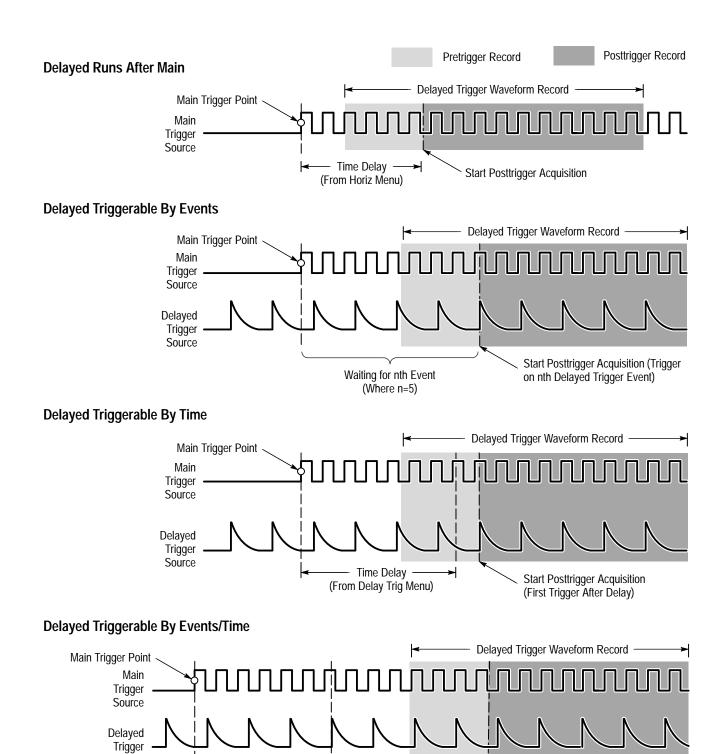

Time Delay

(From Delay Trig Menu)

Figure 3-45: How the Delayed Triggers Work

Waiting for nth Event

(Where n=4)

Source

Start Posttrigger Acquisition

**NOTE**. Due to hardware limitations, the delayed time base cannot be made triggerable when the main trigger type is Logic, any class, or when the main trigger type is Pulse with Runt or Slew Rate classes selected. For these settings, the oscilloscope will force the delayed time base to be in Runs After mode.

#### To Run After Delay

You use the Horizontal menu to select and define either delayed runs after main or delayed triggerable. Delayed triggerable, however, requires further selections in the Delayed Trigger menu. Do the following steps to set the delayed time base to run immediately after delay:

- 1. Press HORIZONTAL MENU → Time Base (main) → Delayed Only (side) → Delayed Runs After Main (side).
- **2.** Use the general purpose knob or the keypad to set the delay time.

If you press Intensified (side), you display an intensified zone on the main timebase record that shows where the delayed timebase record occurs relative to the main trigger. For Delayed Runs After Main mode, the start of the intensified zone corresponds to the start of the delayed timebase record. The end of the zone corresponds to the end of the delayed record.

#### To Trigger After Delay

To make sure that the Main Trigger menu settings are compatible with Delayed Triggerable and to select that mode, do the following steps:

- 1. Press TRIGGER MENU.
- 2. If **Type** is set to **Logic**, press **Type** (main) to change it to either **Edge** or **Pulse** as fits your application. Logic type is incompatible with Delayed Triggerable.
- **3.** If **Source** is set to **Auxiliary**, press **Source** (main). Select any source other than Auxiliary from the side menu according to your application.
- **4.** If **Type** is set to **Pulse**, press **Class** (main) and change it to either **Glitch** or **Width** as fits your application. Runt and Slew Rate pulse classes are incompatible with Delayed Triggerable.
- 5. Press HORIZONTAL MENU → Time Base (main) → Delayed Only (side) → Delayed Triggerable (side).

**NOTE**. The Delayed Triggerable menu item is not selectable unless incompatible Main Trigger menu settings are eliminated. (See the steps at the beginning of this procedure.) If such is the case, the Delayed Triggerable menu item is dimmer than other items in the menu.

By pressing Intensified (side), you can display an intensified zone that shows where the delayed timebase record *may* occur (a valid delay trigger event must be received) relative to the main trigger on the main time base. For Delayed Triggerable After mode, the start of the intensified zone corresponds to the possible start point of the delayed time base record. The end of the zone continues to the end of main time base, since a delayed time base record may be triggered at any point after the delay time elapses.

To learn how to define the intensity level of the normal and intensified waveform, see *Adjust Intensity* on page 3–28.

Now you need to bring up the Delayed Trigger menu so that you can define the delayed trigger event.

6. Press SHIFT DELAYED TRIG → Delay by (main) → Triggerable After Time, Events, or Events/Time (side) (See Figure 3–46.)

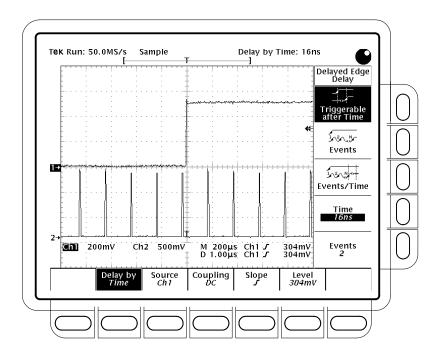

Figure 3-46: Delayed Trigger Menu

7. Enter the delay time or events using the general purpose knob or the keypad. If you selected **Events/Time**, use **Time** (side) and **Events** (side) to switch between setting the time and the number of events.

Hint: You can go directly to the Delayed Trigger menu. (See step 6.) By selecting one of Triggerable After Time, Events, or Events/Time, the oscilloscope automatically switches to Delayed Triggerable in the Horizontal

menu. You will still need to display the Horizontal menu if you wish to leave Delayed Triggerable.

The **Source** menu lets you select which input will be the delayed trigger source.

8. Press Source (main)  $\rightarrow$  Ch1, Ch2, Ch3, Ch4, or DC Aux (side).

**NOTE**. Selecting DC Aux as source in BOTH the main and delayed triggering menus forces main and delayed trigger levels to adjust in tandem. As long as their source remain DC Aux, adjusting the trigger level for either system adjusts it for both systems.

9. Press Coupling (main) → Main Trigger, DC, or Noise Rej (side) to define how the input signal will be coupled to the delayed trigger.

**Main Trigger** sets delayed trigger coupling to match the main trigger coupling setting. For descriptions of the **DC** and **Noise Rej** coupling types, see *To Specify Coupling* on page 3–52.

**10.** Press **Slope** (main) to select the slope that the delayed trigger will occur on. Choose between the rising edge and falling edge slopes.

When using Delayed Triggerable mode to acquire waveforms, two trigger bars are displayed. One trigger bar indicates the level set by the main trigger system; the other indicates the level set by the delayed trigger system.

11. Press Level (main)  $\rightarrow$  Level, Set to TTL, Set to ECL, or Set to 50% (side).

**Level** lets you enter the delayed trigger level using the general purpose knob or the keypad.

**Set to TTL** fixes the trigger level at +1.4 V.

**Set to ECL** fixes the trigger level at -1.3 V.

**Set to 50%** fixes the delayed trigger level to 50% of the peak-to-peak value of the delayed trigger source signal.

**NOTE**. When you set the Vertical **SCALE** smaller than 200 mV, the oscilloscope reduces the **Set to TTL** or **Set to ECL** trigger levels below standard TTL and ECL levels. That happens because the trigger level range is fixed at  $\pm 12$  divisions from the center. At 100 mV (the next smaller setting after 200 mV) the trigger range is  $\pm 1.2$  V which is smaller than the typical TTL ( $\pm 1.4$  V) or ECL ( $\pm 1.3$  V) level.

Triggering on Waveforms

# **Measuring Waveforms**

To make the best use of the TDS Oscilloscope when taking measurements, you need to know how to use the three types, or *classes*, of measurements it can take. This section describes how to take the following classes of measurements (Figure 3–47 shows all three measurement classes):

- *Automated* for automatically taking and displaying waveform measurements
- Cursor for measuring the difference (either in time or voltage) between two locations in a waveform record
- Graticule for making quick estimates by counting graticule divisions on screens

This section also tells you how to use *Probe Cal* and *Signal Path Compensation* to optimize the accuracy of your measurements.

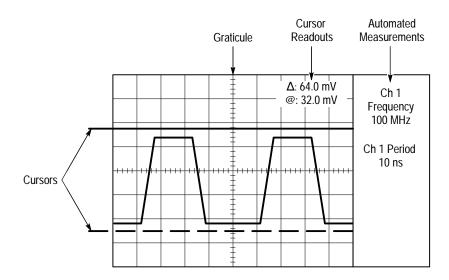

Figure 3-47: Graticule, Cursor and Automated Measurements

## **Taking Automated Measurements**

The TDS Oscilloscope provides the feature *Measure* for automatically taking and displaying waveform measurements. This subsection describes how to set up the oscilloscope to let it do the work of taking measurements for you.

Because automatic measurements use the waveform record points, they are generally more accurate and quicker than cursor and graticule measurements. The oscilloscope will continuously update and display these measurements.

Automatic measurements are taken over the entire waveform record or, if you specify gated measurements (see page 3–85), over the region specified by the vertical cursors. Automated measurements are not taken just on the displayed portions of waveforms.

The oscilloscope can also display almost all of the measurements at once — see *Take a Snapshot of Measurements* on page 3–89.

#### **Measurement List**

The TDS Oscilloscope provides you with 25 automatic measurements in three categories: *amplitude* (typically in volts; sometimes in %), *time* (typically in seconds or hertz), and *area* (in volt-seconds). Table 3–9 lists brief definitions of the automated measurements in the oscilloscope (for more details see *Appendix B: Algorithms*, page B–1).

Table 3-9: Measurement Definitions

| Name     |             | Definition                                                                                                    |
|----------|-------------|----------------------------------------------------------------------------------------------------|
|          | Amplitude   | Voltage measurement. The high value less the low value measured over the entire waveform or gated region.                                                                                                    |
|          |             | Amplitude = High – Low                                                                                                    |
|          | Area        | Voltage over time measurement. The area over the entire waveform or gated region in volt-seconds. Area measured above ground is positive; area below ground is negative.                                                                                                    |
| <b>→</b> | Cycle Area  | Voltage over time measurement. The area over the first cycle in the waveform, or the first cycle in the gated region, in volt-seconds. Area measured above ground is positive; area below ground is negative.                                                                                                    |
| MŁ       | Burst Width | Timing measurement. The duration of a burst. Measured over the entire waveform or gated region.                                                                                                    |
| -JA-VA-  | Cycle Mean  | Voltage measurement. The arithmetic mean over the first cycle in the waveform or the first cycle in the gated region.                                                                                                    |
| 3/%      | Cycle RMS   | Voltage measurement. The true Root Mean Square voltage over the first cycle in the waveform or the first cycle in the gated region.                                                                                                    |
|          | Delay       | Timing measurement. The time between the MidRef crossings of two different traces or the gated region of the traces.                                                                                                    |
|          | Fall Time   | Timing measurement. Time taken for the falling edge of the first pulse in the waveform or gated region to fall from a High Ref value (default = 90%) to a Low Ref value (default =10%) of its final value.                                                                                                    |
|          | Frequency   | Timing measurement for the first cycle in the waveform or gated region. The reciprocal of the period. Measured in Hertz (Hz) where 1 Hz = 1 cycle per second.                                                                                                    |
| ŢŢ       | High        | The value used as 100% whenever High Ref, Mid Ref, and Low Ref values are needed (as in fall time and rise time measurements). Calculated using either the min/max or the histogram method. The <i>min/max</i> method uses the maximum value found. The <i>histogram</i> method uses the most common value found above the mid point. Measured over the entire waveform or gated region. |

Table 3-9: Measurement Definitions (Cont.)

| Name                | Definition                                                                                                    |
|---------------------|----------------------------------------------------------------------------------------------------|
| Low                 | The value used as 0% whenever High Ref, Mid Ref, and Low Ref values are needed (as in fall time and rise time measurements). May be calculated using either the min/max or the histogram method. With the min/max method it is the minimum value found. With the histogram method, it refers to the most common value found below the midpoint. Measured over the entire waveform or gated region. |
|                     | Voltage measurement. The maximum amplitude. Typically the most positive peak voltage. Measured over the entire waveform or gated region.                                                                                                    |
| Mean Mean           | Voltage measurement. The arithmetic mean over the entire waveform or gated region.                                                                                                    |
| <u>Minimum</u>      | Voltage measurement. The minimum amplitude. Typically the most negative peak voltage. Measured over the entire waveform or gated region.                                                                                                    |
| Negative Duty Cycle | Timing measurement of the first cycle in the waveform or gated region. The ratio of the negative pulse width to the signal period expressed as a percentage.                                                                                                    |
|                     | $NegativeDutyCycle = \frac{NegativeWidth}{Period} \times 100\%$                                                                                                    |
| Negative Overshoot  | Voltage measurement. Measured over the entire waveform or gated region.                                                                                                    |
| <u>.</u>            | $NegativeOvershoot = \frac{Low - Min}{Amplitude} \times 100\%$                                                                                                    |
| Negative Width      | Timing measurement of the first pulse in the waveform or gated region. The distance (time) between MidRef (default 50%) amplitude points of a negative pulse.                                                                                                    |
| Peak to Peak        | Voltage measurement. The absolute difference between the maximum and minimum amplitude in the entire waveform or gated region.                                                                                                    |
| Phase Phase         | Timing measurement. The amount one waveform leads or lags another in time. Expressed in degrees, where $360^{\circ}$ comprise one waveform cycle.                                                                                                    |
| FIF Period          | Timing measurement. Time it takes for the first complete signal cycle to happen in the waveform or gated region. The reciprocal of frequency. Measured in seconds.                                                                                                    |
| Positive Duty Cycle | Timing measurement of the first cycle in the waveform or gated region. The ratio of the positive pulse width to the signal period expressed as a percentage.                                                                                                    |
|                     | $PositiveDutyCycle = \frac{PositiveWidth}{Period} \times 100\%$                                                                                                    |
| Positive Overshoot  | Voltage measurement over the entire waveform or gated region.                                                                                                    |
|                     | $PositiveOvershoot = \frac{Max - High}{Amplitude} \times 100\%$                                                                                                    |
| Positive Width      | Timing measurement of the first pulse in the waveform or gated region. The distance (time) between MidRef (default 50%) amplitude points of a positive pulse.                                                                                                    |
| Rise time           | Timing measurement. Time taken for the leading edge of the first pulse in the waveform or gated region to rise from a Low Ref value (default = 10%) to a High Ref value (default = 90%) of its final value.                                                                                                    |
| RMS                 | Voltage measurement. The true Root Mean Square voltage over the entire waveform or gated region.                                                                                                    |
|                     |                                                                                                    |

#### **Measurement Readouts**

With no menus displayed, the measurement readouts appear far right of the display graticule. (See Figure 3–48.) You can display and continuously update as many as four measurements at any one time. With any menu displayed, the readouts move to the right side of the graticule area.

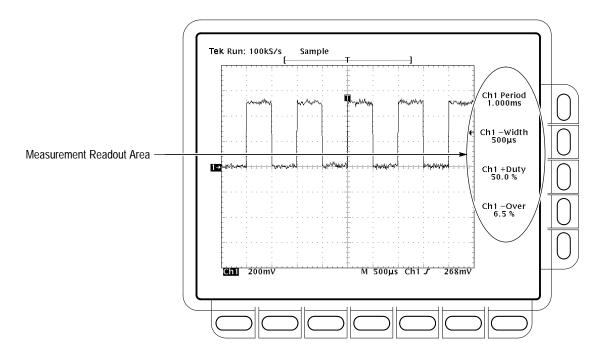

Figure 3-48: Measurement Readouts

Measurement 1 is the top readout. Measurement 2 is below it, and so forth. Once a measurement readout is displayed in the screen area, it stays in its position even when you remove any measurement readouts above it.

#### **Display Measurements**

To use the automatic measurements you first need to obtain a stable display of the waveform to be measured. (Pressing **AUTOSET** may help.) Once you have a stable display, press **MEASURE** to bring up the Measure menu. (See Figure 3–49.)

- 1. Press MEASURE → Select Measrmnt (main).
- **2.** Select a measurement from the side menu. Note the following rules for taking automatic measurements:
- You can only take a maximum of four measurements at a time. To add a fifth, you must remove one or more of the existing measurements.
- To vary the source for measurements, simply select the other channel and then choose the measurements you want.

■ Be careful when taking automatic measurements on noisy signals. You might measure the frequency of the noise and not the desired waveform. Your oscilloscope helps identify such situations by displaying a *low signal amplitude* or *low resolution* warning message.

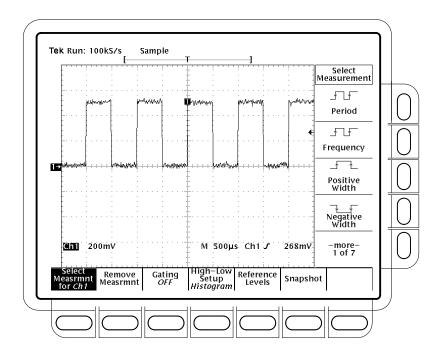

Figure 3-49: Measure Menu

#### **Remove Measurements**

The **Remove Measrmnt** selection provides explicit choices for removing measurements from the display according to their readout position. To remove measurements, do the following steps:

- 1. Press MEASURE → Remove Measrmnt (main).
- **2.** Select the measurement to remove from the side menu. If you want to remove all the measurements at one time, press **All Measurements** (side).

#### **Gate Measurements**

The gating feature lets you limit measurements to a specified portion of the waveform. When gating is **Off**, the oscilloscope makes measurements over the entire waveform record.

When gating is activated, vertical cursors are displayed. Use these cursors to define the section of the waveform you want the oscilloscope to measure. (This section is called the *gated region*.) Do the following steps to gate a measurement:

1. Press MEASURE → Gating (main) → Gate with V Bar Cursors (side). (See Figure 3–50.)

**2.** Using the general purpose knob, move the selected (the active) cursor. Press **SELECT** to change which cursor is active.

Displaying the cursor menu and turning V Bar cursors off will *not* turn gating off. (Gating arrows remain on screen to indicate the area over which the measurement is gated.) You must turn gating off in the Gating side menu.

**NOTE.** Cursors are displayed relative to the selected waveform. If you are making a measurement using two waveforms, this behavior can be a source of confusion. If you turn off horizontal locking and adjust the horizontal position of one waveform independent of the other, the cursors appear at the requested position with respect to the selected waveform. Gated measurements remain accurate, but the displayed positions of the cursors change when you change the selected waveform.

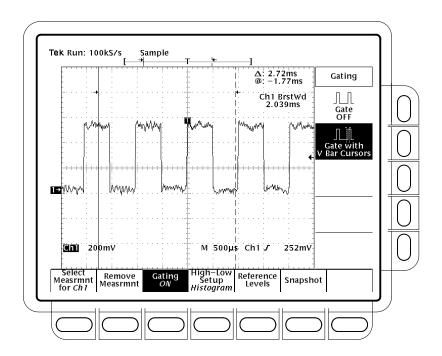

Figure 3–50: Measure Menu — Gating

#### **Define High-Low Setup**

The oscilloscope provides two settings, *histogram* and *min-max*, for specifying how measure determines the High and Low levels of waveforms. To use the high-low setup do the following step:

Press **MEASURE**  $\rightarrow$  **High-Low Setup** (main)  $\rightarrow$  **Histogram** or **Min-Max** (side). If you select **Min-Max**, you may also want to check and/or revise values using the Reference Levels main menu.

Histogram sets the values statistically. It selects the most common value either above or below the midpoint (depending on whether it is defining the high or low reference level). Since this statistical approach ignores short term aberrations (overshoot, ringing, etc.), histogram is the best setting for examining pulses.

*Min-max* uses the highest and lowest values of the waveform record. This setting is best for examining waveforms that have no large, flat portions at a common value, such as sine waves and triangle waves — almost any waveform except for pulses.

#### **Define Reference Levels**

Once you define the reference levels, the oscilloscope will use them for all measurements requiring those levels. To set the reference levels, do the following steps:

Press MEASURE → Reference Levels (main) → Set Levels (side) to choose whether the References are set in % relative to High (100%) and Low (0%) or set explicitly in the units of the selected waveform (typically volts). See Figure 3–51. Use the general purpose knob or keypad to enter the values.

% is the default selection. It is useful for general purpose applications.

**Units** helps you set precise values. For example, if your are measuring specifications on an RS-232-C circuit, set the levels precisely to RS-232-C specification voltage values by defining the high and low references in units.

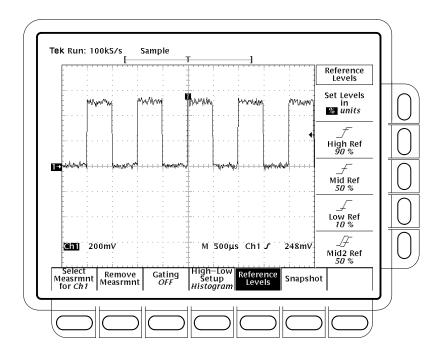

Figure 3–51: Measure Menu — Reference Levels

2. Press High Ref, Mid Ref, Low Ref, or Mid2 Ref (side).

**High Ref** — Sets the high reference level. The default is 90%.

**Mid Ref** — Sets the middle reference level. The default is 50%.

**Low Ref** — Sets the low reference level. The default is 10%.

**Mid2 Ref** — Sets the middle reference level used on the second waveform specified in the Delay or Phase Measurements. The default is 50%.

#### Take a Delay Measurement

The delay measurement lets you measure from an edge on the selected waveform to an edge on another waveform. To take a delay measurement, do the following steps:

- 1. Press MEASURE  $\rightarrow$  Select Measrmnt (main)  $\rightarrow$  Delay (side)  $\rightarrow$  Delay To (main)  $\rightarrow$  Measure Delay to.
- 2. Press Measure Delay to (side) repeatedly to choose the delay to waveform. The choices are Ch1, Ch2, Ch3, Ch4, Math1, Math2, Math3, Ref1, Ref2, Ref3, and Ref4.

The steps just performed select the waveform you want to measure *to*; note that the waveform you are measuring delay *from* is the selected waveform. (See Figure 3–52.)

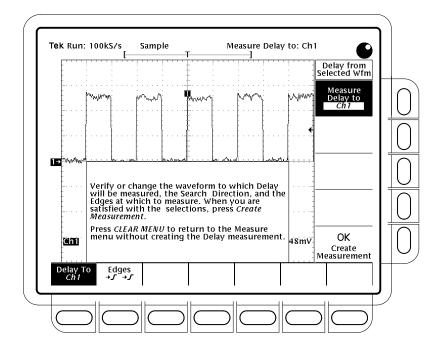

Figure 3–52: Measure Delay Menu — Delay To

- 3. Press MEASURE → Select Measrmnt (main) → Delay (side) → Edges (main). A side menu of delay edges and directions will appear. Choose from one of the combinations displayed on the side menu using the following information:
  - The selection you choose define which edges you want the delayed measurement to be made between.
  - The upper waveform on each icon represents the *from* waveform and the lower one represents the *to* waveform.
  - The direction arrows on the choices let you specify a forward search on both waveforms or a forward search on the *from* waveform and a backwards search on the *to* waveform. The latter choice is useful for isolating a specific pair of edges out of a stream.
- **4.** To take the measurement you just specified, press **Delay To** (main) → **OK Create Measurement** (side).

To exit the Measure Delay menu rather than creating a delay measurement, press **CLEAR MENU**, which returns you to the Measure menu.

#### Take a Snapshot of Measurements

Sometimes you may want to see all of the automated measurements on screen at the same time. To do so, use Snapshot. Snapshot executes all of the single waveform measurements available on the selected waveform *once* and displays the results. (The measurements are not continuously updated.) All of the measurements listed in Table 3–9 on page 3–82 except for Delay and Phase are displayed. (Delay and Phase are dual waveform measurements and are not available with Snapshot.)

The readout area for a snapshot of measurements is a pop-up display that covers about 80% of the graticule area when displayed. (See Figure 3–53.) You can display a snapshot on any channel or ref memory, but only one snapshot can be displayed at a time.

To use snapshot, obtain a stable display of the waveform to be measured (pressing **AUTOSET** may help). Then do the following steps:

- 1. Press MEASURE  $\rightarrow$  SNAPSHOT (main).
- 2. Press either **SNAPSHOT** (main) or **AGAIN** (side) to take another snapshot.

**NOTE**. The snapshot display tells you the channel that the snapshot is being made on.

3. Push Remove Measrmnt.

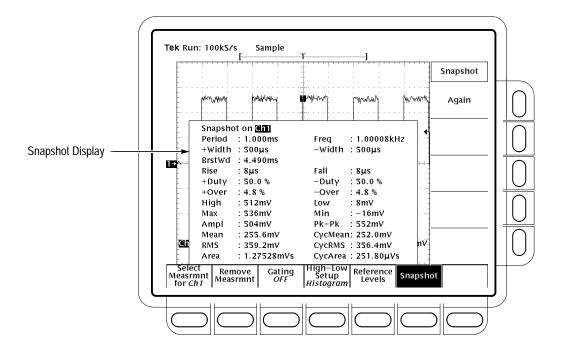

Figure 3-53: Snapshot Menu and Readout

Consider the following rules when taking a snapshot:

- Be sure to display the waveform properly before taking a snapshot. Snapshot does not warn you if a waveform is improperly scaled (clipped, low signal amplitude, low resolution, etc.).
- To vary the source for taking a snapshot, simply select another channel, math, or ref memory waveform and then execute snapshot again.
- Note that a snapshot is taken on a single waveform acquisition (or acquisition sequence). The measurements in the snapshot display are not continuously updated.
- Be careful when taking automatic measurements on noisy signals. You might measure the frequency of the noise and not the desired waveform.
- Note that pushing any button in the main menu (except for Snapshot) or any front panel button that displays a new menu removes the snapshot from display.
- Use High-Low Setup (page 3–86), Reference Levels (page 3–87), and Gated Measurements (page 3–85) with snapshot exactly as you would when you display individual measurements from the **Select Measrmnt** menu.

### **To Find More Information**

To perform a tutorial that shows you how to take automatic measurements, see *Example 3: Taking Automated Measurements* on page 2–19.

To learn how the oscilloscope calculates each automatic measurement, see *Appendix B: Algorithms* on page B–1.

### **Taking Cursor Measurements**

The TDS Oscilloscope provides cursors that measure the difference (either in time or voltage) between two locations in a waveform record. This section describes cursors — how to select their type and mode, how to display them, and how to use them to take measurements.

Cursor measurements are fast and easy-to-take. Cursors are made up of two markers that you position with the general purpose knob. You move one cursor independently or both cursors in tandem, depending on the cursor mode. As you position the cursors, readouts on the display report and update measurement information.

### **Cursor Types**

There are three cursor types: *horizontal bar, vertical bar,* and *paired* (see Figure 3–54).

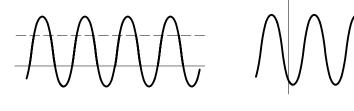

Vertical Bar Cursors

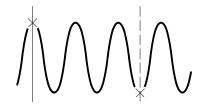

**Paired Cursors** 

Figure 3-54: Cursor Types

Horizontal Bar Cursors

Horizontal bar cursors measure vertical parameters (typically volts).

Vertical bar cursors measure horizontal parameters (typically time or frequency).

*Paired cursors* measure both vertical parameters (typically volts) and horizontal parameters (typically time) simultaneously.

Look at Figure 3–54. Note that each of the two paired cursors has a long vertical bar paired with an *X*. The *X*s measures vertical parameters (typically volts); the long vertical bars measure horizontal parameters (typically time or frequency). (See *Cursor Readouts* on page 3–92 for more information.)

**NOTE**. When cursors measure certain math waveforms, the measurement may not be of time, frequency, or voltage. Cursor measurement of those math waveforms that are not of time, frequency, or voltage is described in Waveform Math, which begins on page 3–136.

### **Cursor Modes**

There are two cursor modes: *independent* and *tracking*. (See Figure 3–55.)

In independent mode, you move only one cursor at a time using the general purpose knob. The active, or selected, cursor is a solid line. Press **SELECT** to change which cursor is selected.

In tracking mode, you normally move both cursors in tandem using the general purpose knob. The two cursors remain a fixed distance (time or voltage) from each other. Press **SELECT** to temporarily suspend cursor tracking. You can then use the general purpose knob to adjust the distance of the solid cursor relative to the dashed cursor. A second push toggles the cursors back to tracking.

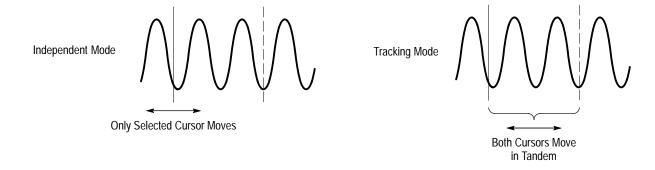

Figure 3-55: Cursor Modes

### **Cursor Readouts**

The cursor readout shows the absolute location of the selected cursor and the difference between the selected and non-selected cursor. The readouts differ depending on the cursor type you select, H Bars, V Bars, or Paired.

**H Bars.** The value after  $\Delta$  shows the voltage difference between the cursors. The value after @ shows the voltage of the selected cursor relative to ground. (See Figure 3–56.) With the video trigger option, you can also display the voltage in IRE units.

**V Bars.** The value after  $\Delta$  shows the time (or frequency) difference between the cursors. The value after @ shows the time (frequency) of the selected cursor relative to the trigger point. With the video trigger option, you can also display the line number.

TDS 744: In FastFrame mode, the @ shows the time position of the selected cursor relative to the trigger point of the frame that the selected cursor is in. The  $\Delta$  shows the time difference between the two cursors only if both cursors are in the same frame.

**Paired.** The value after one  $\Delta$  shows the voltage difference between the two Xs; the other  $\Delta$  shows the time (or frequency) difference between the two long vertical bars. The value after @ shows the voltage at the X of the selected cursor relative to ground. (See Figure 3–57.)

TDS 744: In FastFrame mode, the  $\Delta$  shows the time difference between the two cursors only if both cursors are in the same frame.

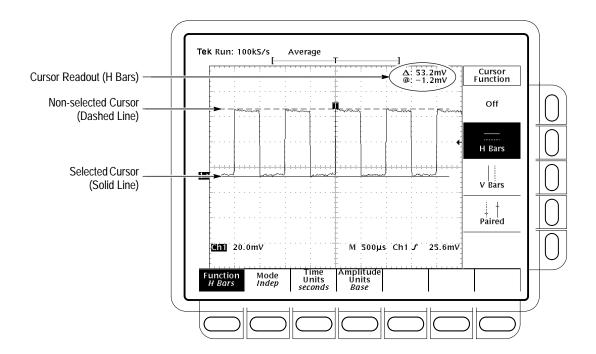

Figure 3–56: H Bars Cursor Menu and Readouts

Paired cursors can only show voltage differences when they remain on screen. If the paired cursors are moved off screen horizontally, the word Edge will replace the voltage values in the cursor readout.

### Select the Cursor Function

Do this procedure and those that follow detail the process for taking a cursor measurement. To select the type of cursors you want, do the following steps:

- 1. To display the cursor menu, press **CURSOR**. (See Figure 3–56.)
- 2. Press Function (main)  $\rightarrow$  H Bars, V Bars, Paired, or Off (side).

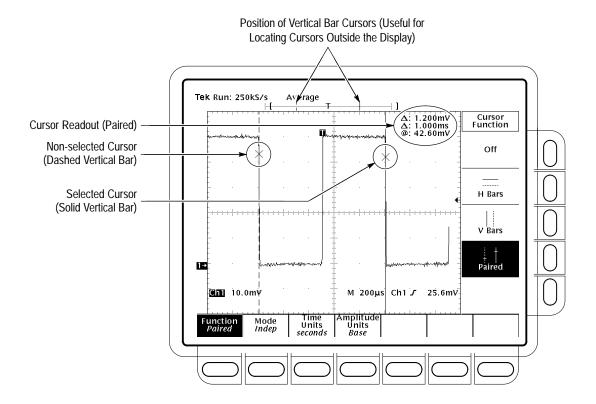

Figure 3-57: Paired Cursor Menu and Readouts

# Set Mode and Adjust the Cursors

To select the cursor mode and adjust the cursors in either mode, do the following steps:

1. Press CURSOR  $\rightarrow$  Mode (main)  $\rightarrow$  Independent or Track (side):

**Independent** makes each cursor positionable without regard to the position of the other cursor.

**Track** makes both cursors positionable in tandem; that is, both cursors move in unison and maintain a fixed horizontal or vertical distance between each other.

- **2.** Adjust the cursors according to the mode you have selected:
- To adjust either cursor in independent mode, use the general purpose knob to move the selected (active) cursor. A solid line indicates the adjustable cursor and a dashed line the fixed cursor. Press **Select** to toggle selection between the two cursors.
- To adjust both cursors in tracking mode, use the general purpose knob to move both cursors.
- To adjust the distance between cursors in tracking mode, press **SELECT** to temporarily suspend cursor tracking. Then use the general purpose knob to

adjust the distance of the solid cursor relative to the dashed cursor. Press **SELECT** again to resume tracking.

### **Select Cursor Speed**

To change the cursors speed, press **SHIFT** before turning the general purpose knob. The cursor moves faster when the SHIFT button is lighted and the display reads *Coarse Knobs* in the upper right corner.

### **Select Time Units**

You can choose to display vertical bar cursor results in units of time or frequency. If you have Option 5 Video, you can also display the results in terms of video line number. To choose vertical bar cursor units, do the following step:

Press CURSOR  $\rightarrow$  Time Units (main)  $\rightarrow$  seconds or 1/seconds (Hz) or, with Option 5, Video Line Number (side).

### **Select Amplitude Units**

If you are measuring NTSC signals, you can choose to display vertical readings in IRE units. If you are trying to measure such a signal, you should have Option 05 Video Trigger installed as it would be difficult to trigger on composite video waveforms without Option 05. To switch between IRE and base cursor units, do the following steps:

- 1. Press CURSOR  $\rightarrow$  Amplitude Units (main)  $\rightarrow$  IRE (NTSC).
- 2. To return to normal, press CURSOR  $\rightarrow$  Amplitude Units (main)  $\rightarrow$  Base.

### **To Find More Information**

To find instructions for using cursors with math waveforms, see *Waveform Math*, on page 3–136.

To find instructions on using cursor with FFT waveforms, differentiated waveforms, and integrated waveforms, see *Fast Fourier Transforms* on page 3–138, *Waveform Differentiation* on page 3–155, and *Waveform Integration* on page 3–159.

To find information on cursor units with video waveforms, see the *TDS Family Option 05 Video Trigger Interface*, if your oscilloscope is equipped with the video trigger option.

# **Taking Graticule Measurements**

The TDS Oscilloscope provides a graticule for measuring the difference (either in time or amplitude) between two points on a waveform record. Graticule measurements provide you with quick, visual estimates. For example, you might look at a waveform amplitude and say "it is a little more than 100 mV." This section briefly describes how to take graticule measurements.

### Measure Waveform Amplitude

To measure the amplitude of a waveform, do the following steps:

- 1. Press the channel selection button of the channel you wish to measure. Note the vertical scale factor for the channel in the channel readout on screen.
- **2.** Count the graticule divisions between two features to be measured and multiply by the vertical scale factor.

For example, if you count five major vertical graticule divisions between the minimum and maximum values of a waveform at a scale factor of 100 mV/division, then you can easily calculate your peak-to-peak voltage as:

5 divisions  $\times$  100 mV/division = 500 mV.

**NOTE**. When you select the NTSC graticule, the volts per division of all selected channels is set to 143 mV/div (152 mV/div for PAL) where the divisions are those of the conventional graticule, not the divisions of the video graticules. For NTSC, the actual grid lines represent 10 IRE, and for PAL the lines are 100 mV apart.

#### Measure Waveform Time

To measure the time of a waveform, repeat the process just described, but count the horizontal divisions and multiply by the horizontal scale factor. For example, if you count five major vertical graticule divisions for one waveform cycle at a horizontal scale factor of 50  $\mu$ S/division, then you can easily calculate the waveform period as:

5 divisions  $\times$  50  $\mu$ S/division = 250  $\mu$ s, or 4 kHz.

### **Optimizing Measurement Accuracy: SPC and Probe Cal**

The TDS Oscilloscope provides two features that optimize measurement accuracy. *Signal Path Compensation (SPC)* lets you compensate the internal signal path used to acquire the waveforms you acquire and measure based on the ambient temperature. *Probe Cal* lets you compensate the entire signal path, from probe tip to digitized signal, to improve the gain and offset accuracy of the probe. This section tells you how to use both features.

# Signal Path Compensation

The TDS Oscilloscope lets you compensate the internal signal path used to acquire the waveforms you measure. SPC optimizes the oscilloscope capability to make accurate measurements based on the ambient temperature.

Run an SPC anytime you wish to ensure that the measurements you make are made with the most accuracy possible. You should also run an SPC if the temperature has changed more than 5° C since the last SPC was performed.

**NOTE**. When making measurements at volts/division settings less than or equal to 5 mV, you should run SPC at least once per week. Failure to do so may result in the oscilloscope not meeting warranted performance levels at those volts/div settings. (Warranted characteristics are listed in the Performance Verification and Specifications manual.)

To run an SPC, do the following steps:

- **1.** Power on the digitizing oscilloscope and allow a 20 minute warm-up before doing this procedure.
- **2.** Disconnect any input signals you may have connected from all four input channels.

**STOP.** When doing steps 3 and 4, do not turn off the oscilloscope until signal path compensation completes. If you interrupt (or lose) power to the instrument while signal path compensation is running, a message is logged in the oscilloscope error log. If such a case occurs, rerun signal path compensation.

- 3. Press SHIFT UTILITY → System (main) → Cal (pop-up) → Signal Path (main) → OK Compensate Signal Paths (side).
- **4.** Wait for signal path compensation to complete (up to 15 minutes). While it progresses, a "clock" icon (shown at left) is displayed on-screen. When compensation completes, the status message will be updated to *Pass* or *Fail* in the main menu.
- **5.** Verify the word *Pass* appears under **Signal Path** in the main menu. (See Figure 3–58.)

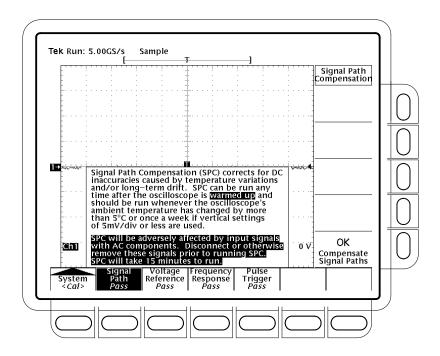

Figure 3-58: Performing a Signal Path Compensation

#### Probe Cal

The TDS Oscilloscope lets you compensate the probe, based on the channel it is connected to, to improve the gain and offset accuracy of the probe. By executing *Probe Cal* on a channel with its probe installed, you can optimize the oscilloscope capability to make accurate measurements using that channel and probe.

Run a Probe Cal anytime you wish to ensure that the measurements you make are made with the most accuracy possible. You should also run a Probe Cal if you have changed to a different probe since the last Probe Cal was performed.

**Some Probes Cannot Be Compensated.** Some types of probes can be gain compensated, some can be offset compensated, and some can be compensated for both. *Some probes cannot be compensated at all.* Note the following restrictions:

- The oscilloscope cannot compensate probes that have an attenuation factor of greater than 20X. If you attempt to compensate such a probe you will get an error message.
- The oscilloscope cannot compensate probes that have gain and/or offset errors that are too great (>2% gain and/or >50 mV offset). If these errors are within specified limits for your probe, you may want to use another probe. If they are not within specification, have your probe checked by service personnel.

**NOTE**. Probe Cal is not recommended with the P6139A passive probe. This probe typically has little gain and offset error, and therefore, the improvement in performance after a Probe Cal is not worth the time needed to do the Probe Cal. Probe Cal makes significant performance improvements when performed with active probes or older passive probes.

To run a probe cal, follows the instructions regarding prerequisites below and then do the steps that follow:

- If you are installing an *active* probe, such as the P6245, there are no prerequisites to performing this procedure. Start at step 1.
- If you are compensating for a *passive* probe with this procedure you must first compensate the low frequency response of the probe. First, do steps 1 and 2 below, and then compensate the probe by following the instructions that came with your probe. (Or see *To Compensate Passive Probes* on page 3–3.) Then continue with step 3 of this procedure.
- 1. Install the probe on the input channel on which it is to be used.
- **2.** Power on the digitizing oscilloscope and allow a 20 minute warm-up before doing this procedure.
- 3. Press SHIFT UTILITY  $\rightarrow$  System (main)  $\rightarrow$  Cal (pop-up).
- **4.** Look at the status label under **Signal Path** in the main menu. If the status does not read **Pass**, perform a signal path compensation (*Signal Path Compensation*, page 3–96), and then continue with this procedure.
- **5.** Press the front-panel button corresponding to the input channel on which you installed the probe.
- **6.** Press **VERTICAL MENU** → **Cal Probe** (main).

**STOP.** Your oscilloscope will detect the type of probe you have installed and display screen messages and menu choices for compensation of probe gain, offset, or both. (See Figure 3–59.) The following steps will have you run probe gain, offset, or both depending on the probe the oscilloscope detects.

- 7. If the message on screen is *Probe Offset Compensation* rather than *Probe Gain Compensation*, skip to step 15.
- **8.** Connect the probe tip to **PROBE COMPENSATION SIGNAL**; connect the probe ground lead to **PROBE COMPENSATION GND**.
- 9. Press OK Compensate Gain (side).
- **10.** Wait for gain compensation to complete (one to three minutes).

(1)

When gain compensation completes, the following actions occur:

- The clock icon will disappear.
- If offset compensation is required for the probe installed, the Probe *Offset* Compensation message will replace the Probe *Gain* Compensation message.
- If gain compensation did not complete successfully, you may get a "Probe is not connected" message (examine the probe connections to the digitizing oscilloscope, be sure the probe tip is properly installed in its retractor, etc., and repeat step 9).
- If gain compensation did not complete successfully, you may get the message "Compensation Error." This error implies that the probe gain (2% error) and/or offset (50 mV) is too great to be compensated. You can substitute another probe and continue. Have your probe checked by service personnel.

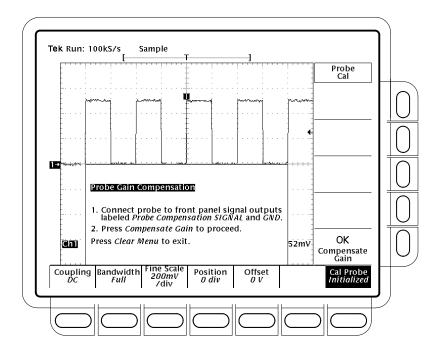

Figure 3–59: Probe Cal Menu and Gain Compensation Display

- **11.** If the Probe *Offset* Compensation message is displayed, continue with step 15; otherwise, continue with step 12.
- **12.** If the Compensation Error message is displayed, continue with step 13; otherwise continue with step 18.

- 13. Press SHIFT UTILITY → System (main) → Diag/Err (pop-up) → Error Log (main). If there are too many error messages to be seen on screen, rotate the general purpose knob clockwise to scroll to the last message.
- **14.** Note the compensation error amount. Skip to step 19.
- **15.** Disconnect the probe from any signal you may have connected it to. Leave the probe installed on its channel.
- 16. Press OK Compensate Offset (side).
- 17. Wait for offset compensation to complete (one to three minutes).

When offset compensation completes, the following occurs:

- The clock icon will disappear.
- If offset compensation did not complete successfully, you may get the message "Compensation Error." This error implies that the probe offset scale (10% error) and/or offset (50 mV) is too great to be compensated. You can substitute another probe and continue. Have your probe checked by service personnel. You can also check the error log by doing steps 13 through 14.
- **18.** After the clock icon is removed, verify the word **Initialized** changed to **Pass** under **Cal Probe** in the main menu. (See Figure 3–59.)
- **19.** If desired, repeat this procedure beginning at step 1 to compensate for other probe/channel combinations. But before you do so, be sure you take note of the following requirements:
  - Remember to first low frequency compensate any passive probe you connect (see the prerequisites listed on page 3–99 at the beginning of this procedure).
  - Remember to connect all but simple passive probes to the oscilloscope for a twenty minute warm up before running Probe Cal.

Changing Probes After a Probe Cal. If a Probe Cal has never been performed on an input channel or if its stored Probe Cal data is erased using the *Re-use Probe Calibration Data* menu (discussed later), the oscilloscope displays *Initialized* status in its vertical menu. It also displays initialized whenever you remove a probe from an input.

If you execute a successful Probe Cal on an input channel, the oscilloscope stores the compensation data it derived in nonvolatile memory. Therefore, this data is available when you turn the oscilloscope off and back on and when you change probes.

 $\Box$ 

When you install a probe or power on the oscilloscope with probes installed, the oscilloscope tests the probe at each input. Depending on the probe it finds on each input, it takes one of the following actions:

- If the probe has a TEKPROBE interface (such an interface can convey additional information, such as a unique identification number), the oscilloscope determines whether it is the same probe for which data was stored. If it is, the oscilloscope sets status to pass; if not, it sets the status to *Initialized*.
- If a probe has a simple oscilloscope interface, the oscilloscope can usually determine if it has a different probe attenuation factor than that stored for the last Probe Cal. It can also determine if the last Probe Cal was for a probe with a TEKPROBE interface. If either is the case, the probe installed is different from that stored for the last Probe Cal. Therefore, the oscilloscope sets the status to *Initialized*.
- If a probe has a simple oscilloscope interface and the probe attenuation factor is the same as was stored at the last Probe Cal, the oscilloscope cannot determine whether it is the same probe. Therefore, it displays the *Re-use Probe Calibration data?* menu. (See Figure 3–60.)

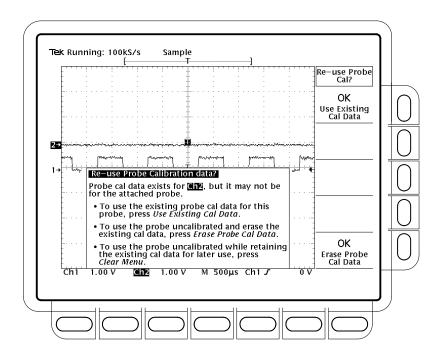

Figure 3-60: Re-use Probe Calibration Data Menu

If the *Re-use Probe Calibration data?* menu is displayed, you can choose one of the following options:

- Press **OK Use Existing Data** (side) to *use* the Probe Cal data last stored to compensate the probe.
- Press **OK Erase Probe Cal Data** (side) to *erase* the Probe Cal data last stored and use the probe uncompensated.
- Press **CLEAR MENU** on the front panel to *retain* the Probe Cal data last stored and use the probe uncompensated.

**NOTE**. If the Re-use Probe Calibration data menu is displayed, do not select OK Use Existing Data if the probe currently installed is not of the same impedance stored for the Probe Cal. For example, if the last Probe Cal stored for a channel was done with a passive 50  $\Omega$  probe installed, do not install a passive 1  $M\Omega$  probe and select OK Use Existing Data if the menu appears. If you do so, most of any signal you attempt to measure will not be coupled to the input channel because of the probe to oscilloscope impedance mismatch.

Table 3–10 shows the action the oscilloscope takes based on the probe connected and user operation performed.

Table 3-10: Probe Cal Status

|                           | User Action      | Type Probe Connected <sup>2</sup>    |                                                             |                                      |             |
|---------------------------|------------------|--------------------------------------|-------------------------------------------------------------|--------------------------------------|-------------|
| Probe Cal'd? <sup>1</sup> |                  | Simple Interface <sup>3</sup>        |                                                             | TEKPROBE Interface <sup>4</sup>      |             |
| No                        | Doesn't Matter   | Initialized                          |                                                             | Initialized                          |             |
| Yes                       | Power off        | Initialized (probe data is retained) |                                                             | Initialized (probe data is retained) |             |
| Yes                       | Power on         | Can not detect different probe:      | Display <i>Re-use Probe</i><br>Calibration Data menu        | Cal'd Probe:                         | Pass        |
|                           |                  | Different probe:                     | Initialized                                                 | Different probe:                     | Initialized |
| Yes                       | Disconnect Probe | Initialized                          |                                                             | Initialized                          |             |
| Yes                       | Connect Probe    | Can not detect different probe:      | Display <i>Re-use Probe</i><br><i>Calibration Data</i> menu | Cal'd Probe:                         | Pass        |
|                           |                  | Different probe:                     | Initialized                                                 | Different probe:                     | Initialized |

Refers to a channel input that was successfully compensated at the time Probe Cal was last executed for the input channel.

<sup>&</sup>lt;sup>2</sup> If no probe is connected, the probe status in the vertical main menu is always *initialized*.

A probe with a simple interface is a probe that can convey very limited information to the oscilloscope. Most passive probes (such as the P6139A) have simple interfaces.

A probe with a TEKPROBE interface is a probe that can convey additional information. For instance, it might automatically set the oscilloscope input channel impedance to match the probe, send the oscilloscope a unique probe identification number, and so on. Some optical probes and most active probes (such as the P6205) have TEKPROBE interfaces.

# **Saving Waveforms and Setups**

The TDS Oscilloscope can save and recall the waveforms you measure and the setups you use to measure them. It can also output or save a copy of its display screen. This section describes how to use the following features to save, recall, and document your measurements:

- Save/Recall Setups, for saving the setups you create to internal memory or to a floppy disk, so you can recall and reuse those setups
- Save/Recall Waveform for saving waveforms to internal memory or to a floppy disk and for recalling those waveforms to the display
- Hardcopy for printing a copy of the oscilloscope display screen or for saving it to floppy disk (hardcopies can be incorporated into documents using desk top publishing software)
- *File Utilities* for managing (copying, organizing into directories, and so on) the setups, waveforms, and display screens that you save to floppy disk

This section ends with details on how to connect your oscilloscope into a system environment, so that it can communicate with remote instruments.

### Saving and Recalling Setups

The TDS Oscilloscope can store up to ten instrument setups in internal memory that you may later recall. This subsection describes how you save and recall a setup, and how you can recall the factory default setup.

Save a setup when you want to reuse it later. For example, after changing the setting during the course of an experiment, you may want to quickly return to your original setup. Save setups are retained even when you turn the oscilloscope off or unplug it.

### To Save a Setup

To save the current setup of the oscilloscope:

1. Press SAVE/RECALL SETUP  $\rightarrow$  Save Current Setup (main).

**STOP.** Before doing step 2 that follows, note that if you choose a setup location labeled user, you will overwrite the user setup previously stored there. You can store setups in setup locations labeled factory without disturbing previously stored setups.

- **2.** To store to a setup internally, choose one of the ten internal storage locations from the side menu **To Setup 1**, **To Setup 2**, ... (see Figure 3–61). Now the current setup is stored in that location.
- **3.** To store a setup to disk, press **To File** (side). Then use the general purpose knob to select the exact file from the resulting scrollbar list. Finally, press **Save To Selected File** (side) to complete the operation.

**NOTE**. Upon power on, the oscilloscope creates the "wild card" file TEK?????.SET for storing setups. Selecting this file in step 3 stores a setup in a uniquely named, sequentially numbered file. For instance, the oscilloscope saves the first setup you save in the file TEK00001.SET, the second in TEK00002.SET, and so on.

### To Recall a Setup

To recall a setup, do the following steps:

- 1. To recall a setup stored internally, press SAVE/RECALL SETUP → Recall Saved Setup (main) → Recall Setup 1, Recall Setup 2 ... (side).
- 2. To recall a setup stored on disk, press From File (side). Then use the general purpose knob to select the exact file from the resulting scrollbar list. Only files with .set extensions will be displayed. Finally, press Recall From Selected File (side) to complete the operation.

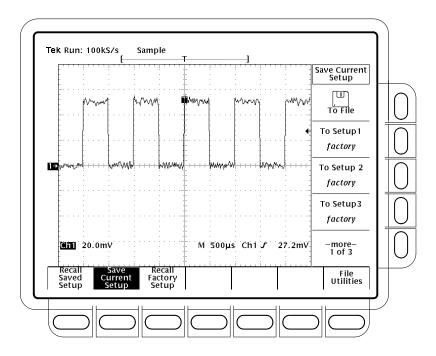

Figure 3-61: Save/Recall Setup Menu

Recalling a setup will not change the menu that is currently displayed. If you recall a setup that is labeled *factory* in the side menu, you will recall the factory setup. (The conventional method for recalling the factory setup is described below.)

### To Recall the Factory Setup

To reset your oscilloscope to the factory defaults:

Press SAVE/RECALL SETUP → Recall Factory Setup (main) → OK Confirm Factory Init (side).

See Factory Initialization Settings, on page D-1, for a list of the factory defaults.

# To Delete All Setups and Waveforms — Tek Secure®

Sometimes you might use the oscilloscope to acquire waveforms that are confidential. Furthermore, before returning the oscilloscope to general usage, you might want to remove all such waveforms and any setups used to acquire them. (Be sure you *want* to remove *all* waveforms and setups, because once they are removed, you cannot retrieve them.) To use Tek Secure to remove all reference setups and waveforms (does not affect mass storage disk):

Press SHIFT UTILITY  $\rightarrow$  System (main)  $\rightarrow$  Config (pop-up)  $\rightarrow$  Tek Secure Erase Memory (main)  $\rightarrow$  OK Erase Setup & Ref Memory (side).

Executing Tek Secure accomplishes the following tasks:

- Replaces all waveforms in reference memories with zero sample values.
- Replaces the current front panel setup and all setups stored in setup memory with the factory setup.
- Calculates the checksums of all waveform memory and setup memory locations to verify successful completion of setup and waveform erasure.
- If the checksum calculation is unsuccessful, displays a warning message; if the checksum calculation is successful, displays a confirmation message.

To Run the File Utilities

To run file utilities, see the *Managing the File System* on page 3–111.

To Find More Information

See Example 4: Saving Setups, on page 2–24.

See *Appendix D: Factory Initialization Settings* on page D–1.

### Saving and Recalling Waveforms

TDS Oscilloscope provides four internal reference memories any of which you can store a waveform. Waveform thus stored are retained even when you turn the oscilloscope off or unplug it. The oscilloscope also can save waveforms to floppy disk. This subsection describes how to save, delete, and display reference waveforms.

The oscilloscope can display up to 11 waveforms at one time. That includes waveforms from the four input channels, four reference waveforms, and three math waveforms. You can save any combination of different size waveform records.

You will find saving waveforms useful when working with many waveforms and channels. If you have more waveforms than you can display, you can save one of the waveforms and then stop acquiring it. By doing so, you free an input channel to display another waveform without losing the first one.

#### To Save a Waveform

To save a waveform, do the following steps:

1. Select the channel that has the waveform you want to save.

**STOP.** Before doing step 2 that follows, note that if you choose a reference memory location labeled active (see Figure 3–62), you will overwrite the waveform that was previously stored there. You can store waveforms in reference locations labeled empty without disturbing previously stored waveforms.

- 2. To store a waveform internally, press SAVE/RECALL WAVEFORM → Save Wfm (main) → To Ref1, To Ref2, To Ref3, or To Ref4 (side).
- **3.** To store a waveform to disk, press **To File** (side). Then use the general purpose knob to select the exact file from the resulting scrollbar list. Finally, press **Save To Selected File** (side) to complete the operation.

**NOTE**. Upon power on, the oscilloscope creates the "wild card" file TEK?????.WFM for storing waveforms. Selecting this file in step 3 stores a waveform in a uniquely named, sequentially numbered file. For instance, the oscilloscope saves the first waveform you save in the file TEK00001.WFM, the second in TEK00002.WFM, and so on.

### **To Delete Waveforms**

To delete a reference waveform(s) that you no longer need:

Press SAVE/RECALL WAVEFORM → Delete Refs (main) → Delete Ref1, Delete Ref2, Delete Ref3, Delete Ref4, or Delete All Refs (side).

# To Delete All Waveforms and Setups

To remove *all* stored reference waveforms and setups, use the feature called Tek Secure. See *To Delete All Setups and Waveforms* on page 3–107.

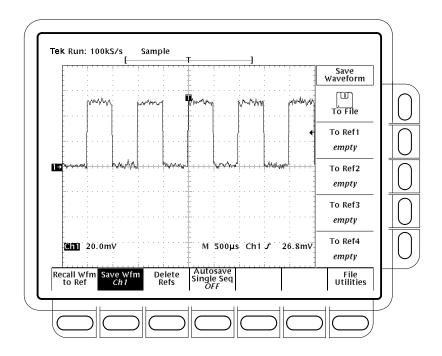

Figure 3–62: Save Waveform Menu

# To Display a Saved Waveform

To display a waveform in internal reference memory:

Press MORE  $\rightarrow$  Ref1, Ref2, Ref3, or Ref4 (main). (See Figure 3–63.)

Note that in Figure 3–63, the main menu items Ref2, Ref3, and Ref4 appear shaded while Ref1 does not. References that are empty appear shaded in the More main menu.

# To Recall a Waveform From Disk

To recall a waveform from disk to an internal reference memory, press SAVE/
RECALL WAVEFORM → Recall Wfm To Ref (main) → Recall From File
(side) Then use the general purpose knob to select the exact file from the
resulting scrollbar list. Only files with .WFM extensions are displayed. Finally,
press To Ref1, To Ref2, To Ref3, or To Ref4 (side) to complete the operation.

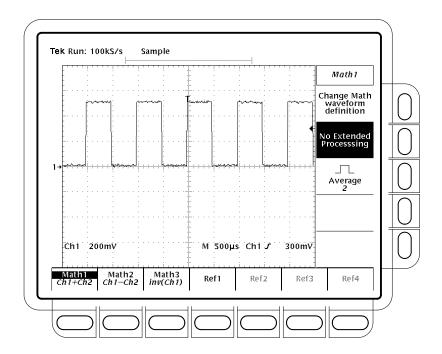

Figure 3-63: More Menu

#### To Enable Autosave

To use autosave, press SAVE/RECALL WAVEFORM  $\rightarrow$  Autosave (main)  $\rightarrow$  Autosave Single Seq ON (side).

Also turn on **Single Acquisition Sequence** in the Acquire menu. (See page 3–25.)

To disable this feature, simply press **Autosave** (main)  $\rightarrow$  **Autosave Single Seq OFF** (side).

If you enable both autosave and single sequence, the oscilloscope will save all live channels to reference waveforms at the completion of each single sequence event. All previous reference waveform data will be erased.

To rearm the oscilloscope for taking a new autosave single acquisition sequence, press RUN/STOP.

To avoid loss of reference waveforms, you can save them to floppy disk (use the SAVE/RECALL WAVEFORM menu), before rearming the oscilloscope.

Consider the following operating characteristics when using autosave.

- Autosave saves all "live" waveforms; that is, waveforms displayed in CH 1 CH 4. To be saved, the live waveforms must be displayed on screen.
- Autosave saves each live waveform into the reference memory that corresponds to the channel (CH 1 to Ref1, CH 2 to Ref2, and so on).

Autosave, when executing, erases all four reference memories. To avoid loss of important waveforms, you may want to save them to a floppy disk file before enabling a single acquisition sequence.

To Run the File Utilities

To run file utilities, see the *Managing the File System* on page 3–111.

### Managing the File System

The TDS Oscilloscope provides file utilities and a floppy disk drive for saving hardcopies, setups, and waveforms. This subsection describes how to manage (delete, rename, etc.) these files using the file system. Read the subsections listed under *To Find More Information* on page 3–114 for information on saving hardcopies, setups, and waveforms.

### To Access the File Utilities

The File Utilities menu lets you delete, rename, copy, print files, create a new directory, operate the confirm delete and overwrite lock, and format disks.

To bring up the File Utilities menu:

- Press the SAVE/RECALL SETUP button to bring up the Save/Recall Setup menu, or press the SAVE/RECALL WAVEFORM button to bring up the Save/Recall Waveform menu, or press the SHIFT HARDCOPY button to bring up the Hardcopy menu.
- **2.** Press **File Utilities** in the main menu to bring up the File Utilities side menu. (See Figure 3–64.)

**NOTE**. The amount of free space on the disk is shown in the upper right corner of the display. The oscilloscope shows the amount in Kbytes (or in Mbytes if the free space is 1 Mbyte or more). To convert the amount to bytes, you simply multiply the Kbytes amount times 1024. Thus, the 690 Kbytes shown in Figure 3-64 = 690 Kbytes x 1024 bytes/Kbyte = 706,560 bytes.

### To Delete

To delete a file or directory, turn the general purpose knob until it scrolls the cursor over the name of the file or directory to delete. Then, press the side menu **Delete** button.

To delete all files in the file list, set the cursor to the \*.\* selection.

The oscilloscope deletes directories recursively. That means it deletes both the directories and all their contents.

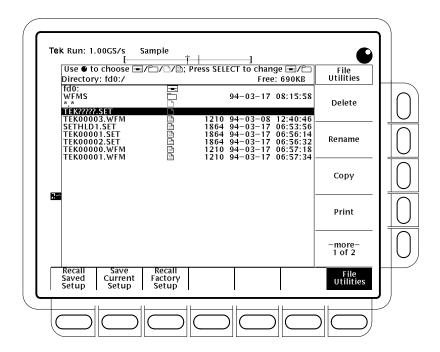

Figure 3-64: File Utilities

### To Rename

To rename a file or directory, turn the general purpose knob until it scrolls the cursor over the name of the file or directory to delete. For example, to rename the target file whose default name is TEK????? set the cursor over its name. Then, press the side menu **Rename** button. (See Figure 3–65).

The labeling menu should appear. Turn the general purpose knob or use the main-menu arrow keys to select each letter. Press **Enter Char** from the main menu to enter each letter. When you have entered the name, press the side menu **OK Accept** item.

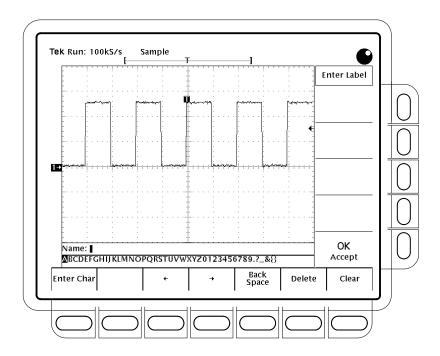

Figure 3-65: File System — Labeling Menu

### To Copy

To copy a file or directory, turn the general purpose knob until it scrolls the cursor over the name of the file to copy. Then, press the side menu **Copy** button. The file menu will reappear with the names of directories to copy to. Select a directory and press the side-menu button labelled **Copy** <name> to Selected **Directory**.

To copy all files, select the \*.\* entry.

The oscilloscope copies all directories recursively. That means it copies both the directories and all their contents.

### To Print

To print a file, turn the general purpose knob until it scrolls the cursor over the name of the file to print. Then, press the side-menu **Print** button.

The Print-To side menu should appear. Select the port to print to from **GPIB**, **RS-232**, or **Centronics**. (See Figure 3–65.) Then the oscilloscope will send the file in its raw form out the port. The device (printer) receiving the file must be capable or printing the particular file format.

### To Create a Directory

To create a new directory, press the side menu **Create Directory** button.

The labeling menu should appear. Turn the general purpose knob or use the main-menu arrow keys to select each letter. Press **Enter Char** from the main

menu to enter each letter. When you have entered the name, press the side menu **OK Accept** item. (See Figure 3–65.)

### **To Set Confirm Delete**

To turn on or off the confirm delete message, toggle the side menu **Confirm Delete** button.

When the confirm delete option is OFF, the oscilloscope can immediately delete files or directories. When the confirm option is ON, the oscilloscope warns you before it deletes files and gives you a chance to reconsider

### To Set Overwrite Lock

To turn on or off the file overwrite lock, toggle the side menu **Overwrite Lock** button.

When overwrite lock is on, the oscilloscope will not permit you to write over an existing file of the same name. An important reason to allow overwriting is to let you write files using a target file name that contains wild card characters ("?"). This means the oscilloscope creates sequential files whose names are similar except for the sequential numbers that go in the real name in the place of the question marks.

### To Format

To format a 720 Kbyte or 1.44 Mbyte disk, turn the general purpose knob until it scrolls the cursor over the name of the drive to format in (fd0:). Then, press the side menu **Format** button.

#### To Find More Information

See Saving and Recalling Setups, on page 3–105.

See Saving and Recalling Waveforms, on page 3–108.

See Printing a Hardcopy, on page 3–114.

# Printing a Hardcopy

The TDS Oscilloscope can provide you with hardcopies of its display. To obtain a hardcopy, you need to know how to configure the communication and hardcopy parameters of the oscilloscope, how to connect it to one of the many hardcopy devices it supports, and how to print the hardcopy. This subsection describes how to do these tasks and how to save a hardcopy to a floppy disk.

#### Supported Formats

The oscilloscope prints hardcopies of its display in many formats, which allows you to choose from a wide variety of hardcopy devices. It also makes it easier for you to place oscilloscope screen copies into a desktop publishing system. The oscilloscope supports the following formats:

■ HP Thinkjet inkjet printer

- HP Deskjet inkjet printer
- HP Laserjet laser printer
- Epson
- DPU-411/II portable thermal printer
- DPU-412 portable thermal printer
- PCX® (PC Paintbrush®)
- PCX Color (PC Paintbrush®)
- TIFF® (Tag Image File Format)
- BMP® Mono (Microsoft Windows file format)
- BMP® Color (Microsoft Windows file format)
- RLE Color (Microsoft Windows color image file format compressed)
- EPS Mono Image (Encapsulated Postscript, mono-image)
- EPS Color Image (Encapsulated Postscript, color-image)
- EPS Mono Plot (Encapsulated Postscript, mono-plot)
- EPS Color Plot (Encapsulated Postscript, color-plot)
- Interleaf
- HPGL Color Plot

Depending on the output format selected, the oscilloscope creates either an image or a plot. Images are direct bit map representations of the oscilloscope display. Plots are vector (plotted) representations of the display.

Some formats, particularly Interleaf, EPS, TIFF, PCX, BMP, and HPGL, are compatible with various desktop publishing packages. Such compatibility means you can paste files created from the oscilloscope directly into a document on any of those desktop publishing systems.

EPS Mono and Color formats are compatible with Tektronix Phaser Color Printers, HPGL is compatible with the Tektronix HC100 Plotter, and Epson is compatible with the Tektronix HC200 Printer.

### To Set Up for Making Hardcopies

Before you make a hardcopy, you need to set up communications and hardcopy parameters. Do the following procedures to set up for making hardcopies.

**Set Communications Parameters.** To set up the communication parameters for a printer attached directly to the oscilloscope GPIB, RS-232 or Centronics port:

Tek Run: 2.50MS/s Sample RS232 Baud Rate: 9600

RS-232
HW Setup

Baud Rate
9600

Stop Bits
Parity
None

Hard Flagging
ON

Hard Flagging
ON

System Port

System Port

RS-232
HW Setup

Baud Rate
9600

Stop Bits
Parity
None

Hard Flagging
ON

Hard Flagging
ON

System Port

System Port

RS-232
RS-232
HW Setup
Setup

Setup

Setup

Setup

Setup

Press **SHIFT** → **UTILITY** → **System** (main) → **I/O** (pop-up) → **Configure** (main) → **Hardcopy** (**Talk Only**) (side). (See Figure 3–66.)

Figure 3-66: Utility Menu — System I/O

**Set Hardcopy Parameters.** To specify the hardcopy format, layout, and type of port using the hardcopy menu, do the following steps:

- 1. Press SHIFT → HARDCOPY MENU to bring up the Hardcopy menu.
- Press Format (main) → Thinkjet, Deskjet, Laserjet, Epson, DPU-411, DPU-412, PCX, PCX Color, TIFF, BMP Mono, BMP Color, RLE Color, EPS Mono Img, EPS Color Img, EPS Mono Plt, EPS Color Plt, Interleaf, or HPGL (side). (Press -more- (side) to page through all of these format choices.)
- 3. Press SHIFT → HARDCOPY MENU → Layout (main) → Landscape or Portrait (side). (See Figure 3–67.)

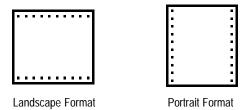

Figure 3-67: Hardcopy Formats

- 4. Press SHIFT → HARDCOPY MENU → Palette (main) → Hardcopy or Current (side) to specify a hardcopy palette. Current uses the current palette settings to create the hardcopy, while Hardcopy sets the hardcopy palette to an optimal setting for hardcopy devices.
- 5. Press SHIFT → HARDCOPY MENU → Port (main) to specify the output channel to send your hardcopy through. The choices are GPIB, RS–232, Centronics, and File.

The menu item File chooses the floppy disk drive as the destination for hardcopies. See *To Save to a Floppy Disk* on page 3–120.

**Date/Time Stamp the Hardcopy.** You can display the current date and time on screen so that they appear on the hardcopies you print. To date and time stamp your hardcopy, do the following steps:

- 1. Press **DISPLAY** → **Settings** (main) → **Display** (pop-up) → **Readout** Options (main) → **Display Date and Time** (side) to toggle the setting to On.
- **2.** If you want to set the date and time, skip steps 3 and 4 and continue with step 1 of *Set the Date and Time* below. Then redo this procedure.
- **3.** Press **Clear Menu** to remove the menu from the display so the date and time can be displayed. (See Figure 3–68.) (The date and time are removed from the display when menus are displayed.)
- **4.** Once the oscilloscope is connected to a hardcopy device, press **HARDCO-PY** to print your date/time stamped hardcopy.

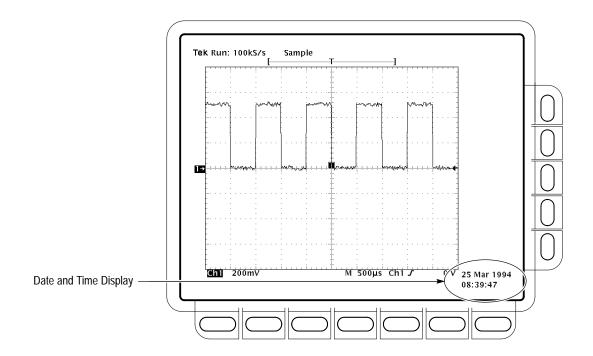

Figure 3-68: Date and Time Display

**Set the Date and Time.** You might need to set the date and time of the oscilloscope. To set those parameters, do the following steps.

- 1. Press SHIFT → UTILITY → Config (pop-up) → Set Date & Time (main) → Year, Day Month, Hour, or Minute (side).
- **2.** Use the general purpose knob or the keypad to set the parameter you have chosen to the value desired. (The format when using the keypad is day.month. For example, use 23.6 for the 23<sup>rd</sup> of June.)
- **3.** Repeat steps 1 and 2 to set other parameters as desired.
- **4.** Press **OK Enter Date/Time** (side) to put the new settings into effect. This sets the seconds to zero.

**NOTE**. When setting the clock, you can set to a time slightly later than the current time and wait for it to catch up. When current time catches up to the time you have set, pressing **Ok Enter Date/Time** (side) synchronizes the set time to the current time.

**5.** Press **CLEAR MENU** to see the date/time displayed with the new settings.

### To Print Directly to a Hardcopy Device

To make your hardcopies, use the procedures that follow.

**Connect to a Hardcopy Device.** To connect the oscilloscope directly to a hardcopy device, determine which interface and cable the device uses, and connect accordingly. (See Figure 3–69.)

Some devices, such as the Tektronix HC100 Plotter, use the GPIB interface. Many printers, such as the Tektronix HC200, use Centronics interfaces. Many hardcopy devices, including the HC100 and HC200 with option 03, provide RS-232 support. (Check the documentation for your hardcopy device.)

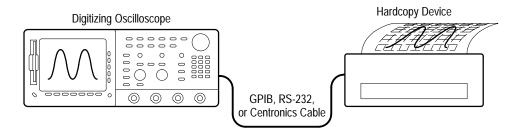

Figure 3–69: Connecting the Oscilloscope Directly to the Hardcopy Device

**Print.** To print a single hardcopy or send additional hardcopies to the oscilloscope spool (queue) while waiting for earlier hardcopies to finish printing, press **HARDCOPY**.

While the hardcopy is being sent to the printer, the oscilloscope will display the message "Hardcopy in process — Press HARDCOPY to abort."

**Abort**. To stop and discard the hardcopy being sent, press **HARDCOPY** again *while* the hardcopy in process message is still on screen.

**Add to the Spool.** To add additional hardcopies to the printer spool, press **HARDCOPY** again *after* the hardcopy in process message is removed from the screen.

You can add hardcopies to the spool until it is full. When adding a hardcopy fills the spool, the message "Hardcopy in Process—Press HARDCOPY to abort" remains displayed. You can abort only the *last* hardcopy sent by pressing the button while the message is still displayed. When the printer empties enough of the spool to finish adding the last hardcopy, it does so and then removes the message.

Clear the Spool. To remove all hardcopies from the spool, press SHIFT → HARDCOPY MENU → Clear Spool (main) → OK Confirm Clear Spool (side).

The oscilloscope takes advantage of any unused RAM when spooling hardcopies to printers. The size of the spool is, therefore, variable. The number of hardcopies that can be spooled depends on three variables:

- The amount of unused RAM
- The hardcopy format chosen
- The complexity of the display

Although not guaranteed, usually about 2.5 hardcopies can be spooled before the oscilloscope must wait to send the rest of the third copy.

### To Save to a Floppy Disk

To send hardcopies to a floppy disk, do the following steps.

- **1.** Set up the oscilloscope communication and hardware parameters as outlined in *To Set Up for Making Hardcopies* on page 3–115.
- 2. Insert a formatted 720 Kbyte or 1.44 Mbyte floppy disk into the slot at the left of the oscilloscope display.

**NOTE**. To format disks, delete hardcopy files you save to disk, and otherwise manage the disk storage, see Managing the File System on page 3–111.

- 3. Press SHIFT → HARDCOPY MENU → Port (main) → File (side) to specify that any hardcopy made be output to a file on the floppy drive. The file list and its scrollbar will appear.
- **4.** Turn the general purpose knob to place the scroll bar over the file in which to store the hardcopy.

**NOTE**. Upon power on, the oscilloscope creates the "wild card" file TEK?????.FMT for storing hardcopies, where ".FMT" is replaced by the hardcopy format you select. Selecting this file and pressing Hardcopy stores a hardcopy in a uniquely named, sequentially numbered file. For instance, the oscilloscope saves the first hardcopy you save to the file TEK00001.FMT, the second to TEK00002.FMT, and so on.

**5.** Press **HARDCOPY** to print your hardcopy to the selected file.

Saving files to the floppy disk provides a convenient way to store hardcopies. You can print hardcopies stored on disk at a sight remote from where the hardcopies were captured using another TDS oscilloscope. Or you might load

stored hardcopies from disk into your desktop publishing software that runs on a PC compatible.

### To Print Using a Controller

To make your hardcopies, use the procedures that follow.

Connect to a Hardcopy Device. To connect a controller with two ports between the oscilloscope and the hardcopy device, connect from the oscilloscope GPIB connector (rear panel) to the controller GPIB port and from the controller RS-232 or Centronics port to the hardcopy device. (See Figure 3–70.) Use the GPIB port to remotely request and receive a hardcopy from the oscilloscope. Use the RS-232 or the Centronics port on the controller to print output.

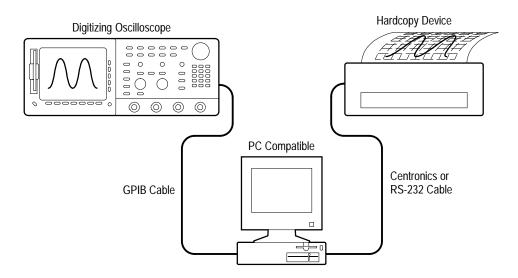

Figure 3–70: Connecting the Oscilloscope and Hardcopy Device Via a PC

**Print.** If your controller is PC-compatible and it uses the Tektronix GURU<sup>TM</sup> or S3FG210 (National Instruments GPIB-PCII/IIA) GPIB package, do the following steps to print a hardcopy:

- 1. Use the MS-DOS *cd* command to move to the directory that holds the software that came with your GPIB board. For example, if you installed the software in the GPIB-PC directory, type: **cd GPIB-PC**.
- 2. Run the IBIC program that came with your GPIB board. Type: **IBIC.**
- **3.** Type: **IBFIND DEV1** where "DEV1" is the name for the oscilloscope you defined using the IBCONF.EXE program that came with the GPIB board.

**NOTE**. If you defined another name, use it instead of "DEV1". Also, remember that the device address of the oscilloscope as set with the IBCONF.EXE program should match the address set in the oscilloscope Utility menu (typically, use "1").

### 4. Type: IBWRT "HARDCOPY START"

**NOTE**. Be sure the oscilloscope Utility menu is set to Talk/Listen and not Hardcopy (Talk Only) or you will get an error message at this step. Setting the oscilloscope Utility menu is described under Set Communication Parameters on page 3–115.

- 5. Type: **IBRDF** <**Filename>** where <Filename> is a valid DOS file name with which you want to label your hardcopy file. It should be ≤ 8 characters long and up to a 3 character extension. For example, you could type "*ibrdf screen1*".
- **6.** Exit the IBIC program by typing: **EXIT**
- 7. Copy the data from your file to your hardcopy device. Type: **COPY <Filename> <Output port> </B>** where:
  - <Filename> is the name you defined in step 5 and
  - **<Output port>** is the PC output port your hardcopy device is connected to (such as LPT1 or LPT2).

For example, to copy (print) a file called *screen1* to a printer attached to the *lpt1* parallel port, type "*copy screen1 lpt1: /B*".

Your hardcopy device should now print a picture of the oscilloscope screen.

**NOTE**. If you transmit hardcopy files across a computer network, use a binary (8-bit) data path.

### **Communicating with Remote Instruments**

The TDS Oscilloscope can connect into a system environment, so that you can control it remotely or exchange measurement or waveform data between it and a computer. This subsection explains how to prepare and setup the oscilloscope for control and operation over the IEEE Std 488.2-1987 (GPIB) interface.

### To Prepare for Remote Operation

To transfer data between the oscilloscope and other instruments over the GPIB, do the following tasks to make sure the instruments support GPIB protocols and observe GPIB Interface requirements.

**Check for GPIB Protocols.** Make sure the instruments to be connected support the GPIB protocols. These protocols cover:

- Remote instrument control
- Bidirectional data transfer
- Device compatibility
- Status and event reporting

To simplify the development of GPIB systems, include instruments that use Tektronix defined codes and formats for messages that travel over the GPIB. Each device that follows these codes and formats, such as this oscilloscope, supports standard commands. Use of instruments that support these commands can greatly simplify development of GPIB systems.

**Know the GPIB Interface Requirements.** To prepare to connect the oscilloscope to GPIB networks, read and follow these rules:

- Connect no more than 15 devices, including the controller, to a single bus.
- Connect one device load every two meters (about six feet) of cable length to maintain bus electrical characteristics. (Generally, each instrument represents one device load on the bus.)
- Do not exceed 20 meters (about 65 feet) of the total cumulative cable length.
- Turn on at least two-thirds of the device loads present when you use your network.
- Include only one cable path between devices on your network. (See Figure 3–71.) Do not create loop configurations.

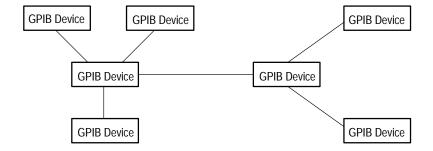

Figure 3–71: Typical GPIB Network Configuration

**Obtain the Proper Interconnect Cabling.** To connect the oscilloscope to a GPIB network, obtain at least one GPIB cable. Connecting two GPIB devices requires an IEEE Std 488.1-1987 GPIB cable (available from Tektronix, part number 012-0991-00).

The standard GPIB cable connects to a 24-pin GPIB connector located on the rear panel of the oscilloscope. The connector has a D-type shell and conforms to IEEE Std 488.1-1987. You can stack GPIB connectors on top of each other. (See Figure 3–72.)

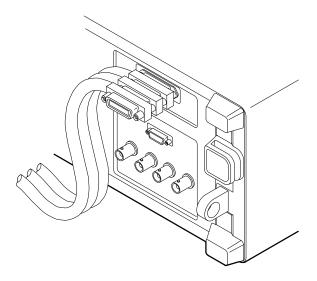

Figure 3–72: Stacking GPIB Connectors

### To Set Up for Remote Operation

To set up remote communications, be sure your setup will meet GPIB protocol and interface requirements just described. Then do the following procedures.

**Connect the Oscilloscope to the GPIB.** To connect the oscilloscope, plug an IEEE Std 488.2-1987 GPIB cable into the GPIB connector on the oscilloscope rear panel and into the GPIB port on your controller. (See Figure 3–73.)

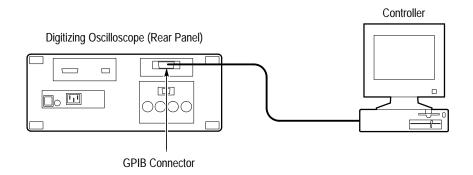

Figure 3–73: Connecting the Oscilloscope to a Controller

Select GPIB Port. To select the GPIB port, press SHIFT  $\rightarrow$  UTILITY  $\rightarrow$  System (main)  $\rightarrow$  I/O (pop-up)  $\rightarrow$  Port (main)  $\rightarrow$  GPIB (pop-up).

**Configure the GPIB Port**. You must set two important GPIB parameters: mode and address. To set those parameters:

Press SHIFT  $\rightarrow$  UTILITY  $\rightarrow$  System (main)  $\rightarrow$  I/O (pop-up)  $\rightarrow$  Port (main)  $\rightarrow$  GPIB (pop-up)  $\rightarrow$  Configure (main)  $\rightarrow$  Talk/Listen Address, Hardcopy (Talk Only), or Off Bus (side). (See Figure 3–74.)

*Talk/Listen Address* configures the port for controller-based system operation. Use the general purpose knob or the keypad to define the address.

*Hardcopy (Talk Only)* configures the port for the hardcopy output without controller supervision. Once so configured, the oscilloscope will send the hardcopy data to any listeners on the bus when the HARDCOPY button is pressed.

Pressing HARDCOPY with the port configured any other way causes and error, and the oscilloscope responds with a message saying the selected hardcopy port is currently unavailable.

Off Bus disconnects the oscilloscope from the bus.

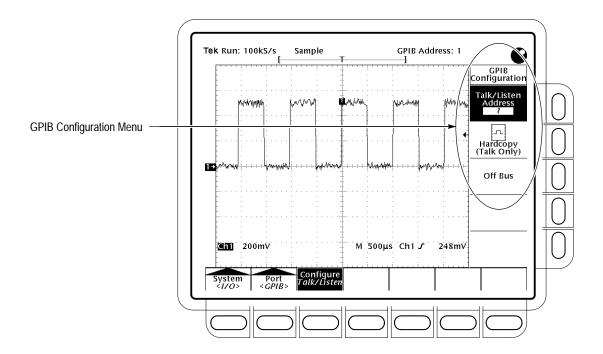

Figure 3-74: Utility Menu

#### **To Find More Information**

See Printing a Hardcopy, on page 3–114.

See the *TDS Programmer Manual*, Tektronix part number 070-8709-XX.

# **Determining Status and Accessing Help**

The TDS Oscilloscope can display the status of its internal systems. It also provides an on-line help system. This section describes how to use the following two features:

- *Status* which displays a snapshot of *system, display, trigger, waveform,* and *I/O* settings
- Help which displays a screen of brief information about each oscilloscope control when that control is operated

## **Displaying Status**

Press SHIFT STATUS  $\rightarrow$  Status (main)  $\rightarrow$  System, Display, Trigger, Waveforms, or I/O (side).

**System** displays information about the Horizontal, Zoom, Acquisition, Measure, and Hardcopy systems. (See Figure 3–75.) This display also tells you the firmware version.

**Display** provides parameter information about the display and color systems.

**Trigger** displays parameter information about the triggers.

**Waveforms** displays information about waveforms, including live, math, and reference waveforms.

**I/O** displays information about the I/O port(s).

### Displaying the Banner

To display the banner (lists firmware version, options, copyright, and patents):

Press **SHIFT STATUS** → **Banner** (main). (See Figure 3–76.)

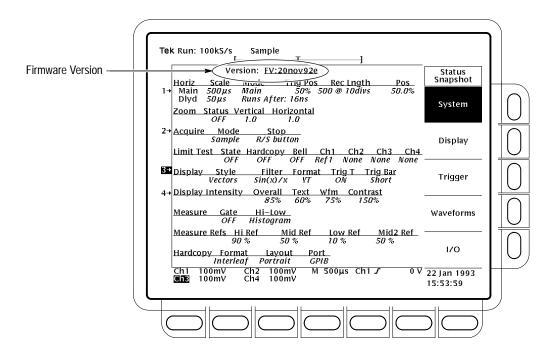

Figure 3–75: Status Menu — System

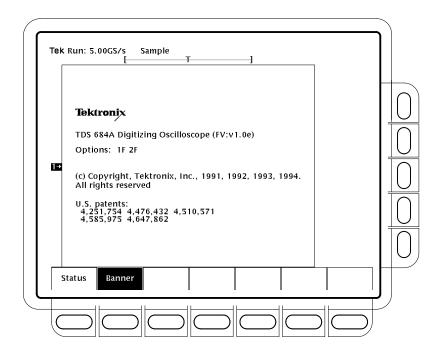

Figure 3-76: Banner Display

### **Displaying Help**

To use the on-line help system:

Press **HELP** to provide on-screen information on any front panel button, knob or menu item. (See Figure 3–77.)

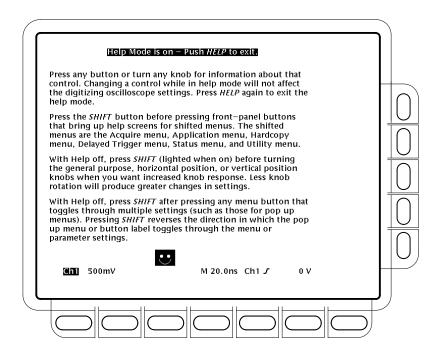

Figure 3-77: Initial Help Screen

When you press that button, the instrument changes mode to support on-line help. Press **HELP** again to return to regular operating mode. Whenever the oscilloscope is in help mode, pressing any button (except HELP or SHIFT), turning any knob, or pressing any menu item displays help text on the screen that discusses that control.

The menu selections that were displayed when HELP was first pressed remain on the screen. On-line help is available for each menu selection displayed at the time the HELP button was first pressed. If you are in help mode and want to see help on selections from menus not displayed, you first exit help mode, display the menu you want information on, and press HELP again to re-enter help mode.

# **Using Features for Advanced Applications**

The TDS Oscilloscope provides powerful features for testing and digitally processing the waveforms you acquire. This section describes how to use the following features:

- *Limit Testing* for testing the waveforms you acquire against a template you create (on this page)
- *Waveform Math* for inverting, adding, subtracting, and multiplying of waveforms (see page 3–136)
- Fast Fourier Transforms for displaying the frequency content of waveforms (see page 3–138)
- Waveform Differentiation for displaying the derivative of a waveform (see page 3–155)
- Waveform Integration for displaying the integral of a waveform (see page 3–159)

## **Limit Testing**

The TDS Oscilloscope provides limit testing, which can automatically compare each incoming or math waveform against a template waveform. You set an envelope of limits around a waveform and let the oscilloscope find waveforms that fall outside those limits. (See Figure 3–78.) When it finds such a waveform, the oscilloscope can generate a hardcopy, ring a bell, stop and wait for your input, or any combination of these actions.

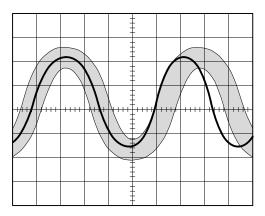

Figure 3–78: Comparing a Waveform to a Limit Template

To use limit testing, you must do four tasks:

- Create the limit test template from a waveform.
- Specify the channel to compare to the template.
- Specify the action to take if incoming waveform data exceeds the set limits.
- Turn limit testing on so that the parameters you have specified will take effect.

To do the tasks just listed, do the following procedures:

### To Create Limit Test Template

To use an incoming or stored waveform to create the limit test template, first you select a source and specify a template destination. Then you create the template envelope by specifying the amount of variation from template you will tolerate. To do these tasks, perform the following steps:

- 1. Press **SHIFT ACQUIRE MENU** to bring up the Acquire menu.
- 2. Press Create Limit Test Template (main) → Template Source (side) → Ch1, Ch2, Math1, Math2, Math3, Ref1, Ref2, Ref3, or Ref4 (side). (See Figure 3–79.)

**NOTE**. The template will be smoother if you acquire the template waveform using Average acquisition mode. If you are unsure how to do this, see Selecting an Acquisition Mode on page 3–23.

3. Once you have selected a source, select a destination for the template: press Template Destination (side) → Ref1, Ref2, Ref3, or Ref4.

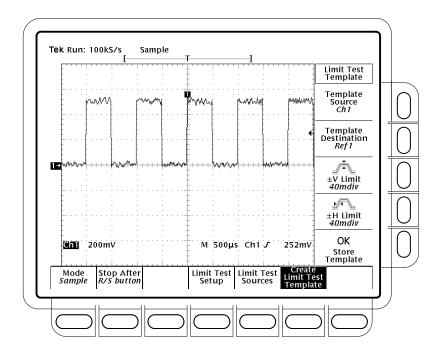

Figure 3–79: Acquire Menu — Create Limit Test Template

- **4.** Press  $\pm$ **V Limit** (side). Enter the vertical (voltage) tolerance value using the general purpose knob or keypad.
- 5. Press ±H Limit (side). Enter the horizontal (time) tolerance value using the general purpose knob or keypad.

Tolerance values are expressed in fractions of a major division. They represent the amount by which incoming waveform data can deviate without having exceeded the limits set in the limit test. The range is from 0 (the incoming waveform must be exactly like the template source) to 5 major divisions of tolerance.

**6.** When you have finished specifying the limit test template, press **OK Store Template** (side). This action stores the specified waveform in the specified destination, using the specified tolerances. Until you have done so, the template waveform has been defined but not created.

To avoid overwriting the template you have just created, store any new template you create in a different destination from that just stored.

To view the template you have created, press the **MORE** button. Then press the button corresponding to the destination reference memory you have used. The waveform appears on the display.

**NOTE**. To view the waveform data as well as the template envelope, it might be useful to select the Dots display style. (See Select the Display Style on page 3–27.)

## To Select a Limit Test Source

Now specify the channel that will acquire the waveforms to be compared against the template you have created:

- 1. Press SHIFT ACQUIRE MENU → Limit Test Sources (main) → Compare Ch1 to, Compare Ch2 to, Compare Ch3 to, Compare Ch4 to, Compare Math1 to, Compare Math2 to or Compare Math3 to (side).
- **2.** Once you have selected one of the four channels or a math waveform as a waveform source from the side menu, press the same side menu button to select one of the reference memories in which you have stored a template.

Valid selections are any of the four reference waveforms Ref1 through Ref4 or None. Choosing None turns limit testing off for the specified channel or math waveform.

**NOTE**. Specify the same reference memory you chose as the template destination if you wish to use the template you just created.

If you have created more than one template, you can compare one channel to one template and the other channel to another template.

### To Specify the Limit Test Response

Now specify the action to take if waveform data exceeds the limits set by the limit test template and turn on limit testing:

- 1. Press SHIFT ACQUIRE MENU → Limit Test Setup (main) to bring up a side menu of possible actions.
- 2. Ensure that the side button corresponding to the desired action reads ON.
  - If you want to send a hardcopy command when waveform data exceeds the limits set, toggle **Hardcopy if Condition Met** (side) to **ON**. You can set the hardcopy system to send the hardcopy to the file system. (Do not forget to set up the hardcopy system. See *Hardcopy* on page 3–114 for details.)
  - If you want the bell to ring when waveform data exceeds the limits set, toggle **Ring Bell if Condition Met** (side) to **ON.**
  - If you want the oscilloscope to stop when waveform data exceeds the limits set, toggle **Stop After Limit Test Condition Met** (side) to **ON.**

**NOTE**. The button labeled Stop After Limit Test Condition Met corresponds to the Limit Test Condition Met menu item in the Stop After main menu. You can turn this button on in the Limit Test Setup menu, but you cannot turn it off. In order to turn it off, press Stop After and specify one of the other choices in the Stop After side menu.

3. Ensure that Limit Test (side) reads ON. If it reads OFF, press Limit Test (side) once to toggle it to ON.

When you set **Limit Test** to **ON**, the oscilloscope compares incoming waveforms against the waveform template stored in reference memory according to the settings in the **Limit Test Sources** side menu.

# Single Waveform Comparisons

You can compare a single waveform against a single template. When making a single waveform versus a single template comparison, consider the following operating characteristics:

- The waveform will be repositioned horizontally to move the first sample in the waveform record that is outside of template limits to center screen.
- The position of the waveform template will track that of the waveform.

# Multiple Waveform Comparisons

You can also compare more than one waveform against a single template, or more than one waveform with each one compared against its own template or a common template. When setting up for such comparisons, consider the following operating characteristics:

- You should set Horizontal Lock to None in the Zoom side menu (push **ZOOM** and press (repeatedly) **Horizontal Lock** to **None**). See *Zoom a Waveform*, on page 3–37 for more information on horizontal lock.
- With horizontal lock set as just described, the oscilloscope will reposition each waveform horizontally to move the first sample in the waveform record that is outside of template limits to center screen.
- If you are comparing each waveform to its own template, the position of each waveform template will track that of its waveform.
- If you are comparing two or more waveforms to a common template, that template will track the position of the failed waveform. If more than one waveform fails *during the same acquisition*, the template will track the position of the waveform in the highest numbered channel. For example, CH 2 is higher than CH 1.

### **Waveform Math**

The TDS Oscilloscope provides a means for you to mathematically manipulate your waveforms. For example, you might have a waveform clouded by background noise. You can obtain a cleaner waveform by subtracting the background noise from your original waveform.

This section describes the invert, add, subtract, divide, and multiply waveform math features. See *Fast Fourier Transforms* on page 3–138, *Waveform Differentiation* on page 3–155, and *Waveform Integration* on page 3–159 for information on Advanced DSP Math features.

#### To Use Single Wfm Math

To perform waveform math, use the More menu (Figure 3–80). The More menu allows you to display, define, and manipulate three math waveforms; the following steps explain how to create a math waveform based on a single source waveform.

- 1. Press MORE → Math1, Math2, or Math3 (main) → Change Math waveform definition (side) → Single Wfm Math (main).
- **2.** To define the source waveform, press **Set Single Source to** (side) repeatedly to cycle it to the desired channel or reference waveform.

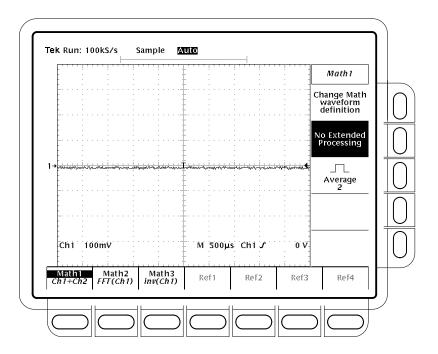

Figure 3-80: More Menu

- **3.** Press **Set Function to** (side) repeatedly to cycle it to **inv** (invert), **intg**, or **diff**. Waveform integration (intg) is described on page 3–159, and waveform differentiation (diff) is described on page 3–155.
- **4.** To create the math waveform, press **OK Create Math Wfm** (side).

#### To Use Dual Wfm Math

To create a math waveform that requires two waveform sources, do the following steps:

- 1. Press MORE → Math1, Math2, or Math3 (main) → Change Math waveform definition (side) → Dual Wfm Math (main).
- **2.** To define the first source waveform, press **Set 1st Source to** (side) repeatedly to cycle it to the desired channel or reference waveform.
- **3.** To define the second source waveform, press **Set 2nd Source to** (side) repeatedly to cycle it to the desired channel or reference waveform.
- **4.** To enter the math operator, press **Set operator to** (side) repeatedly to cycle it through the choices. Supported operators are +, -, \* and /.

**NOTE**. If you select \*, for multiply, in step 4, the cursor feature will measure amplitude in the units volts squared, VV, rather than in volts, V.

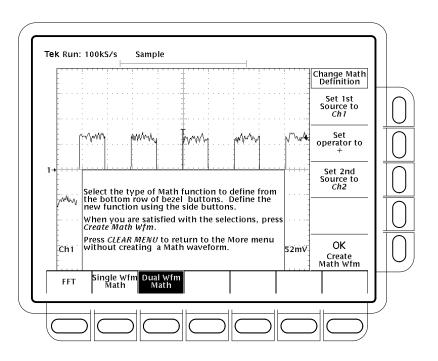

Figure 3-81: Dual Waveform Math Main and Side Menus

5. Press **OK Create Math Wfm** (side) to perform the function.

## To Average a Math Waveform

You can also select whether or not you wish to average a certain math waveform; to do so, perform the following steps:

- 1. Press MORE → Math1, Math2, or Math3 (main) to select the math waveform to be averaged.
- **2.** Press **Average** (side) and enter a value with the general purpose knob or the keypad. Any math operations you select for the waveform are performed on an average of multiple acquisitions.
- **3.** To turn off math averaging for the selected math waveform, press **No Extended Processing** (side). Any math operations you select for the waveform are performed on only one acquisition.

### **Fast Fourier Transforms**

The Advanced DSP Math capabilities of the TDS Oscilloscope include taking the *Fast Fourier Transform (FFT)* of a waveform. This section describes FFTs and how to set up the oscilloscope to display and measure FFTs.

The FFT allows you to transform a waveform from a display of its amplitude against time to one that plots the amplitudes of the various discrete frequencies the waveform contains. Further, you can also display the phase shifts of those frequencies. Use FFT math waveforms in the following applications:

- Testing impulse response of filters and systems
- Measuring harmonic content and distortion in systems
- Characterizing the frequency content of DC power supplies
- Analyzing vibration
- Analyzing harmonics in 50 and 60 cycle lines
- Identifying noise sources in digital logic circuits

The FFT computes and displays the frequency content of a waveform you acquire as an FFT math waveform. This *frequency domain* waveform is based on the following equation:

$$X(k) = \frac{1}{N} \sum_{n=-N}^{\infty} x(n)e^{-\frac{j2\pi nk}{N}} \quad \text{for : } k = 0 \text{ to } N-1$$

Where: x(n) is a point in the time domain record data array

X(k) is a point in the frequency domain record data array

n is the index to the time domain data array

k is the index to the frequency domain data array

N is the FFT length

j is the square root of -1

The resulting waveform is a display of the magnitude or phase angle of the various frequencies the waveform contains with respect to those frequencies. For example, Figure 3–82 shows the untransformed impulse response of a system in channel 2 at the top of the screen. The FFT-transformed magnitude and phase appear in the two math waveforms below the impulse. The horizontal scale for FFT math waveforms is always expressed in frequency per division with the beginning (left-most point) of the waveform representing zero frequency (DC).

The FFT waveform is based on digital signal processing (DSP) of data, which allows more versatility in measuring the frequency content of waveforms. For example, DSP allows the oscilloscope to compute FFTs of source waveforms that must be acquired based on a single trigger, making it useful for measuring the frequency content of single events. DSP also allows the phase as well as the magnitude to be displayed.

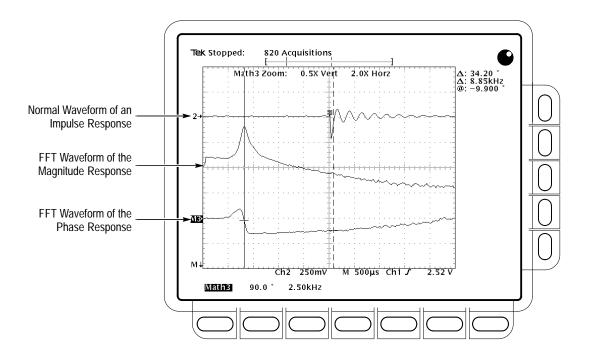

Figure 3–82: System Response to an Impulse

#### To Create an FFT

To obtain an FFT of your waveform, do the following steps:

- 1. Connect the waveform to the desired channel input and select that channel.
- **2.** Adjust the vertical and horizontal scales and trigger the display (or press **AUTOSET**).

The topic *Offset, Position, and Scale,* on page 3–147, provides in depth information about optimizing your setup for FFT displays.

- **3.** Press **MORE** to access the menu for turning on math waveforms.
- **4.** Select a math waveform. Your choices are **Math1**, **Math2**, and **Math3** (main).
- 5. If the selected math waveform is not FFT, press Change Math Definition (side) → FFT (main). See Figure 3–83.
- **6.** Press **Set FFT Source to** (side) repeatedly until the channel source selected in step 1 appears in the menu label.

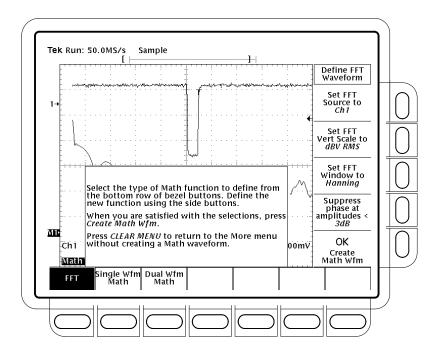

Figure 3-83: Define FFT Waveform Menu

**7.** Press **Set FFT Vert Scale to** (side) repeatedly to choose from the following vertical scale types:

dBV RMS — Magnitude is displayed using log scale, expressed in dB relative to 1  $V_{RMS}$  where 0 dB =1  $V_{RMS}$ .

Linear RMS — Magnitude is displayed using voltage as the scale.

Phase (deg) — Phase is displayed using degrees as the scale, where degrees wrap from  $-180^{\circ}$  to  $+180^{\circ}$ .

Phase (rad) — Phase is displayed using radians as the scale, where radians wrap from  $-\pi$  to  $+\pi$ .

The topic *Considerations for Phase Displays*, on page 3–150, provides in depth information on setup for phase displays.

**8.** Press **Set FFT Window to** (side) repeatedly to choose from the following window types:

**Rectangular** — Best type of window for resolving frequencies that are very close to the same value but worst for accurately measuring the amplitude of those frequencies. Best type for measuring the frequency spectrum of nonrepetitive signals and measuring frequency components near DC.

**Hamming** — Very good window for resolving frequencies that are very close to the same value with somewhat improved amplitude accuracy over the rectangular window.

**Hanning** — Very good window for measuring amplitude accuracy but degraded for resolving frequencies.

**Blackman-Harris** — Best window for measuring the amplitude of frequencies but worst at resolving frequencies.

The topic *Selecting the Window*, on page 3–152, provides in depth information on choosing the right window for your application.

- **9.** If you did not select **Phase (deg)** or **Phase (rad)** in step 7, skip to step 12. Phase suppression is only used to reduce noise in phase FFTs.
- **10.** If you need to reduce the effect of noise in your phase FFT, press **Suppress phase at amplitudes** < (side).
- 11. Use the general purpose knob to adjust the phase suppression level. FFT magnitudes below this level will have their phase set to zero.

The topic *Adjust Phase Suppression*, on page 3–151, provides additional information on phase suppression.

**12.** Press **OK Create Math Wfm** (side) to display the FFT of the waveform you input in step 1. (See Figure 3–84.)

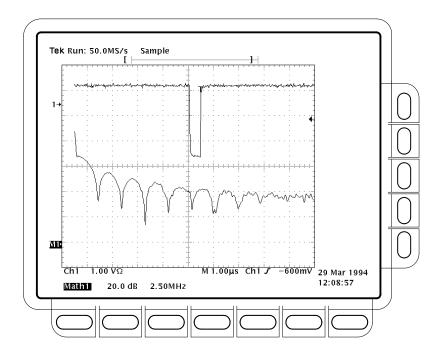

Figure 3-84: FFT Math Waveform in Math1

#### To Take Cursor Measurements of an FFT

Once you have displayed an FFT math waveform, use cursors to measure its frequency amplitude or phase angle.

- 1. Be sure **MORE** is selected in the channel selection buttons and that the FFT math waveform is selected in the **More** main menu.
- 2. Press CURSOR → Mode (main) → Independent (side) → Function (main) → H Bars (side).
- **3.** Use the general purpose knob to align the selected cursor (solid line) to the top (or to any amplitude on the waveform you choose).
- **4.** Press **SELECT** to select the other cursor. Use the general purpose knob to align the selected cursor to the bottom (or to any amplitude on the waveform you choose).
- 5. Read the amplitude between the two cursors from the Δ: readout. Read the amplitude of the selected cursor relative to either 1 V<sub>RMS</sub> (0 dB), ground (0 volts), or the zero phase level (0 degrees or 0 radians) from the @: readout. (The waveform reference indicator at the left side of the graticule indicates the level where phase is zero for phase FFTs.)

Figure 3–85 shows the cursor measurement of a frequency magnitude on an FFT. The @: readout reads 0 dB because it is aligned with the 1  $V_{RMS}$  level. The  $\Delta$ : readout reads 24.4 dB indicating the magnitude of the frequency it is measuring is –24.4 dB relative to 1  $V_{RMS}$ . The source waveform is turned off in the display.

The cursor units will be in dB or volts for FFTs measuring magnitude and in degrees or radians for those FFTs measuring phase. The cursor unit depends on the selection made for Set FFT Vert Scale to (side). See step 7 on page 3–141 for more information.

- **6.** Press **V Bars** (side). Use the general purpose knob to align one of the two vertical cursors to a point of interest along the horizontal axis of the waveform.
- **7.** Press **SELECT** to select the alternate cursor.
- **8.** Align the selected cursor to another point of interest on the math waveform.
- **9.** Read the frequency difference between the cursors from the  $\Delta$ : readout. Read the frequency of the selected cursor relative to the zero frequency point from the @: readout.

The cursor units will always be in Hz, regardless of the setting in the Time Units side menu. The first point of the FFT record is the zero frequency point for the @: readout.

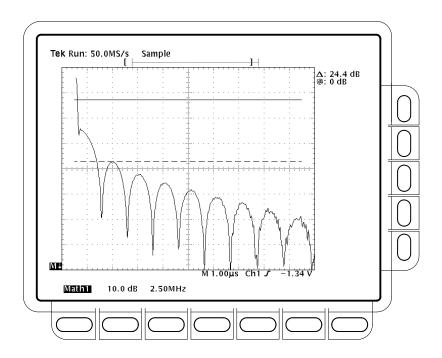

Figure 3–85: Cursor Measurement of an FFT Waveform

- 10. Press Function (main)  $\rightarrow$  Paired (side).
- 11. Use the technique just outlined to place the vertical bar of each paired cursor to the points along the horizontal axis you are interested in.
- 12. Read the amplitude between the X of the two paired cursors from the top-most Δ: readout. Read the amplitude of the short horizontal bar of the selected (solid) cursor relative to either 1 V<sub>RMS</sub> (0 dB), ground (0 volts), or zero phase level (0 degrees or 0 radians) from the @: readout. Read the frequency between the long horizontal bars of both paired cursors from the bottom Δ: readout.

### To Take Automated Measurements of an FFT

You can use automated measurements to measure FFT math waveforms. Use the procedure *To Take Automated Measurements* found in *Waveform Differentiation* on page 3–157.

#### The FFT Frequency Domain Record

There are several characteristics of FFTs that affect how they are displayed and should be interpreted. Read this topic to learn about the FFT frequency domain record — how the source waveform relates to the to the record length, frequency resolution, and frequency range of that record. (The FFT frequency domain waveform is the FFT math waveform that you display.) Continue reading the topics that follow to learn how to optimize the oscilloscope setup for good display of your FFT waveforms.

**FFTs May Not Use All of the Waveform Record.** The *FFT math waveform* is a display of the magnitude or phase data from the *FFT frequency domain record.* This frequency domain record is derived from the FFT time domain record, which is derived from the *waveform record.* All three records are described below.

Waveform Record — the complete waveform record acquired from an input channel and displayed from the same channel or a reference memory. The length of this *time domain* record is user-specified from the Horizontal menu. The waveform record is not a DSP Math waveform.

FFT Time Domain Record — that part of the waveform record that is input to the FFT. This time domain record waveform becomes the FFT math waveform after it is transformed. Its record length depends on the length of the waveform record defined above.

FFT Frequency Domain Record — the FFT math waveform after digital signal processing converts data from the FFT time domain record into a frequency domain record.

Figure 3–86 compares the waveform record to the FFT time domain record. Note the following relationships:

- For waveform records ≤10 K points in length, the FFT uses all of the waveform record as input.
- For waveform records >10 K points, the first 10 K points of the waveform record becomes the FFT time domain record.
- Each FFT time domain record starts at the beginning of the acquired waveform record.
- The zero phase reference point for a phase FFT math waveform is in the middle of the FFT time domain record regardless of the waveform record length.

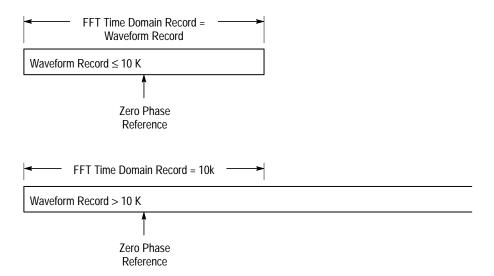

Figure 3–86: Waveform Record vs. FFT Time Domain Record

FFTs Transform Time Records to Frequency Records. The FFT time domain record just described is input for the FFT. Figure 3–87 shows the transformation of that time domain data record into an FFT frequency domain record. The resulting frequency domain record is one half the length of the FFT input because the FFT computes both positive and negative frequencies. Since the negative values mirror the positive values, only the positive values are displayed.

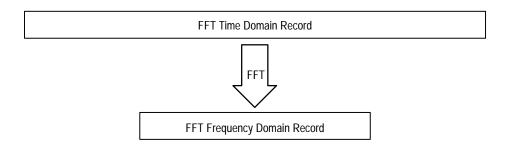

Figure 3–87: FFT Time Domain Record vs. FFT Frequency Domain Record

**FFT Frequency Range and Resolution**. When you turn on an FFT waveform, the oscilloscope displays either the magnitude or phase angle of the FFT frequency domain record. The resolution between the discrete frequencies displayed in this waveform is determined by the following equation:

$$\Delta F = \frac{Sample\ Rate}{FFT\ Length}$$

Where:  $\Delta F$  is the frequency resolution.

Sample Rate is the sample rate of the source waveform.

FFT Length is the length of the FFT Time Domain waveform record.

The sample rate also determines the range these frequencies span; they span from 0 to ½ the sample rate of the waveform record. (The value of ½ the sample rate is often referred to as the Nyquist frequency or point.) For example, a sample rate of 20 Megasamples per second would yield an FFT with a range of 0 to 10 MHz. The sample rates available for acquiring data records vary over a range. TDS oscilloscopes display the sample rate in the acquisition readout at the top of the oscilloscope screen.

#### Offset, Position, and Scale

The following topics contain information to help you display your FFT properly.

**Adjust for a Non-Clipped Display**. To properly display your FFT waveform, scale the source waveform so it is not clipped.

You should scale and position the source waveform so it is contained on screen. (Off screen waveforms may be clipped, resulting in errors in the FFT waveform).

Alternately, to get maximum vertical resolution, you can display source waveforms with amplitudes up to two divisions greater than that of the screen. If you do, turn on **Pk-Pk** in the measurement menu and monitor the source waveform for clipping.

Use vertical position and vertical offset to position your source waveform.
 As long as the source waveform is not clipped, its vertical position and vertical offset will not affect your FFT waveform except at DC. (DC correction is discussed below.)

**Adjust Offset and Position to Zero for DC Correction.** Normally, the output of a standard FFT computation yields a DC value that is twice as large as it should be with respect to the other frequencies. Also, the selection of window type introduces errors in the DC value of an FFT.

The displayed output of the FFT on TDS oscilloscopes is corrected for these errors to show the true value for the DC component of the input signal. The Position and Offset must be set to zero for the source waveform in the Vertical menu. When measuring the amplitude at DC, remember that 1 VDC equals  $1\ V_{RMS}$  and the display is in dB.

#### **Record Length**

Most often, you will want to use a short record length because more of the FFT waveform can be seen on screen and long record lengths can slow oscilloscope response. However, long record lengths lower the noise relative to the signal and

increase the frequency resolution for the FFT. More important, they might be needed to capture the waveform feature you want to include in the FFT.

To speed up oscilloscope response when using long record lengths, you can save your source waveform in a reference memory and perform an FFT on the saved waveform. That way the DSP will compute the FFT based on saved, static data and will only update if you save a new waveform.

#### **Acquisition Mode**

Selecting the right acquisition mode can produce less noisy FFTs.

**Set up in Sample.** Use sample mode until you have set up and turned on your FFT. Sample mode can acquire repetitive and nonrepetitive waveforms and does not affect the frequency response of the source waveform.

**Hi Res and Average Reduce Noise.** If the pulse is repetitive, Average mode may be used to reduce noise in the signal at a cost of slower display response. Average operates on repetitive waveforms only, and averaging does affect the frequency response of the source waveform.

For TDS 744 model only, after the FFT is set up and displayed, it might be useful to turn on Hi Res mode to reduce the effect of noise in the signal. Hi Res operates on both repetitive and nonrepetitive waveforms; however, it does affect the frequency response of the source waveform.

**Peak Detect and Envelope Add Distortion.** Peak Detect (TDS 744 model) and Envelope mode can add significant distortion to the FFT results and are not recommended for use with FFTs.

#### **Zoom and Interpolation**

Once you have your waveform displayed optimally, you may magnify (or reduce) it vertically and horizontally to inspect any feature you desire. Just be sure the FFT waveform is the selected waveform. (Press **MORE**, then select the FFT waveform in the More main menu. Then use the Vertical and Horizontal **SCALE** knobs to adjust the math waveform size.)

If you wish to see the zoom factor (2X, 5X, etc.) you need to turn Zoom on: press **ZOOM**  $\rightarrow$  **On** (side). The vertical and horizontal zoom factors appear on screen.

Whether Zoom is on or off, you can press **Reset Zoom Factors** (side) to return the zoomed FFT waveform to no magnification.

Zoom always uses either  $\sin(x)/x$  or linear interpolation when expanding displayed waveforms. To select the interpolation method: press **DISPLAY**  $\rightarrow$  **Setting** (main)  $\rightarrow$  **Display** (pop-up)  $\rightarrow$  **Filter** (main)  $\rightarrow$  **Sin**(x)/x or **Linear** (side).

If the source waveform record length is 500 points, the FFT will use 2X Zoom to increase the 250 point FFT frequency domain record to 500 points. Therefore, FFT math waveforms of 500 point waveforms are always zoomed 2X or more with interpolation. Waveforms with other record lengths can be zoomed or not and can have minimum Zooms of 1X or less.

Sin(x)/x interpolation may distort the magnitude and phase displays of the FFT depending on which window was used. You can easily check the effects of the interpolation by switching between sin(x)/x and linear interpolation and observing the difference in measurement results on the display. If significant differences occur, use linear interpolation.

#### **Undersampling (Aliasing)**

Aliasing occurs when the oscilloscope acquires a source waveform with frequency components outside of the frequency range for the current sample rate. In the FFT waveform, the actual higher frequency components are undersampled, and therefore, they appear as lower frequency aliases that "fold back" around the Nyquist point. (See Figure 3–88.)

The greatest frequency that can be input into any sampler without aliasing is ½ the sample frequency. Since source waveforms often have a fundamental frequency that does not alias but have harmonic frequencies that do, you should have methods for recognizing and dealing with aliases:

- Be aware that a source waveform with fast edge transition times creates many high frequency harmonics. These harmonics typically decrease in amplitude as their frequency increases.
- Sample the source signal at rates that are at least 2X that of the highest frequency component having significant amplitude.
- Filter the input to bandwidth limit it to frequencies below that of the Nyquist frequency.
- Recognize and ignore the aliased frequencies.

If you think you have aliased frequencies in your FFT, select the source channel and adjust the horizontal scale to increase the sample rate. Since you increase the Nyquist frequency as you increase the sample rate, the alias signals should appear at their proper frequency.

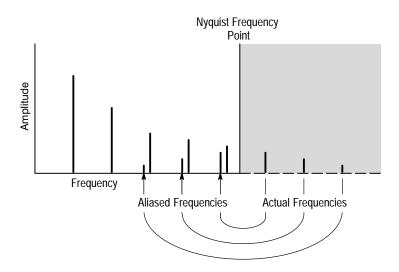

Figure 3–88: How Aliased Frequencies Appear in an FFT

# Considerations for Phase Displays

When you set up an FFT math waveform to display the phase angle of the frequencies contained in a waveform, you should take into account the reference point the phase is measured against. You may also need to use phase suppression to reduce noise in your FFTs.

**Establish a Zero Phase Reference Point.** The phase of each frequency is measured with respect to the zero phase reference point. The zero reference point is the point at the center of the FFT math waveform but corresponds to various points on the *source* (time domain) record. (See Figure 3–86 on page 3–146.)

To measure the phase relative to most source waveforms, you need only to center the positive peak around the zero phase point. (For instance, center the positive half cycle for a sine or square wave around the zero phase point.) Use the following method:

- First be sure the FFT math waveform is selected in the More menu, then set horizontal position to 50% in the Horizontal menu. This positions the zero phase reference point to the horizontal center of the screen.
- In the Horizontal menu, vary the trigger position to center the positive peak of the source waveform at the horizontal center of screen. Alternately, you can adjust the trigger level (knob) to bring the positive peak to center screen if the phase reference waveform has slow enough edges.

When impulse testing and measuring phase, align the impulse input into the system to the zero reference point of the FFT time domain waveform:

■ Set the trigger position to 50% and horizontal position to 50% for all record lengths less than 15 K.

- For records with a 100 K length (TDS 744 with Option 1M only), set the trigger position to 5%. Use the horizontal position knob to move the trigger T on screen to the center horizontal graticule line.
- Do not use the 15 K (both TDS models), 30 K (TDS 744), 75 K, or 130 K (TDS 744 with Option 1M) to impulse test using FFTs. These record lengths do not allow easy alignment of the zero reference point for phase measurements.
- Trigger on the input impulse.

Adjust Phase Suppression. Your source waveform record may have a noise component with phase angles that randomly vary from -pi to pi. This noise could make the phase display unusable. In such a case, use phase suppression to control the noise.

You specify the phase suppression level in dB with respect to  $1\,V_{RMS}$ . If the magnitude of the frequency is greater than this threshold, then its phase angle will be displayed. However, if it is less than this threshold, then the phase angle will be set to zero and be displayed as zero degrees or radians. (The waveform reference indicator at the left side of the graticule indicates the level where phase is zero for phase FFTs.)

It is easier to determine the level of phase suppression you need if you first create a *frequency* FFT math waveform of the source and then create a *phase* FFT waveform of the same source. Do the following steps to use a cursor measurement to determine the suppression level:

- 1. Do steps 1 through 7 of *To Create an FFT* that begins on page 3–140. Select **dBV RMS** (side) for the **Set FFT Vert Scale to** (side).
- 2. Press CURSOR → Mode (main) → Independent (side) → Function (main) → H Bars (side). Use the general purpose knob to align the selected cursor to a level that places the tops of the magnitudes of frequencies of interest above the cursor but places other magnitudes completely below the cursor.
- **3.** Read the level in dB from the @: readout. Note the level for use in step 5.
- 4. Press MORE (main) → Change Waveform Definition menu (side). Press Set FFT Vert Scale to (side) repeatedly to choose either Phase (rad) or Phase (deg).
- **5.** Press **Suppress Phase at Amplitudes** (side). Use the general purpose knob to set phase suppression to the value obtained using the H Bar cursor. Do not change the window selection or you will invalidate the results obtained using the cursor.

#### FFT Windows

To learn how to optimize your display of FFT data, read about how the FFT windows data before computing the FFT math waveform. Understanding FFT windowing can help you get more useful displays.

**Windowing Process.** The oscilloscope multiplies the FFT time domain record by one of four FFT windows before it inputs the record to the FFT function. Figure 3–89 shows how the time domain record is processed.

The FFT windowing acts like a bandpass filter between the FFT time domain record and the FFT frequency domain record. The shape of the window controls the ability of the FFT to resolve (separate) the frequencies and to accurately measure the amplitude of those frequencies.

Selecting a Window. You can select your window to provide better frequency resolution at the expense of better amplitude measurement accuracy in your FFT, better amplitude accuracy over frequency resolution, or to provide a compromise between both. You can choose from these four windows: Rectangular, Hamming, Hanning, and Blackman-Harris.

In step 8 (page 3–141) in *To Create an FFT*, the four windows are listed in order according to their ability to resolve frequencies versus their ability to accurately measure the amplitude of those frequencies. The list indicates that the ability of a given window to resolve a frequency is inversely proportional to its ability to accurately measure the amplitude of that frequency. In general, then, choose a window that can just resolve between the frequencies you want to measure. That way, you will have the best amplitude accuracy and leakage elimination while still separating the frequencies.

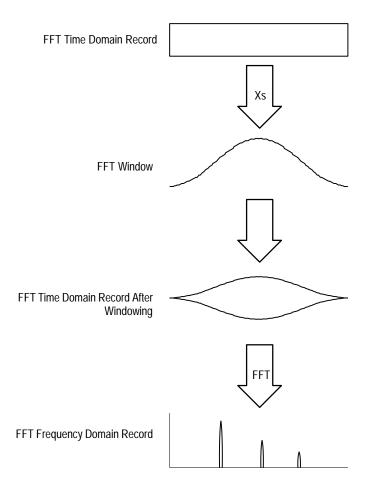

Figure 3-89: Windowing the FFT Time Domain Record

You can often determine the best window empirically by first using the window with the most frequency resolution (rectangular), then proceeding toward that window with the least (Blackman-Harris) until the frequencies merge. Use the window just before the window that lets the frequencies merge for best compromise between resolution and amplitude accuracy.

**NOTE.** If the Hanning window merges the frequencies, try the Hamming window before settling on the rectangular window. Depending on the distance of the frequencies you are trying to measure from the fundamental, the Hamming window sometimes resolves frequencies better than the Hanning.

**Window Characteristics.** When evaluating a window for use, you may want to examine how it modifies the FFT time domain data. Figure 3–90 shows each

window, its bandpass characteristic, bandwidth, and highest side lobe. Consider the following characteristics:

- The narrower the central lobe for a given window, the better it can resolve a frequency.
- The lower the lobes on the side of each central lobe are, the better the amplitude accuracy of the frequency measured in the FFT using that window.
- Narrow lobes increase frequency resolution because they are more selective.
   Lower side lobe amplitudes increases accuracy because they reduce leakage.

Leakage results when the time domain waveform delivered to the FFT function contains a non-integer number of waveform cycles. Since there are fractions of cycles in such records, there are discontinuities at the ends of the record. These discontinuities cause energy from each discrete frequency to "leak" over on to adjacent frequencies. The result is amplitude error when measuring those frequencies.

The rectangular window does not modify the waveform record points; it generally gives the best frequency resolution because it results in the most narrow lobe width in the FFT output record. If the time domain records you measured always had an integer number of cycles, you would only need this window.

Hamming, Hanning, and Blackman-Harris are all somewhat bell-shaped widows that taper the waveform record at the record ends. The Hanning and Blackman/Harris windows taper the data at the end of the record to zero; therefore, they are generally better choices to eliminate leakage.

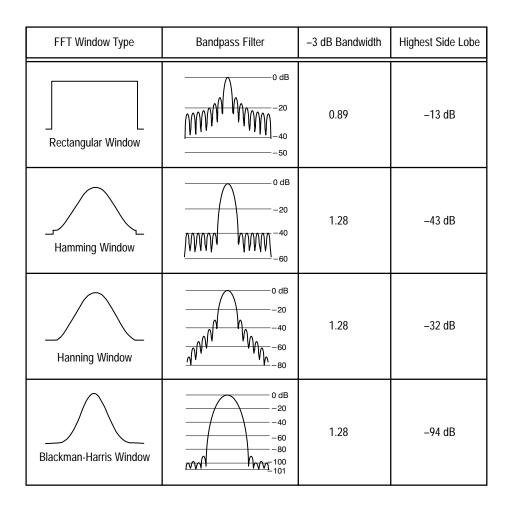

Figure 3-90: FFT Windows and Bandpass Characteristics

Care should be taken when using bell shaped windows to be sure that the most interesting parts of the signal in the time domain record are positioned in the center region of the window so that the tapering does not cause severe errors.

### **Waveform Differentiation**

The Advanced DSP Math capabilities of the TDS Oscilloscope include *waveform differentiation*. This capability allows you to display a derivative math waveform that indicates the instantaneous rate of change of the waveform acquired. This section describes how to setup the oscilloscope to display and measure derivative math waveforms.

Derivative waveforms are used in the measurement of slew rate of amplifiers and in educational applications. You can store and display a derivative math waveform in a reference memory, then use it as a source for another derivative

waveform. The result is the second derivative of the waveform that was first differentiated.

The math waveform, derived from the sampled waveform, is computed based on the following equation:

$$Y_n = (X_{(n+1)} - X_n) \frac{1}{T}$$

Where: X is the source waveform

Y is the derivative math waveform

T is the time between samples

Since the resultant math waveform is a derivative waveform, its vertical scale is in volts/second (its horizontal scale is in seconds). The source signal is differentiated over its entire record length; therefore, the math waveform record length equals that of the source waveform.

## To Create a Derivative of a Waveform

To obtain a derivative math waveform:

- 1. Connect the waveform to the desired channel input and select that channel.
- **2.** Adjust the vertical and horizontal scales and trigger the display (or press **AUTOSET**).
- 3. Press MORE → Math1, Math2, or Math3 (main) → Change Math Definition (side) → Single Wfm Math (main). (See Figure 3–91).
- **4.** Press **Set Single Source to** (side). Repeatedly press the same button (or use the general purpose knob) until the channel source selected in step 1 appears in the menu label.

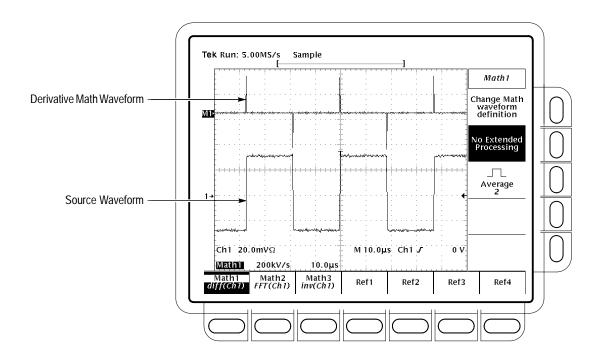

Figure 3-91: Derivative Math Waveform

- **5.** Press **Set Function to** (side). Repeatedly press the same button (or use the general purpose knob) until **diff** appears in the menu label.
- **6.** Press **OK Create Math Wfm** (side) to display the derivative of the waveform you input in step 1.

You should now have your derivative math waveform on screen. Use the Vertical **SCALE** and **POSITION** knobs to size and position your waveform as you require.

#### To Take Automated Measurements

Once you have displayed your derivative math waveform, you can use automated measurements to make various parameter measurements. Do the following steps to display automated measurements of the waveform:

- **1.** Be sure **MORE** is selected in the channel selection buttons and that the differentiated math waveform is selected in the **More** main menu.
- 2. Press MEASURE → Select Measrmnt (main).
- **3.** Select up to four measurements in the side menu. (See Figure 3–92.)

# To Take Cursor Measurements

You can also use cursors to measure derivative waveforms. Use the same procedure as is found under *To Take Cursor Measurements* on page 3–161. When using that procedure, note that the amplitude measurements on a derivative

Tek Run: 5.00MS/s Average Select Measurement M1 Pk-Pk 478kV/s Pk-Pk Amplitude M Positive Overshoot Negative Overshoot Ch1  $200\text{mV}\Omega$ M 10.0µs Ch1 J Math1 100kV/s 10.0µs High-Low Setup Histogram Remove Gating Reference Snapshot

waveform will be in volts per second rather than in volt-seconds as is indicated for the integral waveform measured in the procedure.

Figure 3–92: Peak-Peak Amplitude Measurement of a Derivative Waveform

#### Offset, Position, and Scale

The settings you make for offset, scale, and position affect the math waveform you obtain. Note the following tips for obtaining a good display:

- You should scale and position the source waveform so it is contained on screen. (Off screen waveforms may be clipped, resulting in errors in the derivative waveform).
- You can use vertical position and vertical offset to position your source waveform. The vertical position and vertical offset will not affect your derivative waveform unless you position the source waveform off screen so it is clipped.
- When using the vertical scale knob to scale the source waveform, note that it also scales your derivative waveform.

Because of the method the oscilloscope uses to scale the source waveform before differentiating that waveform, the derivative math waveform may be too large vertically to fit on screen — even if the source waveform is only a few divisions on screen. You can use Zoom to reduce the size of the waveform on screen (see *Zoom* that follows), but if your waveform is clipped before zooming, it will still be clipped after it is zoomed.

If your math waveform is a narrow differentiated pulse, it may not appear to be clipped when viewed on screen. You can detect if your derivative math waveform is clipped by expanding it horizontally using Zoom so you can see the clipped portion. Also, the automated measurement Pk-Pk will display a clipping error message if turned on (see *To Take Automated Measurements* on page 3–157).

If your derivative waveform is clipped, try either of the following methods to eliminate clipping:

- Reduce the size of the source waveform on screen. (Select the source channel and use the vertical **SCALE** knob.)
- Expand the waveform horizontally on screen. (Select the source channel and increase the horizontal scale using the horizontal **SCALE** knob.) For instance, if you display the source waveform illustrated in Figure 3–91 on page 3–157 so its rising and falling edges are displayed over more horizontal divisions, the amplitude of the corresponding derivative pulse will decrease.

Whichever method you use, be sure Zoom is off and the zoom factors are reset (see *Using Zoom* below).

#### **Using Zoom**

Once you have your waveform optimally displayed, you can also magnify (or contract) it vertically and horizontally to inspect any feature. Just be sure the differentiated waveform is the selected waveform. (Press MORE, then select the differentiated waveform in the More main menu. Then use the Vertical and Horizontal SCALE knob to adjust the math waveform size.)

If you wish to see the zoom factor (2X, 5X, etc.), you need to turn zoom on: press **ZOOM**  $\rightarrow$  **ON** (side). The vertical and horizontal zoom factors appear on screen.

Whether zoom is on or off, you can press **Reset Zoom Factors** (side) to return the zoomed derivative waveform to no magnification.

## Waveform Integration

The Advanced DSP Math capabilities of the TDS Oscilloscope include *waveform integration*. This capability allows you to display an integral math waveform that is an integrated version of the acquired waveform. This section describes how to setup the oscilloscope to display and measure integral math waveforms.

Integral waveforms find use in the following applications:

Measuring of power and energy, such as in switching power supplies

Characterizing mechanical transducers, as when integrating the output of an accelerometer to obtain velocity

The integral math waveform, derived from the sampled waveform, is computed based on the following equation:

$$y(n) = scale \sum_{i=1}^{n} \frac{x(i) + x(i-1)}{2} T$$

Where: x(i) is the source waveform

y(n) is a point in the integral math waveform

scale is the output scale factor

T is the time between samples

Since the resultant math waveform is an integral waveform, its vertical scale is in volt-seconds (its horizontal scale is in seconds). The source signal is integrated over its entire record length; therefore, the math waveform record length equals that of the source waveform.

# To Create a Integral Math Waveform

To obtain an integral math waveform, do the following steps:

- 1. Connect the waveform to the desired channel input and select that channel.
- **2.** Adjust the vertical and horizontal scales and trigger the display (or press **AUTOSET**).
- 3. Press MORE → Math1, Math2, or Math3 (main) → Change Math waveform definition (side) → Single Wfm Math (main).
- **4.** Press **Set Single Source to** (side). Repeatedly press the same button until the channel source selected in step 1 appears in the menu label.
- **5.** Press **Set Function to** (side). Repeatedly press the same button until **intg** appears in the menu label.
- **6.** Press **OK Create Math Waveform** (side) to turn on the integral math waveform.

You should now have your integral math waveform on screen. See Figure 3–93. Use the Vertical **SCALE** and **POSITION** knobs to size and position your waveform as you require.

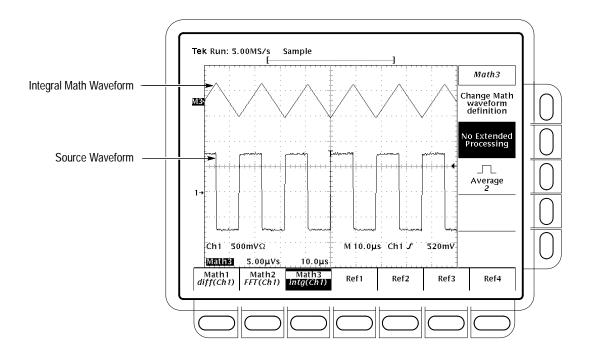

Figure 3-93: Integral Math Waveform

### To Take Cursor Measurements

Once you have displayed your integrated math waveform, use cursors to measure its voltage over time.

- 1. Be sure **MORE** is selected (lighted) in the channel selection buttons and that the integrated math waveform is selected in the **More** main menu.
- 2. Press CURSOR → Mode (main) → Independent (side) → Function (main) → H Bars (side).
- **3.** Use the general purpose knob to align the selected cursor (solid) to the top (or to any amplitude level you choose).
- **4.** Press **SELECT** to select the other cursor.
- **5.** Use the general purpose knob to align the selected cursor (to the bottom (or to any amplitude level you choose).
- 6. Read the integrated voltage over time between the cursors in volt-seconds from the Δ: readout. Read the integrated voltage over time between the selected cursor and the reference indicator of the math waveform from the @: readout. (See Figure 3–94.)

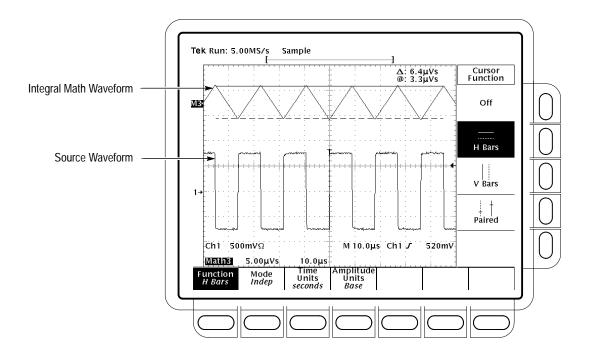

Figure 3-94: H Bars Cursors Measure an Integral Math Waveform

- 7. Press Function (main) → V Bars (side). Use the general purpose knob to align one of the two vertical cursors to a point of interest along the horizontal axis of the waveform.
- **8.** Press **SELECT** to select the alternate cursor.
- **9.** Align the alternate cursor to another point of interest on the math waveform.
- **10.** Read the time difference between the cursors from the Δ: readout. Read the time difference between the selected cursor and the trigger point for the *source* waveform from the @: readout.
- 11. Press Function (main)  $\rightarrow$  Paired (side).
- **12.** Use the technique just outlined to place the long vertical bar of each paired cursor to the points along the horizontal axis you are interested in.
- **13.** Read the following values from the cursor readouts:
  - Read the integrated voltage over time between the Xs of both paired cursors in volt-seconds from the  $\Delta$ : readout.
  - Read the integrated voltage over time between the *X* of the selected cursor and the reference indicator of the math waveform from the @: readout.

■ Read the time difference between the *long* vertical bars of the paired cursors from the **\Delta**: readout.

#### To Take Automated Measurements

You can also use automated measurements to measure integral math waveforms. Use the same procedure as is found under *To Take Automated Measurements* on page 3–157. When using that procedure, note that your measurements on an integral waveform will be in volt-seconds rather than in volts per second as is indicated for the differential waveform measured in the procedure.

#### Offset, Position, and Scale

When creating integrated math waveforms from live channel waveforms, consider the following topics. Note the following requirements for obtaining a good display:

- You should scale and position the source waveform so it is contained on screen. (Off screen waveforms may be clipped, which will result in errors in the integral waveform).
- You can use vertical position and vertical offset to position your source waveform. The vertical position and vertical offset will not affect your integral waveform unless you position the source waveform off screen so it is clipped.
- When using the vertical scale knob to scale the source waveform, note that it also scales your integral waveform.

#### DC Offset

The source waveforms that you connect to the oscilloscope often have a DC offset component. The oscilloscope integrates this offset along with the time varying portions of your waveform. Even a few divisions of offset in the source waveform may be enough to ensure that the integral waveform saturates (clips), especially with long record lengths.

You may be able to avoid saturating your integral waveform if you choose a shorter record length. (Press **HORIZONTAL MENU** → **Record Length** (main).) Reducing the sample rate (use the **HORIZONTAL SCALE** knob) with the source channel selected might also prevent clipping. You can also select AC coupling in the vertical menu of the *source* waveform or otherwise DC filter it before applying it to the oscilloscope input.

#### **Using Zoom**

Once you have your waveform optimally displayed, you may magnify (or reduce) it vertically and horizontally to inspect any feature you desire. Just be sure the integrated waveform is the selected waveform. (Press **MORE**, then select the integrated waveform in the More main menu. Then use the Vertical and Horizontal **SCALE** knobs to adjust the math waveform size.)

If you wish to see the zoom factor (2X, 5X, etc.) you need to turn Zoom on: press **ZOOM**  $\rightarrow$  **On** (side). The vertical and horizontal zoom factors appear on screen.

Whether Zoom is on or off, you can press **Reset Zoom Factors** (side) to return the zoomed integral waveform to no magnification.

# **Appendix A: Options and Accessories**

This appendix describes the various options as well as the standard and optional accessories that are available for the TDS Oscilloscope.

## **Options**

Tektronix will ship the options shown in Table A–1:

Table A-1: Options

|             | Option # | Label                            | Description                                                                                                    |
|-------------|----------|----------------------------------|----------------------------------------------------------------------------------------------------|
|             | A1       | Universal European<br>power cord | 220 V, 50 Hz power cord                                                                                                    |
|             | A2       | UK power cord                    | 240 V, 50 Hz power cord                                                                                                    |
| TQ.         | A3       | Australian power cord            | 240 V, 50 Hz power cord                                                                                                    |
|             | A4       | North American power cord        | 240 V, 60 Hz power cord                                                                                                    |
|             | A5       | Switzerland power cord           | 220 V, 50 Hz power cord                                                                                                    |
| T. L. L. L. | 05       | Video trigger                    | Oscilloscope comes with tools for investigating events that occur when a video signal generates a horizontal or vertical sync pulse. It allow investigation of a range of NTSC, PAL, SECAM, and high definition TV signals. |
|             | 1K       | Scope cart                       | K420 scope cart. This cart can help transport the oscilloscope around many lab environments.                                                                                                    |

Table A-1: Options (Cont.)

| Option #                                    | Label                              | Description                                                                                                    |
|---------------------------------------------|------------------------------------|----------------------------------------------------------------------------------------------------|
| 1M<br>(TDS 744)                             | 130,000 record length<br>(TDS 744) | Extend TDS 744 record length from 50,000 standard to 130,000 samples.                                                                                                    |
| 1R                                          | Rackmount                          | Oscilloscope comes configured for installation in a 19 inch wide instrument rack. For later field conversions, order kit # 016-1136-00.                                                                            |
| 23<br>(TDS 744)                             | Two active probes                  | Add two 1 GHz P6245 active probes                                                                                                    |
| 24<br>on TDS 744<br>or<br>26<br>on TDS 684A | Four passive probes                | Add four P6139 passive probes                                                                                                    |
| 24<br>on TDS 684A<br>or<br>26<br>on TDS 744 | Four active probes                 | Add four 1 GHz P6245 active probes                                                                                                    |
| 2P                                          | Color printer                      | Tektronix Phaser 200e, 300 dpi, thermal transfer, color printer. It handles letter or A4 size Tektronix thermal paper and transparencies. It can handle laser copy (plain) paper with the ColorCoat Transfer roll. |

Table A-1: Options (Cont.)

|                            | Option # | Label                   | Description                                                                                                    |
|----------------------------|----------|-------------------------|----------------------------------------------------------------------------------------------------|
|                            | 95       | Calibration Data Report |                                                                                                    |
| Calibration<br>Certificate | 96       | Calibration Certificate | Certificate of Calibration which states this instrument meets or exceeds all warranted specifications and has been calibrated using standards and instruments whose accuracies are traceable to the National Institute of Standards and Technology, an accepted value of a natural physical constant, or a ratio calibration technique. The calibration is in compliance with US MIL-STD-45662A. This option includes a test data report for the oscilloscope. |

### **Standard Accessories**

The oscilloscope comes standard with the accessories listed in Table A–2.

Table A-2: Standard Accessories

| Accessory                                        | Part Number |
|--------------------------------------------------|-------------|
| User Manual                                      | 070-8991-xx |
| Programmer Manual                                | 070-8709-xx |
| Reference                                        | 070-8999-xx |
| Performance Verification                         | 070-8990-xx |
| TDS 744: Four P6139A 10X, 500 MHz Passive probes | P6139A      |
| Front Cover                                      | 200-3696-00 |
| U.S. Power Cord                                  | 161-0230-01 |

### **Optional Accessories**

You can also order the optional accessories listed in Table A–3.

Table A-3: Optional Accessories

| Accessory                              | Part Number |
|----------------------------------------|-------------|
| Service Manual                         | 070-8992-xx |
| Plotter (GPIB and Centronics Standard) | HC100       |
| Oscilloscope Cart                      | K420        |
| Rack Mount Kit (for field conversion)  | 016-1236-00 |
| Oscilloscope Camera                    | C9          |
| Oscilloscope Camera Adapter            | 016-1154-00 |
| Soft-Sided Carrying Case               | 016-0909-01 |
| Transit Case                           | 016-1135-00 |
| GPIB Cable (1 meter)                   | 012-0991-01 |
| GPIB Cable (2 meter)                   | 012-0991-00 |
| Centronics Cable                       | 012-1250-00 |

#### **Accessory Probes**

The following optional accessory probes are recommended for use with your oscilloscope:

- P6245 Active, high speed digital voltage probe. FET. DC to 1 GHz. 50  $\Omega$  input.
- P6101B 1X, 15 MHz, Passive probe.
- P6156 10X, 3.5 GHz, Passive, low capacitance, (low impedance Z<sub>O</sub>) probe. Provides 100X, when ordered with Option 25.
- P6139A 10X, 500 MHz Passive probe.
- P6009 Passive, high voltage probe, 100X, 1500 VDC + Peak AC.
- P6015A Passive high voltage probe, 1000X, 20 kVDC + Peak AC (40 kV peak for less than 100 ms).
- P6217 Active, high speed digital voltage probe. FET. DC to 4 GHz. DC offset. 50  $\Omega$  input. Use with 1103 TekProbe Power Supply for offset control.
- P6204 Active, high speed digital voltage probe. FET. DC to 1 GHz. DC offset. 50 Ω input. Use with 1103 TekProbe Power Supply for offset control.
- P6563AS Passive, SMD probe, 20X, 500 MHz

- P6046 Active, differential probe, 1X/10X, DC to 100 MHz,  $50 \Omega$  input.
- AM 503S DC/AC Current probe system, AC/DC. Uses A6302 Current Probe.
- AM 503S Option 03: DC/AC Current probe system, AC/DC. Uses A6303 Current Probe.
- P6021 AC Current probe. 120 Hz to 60 MHz.
- P6022 AC Current probe. 935 kHz to 120 MHz.
- CT-1 Current probe designed for permanent or semi-permanent in-circuit installation. 25 kHz to 1 GHz, 50  $\Omega$  input.
- CT-2 Current probe designed for permanent or semi-permanent in-circuit installation. 1.2 kHz to 200 MHz,  $50 \Omega$  input.
- CT-4 Current Transformer for use with the AM 503S (A6302) and P6021. Peak pulse 1 kA. 0.5 Hz to 20 MHz with AM 503S (A6302).
- P6701A Opto-Electronic Converter, 500 to 950 nm, DC to 850 MHz, 1 V/mW.
- P6703A Opto-Electronic Converter, 1100 to 1700 nm, DC to 1 GHz, 1 V/mW.
- P6711 Opto-Electronic Converter, 500 to 950 nm, DC to 250 MHz, 5 V/mW.
- P6713 Opto-Electronic Converter, 1100 to 1700 nm, DC to 300 MHz, 5 V/mW.

#### **Accessory Software**

The optional accessories listed in Table A–4 are Tektronix software products recommended for use with your oscilloscope:

Table A-4: Accessory Software

| Software                              | Part Number |
|---------------------------------------|-------------|
| Wavewriter: AWG and waveform creation | S3FT400     |
| LabWindows                            | S3FG910     |

#### **Warranty Information**

Check for the full warranty statements for this product and the products listed above on the first page after the title page of each product manual.

#### **Service Assurance**

Tektronix offers the following services that you can purchase any time during the warranty period of this product:

- *REPXXXX* provides one year of post-warranty repair support. It is available in one year increments up to three years.
- *CALXXXX* provides one year of calibration support. It is available in one year increments up to five years.

## **Appendix B: Algorithms**

The TDS Oscilloscope can take 25 automatic measurements. By knowing how it makes these calculations, you may better understand how to use your oscilloscope and how to interpret your results.

#### Measurement Variables

The oscilloscope uses a variety of variables in its calculations. These include:

High, Low

*High* is the value used as the 100% level in measurements such as fall time and rise time. For example, if you request the 10% to 90% rise time, then the oscilloscope will calculate 10% and 90% as percentages with *High* representing 100%.

Low is the value used as the 0% level in measurements such as fall time and rise time

The exact meaning of *High* and *Low* depends on which of two calculation methods you choose from the **High-Low Setup** item of the Measure menu. These are *Min-max* and *Histogram*.

**Min-Max Method** — defines the 0% and the 100% waveform levels as the lowest amplitude (most negative) and the highest amplitude (most positive) samples. The min-max method is useful for measuring frequency, width, and period for many types of signals. Min-max is sensitive to waveform ringing and spikes, however, and does not always measure accurately rise time, fall time, overshoot, and undershoot.

The min-max method calculates the High and Low values as follows:

$$High = Max$$

and

Low = Min

**Histogram Method** — attempts to find the highest density of points above and below the waveform midpoint. It attempts to ignore ringing and spikes when determining the 0% and 100% levels. This method works well when measuring square waves and pulse waveforms.

The oscilloscope calculates the histogram-based *High* and *Low* values as follows:

- 1. It makes a histogram of the record with one bin for each digitizing level (256 total).
- 2. It splits the histogram into two sections at the halfway point between *Min* and *Max* (also called *Mid*).
- **3.** The level with the most points in the upper histogram is the *High* value, and the level with the most points in the lower histogram is the *Low* value. (Choose the levels where the histograms peak for *High* and *Low*.)

If *Mid* gives the largest peak value within the upper or lower histogram, then return the *Mid* value for both *High* and *Low* (this is probably a very low amplitude waveform).

If more than one histogram level (bin) has the maximum value, choose the bin farthest from *Mid*.

This algorithm does not work well for two-level waveforms with greater than about 100% overshoot.

#### HighRef, MidRef, LowRef, Mid2Ref

The user sets the various reference levels, through the **Reference Level** selection of the Measure menu. They include:

**HighRef** — the waveform high reference level. Used in fall time and rise time calculations. Typically set to 90%. You can set it from 0% to 100% or to a voltage level.

**MidRef** — the waveform middle reference level. Typically set to 50%. You can set it from 0% to 100% or to a voltage level.

**LowRef** — the waveform low reference level. Used in fall and rise time calculations. Typically set to 10%. You can set it from 0% to 100% or to a voltage level.

**Mid2Ref** — the middle reference level for a second waveform (or the second middle reference of the same waveform). Used in delay time calculations. Typically set to 50%. You can set it from 0% to 100% or to a voltage level.

#### Other Variables

The oscilloscope also measures several values itself that it uses to help calculate measurements.

**RecordLength** — is the number of data points in the time base. You set it with the Horizontal menu **Record Length** item.

**Start** — is the location of the start of the measurement zone (X-value). It is 0.0 samples unless you are making a gated measurement. When you use gated measurements, it is the location of the left vertical cursor.

**End** — is the location of the end of the measurement zone (X-value). It is (RecordLength - 1.0) samples unless you are making a gated measurement. When you use gated measurements, it is the location of the right vertical cursor.

**Hysteresis** — The hysteresis band is 10% of the waveform amplitude. It is used in *MCross1*, *MCross2*, and *MCross3* calculations.

For example, once a crossing has been measured in a negative direction, the waveform data must fall below 10% of the amplitude from the *MidRef* point before the measurement system is armed and ready for a positive crossing. Similarly, after a positive *MidRef* crossing, waveform data must go above 10% of the amplitude before a negative crossing can be measured. Hysteresis is useful when you are measuring noisy signals, because it allows the oscilloscope to ignore minor fluctuations in the signal.

#### **MCross Calculations**

MCross1, MCross2, and MCross3 — refer to the first, second, and third *MidRef* cross times, respectively. (See Figure B–1.)

The polarity of the crossings does not matter for these variables, but the crossings alternate in polarity; that is, *MCross1* could be a positive or negative crossing, but if *MCross1* is a positive crossing, *MCross2* will be a negative crossing.

The oscilloscope calculates these values as follows:

- **1.** Find the first *MidRefCrossing* in the waveform record or the gated region. This is *MCross1*.
- 2. Continuing from *MCross1*, find the next *MidRefCrossing* in the waveform record (or the gated region) of the opposite polarity of *MCross1*. This is *MCross2*.
- **3.** Continuing from *MCross2*, find the next *MidRefCrossing* in the waveform record (or the gated region) of the same polarity as *MCross1*. This is *MCross3*.

**MCross1Polarity** — is the polarity of first crossing (no default). It can be rising or falling.

**StartCycle** — is the starting time for cycle measurements. It is a floating-point number with values between 0.0 and (RecordLength - 1.0), inclusive.

StartCycle = MCross1

**EndCycle** — is the ending time for cycle measurements. It is a floating-point number with values between 0.0 and (RecordLength - 1.0), inclusive.

EndCycle = MCross3

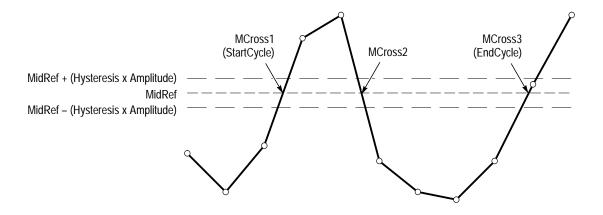

Figure B-1: MCross Calculations

Waveform[<0.0 ... RecordLength-1.0>] — holds the acquired data.

**TPOS** — is the location of the sample just before the trigger point (the time reference zero sample). In other terms, it contains the domain reference location. This location is where time = 0.

**TSOFF** — is the offset between *TPOS* and the actual trigger point. In other words, it is the trigger sample offset. Values range between 0.0 and 1.0 samples. This value is determined by the instrument when it receives a trigger. The actual zero reference (trigger) location in the measurement record is at (*TPOS+TSOFF*).

### **Measurement Algorithms**

The automated measurements are defined and calculated as follows.

**Amplitude** 

Amplitude = High - Low

Area

The arithmetic area for one waveform. Remember that one waveform is not necessarily equal to one cycle. For cyclical data you may prefer to use the cycle area rather than the arithmetic area.

if *Start* = *End* then return the (interpolated) value at *Start*.

Otherwise,

Area = 
$$\int_{Start}^{End} Waveform(t) dt$$

For details of the integration algorithm, see page B-11.

Cycle Area

Amplitude (voltage) measurement. The area over one waveform cycle. For data not cyclical, you might prefer to use the Area measurement.

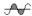

If StartCycle = EndCycle then return the (interpolated) value at StartCycle.

$$CycleMean = \int_{StanCycle}^{EndCycle} Waveform(t) dt$$

For details of the integration algorithm, see page B–11.

**Burst Width** 

Timing measurement. The duration of a burst.

- **1.** Find *MCross1* on the waveform. This is *MCrossStart*.
- **2.** Find the last *MCross* (begin the search at *EndCycle* and search toward *StartCycle*). This is *MCrossStop*. This could be a different value from *MCross1*.
- **3.** Compute BurstWidth = MCrossStop MCrossStart

#### Cycle Mean

Amplitude (voltage) measurement. The mean over one waveform cycle. For non-cyclical data, you might prefer to use the Mean measurement.

÷.

If StartCycle = EndCycle then return the (interpolated) value at StartCycle.

$$CycleMean = \frac{\int_{StarCycle}^{EndCycle} Waveform(t)dt}{(EndCycle - StartCycle) \times SampleInterval}$$

For details of the integration algorithm, see page B-11.

Cycle RMS

The true Root Mean Square voltage over one cycle.

XXX

If StartCycle = EndCycle then CycleRMS = Waveform[Start].

Otherwise,

$$CycleRMS = \sqrt{\frac{\int_{StanCycle}^{EndCycle} (Waveform(t))^{2}dt}{\frac{(EndCycle - StartCycle) \times SampleInterval}{(EndCycle - StartCycle)}}}$$

For details of the integration algorithm, see page B-11.

Delay

Timing measurement. The amount of time between the *MidRef* and *Mid2Ref* crossings of two different traces, or two different places on the same trace.

\_\* =

Delay measurements are actually a group of measurements. To get a specific delay measurement, you must specify the target and reference crossing polarities and the reference search direction.

*Delay* = the time from one *MidRef* crossing on the source waveform to the *Mid2Ref* crossing on the second waveform.

Delay is not available in the Snapshot display.

Fall Time

Timing measurement. The time taken for the falling edge of a pulse to drop from a HighRef value (default = 90%) to a LowRef value (default = 10%).

Figure B–2 shows a falling edge with the two crossings necessary to calculate a Fall measurement.

**1.** Searching from *Start* to *End*, find the first sample in the measurement zone greater than *HighRef*.

- **2.** From this sample, continue the search to find the first (negative) crossing of *HighRef*. The time of this crossing is *THF*. (Use linear interpolation if necessary.)
- **3.** From *THF*, continue the search, looking for a crossing of *LowRef*. Update *THF* if subsequent *HighRef* crossings are found. When a *LowRef* crossing is found, it becomes *TLF*. (Use linear interpolation if necessary.)
- **4.** FallTime = TLF THF

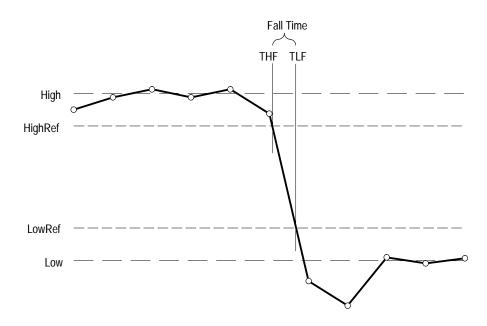

Figure B-2: Fall Time

Frequency

• · ·

Timing measurement. The reciprocal of the period. Measured in Hertz (Hz) where  $1~\mathrm{Hz}=1~\mathrm{cycle}$  per second.

If Period = 0 or is otherwise bad, return an error.

Frequency = 1/Period

High

100% (highest) voltage reference value. (See *High*, *Low* on page B–1.)

Using the min-max measurement technique:

High = Max

**Low** 0% (lowest) voltage reference value calculated. (See *High, Low* on page B–1.)

Using the min-max measurement technique:

$$Low = Min$$

Maximum

Amplitude (voltage) measurement. The maximum voltage. Typically the most positive peak voltage.

ŢŢŢ

*₽*₽₽₽

Examine all *Waveform[]* samples from *Start* to *End* inclusive, and set *Max* equal to the greatest magnitude *Waveform[]* value found.

Mean

The arithmetic mean for one waveform. Remember that one waveform is not necessarily equal to one cycle. For cyclical data you may prefer to use the cycle mean rather than the arithmetic mean.

If Start = End then return the (interpolated) value at Start.

Otherwise,

$$Mean = \frac{\int_{Start}^{End} Waveform(t)dt}{(End - Start) \times SampleInterval}$$

For details of the integration algorithm, see page B-11.

Minimum

Amplitude (voltage) measurement. The minimum amplitude. Typically the most negative peak voltage.

 $\prod$ 

Examine all *Waveform[]* samples from *Start* to *End* inclusive, and set *Min* equal to the smallest magnitude *Waveform[]* value found.

**Negative Duty Cycle** 

Timing measurement. The ratio of the negative pulse width to the signal period expressed as a percentage.

\_\_\_\_\_

NegativeWidth is defined in Negative Width, below.

If Period = 0 or undefined then return an error.

$$NegativeDutyCycle = \frac{NegativeWidth}{Period} \times 100\%$$

**Negative Overshoot** 

Amplitude (voltage) measurement.

$$NegativeOvershoot = \frac{Low - Min}{Amplitude} \times 100\%$$

Note that this value should never be negative (unless High or Low are set out-of-range).

#### **Negative Width**

Timing measurement. The distance (time) between MidRef (default = 50%) amplitude points of a negative pulse.

then

$$NegativeWidth = (MCross2 - MCross1)$$

else

$$NegativeWidth = (MCross3 - MCross2)$$

#### Peak to Peak

Amplitude measurement. The absolute difference between the maximum and minimum amplitude.

\_\*L\*

$$PeaktoPeak = Max - Min$$

Period

Timing measurement. Time taken for one complete signal cycle. The reciprocal of frequency. Measured in seconds.

**Phase** 

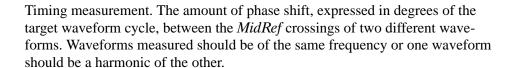

SAS

Phase is a dual waveform measurement; that is, it is measured from a target waveform to a reference waveform. To get a specific phase measurement, you must specify the target and reference sources.

Phase is determined in the following manner:

- **1.** The first *MidRefCrossing (MCross1Target)* and third (*MCross3*) in the source (target) waveform are found.
- **2.** The period of the target waveform is calculated (see *Period* above).
- **3.** The first *MidRefCrossing (MCross1Ref)* in the reference waveform crossing in the same direction (polarity) as that found *MCross1Target* for the target waveform is found.
- **4.** The phase is determined by the following:

$$Phase = \frac{MCross1Ref - MCross1Target}{Period} \times 360$$

If the target waveform leads the reference waveform, phase is positive; if it lags, negative.

Phase is not available in the Snapshot display.

#### **Positive Duty Cycle**

\*\*

Timing measurement. The ratio of the positive pulse width to the signal period, expressed as a percentage.

Positive Width is defined in Positive Width, following.

If Period = 0 or undefined then return an error.

$$PositiveDutyCycle = \frac{PositiveWidth}{Period} \times 100\%$$

#### **Positive Overshoot**

Amplitude (voltage) measurement.

----

$$PositiveOvershoot = \frac{Max - High}{Amplitude} \times 100\%$$

Note that this value should never be negative.

#### **Positive Width**

\_\*\_\*\_

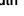

Timing measurement. The distance (time) between MidRef (default = 50%) amplitude points of a positive pulse.

then

$$PositiveWidth = (MCross2 - MCross1)$$

else

$$PositiveWidth = (MCross3 - MCross2)$$

#### **Rise Time**

Timing measurement. Time taken for the leading edge of a pulse to rise from a LowRef value (default = 10%) to a HighRef value (default = 90%).

F

Figure B–3 shows a rising edge with the two crossings necessary to calculate a Rise Time measurement.

- **1.** Searching from *Start* to *End*, find the first sample in the measurement zone less than *LowRef*.
- **2.** From this sample, continue the search to find the first (positive) crossing of *LowRef*. The time of this crossing is the low rise time or *TLR*. (Use linear interpolation if necessary.)

- **3.** From *TLR*, continue the search, looking for a crossing of *HighRef*. Update *TLR* if subsequent *LowRef* crossings are found. If a *HighRef* crossing is found, it becomes the high rise time or *THR*. (Use linear interpolation if necessary.)
- **4.** RiseTime = THR TLR

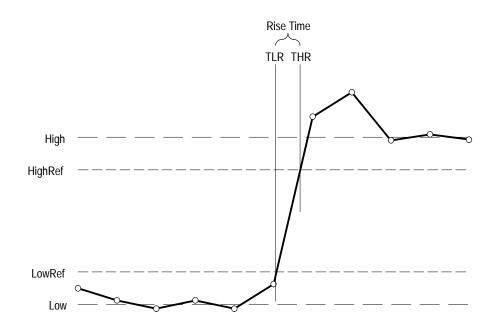

Figure B-3: Rise Time

RMS: Amplitude (voltage) measurement. The true Root Mean Square voltage.

If Start = End then RMS = the (interpolated) value at Waveform[Start].

Otherwise,

$$RMS = \sqrt{\frac{\int_{Slan}^{End} (Waveform(t))^2 dt}{(End - Start) \times SampleInterval}}$$

For details of the integration algorithm, see below.

**Integration Algorithm** The integration algorithm used by the oscilloscope is as follows:

 $\mathcal{T} \mathcal{V}$ 

$$\int_{A}^{B} \underset{W(t)dt}{\text{is approximated by}} \int_{A}^{B} \hat{W}(t)dt \text{ where:}$$

W(t) is the sampled waveform

 $\hat{W}(t)$  is the continuous function obtained by linear interpolation of W(t) A and B are numbers between 0.0 and RecordLength-1.0

If A and B are integers, then:

$$\int_{A}^{B} \hat{W}(t)dt = s \times \sum_{i=A}^{B-1} \frac{W(i) + W(i+1)}{2}$$

where s is the sample interval.

Similarly,

$$\int_{A}^{B} (W(t))^{2} dt$$
 is approximated by 
$$\int_{A}^{B} (\hat{W}(t))^{2} dt$$
 where:

W(t) is the sampled waveform

 $\hat{W}(t)$  is the continuous function obtained by linear interpolation of W(t) *A* and *B* are numbers between 0.0 and RecordLength-1.0

If *A* and *B* are integers, then:

$$\int_{A}^{B} \left( \hat{W}(t) \right)^{2} dt = s \times \sum_{i=A}^{B-I} \frac{\left( W(i) \right)^{2} + W(i) \times W(i+I) + \left( W(i+I) \right)^{2}}{3}$$

where *s* is the sample interval.

### **Measurements on Envelope Waveforms**

Time measurements on envelope waveforms must be treated differently from time measurements on other waveforms, because envelope waveforms contain so many apparent crossings. Unless otherwise noted, envelope waveforms use either the minima or the maxima (but not both), determined in the following manner:

- **1.** Step through the waveform from *Start* to *End* until the sample min and max pair *DO NOT* straddle *MidRef*.
- 2. If the pair > MidRef, use the minima, else use maxima.

If all pairs straddle *MidRef*, use maxima. See Figure B–4.

The Burst Width measurement always uses both maxima and minima to determine crossings.

## Missing or Out-of-Range Samples

If some samples in the waveform are missing or off-scale, the measurements will linearly interpolate between known samples to make an "appropriate" guess as to the sample value. Missing samples at the ends of the measurement record will be assumed to have the value of the nearest known sample.

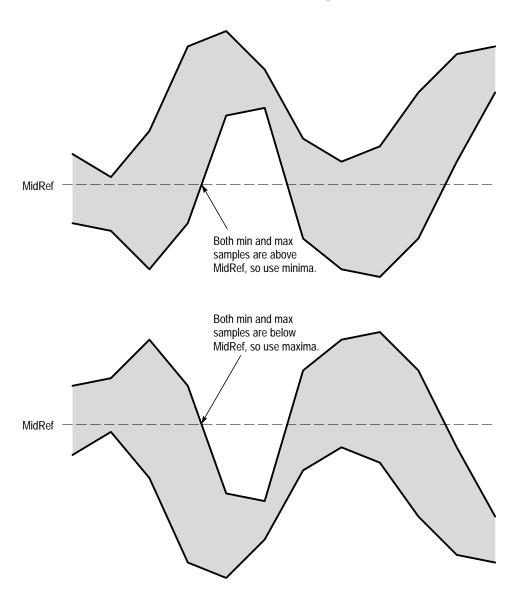

Figure B-4: Choosing Minima or Maxima to Use for Envelope Measurements

When samples are out of range, the measurement will give a warning to that effect (for example, "CLIPPING") if the measurement could change by extending the measurement range slightly. The algorithms assume the samples recover from an overdrive condition instantaneously.

For example, if *MidRef* is set directly, then *MidRef* would not change even if samples were out of range. However, if *MidRef* was chosen using the % choice from the **Set Levels in** % **Units** selection of the Measure menu, then *MidRef* could give a "CLIPPING" warning.

**NOTE**. When measurements are displayed using Snapshot, out of range warnings are NOT available. However, if you question the validity of any measurement in the snapshot display, you can select and display the measurement individually and then check for a warning message.

## **Appendix C: Packaging for Shipment**

If you ship the TDS Oscilloscope, pack it in the original shipping carton and packing material. If the original packing material is not available, package the instrument as follows:

- 1. Obtain a corrugated cardboard shipping carton with inside dimensions at least 15 cm (6 in) taller, wider, and deeper than the oscilloscope. The shipping carton must be constructed of cardboard with 170 kg (375 pound) test strength.
- 2. If you are shipping the oscilloscope to a Tektronix field office for repair, attach a tag to the oscilloscope showing the instrument owner and address, the name of the person to contact about the instrument, the instrument type, and the serial number.
- **3.** Wrap the oscilloscope with polyethylene sheeting or equivalent material to protect the finish.
- **4.** Cushion the oscilloscope in the shipping carton by tightly packing dunnage or urethane foam on all sides between the carton and the oscilloscope. Allow 7.5 cm (3 in) on all sides, top, and bottom.
- **5.** Seal the shipping carton with shipping tape or an industrial stapler.

**NOTE**. Do not ship the oscilloscope with a disk inside the disk drive. When the disk is inside the drive, the disk release button sticks out. This makes the button more prone to damage than otherwise.

# **Appendix D: Factory Initialization Settings**

Recalling the factory setup establishes the initialization settings shown in Table D–1 to set the TDS Oscilloscope to a known default state.

Table D-1: Factory Initialization Defaults

| Control                                  | Changed by Factory Init to                              |
|------------------------------------------|---------------------------------------------------------|
| Acquire mode                             | Sample                                                  |
| Acquire repetitive signal (TDS 744 only) | ON (Enable ET)                                          |
| Acquire stop after                       | RUN/STOP button only                                    |
| Acquire # of averages                    | 16                                                      |
| Acquire # of envelopes                   | 10                                                      |
| Channel selection                        | Channel 1 on, all others off                            |
| Cursor H Bar 1 position                  | 10% of graticule height (–3.2 divs from the center)     |
| Cursor H Bar 2 position                  | 90% of the graticule height (+3.2 divs from the center) |
| Cursor V Bar 1 position                  | 10% of the record length                                |
| Cursor V Bar 2 position                  | 90% of the record length                                |
| Cursor amplitude units                   | Base                                                    |
| Cursor function                          | Off                                                     |
| Cursor mode                              | Independent                                             |
| Cursor time units                        | Seconds                                                 |
| Date and time                            | No change                                               |
| Delayed edge trigger coupling            | Main Trigger                                            |
| Delayed edge trigger level               | 0 V                                                     |
| Delayed edge trigger slope               | Rising                                                  |
| Delayed edge trigger source              | Channel 1                                               |
| Delay trigger average #                  | 16                                                      |
| Delay trigger envelope #                 | 10                                                      |
| Delay events, triggerable after main     | 2                                                       |
| Delay time                               | 16 ns                                                   |
| Delayed, delay by                        | Delay by Time                                           |
| Delayed, time base mode                  | Delayed Runs After Main                                 |
| Display clock                            | No Change                                               |

Table D-1: Factory Initialization Defaults (Cont.)

| Control                                             | Changed by Factory Init to                                                                  |
|-----------------------------------------------------|---------------------------------------------------------------------------------------------|
| Display color – collision contrast                  | Off                                                                                         |
| Display color – map math colors                     | Color 'Math'                                                                                |
| Display color – map reference colors                | Color 'Ref'                                                                                 |
| Display color – palette                             | Normal                                                                                      |
| Display color – palette colors                      | The colors of each palette are reset to factory hue, saturation, and lightness (HLS) values |
| Display color – persistence palette                 | Temperature                                                                                 |
| Display format                                      | YT                                                                                          |
| Display graticule type                              | Full                                                                                        |
| Display intensity – text                            | 100%                                                                                        |
| Display intensity – waveform                        | 100%                                                                                        |
| Display interpolation filter                        | Sin(x)/x                                                                                    |
| Display style                                       | Vectors                                                                                     |
| Display trigger bar style                           | Short                                                                                       |
| Display trigger "T"                                 | On                                                                                          |
| Display variable persistence                        | 500 ms                                                                                      |
| Edge trigger coupling                               | DC                                                                                          |
| Edge trigger level                                  | 0.0 V                                                                                       |
| Edge trigger slope                                  | Rising                                                                                      |
| Edge trigger source                                 | Channel 1                                                                                   |
| GPIB parameters                                     | No change                                                                                   |
| Hardcopy Format<br>Layout<br>Palette<br>Port        | Unchanged<br>Unchanged<br>Unchanged<br>Unchanged                                            |
| Horizontal – delay trigger position                 | 50%                                                                                         |
| Horizontal – delay time/division                    | 50 μs                                                                                       |
| Horizontal – FastFrame (TDS 744 only)               | Off                                                                                         |
| Horizontal – FastFrame, frame count (TDS 744 only)  | 2                                                                                           |
| Horizontal – FastFrame, frame length (TDS 744 only) | 500                                                                                         |
| Horizontal – fit to screen                          | Off                                                                                         |
| Horizontal – main time/division                     | 500 μs                                                                                      |

Table D-1: Factory Initialization Defaults (Cont.)

| Control                                                                 | Changed by Factory Init to                                                                             |
|-------------------------------------------------------------------------|----------------------------------------------------------------------------------------------------|
| Horizontal – main trigger position                                      | 50%                                                                                                    |
| Horizontal – position                                                   | 50%                                                                                                    |
| Horizontal – record length                                              | 500 points (10 divs)                                                                                   |
| Horizontal – time base                                                  | Main only                                                                                              |
| Limit template<br>±V Limit<br>±H Limit                                  | 40 mdiv<br>40 mdiv                                                                                     |
| Limit template destination                                              | Ref1                                                                                                   |
| Limit template source                                                   | Ch1                                                                                                    |
| Limit test sources                                                      | Ch1 compared to Ref1; all others compared to none.                                                     |
| Limit Testing                                                           | Off                                                                                                    |
| Limit Testing – hardcopy if condition met                               | Off                                                                                                    |
| Limit Testing – ring bell if condition met                              | Off                                                                                                    |
| Logic pattern trigger Ch4 input                                         | X (don't care)                                                                                         |
| Logic state trigger Ch4 input                                           | Rising edge                                                                                            |
| Logic trigger class                                                     | Pattern                                                                                                |
| Logic trigger input (pattern and state)                                 | Channel 1 = H (high),<br>Channels 2 & 3 = X (don't care)                                               |
| Logic trigger logic (pattern and state)                                 | AND                                                                                                    |
| Logic trigger pattern time qualification Lower limit Upper limit        | 5 ns<br>5 ns                                                                                           |
| Logic trigger Setup/Hold times<br>Setup<br>Hold                         | 3 ns<br>2 ns                                                                                           |
| Logic trigger sources and levels (Setup/Hold)                           | Data Source = Channel 1 = 1.4 V<br>Clock Source = Channel 2 = 1.4 V                                    |
|                                                                         | (Source levels are clipped to 1.2 V at the default volts/division setting established by Factory Init) |
|                                                                         | Clock Edge = Rising                                                                                    |
| Logic trigger threshold (all channels) (pattern, state, and Setup/Hold) | 1.4 V (clipped to 1.2 V at the default volts/division setting)                                         |
| Logic trigger triggers when (pattern and state)                         | Goes TRUE                                                                                              |

Table D-1: Factory Initialization Defaults (Cont.)

| Control                                      | Changed by Factory Init to                       |
|----------------------------------------------|--------------------------------------------------|
| Main trigger holdoff time                    | Default Holdoff Selected: 5 horizontal divisions |
|                                              | Holdoff Mode Selected: 250 ns                    |
| Main trigger holdoff mode                    | Default Holdoff                                  |
| Main trigger mode                            | Auto                                             |
| Main trigger type                            | Edge                                             |
| Math1 definition                             | Ch 1 + Ch 2                                      |
| Math1 extended processing                    | No extended processing                           |
| Math2 definition                             | FFT of Ch 1                                      |
| Math2 extended processing                    | No extended processing                           |
| Math3 definition                             | Inv of Ch 1                                      |
| Math3 extended processing                    | No extended processing                           |
| Measure Delay to                             | Channel 1 (Ch1)                                  |
| Measure Delay edges                          | Both rising and forward searching                |
| Measure Gating                               | Off                                              |
| Measure High-Low Setup                       | Histogram                                        |
| Measure High Ref                             | 90% and 0 V (units)                              |
| Measure Low Ref                              | 10% and 0 V (units)                              |
| Measure Mid Ref                              | 50% and 0 V (units)                              |
| Measure Mid2 Ref                             | 50% and 0 V (units)                              |
| Pulse glitch filter state                    | On (Accept glitch)                               |
| Pulse glitch trigger polarity                | Positive                                         |
| Pulse glitch width                           | 2.0 ns                                           |
| Pulse runt high threshold                    | 1.2 V                                            |
| Pulse runt low threshold                     | 0.8 V                                            |
| Pulse runt trigger polarity                  | Positive                                         |
| Pulse runt width                             | 2.0 ns                                           |
| Pulse runt triggers when                     | Occurs                                           |
| Pulse slew rate Delta Time                   | 2.0 ns                                           |
| Pulse slew rate polarity                     | Positive                                         |
| Pulse slew rate thresholds<br>Upper<br>Lower | Trig if faster than<br>1.80 V<br>800 mV          |
| Pulse slew rate triggers when                | Trig if faster than                              |

Table D-1: Factory Initialization Defaults (Cont.)

| Control                                                      | Changed by Factory Init to            |  |
|--------------------------------------------------------------|---------------------------------------|--|
| Pulse slew rate setting                                      |                                       |  |
| Pulse trigger class                                          | Glitch                                |  |
| Pulse trigger level                                          | 0.0 V                                 |  |
| Pulse trigger source<br>(Glitch, runt, width, and slew rate) | Channel 1 (Ch 1)                      |  |
| Pulse width lower limit                                      | 2.0 ns                                |  |
| Pulse width trigger polarity                                 | Positive                              |  |
| Pulse width trigger when                                     | Within limits                         |  |
| Pulse width upper limit                                      | 2.0 ns                                |  |
| Repetitive signal (TDS 744 only)                             | On                                    |  |
| RS-232 parameters                                            | No change                             |  |
| Saved setups                                                 | No change                             |  |
| Saved waveforms                                              | No change                             |  |
| Stop after                                                   | R/S button                            |  |
| Vertical bandwidth (all channels)                            | Full                                  |  |
| Vertical coupling (all channels)                             | DC                                    |  |
| Vertical impedance (termination) (all channels)              | 1 ΜΩ                                  |  |
| Vertical offset (all channels)                               | 0 V                                   |  |
| Vertical position (all channels)                             | 0 divs.                               |  |
| Vertical volts/division (all channels)                       | 100 mV/division                       |  |
| Zoom horizontal (all channels)                               | 1.0X                                  |  |
| Zoom horizontal lock                                         | All                                   |  |
| Zoom horizontal position (all channels)                      | 50% = 0.5 (the middle of the display) |  |
| Zoom state                                                   | Off                                   |  |
| Zoom vertical (all channels)                                 | 1.0X                                  |  |
| Zoom vertical position (all channels)                        | 0 divisions                           |  |

## **Appendix E: Probe Selection**

The TDS Oscilloscope can use a variety of Tektronix probes for taking different kinds of measurements. To help you decide what type of probe you need, this section introduces the five major types of probes: passive, active, current, optical, and time-to-voltage probes. See *Appendix A: Options and Accessories* for a list of the optional probes available; see your Tektronix Products Catalog for more information about a given probe.

**NOTE**. The TDS 744 comes with four P6139A passive probes. The TDS 684A comes without probes, but for general purpose measurements and to take advantage of the wide bandwidth of the TDS 684A Oscilloscope, the P6245 Active Probe is recommended. This manual lists the P6245 optional-accessory probe in Appendix A: Options and Accessories.

### **Passive Voltage Probes**

Passive voltage probes measure voltage. They employ passive circuit components such as resistors, capacitors, and inductors. There are three common classes of passive voltage probes:

- General purpose (high input resistance)
- Low impedance  $(Z_0)$
- High voltage

# General Purpose (High Input Resistance) Probes

High input resistance probes are considered "typical" oscilloscope probes. The high input resistance of passive probes (typically  $10~\text{M}\Omega$ ) provides negligible DC loading and makes them a good choice for accurate DC amplitude measurements.

However, their 8 pF to 12 pF (over 60 pF for 1X) capacitive loading can distort timing and phase measurements. Use high input resistance passive probes for measurements involving:

- Device characterization (above 15 V, thermal drift applications)
- Maximum amplitude sensitivity using 1X high impedance
- Large voltage range (between 15 and 500 V)
- Qualitative or go/no-go measurements

## Low Impedance (Z<sub>O</sub>) Probes

Low impedance probes measure frequency more accurately than general purpose probes, but they make less accurate amplitude measurements. They offer a higher bandwidth to cost ratio.

These probes must be terminated in a 50  $\Omega$  scope input. Input capacitance is much lower than high Z passive probes, typically 1 pF, but input resistance is also lower (500 to 5000  $\Omega$  typically). Although that DC loading degrades amplitude accuracy, the lower input capacitance reduces high frequency loading to the circuit under test. That makes  $Z_O$  probes ideal for timing and phase measurements when amplitude accuracy is not a major concern.

Z<sub>O</sub> probes are useful for measurements up to 40 V.

#### **High Voltage Probes**

High voltage probes have attenuation factors in the 100X to 1000X range. The considerations that apply to other passive probes apply to high voltage probes with a few exceptions. Since the voltage range on high voltage probes varies from 1 kV to 20 kV (DC + peak AC), the probe head design is mechanically much larger than for a passive probe. High voltage probes have the added advantage of lower input capacitance (typically 2-3 pF).

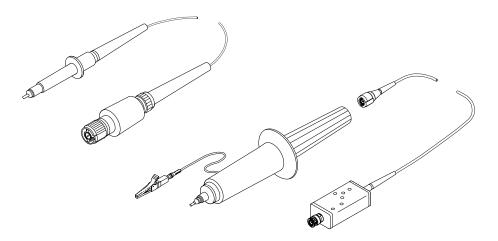

Figure E-1: Typical High Voltage Probes

## **Active Voltage Probes**

Active voltage probes, sometimes called "FET" probes, use active circuit elements such as transistors. There are three classes of active probes:

- High speed active
- Differential active
- Fixtured active

Active voltage measuring probes use active circuit elements in the probe design to process signals from the circuit under test. All active probes require a source of power for their operation. Power is obtained either from an external power supply or from the oscilloscope itself.

Active voltage measuring probes use active circuit elements in the probe design to process signals from the circuit under test. All active probes require a source of power for their operation. Power is obtained either from an external power supply or from the oscilloscope itself.

**NOTE**. When you connect an active probe to the oscilloscope (such as the P6245), the input impedance of the oscilloscope automatically becomes 50  $\Omega$ . If you then connect a passive probe, you need to set the input impedance back to 1  $M\Omega$ . The procedure To Change Vertical Scale and Position on page 3–10 explains how to change the input impedance. Also, please read Input Impedance Considerations on page 3–5 for more information.

#### **High Speed Active Probes**

Active probes offer low input capacitance (1 to 2 pF typical) while maintaining the higher input resistance of passive probes (10 k $\Omega$  to 10 M $\Omega$ ). Like  $Z_O$  probes, active probes are useful for making accurate timing and phase measurements. However, they do not degrade the amplitude accuracy. Active probes typically have a dynamic range of  $\pm 8$  to  $\pm 15$  V.

#### **Differential Probes**

Differential probes determine the voltage drop between two points in a circuit under test. Differential probes let you simultaneously measure two points and to display the difference between the two voltages.

Active differential probes are stand-alone products designed to be used with 50  $\Omega$  inputs. The same characteristics that apply to active probes apply to active differential probes.

#### **Fixtured Active Probes**

In some small-geometry or dense circuitry applications, such as surface mounted devices (SMD), a hand-held probe is too big to be practical. You can instead use fixtured (or probe card mounted) active probes (or buffered amplifiers) to precisely connect your instrument to your device-under-test. These probes have the same electrical characteristics as high speed, active probes but use a smaller mechanical design.

#### **Current Probes**

Current probes enable you to directly observe and measure current waveforms, which can be very different from voltage signals. Tektronix current probes are unique in that they can measure from DC to 1 GHz.

Two types of current probes are available: one that measures AC current only and AC/DC probes that utilize the Hall effect to accurately measure the AC and DC components of a signal. AC-only current probes use a transformer to convert AC current flux into a voltage signal to the oscilloscope and have a frequency response from a few hundred Hertz up to 1 GHz. AC/DC current probes include Hall effect semiconductor devices and provide frequency response from DC to 50 MHz.

Use a current probe by clipping its jaws around the wire carrying the current that you want to measure. (Unlike an ammeter which you must connect in series with the circuit.) Because current probes are non-invasive, with loading typically in the milliohm to low  $\Omega$  range, they are especially useful where low loading of the circuit is important. Current probes can also make differential measurements by measuring the results of two opposing currents in two conductors in the jaws of the probe.

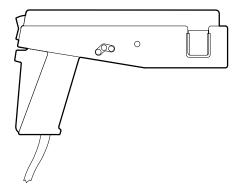

Figure E-2: A6303 Current Probe Used in the AM 503S Opt. 03

### **Optical Probes**

Optical probes let you blend the functions of an optical power meter with the high-speed analog waveform analysis capability of an oscilloscope. You have the capability of acquiring, displaying, and analyzing optical and electrical signals simultaneously.

Applications include measuring the transient optical properties of lasers, LEDs, electro-optic modulators, and flashlamps. You can also use these probes in the development, manufacturing, and maintenance of fiber optic control networks,

local area networks (LANs), fiber-based systems based on the FDDI and SONET standard, optical disk devices, and high-speed fiber optic communications systems.

**NOTE**. When you connect any probe with a TEKPROBE (level 2) interface to the oscilloscope, the input impedance of the oscilloscope automatically becomes  $50 \Omega$ . If you then connect a high input impedance passive probe you need to set the input impedance back to  $1 M\Omega$ . The procedure To Change Vertical Scale and Position, on page 3–10, explains how to change the input impedance.

# Time-to-Voltage Converter

The instantaneous time-interval to voltage converter (TVC) continuously converts consecutive timing measurements to a time-interval versus time waveform.

Timing variations typically appear as left-to-right motion, or jitter, on an oscilloscope. Time base or trigger holdoff adjustments may improve display stability, but they do not show timing dynamics. The TVC untangles the often confusing waveforms and delivers a coherent real-time view.

The TVC adds three measurement functions to the voltage versus time capability of your oscilloscope: time delay versus time, pulse-width versus time, and period versus time.

# **Glossary**

# AC $\sim$ AC coupling

A type of signal transmission that blocks the DC component of a signal but uses the dynamic (AC) component. Useful for observing an AC signal that is normally riding on a DC signal.

# Accuracy

The closeness of the indicated value to the true value.

# Acquisition

The process of sampling signals from input channels, digitizing the samples into data points, and assembling the data points into a waveform record. The waveform record is stored in memory. The trigger marks time zero in that process.

# **Acquisition interval**

The time duration of the waveform record divided by the record length. The oscilloscope displays one data point for every acquisition interval.

#### **Active cursor**

The cursor that moves when you turn the general purpose knob. It is represented in the display by a solid line. The @ readout on the display shows the absolute value of the active cursor.

# **Aliasing**

A false representation of a signal due to insufficient sampling of high frequencies or fast transitions. A condition that occurs when a oscilloscope digitizes at an effective sampling rate that is too slow to reproduce the input signal. The waveform displayed on the oscilloscope may have a lower frequency than the actual input signal.

# Amplitude

The High waveform value less the Low waveform value.

# AND

A logic (Boolean) function in which the output is true when and only when all the inputs are true. On the oscilloscope, that is a trigger logic pattern and state function.

### Area

Measurement of the waveform area taken over the entire waveform or the gated region. Expressed in volt-seconds. Area above ground is positive; area below ground is negative.

# **Attenuation**

The degree the amplitude of a signal is reduced when it passes through an attenuating device such as a probe or attenuator. That is, the ratio of the input

measure to the output measure. For example, a 10X probe will attenuate, or reduce, the input voltage of a signal by a factor of 10.

# **Automatic trigger mode**

A trigger mode that causes the oscilloscope to automatically acquire if triggerable events are not detected within a specified time period.

#### Autoset

A function of the oscilloscope that automatically produces a stable waveform of usable size. Autoset sets up front-panel controls based on the characteristics of the active waveform. A successful autoset will set the volts/div, time/div, and trigger level to produce a coherent and stable waveform display.

# Average acquisition mode

In this mode, the oscilloscope acquires and displays a waveform that is the averaged result of several acquisitions. Averaging reduces the apparent noise. The oscilloscope acquires data as in the sample mode and then averages it according to a specified number of averages.

# Bandwidth

The highest frequency signal the oscilloscope can acquire with no more than 3 dB ( $\times$  .707) attenuation of the original (reference) signal.

# Burst width

A timing measurement of the duration of a burst.

#### Channel

One type of input used for signal acquisition. The oscilloscope has four channels.

#### **Channel Reference Indicator**

The indicator on the left side of the display that points to the position around which the waveform contracts or expands when vertical scale is changed. This position is ground when offset is set to 0 V; otherwise, it is ground plus offset.

# **Coupling**

The association of two or more circuits or systems in such a way that power or information can be transferred from one to the other. You can couple the input signal to the trigger and vertical systems several different ways.

#### **Cursors**

Paired markers that you can use to make measurements between two waveform locations. The oscilloscope displays the values (expressed in volts or time) of the position of the active cursor and the distance between the two cursors.

#### Cycle area

A measurement of waveform area taken over one cycle. Expressed in volt-seconds. Area above ground is positive; area below ground is negative.

%\-%:

# Cycle mean

An amplitude (voltage) measurement of the arithmetic mean over one cycle.

XX

# Cycle RMS

The true Root Mean Square voltage over one cycle.

DC

# **DC** coupling

A mode that passes both AC and DC signal components to the circuit. Available for both the trigger system and the vertical system.

\_\* F

# **Delay measurement**

A measurement of the time between the middle reference crossings of two different waveforms.

# **Delay time**

The time between the trigger event and the acquisition of data.

# **Digitizing**

The process of converting a continuous analog signal such as a waveform to a set of discrete numbers representing the amplitude of the signal at specific points in time. Digitizing is composed of two steps: sampling and quantizing.

# Display system

The part of the oscilloscope that shows waveforms, measurements, menu items, status, and other parameters.

# **Edge Trigger**

Triggering occurs when the oscilloscope detects the source passing through a specified voltage level in a specified direction (the trigger slope).

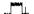

#### **Envelope acquisition mode**

A mode in which the oscilloscope acquires and displays a waveform that shows the variation extremes of several acquisitions.

#### **Equivalent-time sampling (ET)**

TDS 744 only: A sampling mode in which the oscilloscope acquires signals over many repetitions of the event. The TDS 744 Oscilloscope uses a type of equivalent time sampling called *random equivalent time sampling*. It utilizes an internal clock that runs asynchronously with respect to the input signal and the signal trigger. The oscilloscope takes samples continuously, independent of the trigger position, and displays them based on the time difference between the sample and the trigger. Although the samples are taken sequentially in time, they are random with respect to the trigger.

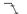

# Fall time

A measurement of the time it takes for trailing edge of a pulse to fall from a HighRef value (typically 90%) to a LowRef value (typically 10%) of its amplitude.

Frequency

•**•** 

 $\mathcal{L}$ 

ŢŢŢ

A timing measurement that is the reciprocal of the period. Measured in Hertz (Hz) where 1 Hz = 1 cycle per second.

# **Gated Measurements**

A feature that lets you limit automated measurements to a specified portion of the waveform. You define the area of interest using the vertical cursors.

General purpose knob

Graticule

Hi Res acquisition mode

The large front-panel knob with an indentation. You can use it to change the value of the assigned parameter.

Glitch positive trigger

Triggering occurs if the oscilloscope detects positive spike widths less than the specified glitch time.

Glitch negative trigger

Triggering occurs if the oscilloscope detects negative spike widths less than the specified glitch time.

The UV Glitch either trigger

Triggering occurs if the oscilloscope detects either positive or negative spike

Triggering occurs if the oscilloscope detects either positive or negative spike widths less than the specified glitch time.

GPIB (General Purpose Interface Bus)

An interconnection bus and protocol that allows you to connect multiple instruments in a network under the control of a controller. Also known as IEEE 488 bus. It transfers data with eight parallel data lines, five control

lines, and three handshake lines.

A grid on the display screen that creates the horizontal and vertical axes. You can use it to visually measure waveform parameters.

GND ф Ground (GND) coupling

Coupling option that disconnects the input signal from the vertical system.

**Hardcopy**An electronic copy of the display in a format useable by a printer or plotter.

TDS 744 only: An acquisition mode in which the oscilloscope averages all samples taken during an acquisition interval to create a record point. That average results in a higher-resolution, lower-bandwidth waveform. That mode only works with real-time, non-interpolated sampling.

**High**The value used as 100% in automated measurements (whenever high ref, mid ref, and low ref values are needed as in fall time and rise time measure-

ments). May be calculated using either the min/max or the histogram

method. With the min/max method (most useful for general waveforms), it is the maximum value found. With the histogram method (most useful for pulses), it refers to the most common value found above the mid point. See *Appendix B: Algorithms* for details.

# Holdoff, trigger

A specified amount of time after a trigger signal that elapses before the trigger circuit will accept another trigger signal. Trigger holdoff helps ensure a stable display.

#### Horizontal bar cursors

The two horizontal bars that you position to measure the voltage parameters of a waveform. The oscilloscope displays the value of the active (moveable) cursor with respect to ground and the voltage value between the bars.

# Interpolation

The way the oscilloscope calculates values for record points when the oscilloscope cannot acquire all the points for a complete record with a single trigger event. That condition occurs when the oscilloscope is limited to real time sampling and the time base is set to a value that exceeds the effective sample rate of the oscilloscope. The oscilloscope has two interpolation options: linear or sin(x)/x interpolation.

Linear interpolation calculates record points in a straight-line fit between the actual values acquired. Sin(x)/x computes record points in a curve fit between the actual values acquired. It assumes all the interpolated points fall in their appropriate point in time on that curve.

# **Intensity**

Display brightness.

# **Interleaving**

TDS 744 only: The method by which the TDS 744 oscilloscope attains higher digitizing speeds by combining the efforts of digitizers of several channels. For example, if you want to digitize on all channels at one time, each of those channels can digitize at a maximum real-time speed of 500 megasamples per second.

# Knob

A rotary control.

#### Logic state trigger

The oscilloscope checks for defined combinatorial logic conditions on channels 1, 2, and 3 on a transition of channel 4 that meets the set slope and threshold conditions. If the conditions of channels 1, 2, and 3 are met then the oscilloscope triggers.

# Logic pattern trigger

The oscilloscope triggers depending on the combinatorial logic condition of channels 1, 2, 3, and 4. Allowable conditions are AND, OR, NAND, and NOR.

.....

Low

The value used as 0% in automated measurements (whenever high ref, mid ref, and low ref values are needed as in fall time and rise time measurements). May be calculated using either the min/max or the histogram method. With the min/max method (most useful for general waveforms), it is the minimum value found. With the histogram method (most useful for pulses), it refers to the most common value found below the mid point. See *Appendix B: Algorithms* for details.

# Main menu

A group of related controls for a major oscilloscope function that the oscilloscope displays across the bottom of the screen.

#### Main menu buttons

Bezel buttons under the main menu display. They allow you to select items in the main menu.

Maximum Maximum

Amplitude (voltage) measurement of the maximum amplitude. Typically the most positive peak voltage.

**Mean** 

Amplitude (voltage) measurement of the arithmetic mean over the entire waveform.

**Minimum** 

Amplitude (voltage) measurement of the minimum amplitude. Typically the most negative peak voltage.

∃ → NAND

A logic (Boolean) function in which the output of the AND function is complemented (true becomes false, and false becomes true). On the oscilloscope, that is a trigger logic pattern and state function.

Negative duty cycle

A timing measurement representing the ratio of the negative pulse width to the signal period, expressed as a percentage.

Negative overshoot measurement

Amplitude (voltage) measurement.

 $NegativeOvershoot = \frac{Low - Min}{Amplitude} \times 100\%$ 

A timing measurement of the distance (time) between two amplitude points — falling-edge *MidRef* (default 50%) and rising-edge *MidRef* (default 50%) — on a negative pulse.

# Normal trigger mode

A mode on which the oscilloscope does not acquire a waveform record unless a valid trigger event occurs. It waits for a valid trigger event before acquiring waveform data.

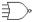

#### **NOR**

A logic (Boolean) function in which the output of the OR function is complemented (true becomes false, and false becomes true). On the oscilloscope, that is a trigger logic pattern and state function.

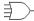

#### OR

A logic (Boolean) function in which the output is true if any of the inputs are true. Otherwise the output is false. On the oscilloscope, that is a trigger logic pattern and state function.

# Oscilloscope

An instrument for making a graph of two factors. These are typically voltage versus time.

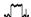

# **Peak Detect acquisition mode**

TDS 744 only: A mode in which the oscilloscope saves the minimum and maximum samples over two adjacent acquisition intervals. For many glitch-free signals, that mode is indistinguishable from the sample mode. (Peak detect mode works with real-time, non-interpolation sampling only.)

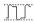

# Peak-to-Peak

Amplitude (voltage) measurement of the absolute difference between the maximum and minimum amplitude.

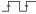

#### Period

A timing measurement of the time covered by one complete signal cycle. It is the reciprocal of frequency and is measured in seconds.

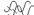

# **Phase**

A timing measurement between two waveforms of the amount one leads or lags the other in time. Phase is expressed in degrees, where 360° comprise one complete cycle of one of the waveforms. Waveforms measured should be of the same frequency or one waveform should be a harmonic of the other.

#### **Pixel**

A visible point on the display. The oscilloscope display is 640 pixels wide by 480 pixels high.

#### Pop-up Menu

A sub-menu of a main menu. Pop-up menus temporarily occupy part of the waveform display area and are used to present additional choices associated with the main menu selection. You can cycle through the options in a pop-up menu by repeatedly pressing the main menu button underneath the pop-up.

\_\*\*\_\_\_

# Positive duty cycle

A timing measurement of the ratio of the positive pulse width to the signal period, expressed as a percentage.

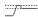

# **Positive overshoot**

Amplitude (voltage) measurement.

$$PositiveOvershoot = \frac{Max - High}{Amplitude} \times 100\%$$

\_\* \*

#### Positive width

A timing measurement of the distance (time) between two amplitude points — rising-edge *MidRef* (default 50%) and falling-edge *MidRef* (default 50%) — on a positive pulse.

# Posttrigger

The specified portion of the waveform record that contains data acquired after the trigger event.

# **Pretrigger**

The specified portion of the waveform record that contains data acquired before the trigger event.

# **Probe**

An oscilloscope input device.

# Quantizing

The process of converting an analog input that has been sampled, such as a voltage, to a digital value.

# **Probe compensation**

Adjustment that improves low-frequency response of a probe.

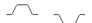

#### **Pulse trigger**

A trigger mode in which triggering occurs if the oscilloscope finds a pulse, of the specified polarity, with a width between, or optionally outside, the user-specified lower and upper time limits.

#### **Real-time sampling**

A sampling mode where the oscilloscope samples fast enough to completely fill a waveform record from a single trigger event. Use real-time sampling to capture single-shot or transient events.

# Record length

The specified number of samples in a waveform.

# Reference memory

Memory in a oscilloscope used to store waveforms or settings. You can use that waveform data later for processing. The oscilloscope saves the data even when the oscilloscope is turned off or unplugged.

ⅎℰ

#### Rise time

The time it takes for a leading edge of a pulse to rise from a *LowRef* value (typically 10%) to a *HighRef* value (typically 90%) of its amplitude.

 $\mathcal{I}$ 

#### **RMS**

Amplitude (voltage) measurement of the true Root Mean Square voltage.

# Runt trigger

A mode in which the oscilloscope triggers on a runt. A runt is a pulse that crosses one threshold but fails to cross a second threshold before recrossing the first. The crossings detected can be positive, negative, or either.

#### M.

# Sample acquisition mode

The oscilloscope creates a record point by saving the first sample during each acquisition interval. That is the default mode of the acquisition.

# Sample interval

The time interval between successive samples in a time base. For real-time digitizers, the sample interval is the reciprocal of the sample rate. For equivalent-time digitizers, the time interval between successive samples represents equivalent time, not real time.

# **Sampling**

The process of capturing an analog input, such as a voltage, at a discrete point in time and holding it constant so that it can be quantized. Two general methods of sampling are: *real-time sampling* and *equivalent-time sampling*.

# Setup/Hold trigger

A mode in which the oscilloscope triggers when a data source changes state within the setup or hold time relative to a clock source. Positive setup times precede the clock edge; positive hold times follow the clock edge. The clock edge may be the rising or falling edge.

# **Select button**

A button that changes which of the two cursors is active.

# Selected waveform

The waveform on which all measurements are performed, and which is affected by vertical position and scale adjustments. The light over one of the channel selector buttons indicates the current selected waveform.

# Side menu

Menu that appears to the right of the display. These selections expand on main menu selections.

#### **Side menu buttons**

Bezel buttons to the right of the side menu display. They allow you to select items in the side menu.

# Slew Rate trigger

A mode in which the oscilloscope triggers based on how fast a pulse edge traverses (slews) between an upper and lower threshold. The edge of the pulse may be positive, negative, or either. The oscilloscope can trigger on slew rates faster or slower than a user-specified rate.

# **Slope**

The direction at a point on a waveform. You can calculate the direction by computing the sign of the ratio of change in the vertical quantity (Y) to the change in the horizontal quantity. The two values are rising and falling.

#### **Tek Secure**

This feature erases all waveform and setup memory locations (setup memories are replaced with the factory setup). Then it checks each location to verify erasure. This feature finds use where this oscilloscope is used to gather security sensitive data, such as is done for research or development projects.

#### Time base

The set of parameters that let you define the time and horizontal axis attributes of a waveform record. The time base determines when and how long to acquire record points.

# **Trigger**

An event that marks time zero in the waveform record. It results in acquisition and display of the waveform.

#### Trigger level

The vertical level the trigger signal must cross to generate a trigger (on edge trigger mode).

#### Vertical bar cursors

The two vertical bars you position to measure the time parameter of a waveform record. The oscilloscope displays the value of the active (moveable) cursor with respect to the trigger and the time value between the bars.

# Waveform

The shape or form (visible representation) of a signal.

#### Waveform interval

The time interval between record points as displayed.

## XY format

A display format that compares the voltage level of two waveform records point by point. It is useful for studying phase relationships between two waveforms.

#### YT format

The conventional oscilloscope display format. It shows the voltage of a waveform record (on the vertical axis) as it varies over time (on the horizontal axis).

# **Index**

| Numbers                                    | Template Source, 3–132                                          |
|--------------------------------------------|-----------------------------------------------------------------|
| 1/man da (III-) Comman 2 05                | V Limit, 3–133                                                  |
| 1/seconds (Hz), Cursor menu, 3–95          | ACQUIRE MENU button, 3–23, 3–132                                |
| 20 MHz, Vertical menu, 3–12                | Acquiring and Displaying Waveforms, 3–3                         |
| <b>250 MHz</b> , Vertical menu, 3–12       | Acquisition, 3–5, 3–16–3–42, Glossary–1                         |
|                                            | Interval, Glossary–1                                            |
| A                                          | Modes                                                           |
| **                                         | Average, 3–20, 3–41<br>Envelope, 3–41                           |
| AC coupling, Glossary–1                    | Hi Res, 3–22                                                    |
| AC line voltage, trigger input, 3–44       | HiRes, 3–41                                                     |
| <b>AC</b> , Main Trigger menu, 3–52        | Peak detect, 3–22                                               |
| Accept Glitch, Main Trigger menu, 3–67     | Sample, 3–20                                                    |
| Accessories, A–1–A–6                       | Readout, 3–23                                                   |
| Optional, A-4-A-6                          | Acquisition modes, How to select, 3–23                          |
| Probes, A–4                                | Active cursor, Glossary–1                                       |
| Software, A–5                              | Active cursor, Glossary – 1 Active voltage probes, E–2–E–6      |
| Standard, A–3, A–5                         | active, Saved waveform status, 3–108                            |
| Accuracy, Glossary–1                       | Algorithms, B–1–B–14                                            |
| Acquire menu, 3–23                         | Aliasing, 3–26, 3–149, Glossary–1                               |
| Average, 3–23                              | Amasing, 3–20, 3–149, Glossary–1<br>Amplitude, 3–82, Glossary–1 |
| Average mode, 3–132                        | Amplitude Units, Cursor menu, 3–95                              |
| Compare Ch1 to, 3–134                      | AND, Glossary–1                                                 |
| Compare Ch2 to, 3–134                      | AND, Main Trigger menu, 3–60, 3–62                              |
| Compare Ch3 to, 3–134                      | Applications                                                    |
| Compare Ch4 to, 3–134                      | derivative math waveforms, 3–155                                |
| Compare Math1 to, 3–134                    | FFT math waveforms, 3–138                                       |
| Compare Math2 to, 3–134                    | integral math waveforms, 3–159                                  |
| Compare Math3 to, 3–134                    | Area, 3–82, Glossary–1                                          |
| Create Limit Test Template, 3–132          | Attenuation, Glossary–1                                         |
| Envelope, 3–23                             | Auto, Main Trigger menu, 3–53                                   |
| <b>H Limit</b> , 3–133                     | Automated Measurements, Snapshot of, 2–23                       |
| Hardcopy if Condition Met, 3–134           | Automated measurements, 2–19, 3–81                              |
| Hi Res, 3–23                               | of derivative math waveforms, 3–157                             |
| Limit Test, 3–135                          | (procedure), 3–157                                              |
| <b>Limit Test Condition Met</b> , 3–135    | of FFT math waveforms, 3–144                                    |
| <b>Limit Test Setup</b> , 3–134, 3–135     | of integral math waveforms, 3–163                               |
| Limit Test Sources, 3–134                  | Automatic trigger mode, 3–45, Glossary–2                        |
| Limit Testing, 3–132                       | Autosave, Save/Recall Waveform menu, 3–110                      |
| OFF (Real Time Only), 3–24                 | Autoset, 2–14, 3–5–3–42, Glossary–2                             |
| OK Store Template, 3–133                   | Default settings, 3–6–3–42                                      |
| ON (Enable ET), 3–24                       | How to execute, 3–6–3–42                                        |
| Peak Detect, 3–23                          | AUTOSET button, 2–14                                            |
| Repetitive Signal, 3–24                    | AUX TRIGGER INPUT, BNC, 2–5                                     |
| Ring Bell if Condition Met, 3–134          | Auxiliary trigger, 3–44                                         |
| <b>RUN/STOP</b> , 3–25                     | Average acquisition mode, 3–20, 3–41, Glossary–2                |
| <b>Sample</b> , 3–23                       | Average mode, Acquire menu, 3–132                               |
| Single Acquisition Sequence, 3–25          | Average mode, Acquire menu, 3–132  Average, Acquire menu, 3–23  |
| <b>Stop After</b> , 3–25, 3–135            | Average, More menu, 3–138                                       |
| Stop After Limit Test Condition Met. 3–134 | riverage, more mena, J-130                                      |

| В                                                   | Cal Probe, Vertical menu, 3–98                         |
|-----------------------------------------------------|--------------------------------------------------------|
|                                                     | Calibration Certificate, Option 9C, A–3                |
| Bandwidth, 1–1, Glossary–2                          | Cart, Oscilloscope, A–1                                |
| Selecting, 3–12                                     | Centronics, 2–5                                        |
| Bandwidth, Vertical menu, 3–12                      | <b>Port</b> , 3–117, 3–122                             |
| Base, Cursor menu, 3–95                             | <b>CH1, CH2</b> buttons, 3–8                           |
| Blackman-Harris window, 3–142                       | Ch1, Ch2, Delayed Trigger menu, 3–79                   |
| BMP, 3–114                                          | <b>Ch1, Ch2</b> , Main Trigger menu, 3–52, 3–59, 3–61, |
| <b>BMP Color</b> , Hardcopy menu, 3–116             | 3-62, 3-63, 3-67, 3-68, 3-70, 3-71                     |
| <b>BMP Mono</b> , Hardcopy menu, 3–116              | Change Colors, Color menu, 3–33                        |
| BNC                                                 | Channel, Glossary–2                                    |
| AUX TRIGGER INPUT, 2–5                              | Readout, 2–6, 3–7, 3–37                                |
| <b>DELAYED TRIGGER OUTPUT, 2–5</b>                  | Reference Indicator, 2–6, 3–7                          |
| MAIN TRIGGER OUTPUT, 2-5                            | Selection buttons, 2–16, 3–8                           |
| SIGNAL OUTPUT, 2–5                                  | Trigger input, 3–44–3–80                               |
| <b>Bold</b> , Color menu, 3–32                      | Channel readout, 2–6                                   |
| Burst width, 3–82                                   | Channel reference indicator, Glossary–2                |
| Button                                              | Channels, Selecting, 3–7–3–42                          |
| <b>ACQUIRE MENU</b> , 3–23, 3–132                   | Circuit loading, Glossary–2                            |
| AUTOSET, 2–14                                       | Class Glitch, Main Trigger menu, 3–66                  |
| CLEAR MENU, 2–3, 2–8, 2–12, 2–20, 2–21, 3–89        | Class, Main Trigger menu, 3–70                         |
| <b>CURSOR</b> , 3–93                                | <b>Pattern</b> , 3–58                                  |
| <b>DELAYED TRIG</b> , 3–47, 3–77                    | <b>Runt</b> , 3–68                                     |
| <b>DISPLAY</b> , 3–27, 3–32                         | Setup/Hold, 3–62                                       |
| FORCE TRIG, 3–48                                    | Slew Rate, 3–71                                        |
| HARDCOPY, 3–111, 3–116, 3–125                       | State, 3–61                                            |
| HELP, 3–129                                         | Classes, Pulse triggers, 3–65                          |
| HORIZONTAL MENU, 3–47, 3–77                         | <b>CLEAR MENU</b> button, 2–3, 2–8, 2–12, 2–20, 2–21,  |
| MEASURE, 3–84                                       | 3–89                                                   |
| MORE, 3–8, 3–109, 3–136                             | Clear Spool, Hardcopy menu, 3–120                      |
| ON/STBY, 1–5, 2–3                                   | Clipping                                               |
| Save/Recall <b>SETUP</b> , 2–10, 3–7, 3–105, 3–111  | derivative math waveforms, 3–158                       |
| Save/Recall <b>WAVEFORM</b> , 3–108, 3–111          | FFT math waveforms, 3–147                              |
| <b>SELECT</b> , 3–94, Glossary–9                    | how to avoid, 3–147, 3–158, 3–163                      |
| SET LEVEL TO 50%, 3–48                              | integral math waveforms, 3–163                         |
| SINGLE TRIG, 3–26, 3–49                             | Clock Source, Main Trigger menu, 3–63                  |
| STATUS, 3–127                                       | Collision Contrast, Color menu, 3–35                   |
| <b>TRIGGER MENU</b> , 3–51, 3–52, 3–58, 3–61, 3–62, | Color, 3–32–3–42                                       |
| 3–66, 3–68, 3–71                                    | How to set, 3–31–3–42                                  |
| UTILITY, 3–97, 3–116, 3–125                         | Color Matches Contents, Color menu, 3–34               |
| <b>VERTICAL MENU</b> , 2–17                         | Color menu, 3–32                                       |
| WAVEFORM OFF, 2–18, 3–8, 3–31                       | <b>Bold</b> , 3–32                                     |
| <b>ZOOM</b> , 3–36, 3–37                            | Change Colors, 3–33                                    |
| Buttons                                             | Collision Contrast, 3–35                               |
| CH1, CH2, 3–8                                       | Color, 3–34                                            |
| Channel selection, 2–16, 3–8                        | Color Matches Contents, 3–34                           |
| Main menu, 2–3                                      | Hardcopy, 3–32                                         |
| Side menu, 2–3                                      | Hue, 3–34                                              |
| Side mellu, 2–3                                     | Lightness, 3–34                                        |
|                                                     | Map Math, 3–34                                         |
| C                                                   | Map Reference, 3–34                                    |
|                                                     | Math, 3–34                                             |
| Cables, 3–124                                       | <b>IVIAUI</b> , 5–54                                   |

| Monochrome, 3–32                                | Cursor                                                                                                    |
|-------------------------------------------------|----------------------------------------------------------------------------------------------------|
| Normal, 3–32                                    | Horizontal bar, 3–91                                                                                             |
| Options, 3–35                                   | Measurements, 3–91                                                                                               |
| Palette, 3–32                                   | Paired, 3–91                                                                                                    |
| Persistence Palette, 3–32                       | Vertical bar, 3–91                                                                                               |
| <b>Ref</b> , 3–34                               | CURSOR button, 3–93                                                                                              |
| Reset All Mappings To Factory, 3–35             | Cursor measurements, 3–81                                                                                        |
| Reset All Palettes To Factory, 3–35             | Cursor menu, 3–93, 3–143, 3–161                                                                                  |
| Reset Current Palette To Factory, 3–35          | 1/seconds (Hz), 3–95                                                                                             |
| Reset to Factory Color, 3–34                    | Amplitude Units, 3–95                                                                                            |
| Restore Colors, 3–35                            | <b>Base</b> , 3–95                                                                                               |
| Saturation, 3–34                                | <b>Function</b> , 3–93, 3–94                                                                                     |
| Spectral, 3–32                                  | <b>H Bars</b> , 3–93, 3–94                                                                                       |
| Temperature, 3–32                               | Independent, 3–94                                                                                                |
| View Palette, 3–32                              | IRE (NTSC), 3–95                                                                                                 |
| Color, Color menu, 3–34                         | seconds, 3–95                                                                                                    |
| Color, Display menu, 3–32                       | Time Units, 3–95                                                                                                 |
| Compare Ch1 to, Acquire menu, 3–134             | Tracking, 3–94                                                                                                   |
| Compare Ch2 to, Acquire menu, 3–134             | Video Line Number, 3–95                                                                                          |
| Compare Ch3 to, Acquire menu, 3–134             | Cursor readout                                                                                                   |
| Compare Ch4 to, Acquire menu, 3–134             | H-Bars, 3–143, 3–158, 3–161                                                                                      |
| Compare Math1 to, Acquire menu, 3–134           | Paired, 3–158                                                                                                    |
| Compare Math2 to, Acquire menu, 3–134           | Paired cursors, 3–144, 3–162                                                                                     |
| Compare Math3 to, Acquire menu, 3–134           | V-Bars, 3–143, 3–158, 3–162                                                                                      |
| Compensation, of passive probes, 3–3            | Cursor Readouts, 3–92                                                                                            |
| Configure, Utility menu, 3–116, 3–125           | Cursor Speed, 3–95                                                                                               |
| Confirm Delete, File Utilities menu, 3–114      | Cursors, 3–91–3–104, Glossary–2                                                                                  |
| Connector                                       | How to use, 3–93                                                                                                 |
| AUX TRIGGER INPUT, 2–5                          | with derivative waveforms, 3–157                                                                                 |
| Centronics, 2–5                                 | with FFT waveforms, 3–143                                                                                        |
| DELAYED TRIGGER OUTPUT, 2–5                     | with integral waveforms, 3–161                                                                                   |
| GPIB, 2–5, 3–124                                | Cycle area, 3–82, Glossary–2                                                                                     |
| MAIN TRIGGER OUTPUT, 2–5                        | Cycle mean, 3–82, Glossary–3                                                                                     |
| Power, 2–5                                      | Cycle RMS, 3–82, Glossary–3                                                                                      |
| RS-232, 2–5                                     |                                                                                                    |
| SIGNAL OUTPUT, 2–5                              | D                                                                                                    |
| VGA, 2–5                                        | D                                                                                                    |
| Contrast, Display menu, 3–28                    | <b>Data Source</b> , Main Trigger menu, 3–62                                                                     |
| Conventions, xiv                                | Date/Time                                                                                                    |
| Copy, File Utilities menu, 3–113                | On hardcopies, 3–117                                                                                             |
| Coupling, 2–17                                  | To set, 3–118                                                                                                    |
| Ground, Glossary–4                              | DC coupling, Glossary–3                                                                                          |
| Selecting, 3–12–3–42                            | DC offset, 3–147                                                                                                 |
| Trigger, 3–46–3–80                              | for DC correction of FFTs, 3–147                                                                                 |
| Coupling Waveforms, 3–3                         | with math waveforms, 3–147, 3–163                                                                                |
| Coupling, Delayed Trigger menu, 3–79            | DC, Main Trigger menu, 3–52                                                                                      |
| Coupling, Main Trigger menu, 3–52               | <b>Define Inputs</b> , Main Trigger menu, 3–59, 3–61, 3–63                                                       |
| Coupling, Vertical menu, 3–12                   | <b>Define Logic</b> , Main Trigger menu, 3–39, 3–61, 3–63<br><b>Define Logic</b> , Main Trigger menu, 3–60, 3–62 |
| Create Directory, File Utilities menu, 3–113    | <b>Delay by Events</b> , Delayed Trigger menu, 3–62                                                              |
| Create Limit Test Template, Acquire menu, 3–132 | Delay by Time, Delayed Trigger menu, 3–78  Delay by Time, Delayed Trigger menu, 3–78                             |
| Create Measrmnt, Measure Delay menu, 3–89       | <b>Delay by Time</b> , Delayed Trigger menu, 3–78 <b>Delay by</b> , Delayed Trigger menu, 3–78                   |
| Cross Hair, Display menu, 3–30                  | Delay by, Delayed Higger Hend, 3–78  Delay measurement, 3–88, Glossary–3                                         |
| Current probes, E-4                             | Delay incasulement, 5-00, Glossary-3                                                                             |

| Delay time, Glossary–3                                   | Display 'T' @ Trigger Point, Display menu, 3-29     |
|----------------------------------------------------------|-----------------------------------------------------|
| <b>Delay To</b> , Measure Delay menu, 3–88               | <b>DISPLAY</b> button, 3–27, 3–32                   |
| <b>Delayed Only</b> , Horizontal menu, 3–77              | Display menu, 3–27, 3–32                            |
| Delayed Runs After Main, 3–47–3–80                       | <b>Color</b> , 3–32                                 |
| <b>Delayed Runs After Main</b> , Horizontal menu, 3–16,  | Contrast, 3–28                                      |
| 3–77                                                     | Cross Hair, 3–30                                    |
| <b>Delayed Scale</b> , Horizontal menu, 3–15             | Display, 3–27                                       |
| <b>DELAYED TRIG</b> button, 3–47, 3–77                   | Display 'T' @ Trigger Point, 3–29                   |
| Delayed trigger, 3–47–3–80                               | <b>Dots</b> , 3–27                                  |
| How to set up, 3–77                                      | <b>Dots</b> style, 3–134                            |
| Delayed Trigger menu, 3–77–3–80                          | <b>Filter</b> , 3–30                                |
| Ch1, Ch2, 3–79                                           | <b>Format</b> , 3–30                                |
| Coupling, 3–79                                           | Frame, 3–30                                         |
| <b>Delay by</b> , 3–78                                   | <b>Full</b> , 3–30                                  |
| Delay by Events, 3–78                                    | <b>Graticule</b> , 3–30–3–42                        |
| Delay by Time, 3–78                                      | <b>Grid</b> , 3–30                                  |
| Falling edge, 3–79                                       | <b>Infinite Persistence</b> , 3–28                  |
| <b>Level</b> , 3–79                                      | Intensified Samples, 3–27                           |
| Rising edge, 3–79                                        | Intensity, 3–28–3–42                                |
| Set to 50%, 3–79                                         | Linear interpolation, 3–30                          |
| Set to ECL, 3–79                                         | NTSC, 3–30                                          |
| <b>Set to TTL</b> , 3–79                                 | Overall, 3–28                                       |
| <b>Slope</b> , 3–79                                      | <b>PAL</b> , 3–30                                   |
| <b>Source</b> , 3–79                                     | Readout, 3–29                                       |
| DELAYED TRIGGER OUTPUT, BNC, 2–5                         | <b>Settings</b> , 3–27, 3–32                        |
| Delayed Triggerable, 3–47–3–80                           | Sin(x)/x interpolation, 3–30                        |
| <b>Delayed Triggerable</b> , Horizontal menu, 3–16, 3–77 | <b>Style</b> , 3–27                                 |
| <b>Delete Refs</b> , Save/Recall Waveform menu, 3–108    | Text/Grat, 3–28                                     |
| <b>Delete</b> , File Utilities menu, 3–111               | Trigger Bar, 3–29                                   |
| <b>Delta Time</b> , Main Trigger menu, 3–72              | Variable Persistence, 3–28                          |
| Derivative math waveform, 3–156                          | Vectors, 3–27                                       |
| applications, 3–155                                      | Waveform, 3–28                                      |
| derivation of, 3–156                                     | <b>XY</b> , 3–30                                    |
| procedure for displaying, 3–156                          | YT, 3–30                                            |
| procedure for measuring, 3–157                           | <b>Display</b> , Display menu, 3–27                 |
| record length of, 3–156                                  | <b>Display</b> , Status menu, 3–127                 |
| Desk Top Publishing, 3–115                               | Dots, 3–27                                          |
| Hardcopy, 3–105                                          | <b>Dots</b> style, Display menu, 3–134              |
| Deskjet, 3–114                                           | <b>Dots</b> , Display menu, 3–27                    |
| Deskjet, Hardcopy menu, 3–116                            | <b>DPU411–II</b> , Hardcopy menu, 3–116             |
| Differential active probes, E–3                          | DPU412, Hardcopy menu, 3–116                        |
| Differentiation                                          | Dual Wfm Math, More menu, 3–137                     |
| of a derivative, 3–156                                   | Duty cycle, 2–20, Glossary–6, Glossary–8            |
| waveform, 3–155                                          | Duty cycle, 2–20, Glossary 6, Glossary 6            |
| Digitizing, Glossary–3                                   |                                                     |
| Digitizing rate, 1–1                                     | E                                                   |
| Disk, How to save a hardcopy to, 3–120                   |                                                     |
| Disk drive, 3–111–3–126                                  | Edge trigger, 3–44, 3–51, Glossary–3                |
| Disk dive, 3–111–3–120<br>Display, 2–6, 3–5              | How to set up, 3–52–3–80                            |
| Hardcopy of, 3–114                                       | Readout, 3–51                                       |
| Options, 3–27–3–42                                       | Edge, Main Trigger menu, 3–51, 3–52                 |
| •                                                        | Edges, Measure Delay menu, 3–89                     |
| Record View, 3–50                                        | <b>Either</b> , Main Trigger menu, 3–67, 3–68, 3–71 |
| System, Glossary–3                                       |                                                     |

| empty, Saved waveform status, 3–108                 | <b>Copy</b> , 3–113                                 |
|-----------------------------------------------------|-----------------------------------------------------|
| Encapsulated Postscript, 3–114                      | Create Directory, 3–113                             |
| Enter Char, Labelling menu, 3–112, 3–113            | <b>Delete</b> , 3–111                               |
| Envelope acquisition mode, 3–20, 3–41, Glossary–3   | File Utilities, 3–111                               |
| Envelope, Acquire menu, 3–23                        | <b>Format</b> , 3–114                               |
| EPS Color Img, Hardcopy menu, 3–116                 | Overwrite Lock, 3–114                               |
| EPS Color Plt, Hardcopy menu, 3–116                 | <b>Print</b> , 3–113                                |
| EPS Mono Img, Hardcopy menu, 3–116                  | <b>Rename</b> , 3–112                               |
| EPS Mono Plt, Hardcopy menu, 3–116                  | File Utilities, File Utilities menu, 3–111          |
| Epson, 3–114                                        | File Utilities, Save/Recall Setup menu, 3–107       |
| <b>Epson</b> , Hardcopy menu, 3–116                 | File Utilities, Save/Recall Waveform menu, 3–111    |
| Equivalent time sampling, 3–18, 3–41                | Filter, Display menu, 3–30                          |
| Equivalent-time sampling, random, Glossary–3        | Fine Scale, Vertical menu, 3–12                     |
|                                                     | Firmware version, 3–127                             |
| _                                                   | Fit to screen, Horizontal menu, 3–15                |
| F                                                   | Fixtured active probes, E-3                         |
|                                                     | FORCE TRIG button, 3–48                             |
| Factory initialization settings, D–1–D–6            | Format, Display menu, 3–30                          |
| factory, Saved setup status, 3–105                  | Format, File Utilities menu, 3–114                  |
| Fall time, 3–82, Glossary–3                         | Format, Hardcopy menu, 3–116                        |
| Falling edge, Delayed Trigger menu, 3–79            | Frame Count, Horizontal menu, 3–40                  |
| Falling edge, Main Trigger menu, 3–54, 3–61, 3–63   | Frame Length, Horizontal menu, 3–40                 |
| Fast Fourier Transforms, description, 3–138         | Frame, Display menu, 3–30                           |
| Fast Fourier Transforms (FFTs), applications, 3–138 | Frame, Horizontal menu, 3–40                        |
| FastFrame interactions, 3–41, 3–93                  | Frequency, 2–19, 3–82, Glossary–4                   |
| FastFrame Setup, Horizontal menu, 3–39              | Front Cover removal, 1–5                            |
| FastFrame, Horizontal menu, 3–39                    | Front panel, 2–4                                    |
| FFT frequency domain record, 3–144                  | Full, Display menu, 3–30                            |
| defined, 3–145–3–147                                | Full, Vertical menu, 3–12                           |
| length of, 3–146                                    | Function, Cursor menu, 3–93, 3–94                   |
| FFT math waveform, 3–139                            | Fuse, 1–4, 2–5                                      |
| acquisition mode, 3–148                             |                                                     |
| aliasing, 3–149                                     |                                                     |
| automated measurements of, 3–144                    | G                                                   |
| DC correction, 3–147                                | 0.114                                               |
| derivation of, 3–139                                | Gated Measurements, 3–85, Glossary–4                |
| displaying phase, 3–141                             | Gating, Measure menu, 3–85                          |
| frequency range, 3–146                              | General purpose (high input resistance) probes, E–1 |
| frequency resolution, 3–146                         | General purpose knob, 2–7, 2–21, Glossary–4         |
| interpolation mode, 3–148                           | Glitch trigger, 3–65, Glossary–4                    |
| magnifying, 3–148                                   | How to set up, 3–66–3–80                            |
| phase display, setup considerations, 3–150          | Glitch, Main Trigger menu, 3–67                     |
| phase suppression, 3–142, 3–151                     | Goes FALSE, Main Trigger menu, 3–60, 3–62           |
| procedure for displaying, 3–140                     | Goes TRUE, Main Trigger menu, 3–60, 3–62            |
| procedure for measuring, 3–143                      | GPIB, 2–5, 3–123–3–126, Glossary–4                  |
| record length, 3–146                                | Connecting to, 3–124                                |
| reducing noise, 3–148                               | Interconnect cabling, 3–124                         |
| undersampling, 3–149                                | Interface requirements, 3–123                       |
| zero phase reference, 3–150                         | Procedures for using, 3–124                         |
| FFT time domain record, defined, 3–145              | Protocols, 3–123                                    |
| File System, 3–111–3–126                            | Selecting and configuring the port, 3–125           |
| File Utilities menu, 3–111                          | Typical configuration, 3–123                        |
| Confirm Delete, 3–114                               | <b>GPIB</b> , Hardcopy menu, 3–117                  |

| <b>GPIB</b> , Utility menu, 3–125                                                      | Hardcopy, Color menu, 3–32                  |
|----------------------------------------------------------------------------------------|---------------------------------------------|
| Graticule, 3–30, Glossary–4                                                            | Hardcopy, Utility menu, 3–125               |
| Measurements, 3–81                                                                     | HELP button, 3–129                          |
| <b>Graticule</b> , Display menu, 3–30–3–42                                             | Help system, 3–127                          |
| <b>Grid</b> , Display menu, 3–30                                                       | <b>HF Rej</b> , Main Trigger menu, 3–52     |
| Ground coupling, Glossary–4                                                            | Hi Res acquisition mode, 3–22, Glossary–4   |
| GROUP 1, GROUP 2 buttons, 3–37                                                         | Hi Res, Acquire menu, 3–23                  |
|                                                                                        | High, 3–82, Glossary–4                      |
|                                                                                        | High Ref, Measure menu, 3–88                |
| Н                                                                                      | High speed active probes, E-3               |
| H.D. G. 2.02.2.04                                                                      | High voltage probes, E–2                    |
| <b>H Bars</b> , Cursor menu, 3–93, 3–94                                                | <b>High-Low Setup</b> , Measure menu, 3–86  |
| H Limit, Acquire menu, 3–133                                                           | HiRes acquisition mode, 3–41                |
| Hamming window, 3–142                                                                  | Histogram, Measure menu, 3–86               |
| Hanning window, 3–142                                                                  | Holdoff, trigger, 3–45, Glossary–5          |
| Hardcopy, 3–114–3–126, Glossary–4                                                      | Horiz Pos, Horizontal menu, 3–16            |
| How to print (controller), 3–121                                                       | Horiz Scale, Horizontal menu, 3–15          |
| How to print (no controller), 3–119                                                    | Horizontal, 3–5                             |
| How to save to disk, 3–120                                                             | Bar cursors, 3–91, Glossary–5               |
| How to set up for, 3–115                                                               | Control, 3–13–3–42                          |
| Printing a hardcopy, 3–114                                                             | Menu, 3–47                                  |
| Spool, 3–119, 3–120<br>Hardcopy (Talk Only), Utility menu, 3–116                       | Position, 3–13                              |
|                                                                                        | Readouts, 3–13                              |
| HARDCOPY button, 3–111, 3–116, 3–125<br>Hardcopy if Condition Met, Acquire menu, 3–134 | Scale, 3–13                                 |
| Hardcopy menu Ket, Acquire menu, 3–134                                                 | SCALE knob, 2–13                            |
| BMP Color, 3–116                                                                       | System, 2–13                                |
| BMP Mono, 3–116                                                                        | Horizontal Lock, Zoom menu, 3–38            |
| Clear Spool, 3–116, 3–120                                                              | Horizontal menu, 3–77                       |
| <b>Deskjet</b> , 3–116                                                                 | <b>Delayed Only</b> , 3–77                  |
| DPU411-II, 3–116                                                                       | <b>Delayed Runs After Main</b> , 3–16, 3–77 |
| DPU412, 3–116                                                                          | <b>Delayed Scale</b> , 3–15                 |
| EPS Color Img, 3–116                                                                   | <b>Delayed Triggerable</b> , 3–16, 3–77     |
| EPS Color Plt, 3–116                                                                   | FastFrame, 3–39                             |
| EPS Mono Img, 3–116                                                                    | FastFrame Setup, 3–39                       |
| EPS Mono Plt, 3–116                                                                    | Fit to screen, 3–15                         |
| <b>Epson</b> , 3–116                                                                   | Frame Count, 3–40                           |
| Format, 3–116                                                                          | Frame Length%, 3–40                         |
| <b>GPIB</b> , 3–117                                                                    | Frame%, 3–40                                |
| <b>HPGL</b> , 3–116                                                                    | Horiz Pos, 3–16                             |
| Interleaf, 3–116                                                                       | Horiz Scale, 3–15                           |
| Landscape, 3–116                                                                       | <b>Intensified</b> , 3–77, 3–78             |
| Laserjet, 3–116                                                                        | Main Scale, 3–15                            |
| <b>Layout</b> , 3–116                                                                  | Record Length, 3–15                         |
| OK Confirm Clear Spool, 3–120                                                          | <b>Set to 10%</b> , 3–16                    |
| Palette, 3–117                                                                         | Set to 50%, 3–16                            |
| <b>PCX</b> , 3–116                                                                     | Set to 90%, 3–16                            |
| <b>PCX Color</b> , 3–116                                                               | Time Base, 3–77                             |
| <b>Port</b> , 3–117                                                                    | Trigger Position, 3–15                      |
| Portrait, 3–116                                                                        | HORIZONTAL MENU button, 3–47, 3–77          |
| RLE Color, 3–116                                                                       | Horizontal <b>POSITION</b> knob, 3–14, 3–37 |
| <b>Thinkjet</b> , 3–116                                                                | Horizontal Readouts, 3–13                   |
| <b>TIFF</b> , 3–116                                                                    | Horizontal <b>SCALE</b> knob, 3–14, 3–37    |

| HPGL, 3–114                                                | Layout, Hardcopy menu, 3–116                                      |
|------------------------------------------------------------|-------------------------------------------------------------------|
| <b>HPGL</b> , Hardcopy menu, 3–116                         | Level, Delayed Trigger menu, 3–79                                 |
| <b>Hue</b> , Color menu, 3–34                              | <b>Level</b> , Main Trigger menu, 3–54, 3–68, 3–71                |
|                                                            | Level, Trigger, 3–47                                              |
| I                                                          | <b>LF Rej</b> , Main Trigger menu, 3–52                           |
| I                                                          | <b>Lightness</b> , Color menu, 3–34                               |
| <b>I/O</b> , Status menu, 3–127                            | Limit Test Condition Met, Acquire menu, 3–135                     |
| <b>I/O</b> , Utility menu, 3–116                           | Limit Test Setup, Acquire menu, 3–134, 3–135                      |
| Icons, 1–1                                                 | Limit Test Sources, Acquire menu, 3–134                           |
| Independent, Cursor menu, 3–94                             | <b>Limit Test</b> , Acquire menu, 3–135                           |
| Infinite Persistence, Display menu, 3–28                   | Limit testing, 3–131–3–164                                        |
| Installation, 1–4                                          | Linear interpolation, 3–19, 3–30, Glossary–5                      |
| Integral math waveform, 3–160                              | <b>Linear interpolation</b> , Display menu, 3–30                  |
| applications, 3–159                                        | Logic trigger, 3–44, 3–55                                         |
| automated measurements of, 3–163                           | Definitions, 3–55                                                 |
| derivation of, 3–160                                       | Pattern, 3–56, Glossary–5                                         |
| magnifying, 3–159, 3–163                                   | Readout, 3–58                                                     |
| procedure for displaying, 3–160                            | State, 3–56, Glossary–5                                           |
| procedure for measuring, 3–161                             | Logic triggering, 3–54–3–80                                       |
| record length of, 3–160                                    | <b>Logic</b> , Main Trigger menu, 3–51                            |
| Integration, Waveform, 3–159                               | Low, 3–83, Glossary–6                                             |
| Intensified Samples, Display menu, 3–27                    | Low impedance Zo probes, E–2                                      |
| <b>Intensified</b> , Horizontal menu, 3–77, 3–78           | Low Ref, Measure menu, 3–88                                       |
| Intensity, Glossary–5                                      |                                                                   |
| Intensity, Display menu, 3–28–3–42                         | M                                                                 |
| Interleaf, 3–114                                           | IVI                                                               |
| Interleaf, Hardcopy menu, 3–116                            | Main menu, Glossary–6                                             |
| Interleaving, 3–19, Glossary–5                             | Main menu buttons, 2–3, Glossary–6                                |
| Interpolation, 3–18, 3–19, 3–30, Glossary–5                | Main Scale, Horizontal menu, 3–15                                 |
| And zoom, 3–37                                             | Main Trigger Menu                                                 |
| FFT distortion, 3–149                                      | Falling edge, 3–54                                                |
| linear versus $\sin(x)/x$ , 3–149                          | Rising edge, 3–54                                                 |
| IRE (NTSC), Cursor menu, 3–95                              | Main Trigger menu, 3–51, 3–52, 3–58, 3–61, 3–62, 3–66, 3–68, 3–71 |
| I/                                                         | <b>AC</b> , 3–52                                                  |
| K                                                          | Accept Glitch, 3–67                                               |
| Keypad, 2–7, 2–22                                          | <b>AND</b> , 3–60, 3–62                                           |
| Knob, Glossary–5                                           | <b>Auto</b> , 3–53                                                |
| General purpose, 2–7, 2–21, Glossary–4                     | <b>Ch1, Ch2</b> , 3–52, 3–59, 3–61, 3–62, 3–63, 3–67              |
| Horizontal <b>POSITION</b> , 2–13, 3–14                    | 3–68, 3–70, 3–71                                                  |
| Horizontal SCALE, 2–13, 3–14                               | Class, 3–70                                                       |
| Trigger <b>MAIN LEVEL</b> , 2–14, 3–47                     | Pattern, 3–58                                                     |
| Vertical <b>POSITION</b> , 2–13, 3–10                      | <b>Runt</b> , 3–68                                                |
| Vertical SCALE, 2–13, 3–10                                 | Setup/Hold, 3–62                                                  |
| , ,                                                        | Slew Rate, 3–71                                                   |
|                                                            | State, 3–61                                                       |
| L                                                          | Class Glitch, 3–66                                                |
| Labelling many Enter Char 2 112 2 112                      | Clock Source, 3–63                                                |
| Labelling menu, Enter Char, 3–112, 3–113                   | Coupling, 3–52                                                    |
| <b>Landscape</b> , Hardcopy menu, 3–116<br>Laserjet, 3–114 | Data Source, 3–62                                                 |
| Laserjet, 3–114 <b>Laserjet</b> , Hardcopy menu, 3–116     | DC, 3–52                                                          |
| Laser Jet, Hardcopy menu, 3-110                            | <b>Define Inputs</b> , 3–59, 3–61, 3–63                           |

| <b>Define Logic</b> , 3–60, 3–62             | Mean, 3–83, Glossary–6                     |
|----------------------------------------------|--------------------------------------------|
| Delta Time, 3–72                             | MEASURE button, 3–84                       |
| <b>Edge</b> , 3–51, 3–52                     | Measure Delay menu                         |
| <b>Either</b> , 3–67, 3–68, 3–71             | Create Measrmnt, 3–89                      |
| Falling edge, 3–61, 3–63                     | <b>Delay To</b> , 3–88                     |
| <b>Glitch</b> , 3–67                         | <b>Edges</b> , 3–89                        |
| Goes FALSE, 3–60, 3–62                       | Measure Delay To, 3–88                     |
| Goes TRUE, 3–60, 3–62                        | OK Create Measurement, 3–89                |
| <b>HF Rej</b> , 3–52                         | Measure Delay To, Measure Delay menu, 3–88 |
| <b>Level</b> , 3–54, 3–68, 3–71              | Measure menu, 3–84, 3–89                   |
| <b>LF Rej</b> , 3–52                         | Gating, 3–85                               |
| Mode & Holdoff, 3–53                         | <b>High Ref</b> , 3–88                     |
| <b>NAND</b> , 3–60, 3–62                     | High-Low Setup, 3–86                       |
| <b>Negative</b> , 3–67, 3–68, 3–71           | Histogram, 3–86                            |
| Noise Rej, 3–52                              | <b>Low Ref</b> , 3–88                      |
| <b>NOR</b> , 3–60, 3–62                      | <b>Mid Ref</b> , 3–88                      |
| <b>Normal</b> , 3–53                         | <b>Mid2 Ref</b> , 3–88                     |
| <b>OR</b> , 3–60, 3–62                       | <b>Min-Max</b> , 3–86                      |
| <b>Polarity</b> , 3–68, 3–71                 | Reference Levels, 3–87                     |
| Polarity and Width, 3–67                     | <b>Remove Measrmnt</b> , 3–85, 3–89        |
| <b>Positive</b> , 3–67, 3–68, 3–71           | <b>Select Measrmnt</b> , 3–84, 3–88        |
| <b>Pulse</b> , 3–51, 3–68, 3–70              | Set Levels in % units, 3–87                |
| Reject Glitch, 3–67                          | Snapshot, 3–89                             |
| Rising edge, 3–61, 3–63                      | Measurement                                |
| <b>Runt</b> , 3–68, 3–70                     | Amplitude, 3–82, Glossary–1                |
| <b>Set Thresholds</b> , 3–59, 3–62           | Area, 3–82, Glossary–1                     |
| <b>Set to 50%</b> , 3–48, 3–54, 3–68         | Burst width, 3–82, Glossary–2              |
| <b>Set to ECL</b> , 3–54, 3–68, 3–72         | Cycle area, 3–82, Glossary–2               |
| <b>Set to TTL</b> , 3–54, 3–68, 3–72         | Cycle mean, 3–82, Glossary–3               |
| <b>Slope</b> , 3–54                          | Cycle RMS, 3–82, Glossary–3                |
| <b>Source</b> , 3–52, 3–67, 3–68, 3–70, 3–71 | Delay, 3–88, Glossary–3                    |
| <b>State</b> , 3–61, 3–62                    | Duty cycle, 2–20, Glossary–6, Glossary–8   |
| <b>Thresholds</b> , 3–69, 3–72               | Fall time, 3–82                            |
| <b>Trigger When</b> , 3–60, 3–62, 3–72       | Frequency, 2–19, 3–82, Glossary–4          |
| True for less than, 3–60                     | Gated, Glossary–4                          |
| True for more than, 3–60                     | High, 3–82, Glossary–4                     |
| <b>Type</b> , 3–51, 3–52, 3–70               | Low, 3–83, Glossary–6                      |
| <b>Logic</b> , 3–58, 3–61, 3–62              | Maximum, 3–83, Glossary–6                  |
| <b>Pulse</b> , 3–71                          | Mean, 3–83, Glossary–6                     |
| Pulse, 3–68                                  | Minimum, 3–83, Glossary–6                  |
| Type Pulse, 3–66                             | Negative duty cycle, 3–83                  |
| <b>Width</b> , 3–67                          | Negative overshoot, 3–83                   |
| MAIN TRIGGER OUTPUT, BNC, 2–5                | Negative width, 3–83                       |
| Map Math, Color menu, 3–34                   | Overshoot, Glossary-8                      |
| Map Reference, Color menu, 3–34              | Peak to peak, 3–83, Glossary–7             |
| Math waveform                                | Period, 3–83, Glossary–7                   |
| derivative. See Derivative math waveform     | Phase, 3–83, Glossary–7                    |
| FFT. See FFT math waveform                   | Positive duty cycle, 3–83                  |
| integral. See Integral math waveform         | Positive overshoot, 3–83                   |
| Math waveforms, 3–138                        | Positive width, 3–83                       |
| Math, Color menu, 3–34                       | Propagation delay, 3–82                    |
| <b>Math1/2/3</b> , More menu, 3–138          | Readout, 3–84                              |
| Maximum, 3–83, Glossary–6                    | Reference levels, 2–21                     |

| Rise time, 2–20, 3–83, Glossary–9                 | <b>Hamming</b> , 3–142                                   |
|---------------------------------------------------|----------------------------------------------------------|
| RMS, 3–83, Glossary–9                             | Hanning, 3–142                                           |
| Undershoot, Glossary-6                            | intg, 3–160                                              |
| Width, 2–20, Glossary–6, Glossary–8               | Linear RMS, 3–141                                        |
| Measurement Accuracy, Ensuring maximum, 3–96,     | Math1, Math2, Math3, 3–140, 3–156, 3–160                 |
| 3-98-3-104                                        | Math1/2/3, 3–138                                         |
| Measurements, 3–81–3–104                          | No Process, 3–138                                        |
| Algorithms, B–1–B–14                              | OK Create Math Waveform, 3–137, 3–160                    |
| Automated, 2–19, 3–81–3–104                       | <b>Phase (deg)</b> , 3–141                               |
| Classes of, 3–81–3–104                            | <b>Phase (rad)</b> , 3–141                               |
| Cursor, 3–81–3–104                                | Rectangular, 3–141                                       |
| Gated, 3–85                                       | Reference waveform status, 3–109                         |
| Graticule, 3–81–3–104                             | Set 1st Source to, 3–137                                 |
| Snapshot of, 3–89                                 | Set 2nd Source to, 3–137                                 |
| Memory, Waveform, 3–108                           | Set FFT Source to:, 3–140                                |
| Menu                                              | Set FFT Vert Scale to:, 3–141                            |
| Acquire, 3–23, 3–132                              | Set FFT Window to:, 3–141                                |
| Color, 3–32                                       | Set Function to, 3–137                                   |
| Cursor, 3–93                                      | <b>Set Function to:</b> , 3–157, 3–160                   |
| Delayed Trigger, 3–77–3–80                        | Set operator to, 3–137                                   |
| Display, 3–27, 3–32                               | Set Single Source to, 3–136, 3–137                       |
| File Utilities, 3–111                             | <b>Set Single Source to:</b> , 3–156, 3–160              |
| Horizontal, 3–47, 3–77                            | <b>Single Wfm Math</b> , 3–136, 3–156, 3–160             |
| Main, 2–6                                         | 2                                                        |
| Main Trigger, 3–51, 3–52, 3–58, 3–61, 3–62, 3–66, |                                                          |
| 3–68, 3–71                                        | N                                                        |
| Measure, 3–84, 3–89                               | NAME OF A                                                |
| More, 3–109, 3–136, 3–140, 3–156                  | NAND, Glossary–6                                         |
| See also More menu                                | NAND, Main Trigger menu, 3–60, 3–62                      |
| Operation, 2–7                                    | Negative duty cycle, 3–83                                |
| Pop-up, 2–8, Glossary–7                           | Negative overshoot, 3–83                                 |
| Save/Recall, 3–105                                | Negative width, 3–83                                     |
| Save/Recall Waveform, 3–108                       | <b>Negative</b> , Main Trigger menu, 3–67, 3–68, 3–71    |
| Setup, 2–10, 3–7                                  | No Process, More menu, 3–138                             |
| Status, 3–127–3–130                               | Noise                                                    |
| Utility, 3–116                                    | reducing in FFTs, 3–148                                  |
| Mid Ref, Measure menu, 3–88                       | reducing in phase FFTs, 3–142, 3–151                     |
| Mid2 Ref, Measure menu, 3–88                      | Noise Rej, Main Trigger menu, 3–52                       |
| Min-Max, Measure menu, 3–86                       | NOR, Glossary–7                                          |
| Minimum, 3–83, Glossary–6                         | NOR, Main Trigger menu, 3–60, 3–62                       |
| Mode & Holdoff, Main Trigger menu, 3–53           | Normal trigger mode, 3–45, Glossary–7                    |
| Model number location, 2–3                        | Normal, Color menu, 3–32                                 |
| Monochrome, Color menu, 3–32                      | Normal, Main Trigger menu, 3–53                          |
| <b>MORE</b> button, 3–8, 3–109, 3–133, 3–136      | NTSC, Display menu, 3–30                                 |
| More menu, 3–109, 3–136, 3–156                    | Nyquist frequency, 3–149                                 |
| Average, 3–138                                    |                                                          |
| Blackman-Harris, 3–142                            | 0                                                        |
| Change Math waveform definition, 3–140, 3–156,    | U                                                        |
| 3–160                                             | <b>OFF</b> ( <b>Real Time Only</b> ), Acquire menu, 3–24 |
| dBV RMS, 3–141                                    | Off Bus, Utility menu, 3–125                             |
| diff, 3–157                                       | Offset                                                   |
| Dual Wfm Math, 3–137                              | DC. See DC Offset                                        |
| FFT. 3–140                                        | Vertical, 3–13                                           |
|                                                   |                                                          |

|                                                  | D ::: 1                                               |
|--------------------------------------------------|-------------------------------------------------------|
| vertical, 3–147, 3–158, 3–163                    | Positive duty cycle, 3–83                             |
| Offset, Vertical menu, 3–13                      | Positive overshoot, 3–83                              |
| OK Confirm Clear Spool, Hardcopy menu, 3–120     | Positive width, 3–83                                  |
| OK Create Math Wfm, More menu, 3–137             | <b>Positive</b> , Main Trigger menu, 3–67, 3–68, 3–71 |
| OK Create Measurement, Measure Delay menu, 3–89  | Postscript, 3–114                                     |
| OK Erase Ref & Panel Memory, Utility menu, 3–107 | Posttrigger, Glossary–8                               |
| OK Store Template, Acquire menu, 3–133           | Power connector, 1–4, 2–5                             |
| ON (Enable ET), Acquire menu, 3–24               | Power cords, A–1                                      |
| <b>ON/STBY</b> button, 1–5, 2–3                  | Power off, 1–6                                        |
| Optical probes, E–4                              | Power on, 1–5                                         |
| Options, A-1-A-6                                 | Pretrigger, Glossary–8                                |
| Options, Color menu, 3–35                        | Principal power switch, 1–5, 2–5                      |
| OR, Glossary-7                                   | <b>Print</b> , File Utilities menu, 3–113             |
| OR, Main Trigger menu, 3–60, 3–62                | Printer (Color), Option 5, A–2                        |
| Oscilloscope, Glossary–7                         | Printing a Hardcopy, 3–114                            |
| Overall, Display menu, 3–28                      | Probe Cal, 3–98–3–104                                 |
| Overshoot, Glossary–8                            | Probe usage, 1–3                                      |
| Overwrite Lock, File Utilities menu, 3–114       | Probes                                                |
| over write Book, The estimates menu, 3 TTT       | Accessories, A–4                                      |
|                                                  | Active voltage, E–2–E–6                               |
| P                                                | Compensation, 2–15, 3–3, Glossary–8                   |
|                                                  | Compensation Signal, 2–13                             |
| P6205 Active Probe, 1–3                          | Connection, 2–9                                       |
| Packaging, C-1                                   | Current, E–4                                          |
| Paired cursor, 3–91                              | Definition, Glossary–8                                |
| PAL, Display menu, 3–30                          | Differential active, E–3                              |
| Palette, Color menu, 3–32                        | Fixtured active, E–3                                  |
| Palette, Hardcopy menu, 3–117                    | General purpose (high input resistance), E–1          |
| Passive voltage probes, E–1–E–6                  | High speed, E–3                                       |
| Pattern trigger, 3–54                            | High voltage, E–2                                     |
| How to setup, 3–58–3–80                          | •                                                     |
| PCX, 3–114                                       | Low impedance Zo, E–2                                 |
| PCX Color, Hardcopy menu, 3–116                  | Optical, E–4                                          |
| PCX, Hardcopy menu, 3–116                        | Option 23 to add, A=2                                 |
| Peak detect acquisition mode, 3–22, Glossary–7   | Option 26 to add, A=2                                 |
| Peak Detect, Acquire menu, 3–23                  | P6205 Active, 1–3                                     |
| Peak to peak, 3–83, Glossary–7                   | Passive, 3–3                                          |
| Period, 3–83, Glossary–7                         | Passive voltage, E-1-E-6                              |
| Persistence, 3–28                                | Selection, E-1-E-6                                    |
| Persistence Palette, Color menu, 3–32            | Time-to-voltage converter, E–5                        |
| Phase, 3–83, Glossary–7                          | Propagation delay, 3–82                               |
| Phase suppression, 3–151                         | Pulse trigger, 3–44, 3–64                             |
| Pixel, Glossary–7                                | definition of classes, 3–64                           |
| Polarity and Width, Main Trigger menu, 3–67      | Pulse triggers, definitions of, 3–65                  |
| <b>Polarity</b> , Main Trigger menu, 3–68, 3–71  | <b>Pulse</b> , Main Trigger menu, 3–51, 3–68, 3–70    |
| Pop-up menu, 2–8, Glossary–7                     |                                                       |
| Port, Hardcopy menu, 3–117                       | Q                                                     |
| Port, Utility menu, 3–125                        | <u>~</u>                                              |
| Portrait, Hardcopy menu, 3–116                   | Quantizing, Glossary–8                                |
| Position                                         | •                                                     |
| Vertical, 3–11                                   |                                                       |
| vertical 3_1/7 3_158 3_163                       |                                                       |

**Position**, Vertical menu, 3–12

| R                                                           | Interconnect cabling, 3–124                                                                          |
|-------------------------------------------------------------|----------------------------------------------------------------------------------------------------|
| Deal was stirred A 2                                        | Preparation for, 3–123                                                                               |
| Rack mounting, A–2                                          | Procedures for, 3–124                                                                                |
| Readout                                                     | Selecting and configuring the port, 3–125                                                            |
| Acquisition, 3–23                                           | Remove Measrmnt, Measure menu, 3–85, 3–89                                                            |
| Channel, 2–6, 3–7, 3–37                                     | Rename, File Utilities menu, 3–112                                                                   |
| Cursors, 2–6                                                | Repetitive Signal, Acquire menu, 3–24                                                                |
| Edge trigger, 3–51                                          | Reset, How to execute, 3–7–3–42                                                                      |
| General purpose knob, 2–6                                   | Reset All Mappings To Factory, Color menu, 3–35                                                      |
| Logic trigger, 3–58                                         | Reset All Palettes To Factory, Color menu, 3–35                                                      |
| Measurement, 3–84                                           | Reset Current Palette To Factory, Color menu, 3–35                                                   |
| Record view, 2–6                                            | Reset to Factory Color, Color menu, 3–34                                                             |
| Snapshot, 3–89                                              | Reset Zoom Factors, Zoom menu, 3–39                                                                  |
| Time base, 2–6                                              | Restore Colors, Color menu, 3–35                                                                     |
| Trigger, 2–6, 3–49, 3–50                                    | Ring Bell if Condition Met, Acquire menu, 3–134                                                      |
| Trigger Level Bar, 3–28                                     | Rise time, 2–20, 3–83, Glossary–9                                                                    |
| Trigger Point, 3–28                                         | Rising edge, Delayed Trigger menu, 3–79                                                              |
| Readout, Cursor, Paired, 3–158                              | Rising edge, Main Trigger menu, 3–54, 3–61, 3–63                                                     |
| Readout, cursor                                             | RLE Color, Hardcopy menu, 3–116                                                                      |
| H-Bars, 3–143, 3–158, 3–161                                 | RMS, 3–83, Glossary–9                                                                                |
| Paired cursors, 3–144, 3–162                                | RS-232, 2–5                                                                                          |
| V-Bars, 3–143, 3–158, 3–162                                 | RS-232, <b>Port</b> , 3–117, 3–122                                                                   |
| <b>Readout</b> , Display menu, 3–29                         | RUN/STOP, 3–41                                                                                       |
| Real time sampling, 3–17                                    | <b>RUN/STOP</b> , Acquire menu, 3–25                                                                 |
| Real-time sampling, Glossary–8                              | Runt trigger, 3–65, 3–66, Glossary–9                                                                 |
| Rear panel, 2–5                                             | How to set up, 3–68–3–80                                                                             |
| Recall, Setups, 3–105–3–126                                 | <b>Runt</b> , Main Trigger menu, 3–68, 3–70                                                          |
| <b>Recall Factory Setup</b> , Save/Recall Setup menu, 3–107 |                                                                                                    |
| Recall Saved Setup, Save/Recall Setup menu, 3–106           | c                                                                                                    |
| Recalling, Waveforms, 3–108                                 | \$                                                                                                   |
| Record length, 1–1, 3–15, Glossary–8                        | Sample acquisition mode, 3–20, Glossary–9                                                            |
| derivative math waveforms, 3–156                            | Sample interval, Glossary–9                                                                          |
| integral math waveforms, 3–160                              | Sample Rate, Maximum, 3–19                                                                           |
| Option 1M, A–2                                              | Sample, Acquire menu, 3–23                                                                           |
| <b>Record Length</b> , Horizontal menu, 3–15                | Sample, Acquire menu, 3–23<br>Sampling, 3–17, Glossary–9                                             |
| Record View, 2–6, 3–9, 3–13, 3–50                           | Sampling, 3–17, Glossary–9 Sampling and acquisition mode, 3–24                                       |
| Rectangular window, 3–141                                   |                                                                                                    |
| <b>Ref</b> , Color menu, 3–34                               | Sampling and digitizing, 3–16  Saturation, Color menu, 3–34                                          |
| Ref1, Ref2, Ref3, Ref4, File, Save/Recall Waveform          |                                                                                                    |
| menu, 3–109                                                 | Save, Setups, 3–105–3–126                                                                            |
| Ref1, Ref2, Ref3, Ref4, Reference waveform status,          | Save Current Setup, Save/Recall Setup menu, 3–105<br>Save Waveform, Save/Recall Waveform menu, 3–108 |
| 3–109                                                       | Save/Recall <b>SETUP</b> button, 2–10, 3–7, 3–105, 3–111                                             |
| Reference Indicator, Channel, 3–7                           |                                                                                                    |
| Reference levels, 2–21, 3–87                                | Save/Recall Setup menu, 3–105                                                                        |
| Reference Levels, Measure menu, 3–87                        | factory status, 3–105                                                                                |
| Reference memory, Glossary–8                                | File Utilities, 3–107                                                                                |
| Reject Glitch, Main Trigger menu, 3–67                      | Recall Factory Setup, 3–107                                                                          |
| Remote communication, 3–122–3–126                           | Recall Saved Setup, 3–106                                                                            |
| Remote operation                                            | Save Current Setup, 3–105                                                                            |
| Communicating with Remote Instruments, 3–122                | user status, 3–105                                                                                   |
| Connecting to the GPIB, 3–124                               | Save/Recall WAVEFORM button, 3–108, 3–111                                                            |
| GPIB interface requirements, 3–123                          | Save/Recall Waveform menu, 3–108                                                                     |
| GPIB Protocols, 3–123                                       | active status, 3–108                                                                                 |

| Autosave, 3–110                                         | Signal Path Compensation, 1–3, 3–96                        |
|---------------------------------------------------------|------------------------------------------------------------|
| Delete Refs, 3–108                                      | Sin(x)/x interpolation, 3–19, 3–30, Glossary–5             |
| empty status, 3–108                                     | Sin(x)/x interpolation, Display menu, 3–30                 |
| File Utilities, 3–111                                   | Single Acquisition Sequence, Acquire menu, 3–25            |
| <b>Ref1, Ref2, Ref3, Ref4, File</b> , 3–109             | SINGLE TRIG button, 3–26, 3–49                             |
| Save Waveform, 3–108                                    | Single Wfm Math, More menu, 3–136                          |
| Saving, Waveforms, 3–108                                | Single-Shot sampling, 3–17                                 |
| Saving and recalling setups, 2–24, 3–105                | Slew rate setting, How derived, 3–74                       |
| Saving and recalling waveforms, 3–108                   | Slew Rate Trigger, 3–66                                    |
| Scale, vertical, 3–147, 3–158, 3–163                    | Slew rate trigger, 3–65, Glossary–9, Glossary–10           |
| seconds, Cursor menu, 3–95                              | 600 ps limitation, 3–73–3–80                               |
| Security bracket, 2–5                                   | 7.5 ns limitation, 3–73–3–80                               |
| SELECT button, 3–94, Glossary–9                         | How to set up, 3–71–3–80                                   |
| Select Measrmnt, Measure menu, 3–84, 3–88               | Slope, Glossary–10                                         |
| Selected waveform, Glossary–9                           | <b>Slope</b> , Delayed Trigger menu, 3–79                  |
| Selecting channels, 3–7                                 | <b>Slope</b> , Main Trigger menu, 3–54                     |
| Self test, 1–6                                          | Slope, Trigger, 3–47                                       |
| Serial number, 2–5                                      | Snapshot, Readout, 3–89                                    |
| Service Assurance, A–6                                  | Snapshot of Measurements, 2–23, 3–89                       |
| Set 1st Source to, More menu, 3–137                     | Snapshot, Measure menu, 3–89                               |
| Set 2nd Source to, More menu, 3–137                     | Software, 1–1                                              |
| Set Function to, More menu, 3–137                       | Software version, 3–127                                    |
| SET LEVEL TO 50% button, 3–48                           | <b>Source</b> , Delayed Trigger menu, 3–79                 |
| Set Levels in % units, Measure menu, 3–87               | <b>Source</b> , Main Trigger menu, 3–52, 3–67, 3–68, 3–70, |
| Set operator to, More menu, 3–137                       | 3–71                                                       |
| Set Single Source to, More menu, 3–136, 3–137           | <b>Spectral</b> , Color menu, 3–32                         |
| Set Thresholds, Main Trigger menu, 3–59, 3–62           | Spooler, Hardcopy, 3–120                                   |
| Set to 10%, Horizontal menu, 3–16                       | Start up, 1–3                                              |
| Set to 50%, Delayed Trigger menu, 3–79                  | State trigger, 3–55, 3–61–3–80                             |
| Set to 50%, Horizontal menu, 3–16                       | How to set up, 3–61–3–80                                   |
| <b>Set to 50%</b> , Main Trigger menu, 3–48, 3–54, 3–68 | <b>State</b> , Main Trigger menu, 3–61, 3–62               |
| Set to 90%, Horizontal menu, 3–16                       | STATUS button, 3–127                                       |
| Set to ECL, Delayed Trigger menu, 3–79                  | Status menu, 3–127–3–130                                   |
| <b>Set to ECL</b> , Main Trigger menu, 3–54, 3–68, 3–72 | <b>Display</b> , 3–127                                     |
| Set to TTL, Delayed Trigger menu, 3–79                  | Firmware version, 3–127                                    |
| <b>Set to TTL</b> , Main Trigger menu, 3–54, 3–68, 3–72 | I/O, 3–127                                                 |
| Set to Zero, Vertical menu, 3–12                        | System, 3–127                                              |
| Set/Hold Trigger, 3–56                                  | <b>Trigger</b> , 3–127                                     |
| Setting Up for the Examples, 2–9                        | Waveforms, 3–127                                           |
| Settings, Display menu, 3–27, 3–32                      | Stop After Limit Test Condition Met, Acquire menu,         |
| Setup menu, 2–10, 3–7                                   | 3–134                                                      |
| Setup/Hold trigger                                      | Stop After, Acquire menu, 3–25, 3–135                      |
| Maximum hold time (NOTE), 3–58                          | Style, Display menu, 3–27                                  |
| Negative setup or hold times, 3–57                      | Switch, principal power, 1–5, 2–5                          |
| Positive setup or hold times, 3–56                      | System, Status menu, 3–127                                 |
| Trigger point location, 3–56                            | System, Utility menu, 3–116                                |
| Setup/Hold trigger, 3–55                                | System, Curry mena, 5 110                                  |
| How to setup, 3–62–3–80                                 |                                                            |
| Setups, Save and recall, 3–105–3–126                    | T                                                          |
| Shipping, C–1                                           |                                                            |
| Side menu, Glossary–9                                   | Talk/Listen Address, Utility menu, 3–125                   |
| Side menu buttons, 2–3, Glossary–9                      | Tek Secure, 3–107, Glossary–10                             |
| SIGNAL OUTPUT, BNC, 2–5                                 | <b>Tek Secure Erase Memory</b> , Utility menu, 3–107       |
|                                                         |                                                            |

| Temperature compensation, 3–96                           | Trigger, delayed, How to set up, 3–77               |
|----------------------------------------------------------|-----------------------------------------------------|
|                                                          | Trigger, edge, How to set up, 3–52–3–80             |
| <b>Template Source</b> , Acquire menu, 3–132             | Trigger, glitch, How to set up, 3–66–3–80           |
| Text/Grat, Display menu, 3–28                            | Trigger, runt, How to set up, 3–68–3–80             |
| Thinkjet, 3–114                                          | Trigger, slew rate, How to set up, 3–71–3–80        |
| <b>Thinkjet</b> , Hardcopy menu, 3–116                   | <b>Trigger</b> , Status menu, 3–127                 |
| Thresholds, Main Trigger menu, 3–69, 3–72                | Trigger, width, How to set up, 3–70–3–80            |
| TIFF, 3–114                                              | <b>True for less than</b> , Main Trigger menu, 3–60 |
|                                                          | True for more than, Main Trigger menu, 3–60         |
| Time base, Glossary–10                                   | Type Logic, Main Trigger menu                       |
| <b>Time Base</b> , Horizontal menu, 3–77                 | <b>Logic</b> , 3–58, 3–61, 3–62                     |
| <b>Time Units</b> , Cursor menu, 3–95                    | <b>Pulse</b> , 3–71                                 |
| Time-to-voltage converter, E–5                           | <b>Type Pulse</b> , Main Trigger menu, 3–66         |
| <b>Tracking</b> , Cursor menu, 3–94                      | <b>Type</b> , Main Trigger menu, 3–51, 3–52, 3–70   |
| Trigger, 3–5, 3–43–3–80, Glossary–10                     | <b>Pulse</b> , 3–68                                 |
| AC Line Voltage, 3–44                                    |                                                     |
| Auxiliary, 3–44                                          | ••                                                  |
| Coupling, 3–46–3–80                                      | U                                                   |
| Delay 3_47                                               | Hadarahaat Classami C                               |
|                                                          | Undershoot, Glossary–6                              |
| Edge 3-44 3-31 Glossarv-3                                | user, Saved setup status, 3–105                     |
| Glitch 3_65 Glossary_4                                   | <b>UTILITY</b> button, 3–97, 3–116, 3–125           |
| Holdoff, 3–45                                            | Utility Menu                                        |
| Level, 3–47, Glossary–10                                 | OK Erase Ref & Panel Memory, 3–107                  |
| Logic 3_44_3_54_3_80                                     | Tek Secure Erase Memory, 3–107                      |
| Mode, 3–45                                               | Utility menu, 3–116                                 |
| Pattern, 3–54, 3–58–3–80                                 | <b>Configure</b> , 3–116, 3–125                     |
| Position, 3–14, 3–41, 3–46                               | <b>GPIB</b> , 3–125                                 |
| Pulse, 3–44, 3–64                                        | Hardcopy, 3–125                                     |
| Readout, 3–49, 3–50                                      | Hardcopy (Talk Only), 3–116                         |
| Runt, 3–65, 3–66, Glossary–9                             | <b>I/O</b> , 3–116                                  |
| Setup/Hold, 3–55, 3–56, 3–62–3–80                        | <b>Off Bus</b> , 3–125                              |
| Slew Rate, 3–66, Glossary–9, Glossary–10                 | <b>Port</b> , 3–125                                 |
| Slew rate, 3–65                                          | <b>System</b> , 3–116                               |
| Slope, 3–47                                              | Talk/Listen Address, 3–125                          |
| Source, 3–44                                             |                                                     |
|                                                          | M                                                   |
| Status Lights, 3–49                                      | V                                                   |
|                                                          | V Limit, Acquire menu, 3–133                        |
|                                                          | Variable Persistence, Display menu, 3–28            |
|                                                          | Vectors, 3–27                                       |
|                                                          | Vectors, 5–27 Vectors, Display menu, 3–27           |
|                                                          | Vertical, 3–5                                       |
| Trigger if Faster Than, Main Trigger menu, 3–73          | Bar cursors, 3–91, Glossary–10                      |
| <b>Trigger if Slower Than</b> , Main Trigger menu, 3–73  | Offset, 3–13                                        |
| Trigger Level Bar, Readout, 3–28, 3–41                   | Position, 3–10–3–42                                 |
| Trigger MAIN LEVEL knob, 2–14, 3–47, 3–48                | Readout, 3–10                                       |
| <b>TRIGGER MENU</b> button, 3–51, 3–52, 3–58, 3–61,      | Scale, 3–10                                         |
| 3–62, 3–66, 3–68, 3–71                                   | SCALE knob, 2–13, 3–10                              |
| Trigger Point, Readout, 3–28, 3–41                       | System, 2–13                                        |
|                                                          | Vertical Menu, <b>Cal Probe</b> , 3–98              |
| 00 /                                                     | Vertical menu                                       |
| <b>Trigger When,</b> Main Trigger menu, 3–60, 3–62, 3–72 | <b>20 MHz</b> , 3–12                                |

| <b>250 MHz</b> , 3–12                                       | Waveforms, Status menu, 3–127                                 |
|-------------------------------------------------------------|---------------------------------------------------------------|
| Bandwidth, 3–12                                             | Width, 2–20, Glossary–6, Glossary–8                           |
| Coupling, 3–12                                              | Width trigger, 3–65, 3–70                                     |
| Fine Scale, 3–12                                            | How to set up, 3–70–3–80                                      |
| <b>Full</b> , 3–12                                          | Width, Main Trigger menu, 3–67                                |
| <b>Offset</b> , 3–13                                        | Window, 3–152                                                 |
| Position, 3–12                                              | Blackman-Harris, 3–142, 3–152, 3–155                          |
| Set to Zero, 3–12                                           | characteristics of, 3–153                                     |
| VERTICAL MENU button, 2–17                                  | Hamming, 3–142, 3–152, 3–155                                  |
| Vertical position, for DC correction of FFTs, 3–147         | Hanning, 3–142, 3–152, 3–155                                  |
| Vertical <b>POSITION</b> knob, 3–10, 3–37                   | rectangular, 3–141, 3–152, 3–155                              |
| Vertical Readout, 3–10                                      | rectangular vs. bell-shaped, 3–154                            |
| Vertical <b>SCALE</b> knob, 3–10, 3–37                      | selecting, 3–152                                              |
| VGA Output, 2–5                                             | Windowing, process, 3–152                                     |
| Video Line Number, Cursor menu, 3–95                        | Windows, descriptions of, 3–141–3–142                         |
| Video Trigger, Option 5, A–1                                |                                                               |
| Video trigger, 3–45                                         | Χ                                                             |
| View Palette, Color menu, 3–32                              | ^                                                             |
|                                                             | XY, Format, 3–30                                              |
| W                                                           | XY format, Glossary–10                                        |
| VV                                                          | XY, Display menu, 3–30                                        |
| Waveform, Glossary–10                                       | , <u>-</u> ,                                                  |
| Acquiring and Displaying of, 3–3                            | Υ                                                             |
| Coupling to the oscilloscope, 3–3                           | ı                                                             |
| Interval, Glossary–10                                       | YT, Format, 3–30                                              |
| Math, 3–136–3–164                                           | YT format, Glossary–10                                        |
| Off priority, 3–9                                           | YT, Display menu, 3–30                                        |
| Waveform clipping. See Clipping                             | • •                                                           |
| Waveform differentiation, 3–155                             | -                                                             |
| Waveform FFTs, 3–138                                        | Z                                                             |
| Waveform integration, 3–159                                 | Zana mbasa mafananaa maint 2 145 2 150                        |
| Waveform memory, 3–108 WAVEFORM OFF button, 2–18, 3–8, 3–31 | Zero phase reference point, 3–145, 3–150                      |
| Waveform record                                             | establishing for impulse testing, 3–150–3–151 Zoom, 3–36–3–42 |
| FFT, 3–144                                                  | And interpolation, 3–37                                       |
| FFT frequency domain, 3–145                                 | And waveforms, 3–36                                           |
| length of, 3–145                                            | derivative math waveforms, 3–159                              |
| FFT source, 3–144                                           | Horizontal lock, 3–38                                         |
| acquisition mode, 3–148                                     | on FFT math waveforms, 3–148                                  |
| defined, 3–145                                              | on integral math waveforms, 3–163                             |
| long versus short, 3–147                                    | <b>ZOOM</b> button, 3–37                                      |
| FFT time domain, 3–145–3–147                                | Zoom feature, 3–36                                            |
| Waveform, Display menu, 3–28                                | Zoom menu                                                     |
| Waveforms                                                   | Horizontal Lock, 3–38                                         |
| And zoom, 3–36                                              | Reset Zoom Factors, 3–39                                      |
| Math, 3–138                                                 | <b>Zoom Off</b> , 3–39                                        |
| Scaling and positioning, 3–9                                | <b>Zoom Off</b> , Zoom menu, 3–39                             |
| 5 1 5                                                       |                                                               |